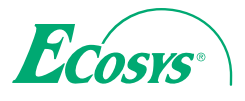

> PRINT > COPY > SCAN > FAX

ECOSYS M2735dw ECOSYS M2640idw

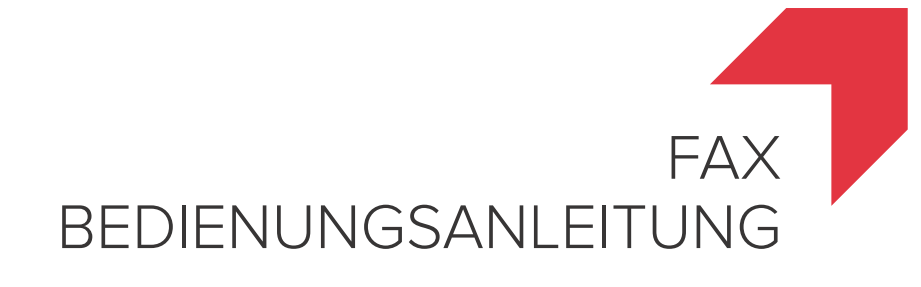

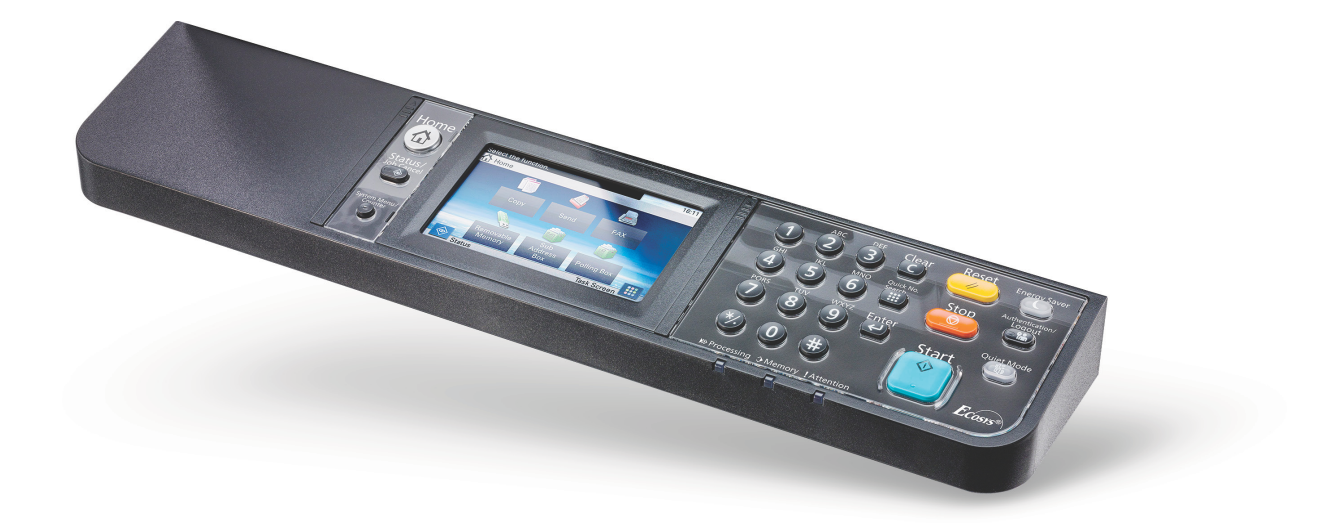

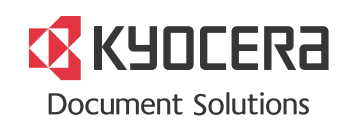

# <span id="page-1-0"></span>**Inhalt**

 $\overline{\mathbf{3}}$ 

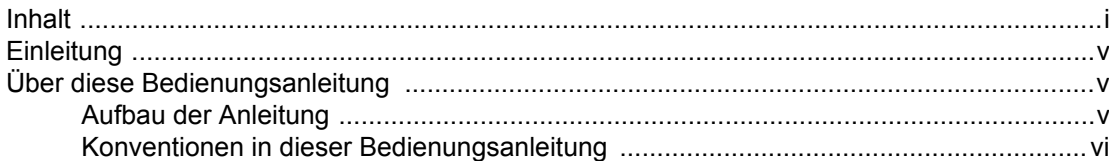

#### Rechtliche Informationen und Sicherheitshinweise ........... 1-1 1

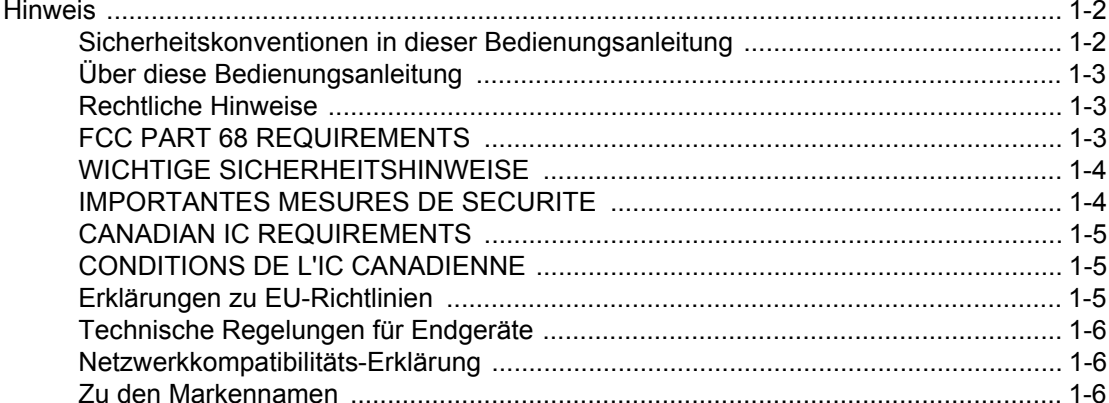

#### $\overline{2}$

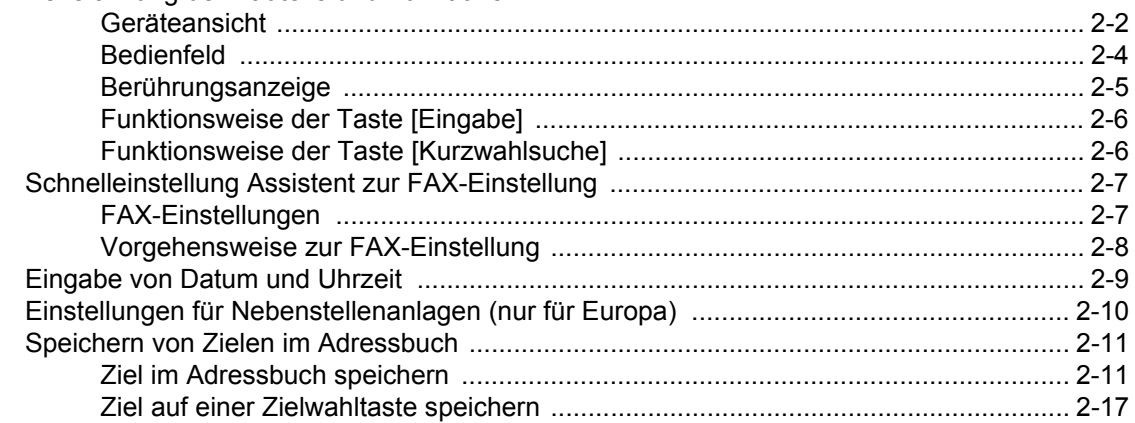

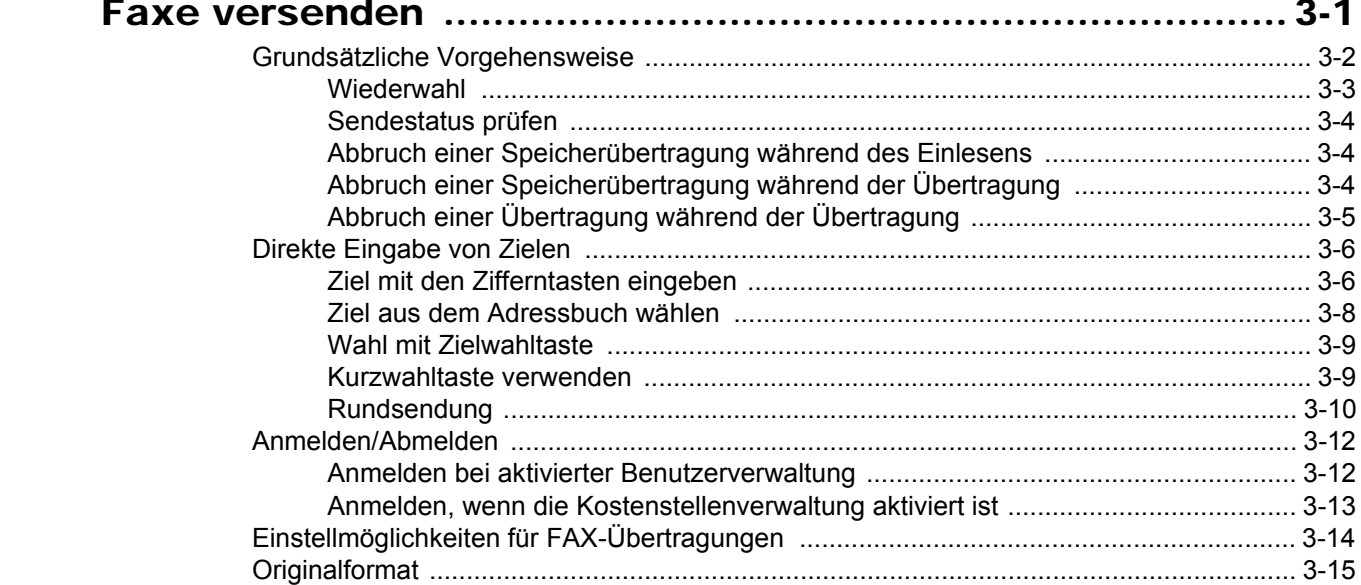

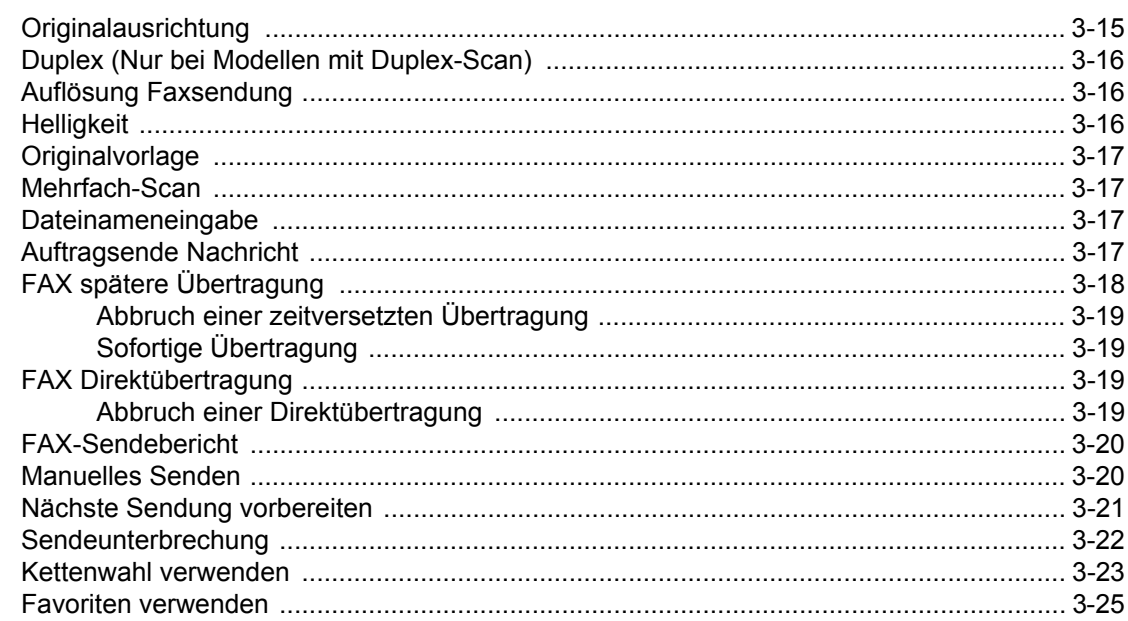

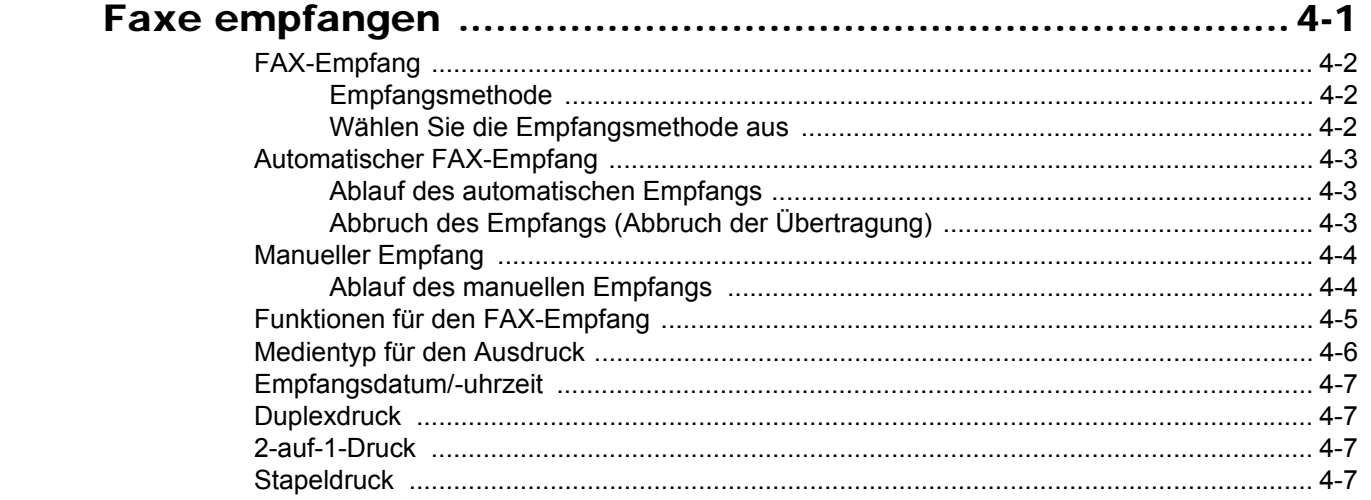

 $\overline{\mathbf{4}}$ 

5

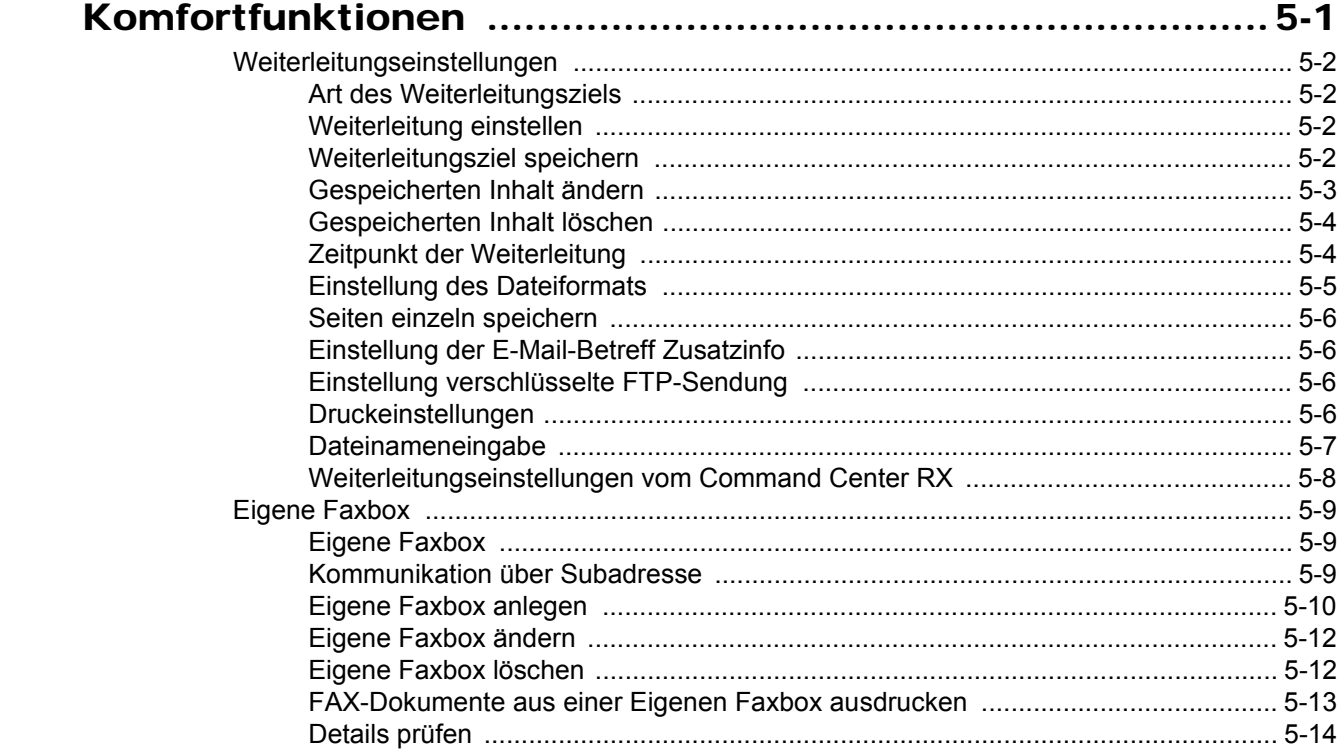

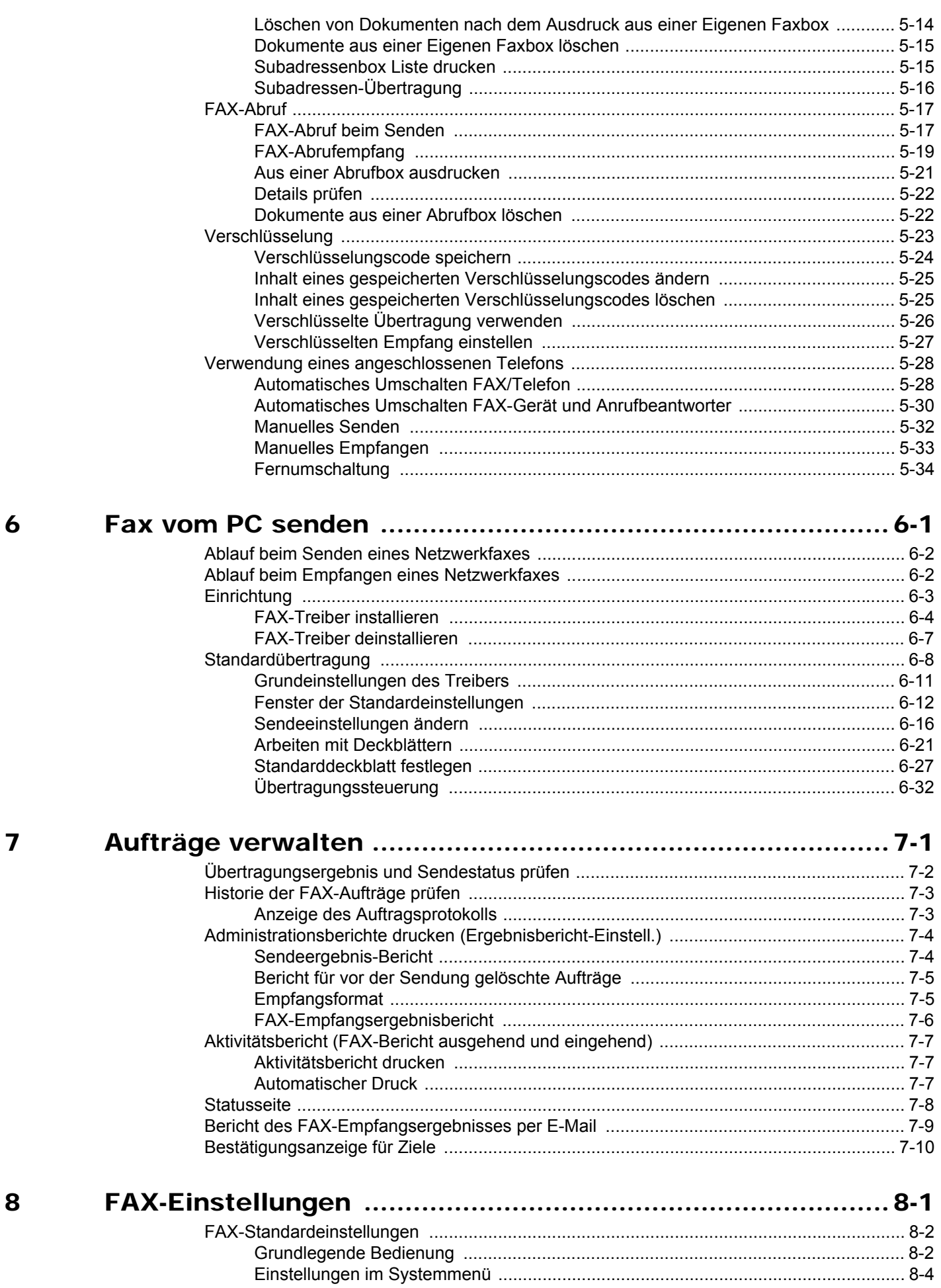

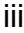

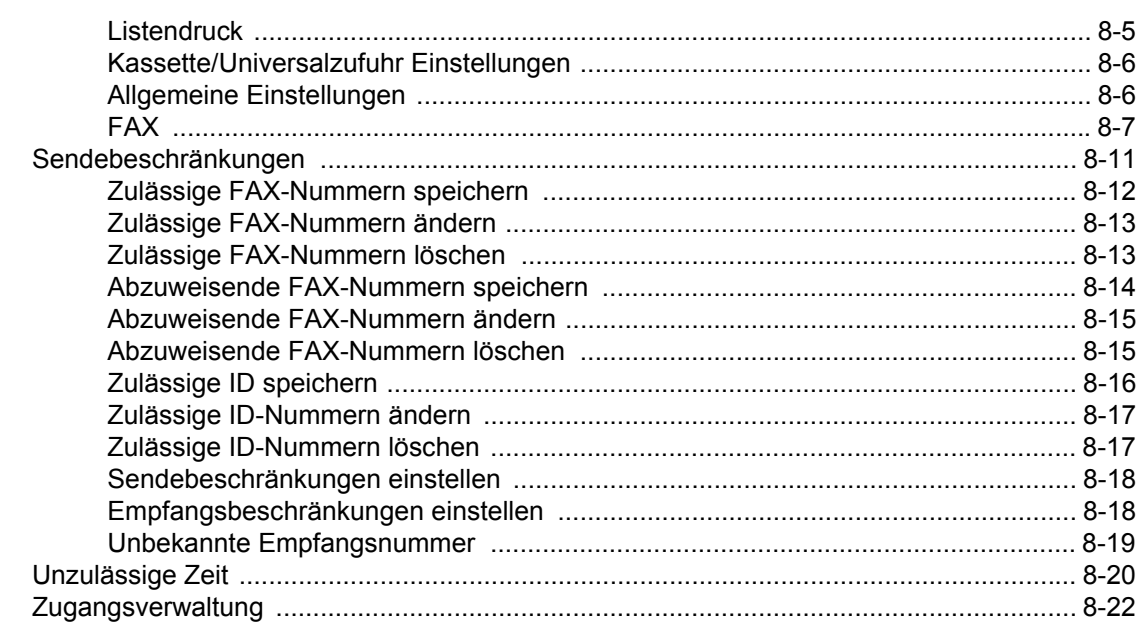

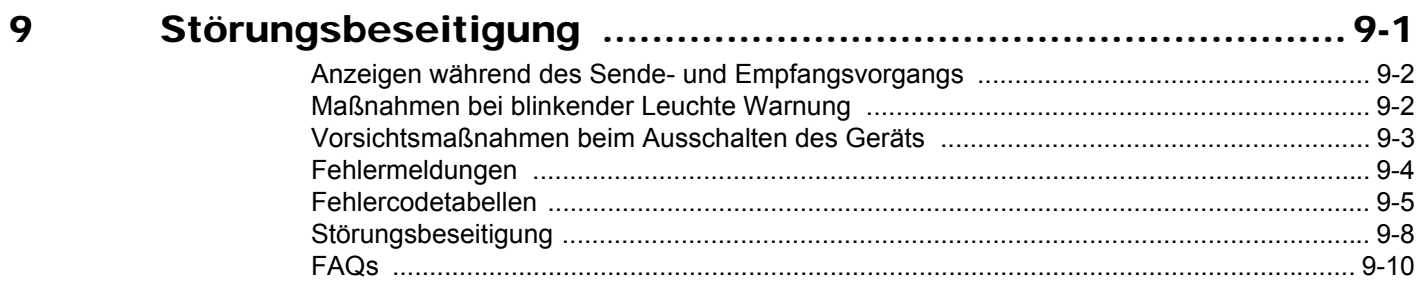

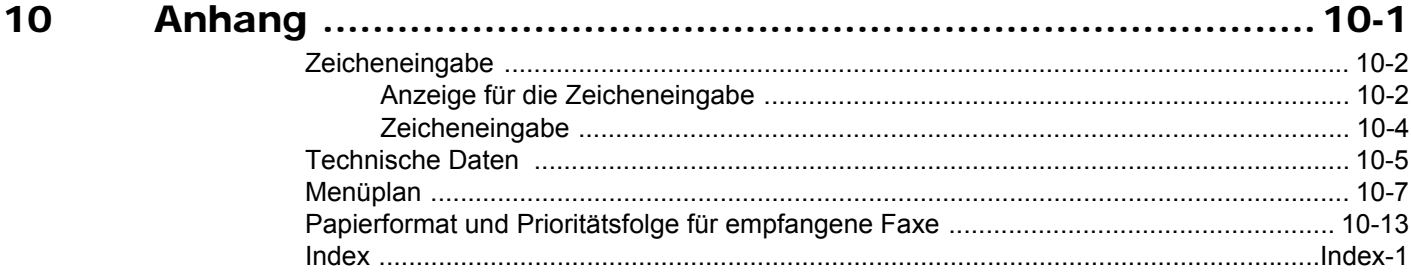

# <span id="page-5-0"></span>**Einleitung**

In dieser Bedienungsanleitung lernen Sie, wie Sie das Gerät in Betrieb nehmen, die Routinewartung durchführen und erforderlichenfalls einfache Maßnahmen zur Behebung von Störungen vornehmen, damit das Gerät immer in gutem Betriebszustand bleibt.

Lesen Sie die Bedienungsanleitung vor der Benutzung des FAX-Geräts. Legen Sie die Anleitung in der Nähe des Geräts ab.

# <span id="page-5-1"></span>**Über diese Bedienungsanleitung**

## <span id="page-5-2"></span>**Aufbau der Anleitung**

Die vorliegende Bedienungsanleitung ist in folgende Kapitel unterteilt:

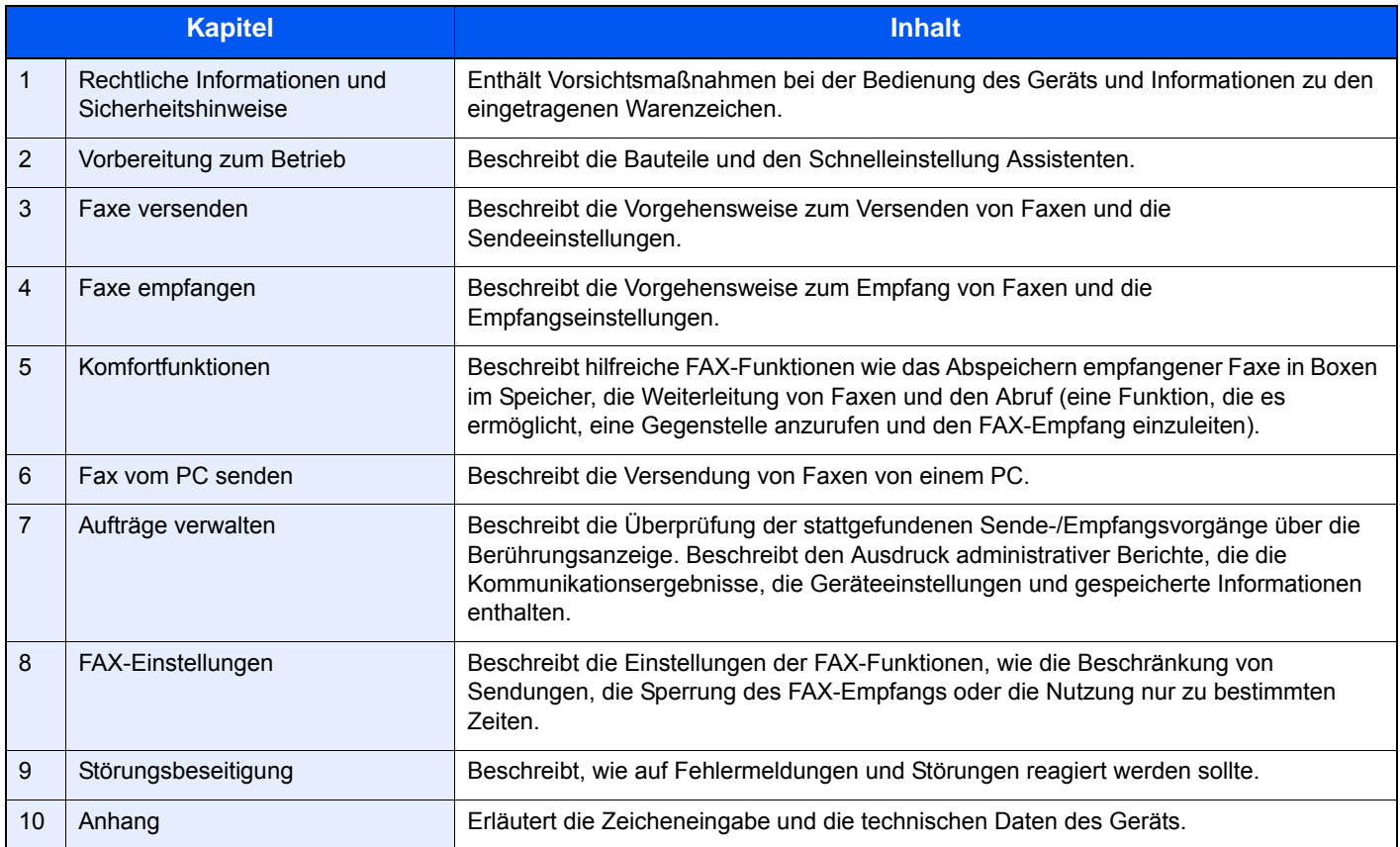

### <span id="page-6-0"></span>**Konventionen in dieser Bedienungsanleitung**

Für die weiteren Erklärungen wird Acrobat Reader XI vorausgesetzt.

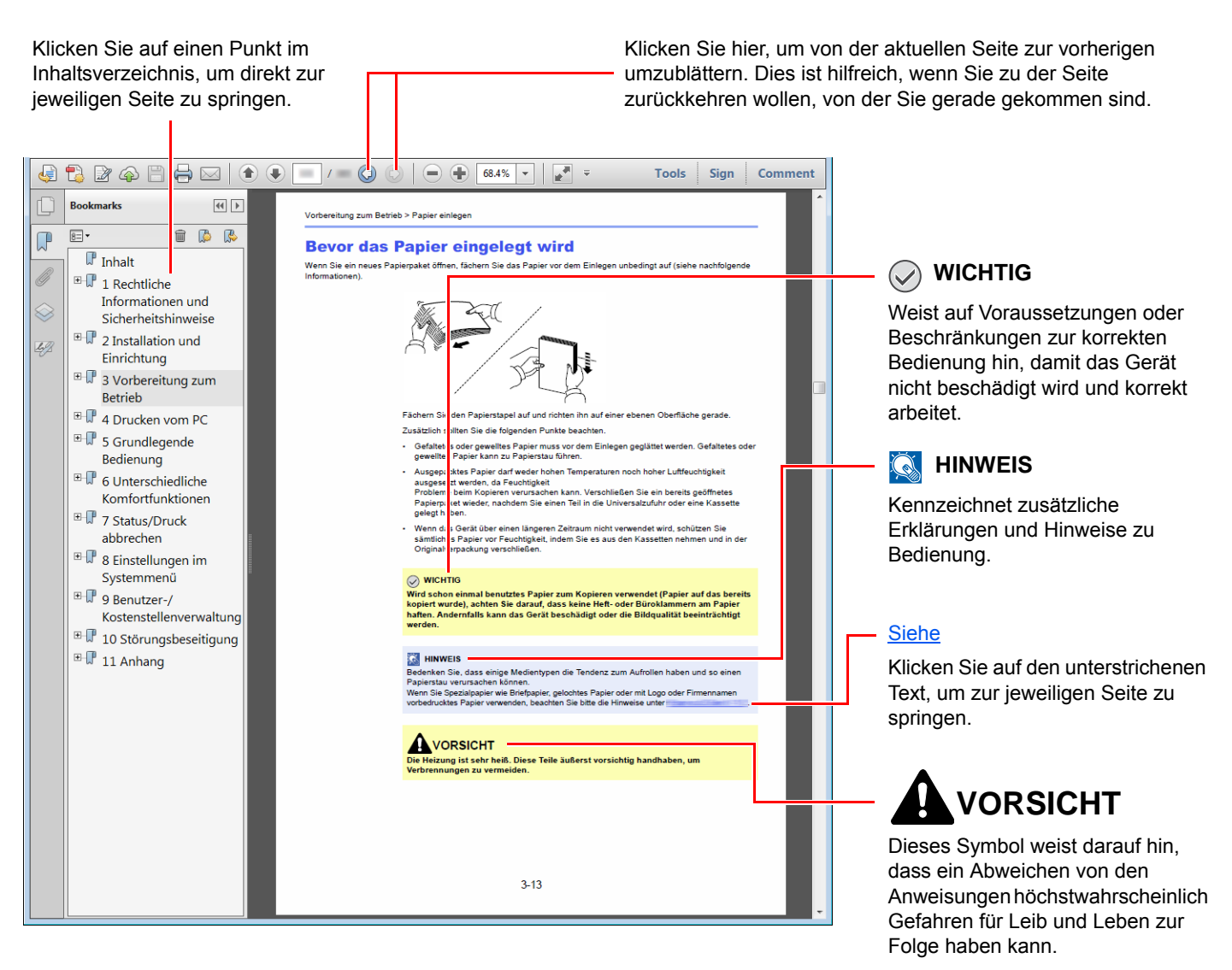

#### **<b>K** HINWEIS

Die sichtbaren Menüpunkte des Acrobat Reader hängen von den jeweiligen Einstellungen ab. Falls die Lesezeichen oder die Werkzeugleiste nicht erscheint, schlagen Sie in der Acrobat Hilfe nach.

Viele Punkte in dieser Anleitung beziehen sich auf die folgenden Konventionen.

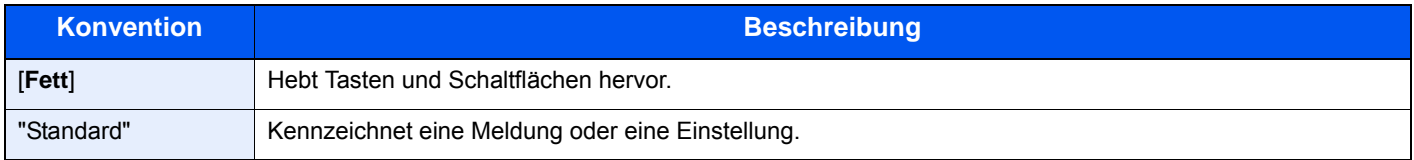

#### **Konventionen bei der Bedienung des Geräts**

In dieser Bedienungsanleitung wird die durchgängige Verwendung von Tasten auf der Berührungsanzeige wie folgt angezeigt:

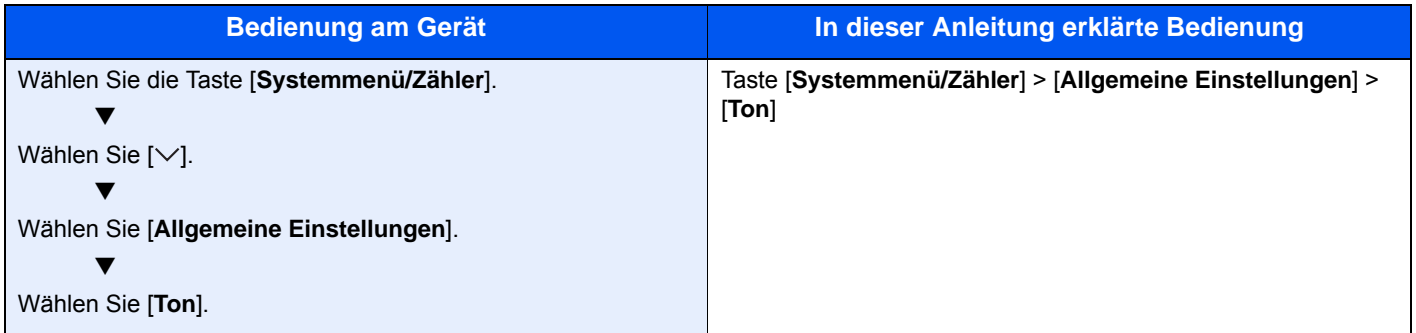

# <span id="page-8-1"></span><span id="page-8-0"></span>**Rechtliche**  $\blacksquare$ **Informationen und** Sicherheitshinweise

Bitte lesen Sie diese Informationen, bevor Sie das Gerät benutzen. Dieses Kapitel enthält Informationen zu folgenden Themen.

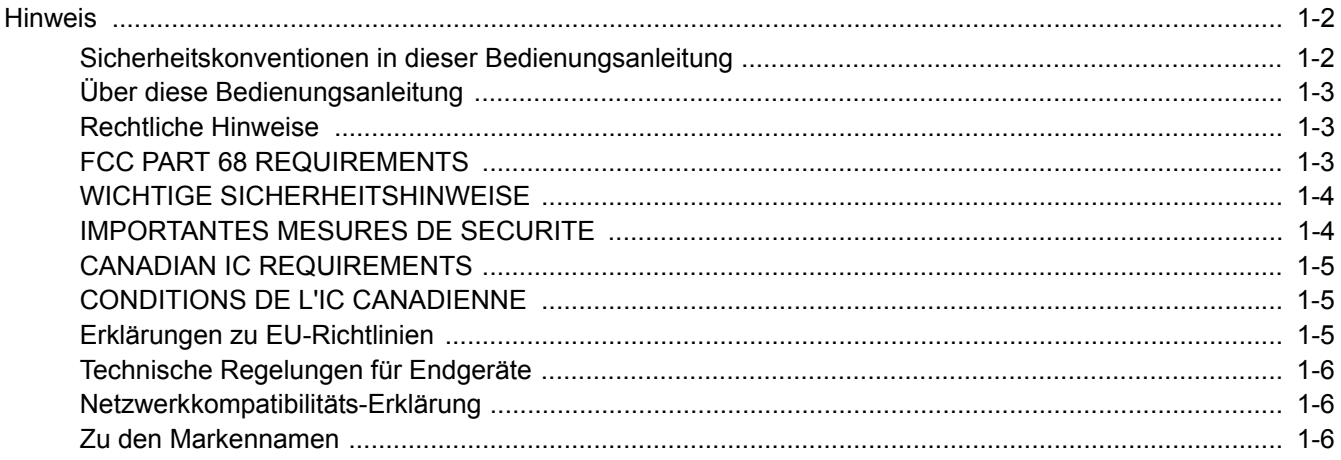

# <span id="page-9-0"></span>**Hinweis**

## <span id="page-9-1"></span>**Sicherheitskonventionen in dieser Bedienungsanleitung**

Abschnitte in dieser Anleitung und Teile des FAX-Geräts sind mit Warnungen und Symbolen gekennzeichnet, die auf Gefahren hinweisen und zur Gewährleistung des sicheren Betriebs des FAX-Geräts beachtet werden müssen.

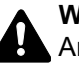

**WARNUNG**: Dieses Symbol weist darauf hin, dass ein Abweichen von den Anweisungen höchstwahrscheinlich Gefahren für Leib und Leben oder sogar den Tod zur Folge haben kann.

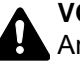

**VORSICHT**: Dieses Symbol weist darauf hin, dass ein Abweichen von den Anweisungen zu Verletzungen des Bedienpersonals oder Beschädigungen des Geräts führen kann.

#### **Symbole**

Das Symbol  $\triangle$  weist auf eine Sicherheitswarnung hin. Die verwendeten Gefahrensymbole haben folgende Bedeutung:

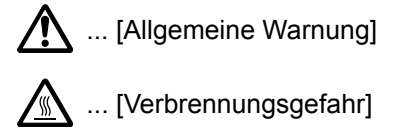

Das ⊗ Symbol weist auf eine Warnung vor nicht erlaubten Handlungen hin. Die verwendeten Verbotssymbole haben folgende Bedeutung:

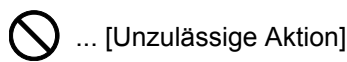

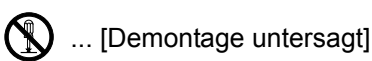

Mit dem Symbol gekennzeichnete Abschnitte enthalten Informationen zu Maßnahmen, die unbedingt durchgeführt werden müssen. Die verwendeten Gebotssymbole haben folgende Bedeutung:

... [Erforderliche Maßnahme]

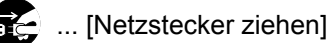

... [Gerät grundsätzlich an eine ordnungsgemäß geerdete Steckdose anschließen]

Wenden Sie sich unverzüglich an den Kundendienst, um eine neue Anleitung zu bestellen, wenn die Sicherheitshinweise in dieser Anleitung nicht lesbar sind oder Sie die Anleitung nicht im Internet herunterladen können (Die Bestellung einer neuen Anleitung ist kostenpflichtig).

#### **K** HINWEIS

Aufgrund von Aktualisierungen können die Informationen in dieser Anleitung ohne Ankündigung geändert werden.

### <span id="page-10-0"></span>**Über diese Bedienungsanleitung**

Die Bedienungsanleitung enthält Informationen zur Verwendung der FAX-Funktionen dieses Geräts.

Lesen Sie die Bedienungsanleitung vor der Benutzung des FAX-Geräts.

Während der Verwendung können der Anleitung für das Gerät folgende Informationen entnommen werden.

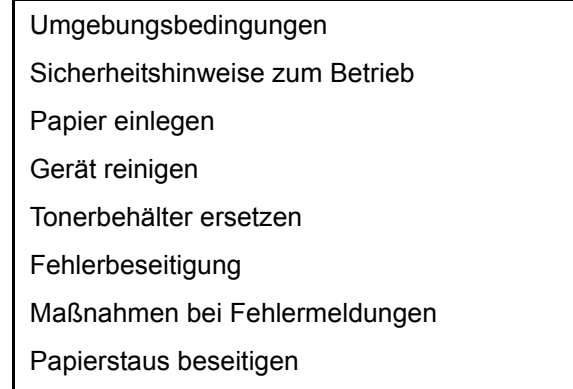

## <span id="page-10-1"></span>**Rechtliche Hinweise**

WIR SIND NICHT HAFTBAR FÜR VOLLSTÄNDIGE ODER TEILWEISE VERLUSTE VON EMPFANGSDOKUMENTEN, WENN DERARTIGE VERLUSTE DURCH BESCHÄDIGUNGEN DES FAXSYSTEMS, FUNKTIONSSTÖRUNGEN, MISSBRAUCH ODER EXTERNE FAKTOREN WIE BEISPIELSWEISE STROMAUSFÄLLE VERURSACHT WERDEN. DIES GILT GLEICHERMASSEN FÜR WIRTSCHAFTLICHE VERLUSTE ODER ENTGANGENE GEWINNE, DIE DURCH VERPASSTE GESCHÄFTSCHANCEN BEDINGT SIND, DIE WIEDERUM AUF ENTGANGENE ANRUFE ODER DARAUS RESULTIERENDE, AUFGEZEICHNETE NACHRICHTEN ZURÜCKZUFÜHREN SIND.

## <span id="page-10-2"></span>**FCC PART 68 REQUIREMENTS**

- 1 This equipment complies with Part 68 of the FCC rules and the requirements adopted by the ACTA. On the rear side of the equipment to install Assembly Board is a label that contains, among other information, a product identifier in the format US:AAAEQ##TXXXX. If requested, this number must be provided to the telephone company.
- 2 This equipment connects to the network via USOC RJ11C.
- 3 A plug and jack used to connect this equipment to the premises wiring and telephone network must comply with the applicable FCC Part 68 rules and requirements adopted by the ACTA. A compliant telephone cord and modular plug is provided with this product. It is designed to be connected to a compatible modular jack that is also compliant. See installation instructions for details.
- 4 The REN is used to determine the number of devices that may be connected to a telephone line. Excessive RENs on a telephone line may result in the devices not ringing in response to an incoming call. In most but not all areas, the sum of RENs should not exceed five (5.0). To be certain of the number of devices that may be connected to a line, as determined by the total RENs, contact the local telephone company. For products approved after July 23, 2001, the REN for this product is part of the product identifier that has the format US:AAAEQ##TXXXX. The digits represented by ## are the REN without a decimal point (e.g., 03 is a REN of 0.3). For earlier products, the REN is separately shown on the label.
- 5 If this equipment causes harm to the telephone network, the telephone company will notify you in advance that temporary discontinuance of service may be required. But if advance notice isn't practical, the telephone company will notify the customer as soon as possible. Also, you will be advised of your right to file a complaint with the FCC if you believe it is necessary.
- 6 The telephone company may make changes in its facilities, equipment, operations or procedures that could affect the operation of the equipment. If this happens the telephone company will provide advance notice in order for you to make necessary modifications to maintain uninterrupted service.

7 If trouble is experienced with this equipment, please contact the following company for repair and (or) warranty information:

#### **KYOCERA Document Solutions America, Inc.**

225 Sand Road, Fairfield, New Jersey 07004-0008, USA Phone: +1-973-808-8444 Fax: +1-973-882-6000

If the equipment is causing harm to the telephone network, the telephone company may request that you disconnect the equipment until the problem is resolved.

- 8 This equipment cannot be used on public coin service provided by the telephone company. Connection to Party line service is subject to state tariffs. Contact the state public utility commission, public service commission or corporation commission for information.
- 9 If your home has specially wired alarm equipment connected to the telephone line, ensure the installation of this equipment does not disable your alarm equipment. If you have questions about what will disable alarm equipment, consult your telephone company or a qualified installer.
- 10 The Telephone Consumer Protection Act of 1991 makes it unlawful for any person to use a computer or other electronic device, including FAX machines, to send any message unless such message clearly contains in a margin at the top or bottom of each transmitted page or on the first page of the transmission, the date and time it is sent and an identification of the business or other entity, or other individual sending the message and the telephone number of the sending machine or such business, other entity, or individual. (The telephone number provided may not be a 900 number or any other number for which charges exceed local or long-distance transmission charges.) In order to program this information into your FAX machine, you should complete the following steps: (Insure that it will be transmitted, see [Lokaler Faxname auf Seite 2-7](#page-20-2), [Lok. FAX-Kennung auf Seite 2-7](#page-20-3), [Sendekopfzeile \(TTI\) auf](#page-20-4)  [Seite 2-7](#page-20-4) and [Eingabe von Datum und Uhrzeit auf Seite 2-9](#page-22-1).)

## <span id="page-11-0"></span>**WICHTIGE SICHERHEITSHINWEISE**

Bei Benutzung von Telekommunikationseinrichtungen sollten grundlegende Vorsichtsmaßnahmen getroffen werden, um das Risiko von Feuer, Stromschlägen oder Verletzung von Personen weitgehend auszuschließen:

**VORSICHT:** Um das Risiko von Feuer zu reduzieren, benutzen Sie nur folgende freigegebenen Telefonanschlusskabel: Nr.26 AWG oder höher, UL- gelistete oder CSA-zertifizierte Kabel.

- 1 Benutzen Sie das Gerät nicht in der Nähe von Wasser, z. B. einer Badewanne, Waschbecken, Spüle, in nassen Räumen oder am Swimming Pool.
- 2 Benutzen Sie kein Telefon, auch kein drahtloses, während eines Gewitters. Es besteht die Gefahr eines Blitzschlags.
- 3 Benutzen Sie kein Telefon, um eine undichte Gasleitung zu melden oder telefonieren Sie nicht in der Nähe eines Gaslecks.
- 4 Benutzen Sie nur die in dieser Bedienungsanleitung empfohlenen Netzkabel oder Batterien. Werfen Sie keine Batterien ins Feuer. Sie könnten explodieren. Befolgen Sie die lokalen Entsorgungsvorschriften.

#### **HALTEN SIE DIESE ANWEISUNGEN BEREIT**

### <span id="page-11-1"></span>**IMPORTANTES MESURES DE SECURITE**

Certaines mesures de sécurité doivent être prises pendant l'utilisation de matériel téléphonique afin de réduire les risques d'incendie, de choc électrique et de blessures. En voici quelques unes:

- 1 Ne pas utiliser l'appareil près de l'eau, p. ex., près d'une baignoire, d'un lavabo, d'un évier de cuisine, d'un bac à laver, dans un sous-sol humide ou près d'une piscine.
- 2 Eviter d'utiliser le téléphone (sauf s'il s'agit d'un appareil sans fil) pendant un orage électrique. Ceci peut présenter un risque de choc électrique causé par la foudre.
- 3 Ne pas utiliser l'appareil téléphonique pour signaler une fuite de gaz s'il est situé près de la fuite.

4 Utiliser seulement le cordon d'alimentation et le type de piles indiqués dans ce manuel. Ne pas jeter les piles dans le feu: elles peuvent exploser. Se conformer aux règlements pertinents quant à l'élimination des piles.

#### **CONSERVER CES INSTRUCTIONS**

### <span id="page-12-0"></span>**CANADIAN IC REQUIREMENTS**

"This product meets the applicable Innovation, Science and Economic Development Canada technical specifications."

"The Ringer Equivalence Number (REN) indicates the maximum number of devices allowed to be connected to a telephone interface. The termination of an interface may consist of any combination of devices subject only to the requirement that the sum of the RENs of all the devices not exceed five."

The REN (CANADA) of this product is 0.4.

## <span id="page-12-1"></span>**CONDITIONS DE L'IC CANADIENNE**

"Le présent produit est conforme aux spécifications techniques applicables d'Innovation, Sciences et Développement économique Canada."

"L'indice d'équivalence de la sonnerie (IES) sert à indiquer le nombre maximal de dispositifs qui peuvent être raccordés à une interface téléphonique. La terminaison d'une interface peut consister en une combinaison quelconque de dispositifs, à la seule condition que la somme des IES de tous les dispositifs n'excède pas cinq."

Le IES (CANADA) pour ce produit est 0.4.

## <span id="page-12-2"></span>**Erklärungen zu EU-Richtlinien**  $\epsilon$

ERKLÄRUNG DER KONFORMITÄT MIT 93/68/EEC, 1999/5/EEC und 2009/125/EC

Wir erklären hiermit in Eigendeklaration, dass das Gerät den nachfolgenden Normen entspricht:

Telefonendgeräte (TE);

**TBR 21**

Die allgemeinen technischen europäischen Forderungen für den Anschluss von Endgeräten (mit Ausnahme von Endgeräten für Sprachtelefonie) an das analoge öffentliche Telefonnetz mit Netzwerkadressierung (sofern vorhanden) sind DTMF-Signale.

## <span id="page-13-0"></span>**Technische Regelungen für Endgeräte**

Dieses Endgerät erfüllt

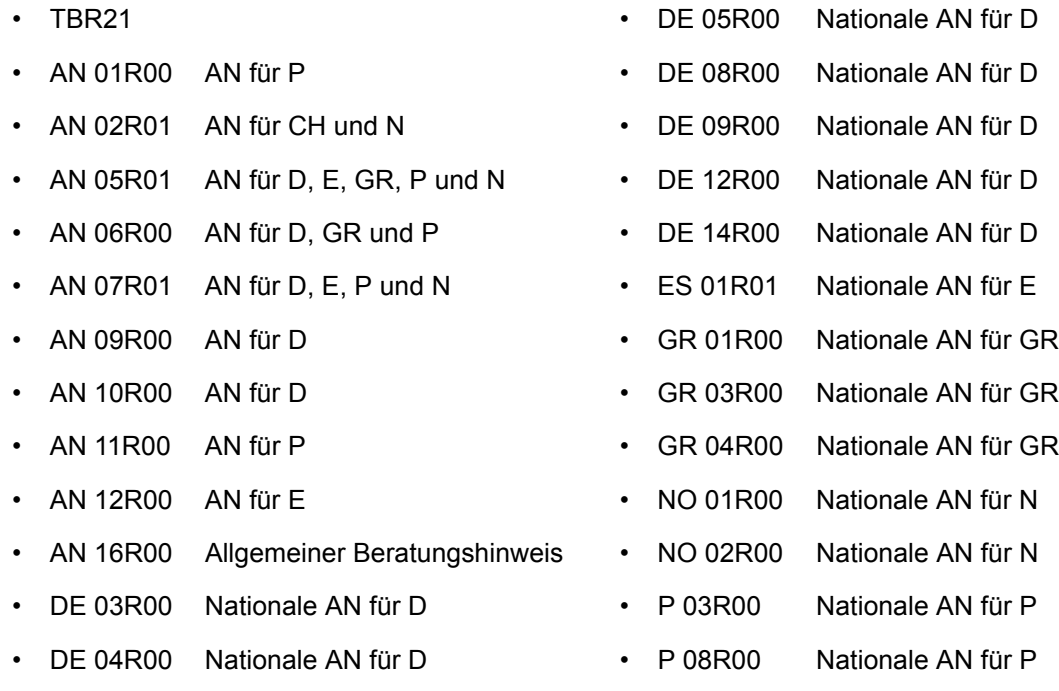

### <span id="page-13-1"></span>**Netzwerkkompatibilitäts-Erklärung**

Der Hersteller erklärt, dass das Gerät für den Betrieb in den öffentlichen Telefonnetzen der folgenden Länder geeignet ist:

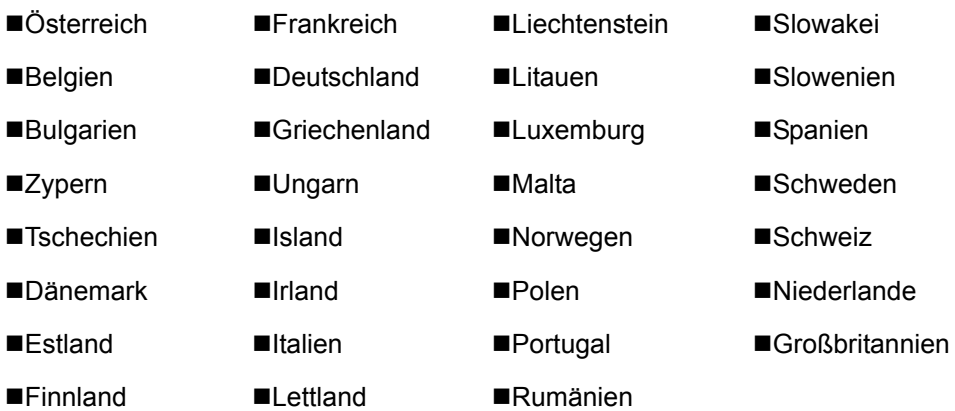

### <span id="page-13-2"></span>**Zu den Markennamen**

- Microsoft, Windows, Windows XP, Windows Server 2003, Windows Vista, Windows Server 2008, Windows 7, Windows Server 2012, Windows 8, Windows 8.1, Windows 10 und Internet Explorer sind eingetragene Warenzeichen oder Warenzeichen von Microsoft Corporation in den USA und/oder anderen Ländern.
- Adobe Acrobat, Adobe Reader und PostScript sind Warenzeichen von Adobe Systems, Incorporated.
- Ethernet ist ein eingetragenes Warenzeichen der Xerox Corporation.
- IBM und IBM PC/AT sind Warenzeichen von International Business Machines Corporation.

Alle anderen in dieser Anleitung erwähnten Hersteller- und Produktnamen sind Marken der jeweiligen Unternehmen. Die Symbole ™ und ® werden in dieser Anleitung nicht verwendet.

# <span id="page-14-1"></span><span id="page-14-0"></span>Vorbereitung zum  $\overline{\mathbf{2}}$ **Betrieb**

In diesem Kapitel werden folgende Themen behandelt:

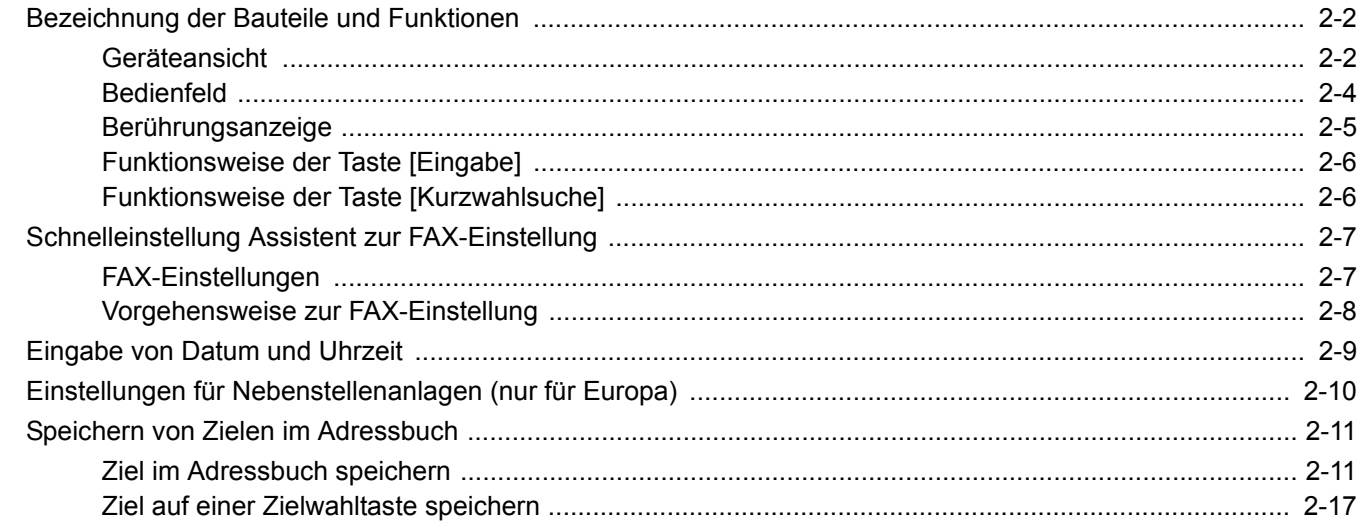

# <span id="page-15-0"></span>**Bezeichnung der Bauteile und Funktionen**

### <span id="page-15-1"></span>**Geräteansicht**

Dieser Abschnitt beschreibt die Namen der Bauteile, wenn das Gerät als FAX betrieben wird. Für weitere Hinweise zu den Bauteilen, die für andere als die FAX-Funktionen benötigt werden, siehe auch

*Bedienungsanleitung* des Geräts

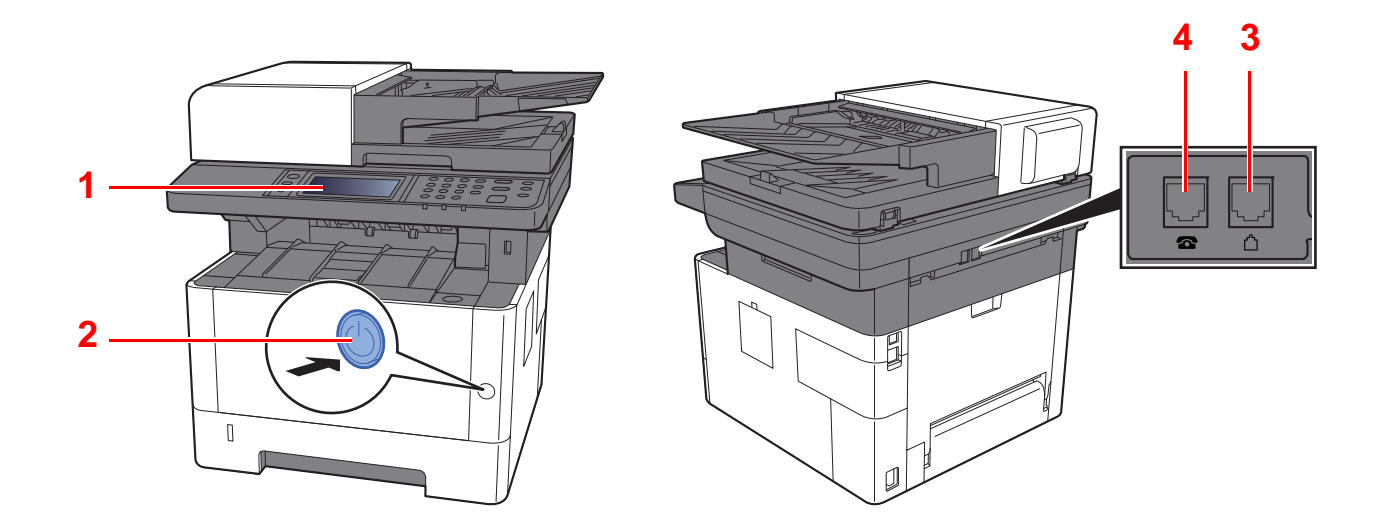

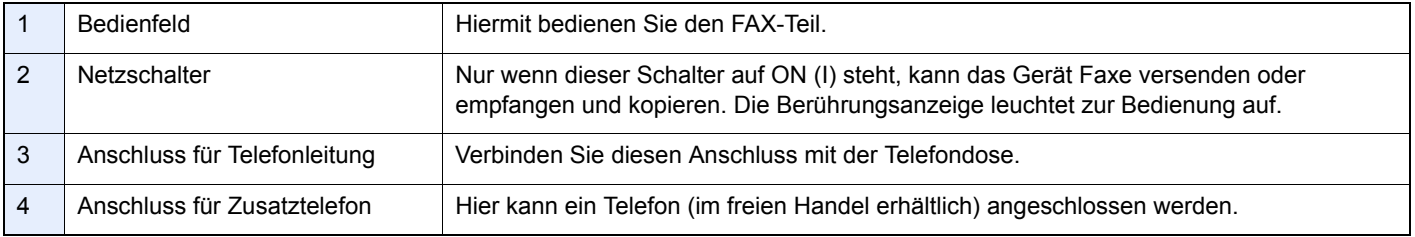

#### **WICHTIG**

**Ein automatischer FAX-Empfang ist nicht möglich, wenn das Gerät am Netzschalter ausgeschaltet ist.** 

### **Vorlageneinzug**

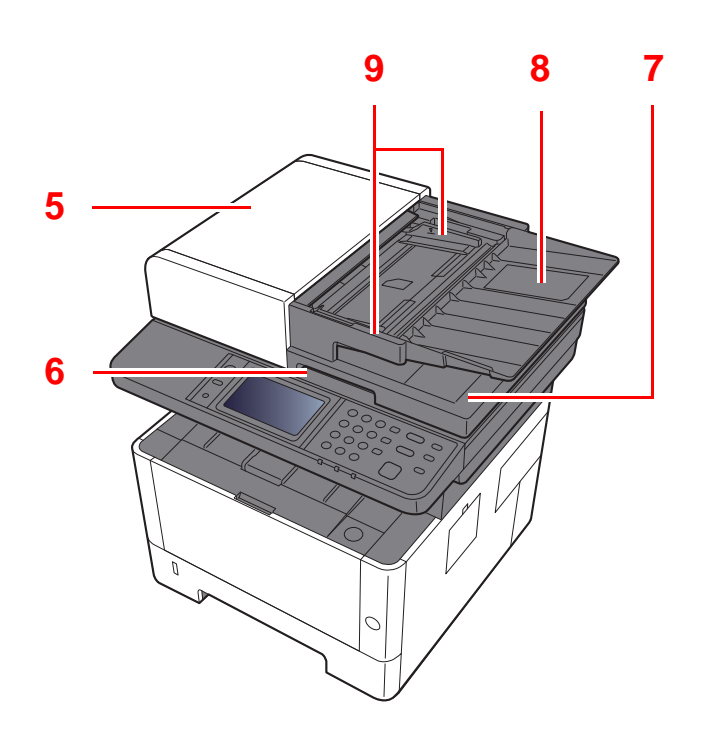

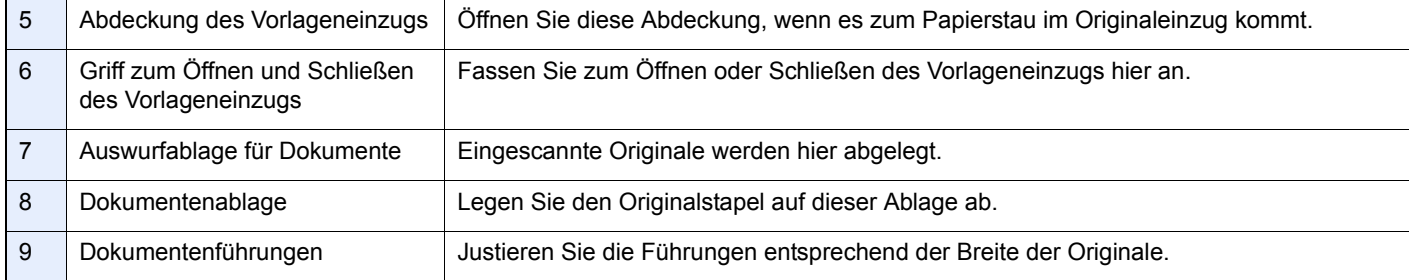

### <span id="page-17-0"></span>**Bedienfeld**

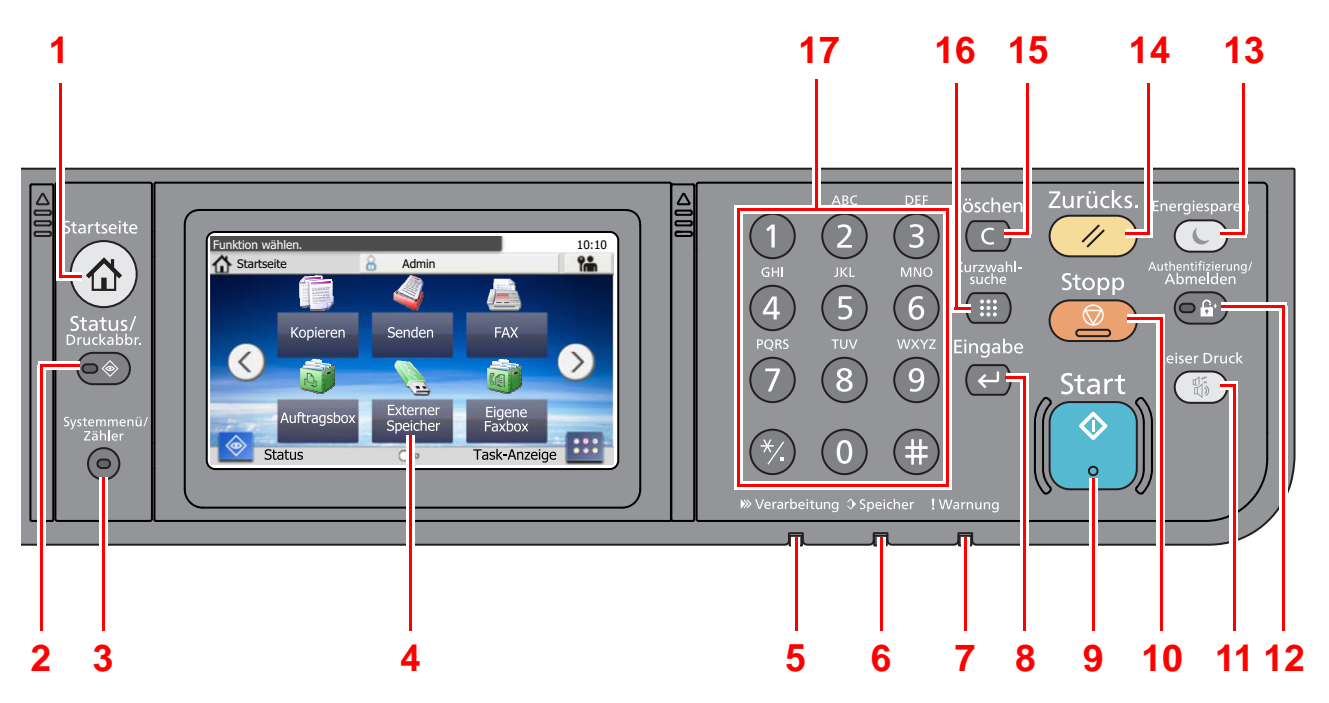

- Taste [**Startseite**]: Zeigt die Startseite an.
- Taste [**Status/Druckabbr.**]: Zeigt den Bildschirm Status/Druckabbr.
- Taste [**Systemmenü/Zähler**]: Zeigt den Bildschirm Systemmenü/Zähler.
- Berührungsanzeige: Zeigt die Symbole für das Auswählen von Einstellungen an.
- Anzeige [**Verarbeitung**]: Blinkt während eines Druck- oder Sende-/Empfangsvorgangs.
- Anzeige [**Speicher**]: Blinkt bei Zugriff auf den FAX-/USB-Speicher oder den Gerätespeicher (Universalanzeige).
- Anzeige [**Warnung**]: Leuchtet oder blinkt, wenn ein Fehler auftritt oder ein Auftrag unterbrochen wird.
- Taste [**Eingabe**]: Bestätigt Zahleneingaben und schließt Funktionseinstellungen ab. Gleiche Funktion wie die Taste [**OK**] auf der Berührungsanzeige.
- Taste [**Start**]: Bestätigt Eingaben und löst Kopien und Scans aus. Führt Einstellungen fort.
- Taste [**Stopp**]: Löscht oder hält laufende Aufträge an.
- Taste [**Leiser Druck**]: Die Betriebsgeräusche des Geräts können verringert werden.
- Taste [**Authentifizierung/Abmelden**]: Ruft die Benutzeranmeldung auf oder meldet einen Benutzer vom Gerät ab.
- Taste [**Energiesparen**]: Versetzt das Gerät in den Ruhemodus. Aktiviert das Gerät aus dem Ruhemodus.
- Taste [**Zurücks.**]: Stellt die Grundeinstellungen wieder her.
- Taste [**Löschen**]: Löscht eingegebene Zahlen und Buchstaben.
- Taste [**Kurzwahlsuche**]: Ruft gespeicherte Informationen wie Adressnummern oder Benutzer-ID anhand der Nummer auf.
- Zifferntasten: Dienen zur Eingabe von Ziffern und Symbolen.

## <span id="page-18-0"></span>**Berührungsanzeige**

#### **Startseite**

Zur Anzeige der Startseite wählen Sie die Taste [**Startseite**] auf dem Bedienfeld. Durch Auswahl eines Symbols wird der entsprechende Bildschirm angezeigt.

Sie können die auf der Startseite angezeigten Symbole sowie den Hintergrund verändern.

*Bedienungsanleitung* des Geräts

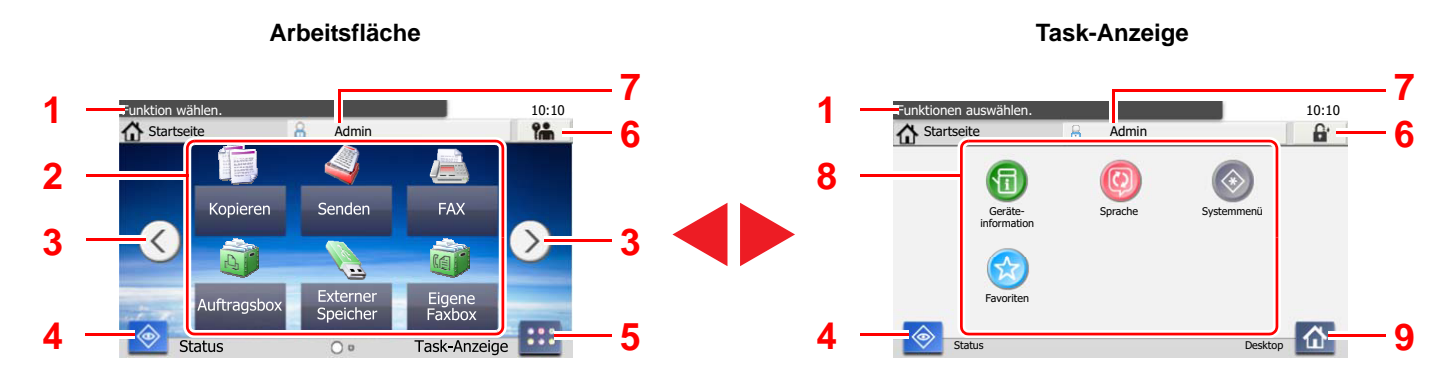

\* Das tatsächliche Aussehen kann von Ihrer Anzeige abweichen und hängt von Ihrer Konfiguration und Ihren Einstellungen ab.

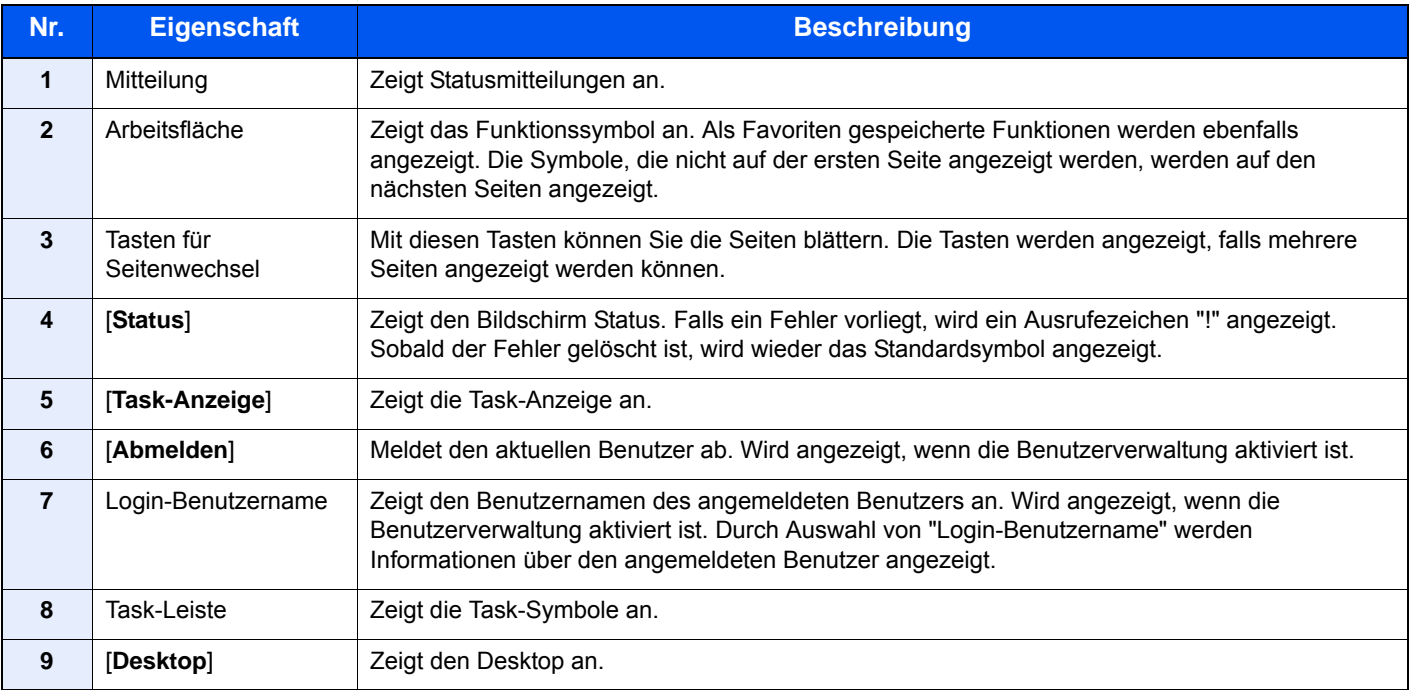

#### **Berührungsanzeige**

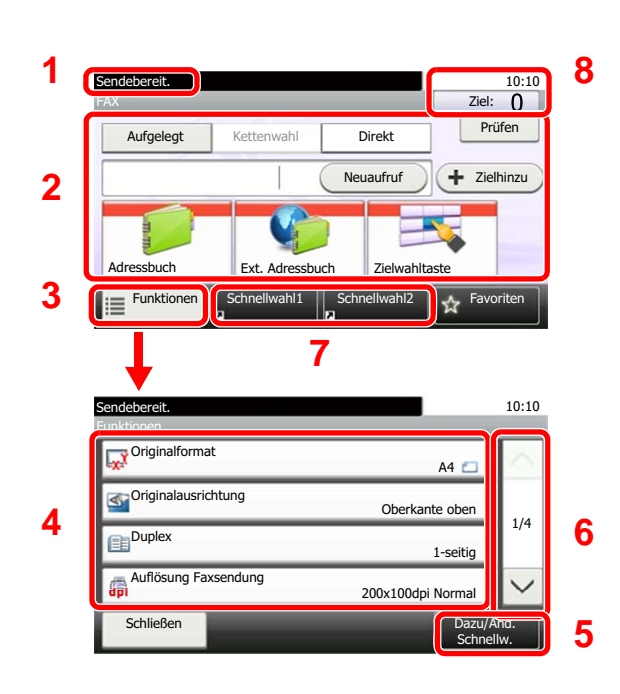

- **1** Zeigt den aktuellen Status des Geräts sowie die zur Bedienung notwendigen Meldungen an.
- **2** Tasten zur Eingabe von Zielen.
- **3** Verändert Funktionseinstellungen.
- **4** Zeigt die verfügbaren Funktionen und Einstellungen.
- **5** Speichert Funktionen als Schnellwahl.
- **6** Rollt die Anzeige aufwärts oder abwärts, wenn zusätzliche Menüpunkte auf einer weiteren Anzeige zur Verfügung stehen.
- **7** Zeigt Schnellwahltasten an.
- **8** Zeigt die Uhrzeit und die Anzahl der Ziele an.

### <span id="page-19-0"></span>**Funktionsweise der Taste [Eingabe]**

Die Taste [**Eingabe**] arbeitet wie die Tasten mit dem Eingabe-Zeichen (←), wie z. B. die Taste [OK ←] und die Taste [Schließen <sup>←</sup>].

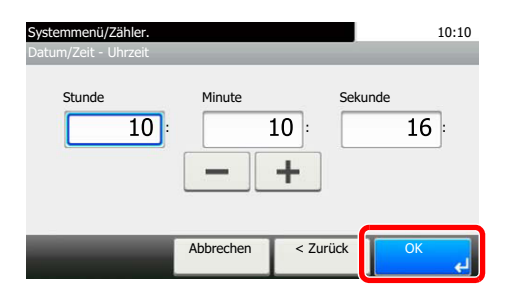

### <span id="page-19-1"></span>**Funktionsweise der Taste [Kurzwahlsuche]**

Die Taste [**Kurzwahlsuche**] wird verwendet, wenn eine Nummer direkt über die Zifferntasten eingegeben wird, z. B. wenn ein Übertragungsziel über Schnellwahltasten eingegeben wird.

Für mehr Details zum Arbeiten mit Kurzwahlen, siehe auch

[Kurzwahltaste verwenden \(Seite 3-9\)](#page-40-2)

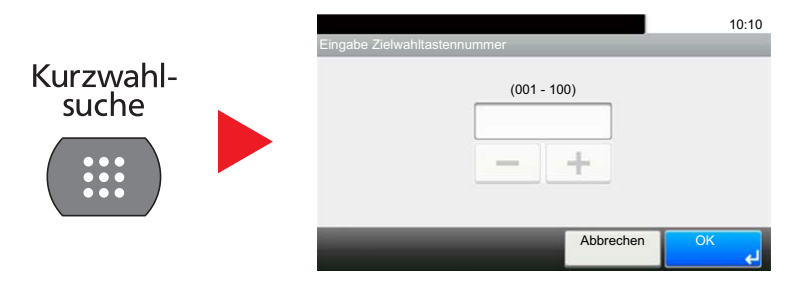

# <span id="page-20-0"></span>**Schnelleinstellung Assistent zur FAX-Einstellung**

Im Schnelleinstiegs-Modus besteht die Möglichkeit, einen Assistenten für die folgenden Einstellungen zu benutzen. Stellen Sie sicher, dass Sie erst alle Einstellungen vornehmen, bevor Sie das FAX benutzen.

## <span id="page-20-1"></span>**FAX-Einstellungen**

<span id="page-20-4"></span><span id="page-20-3"></span><span id="page-20-2"></span>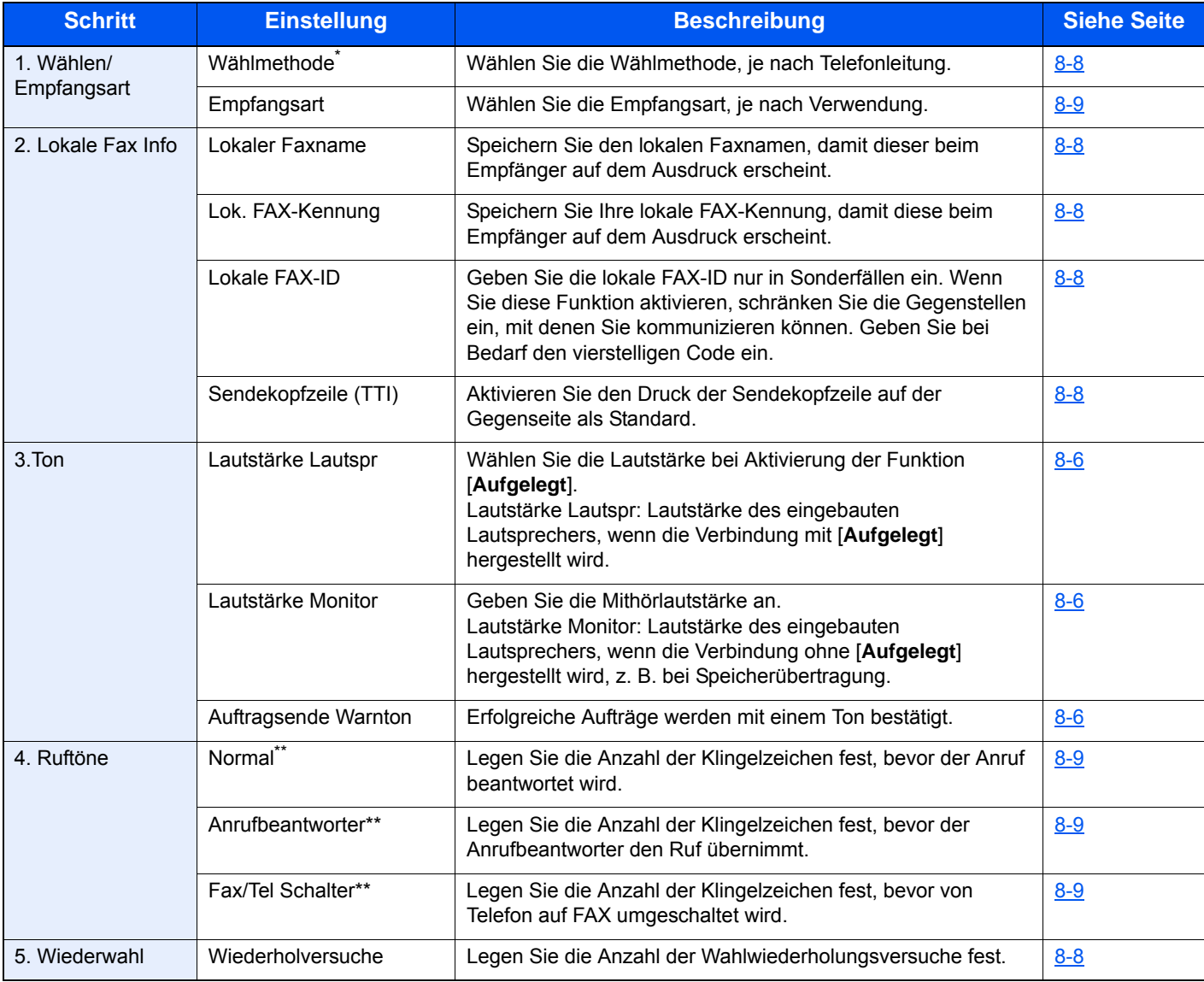

\* Nur US-Modelle

<span id="page-20-5"></span>Diese Einstellung ist nicht in allen Ländern verfügbar.

#### **<b>K**</u> HINWEIS

Die Einstellungen können im Systemmenü geändert werden.

[FAX-Standardeinstellungen \(Seite 8-2\)](#page-141-2)

### <span id="page-21-0"></span>**Vorgehensweise zur FAX-Einstellung**

#### **<b>E** HINWEIS

Falls die Anzeige zur Anmeldung erscheint, geben Sie den Login-Benutzernamen und das Passwort ein und wählen Sie [**Login**].

Die Werkseinstellungen für Login-Benutzernamen und Passwort lauten:

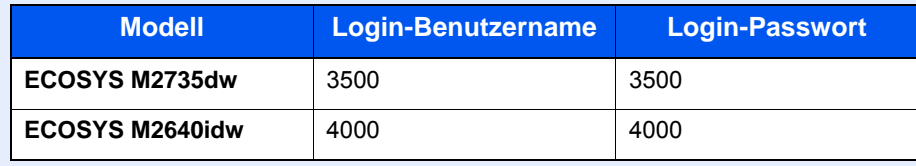

#### 1 **Anzeige aufrufen.**

Taste [**Systemmenü/Zähler**] > [**Schnelleinstellung Assistent**] > [**Fax Einstellung**]

#### 2 **Einstellungen vornehmen.**

Starten Sie den Assistenten. Befolgen Sie die Anweisungen, um die Einstellungen vorzunehmen. [**Weiter >**]

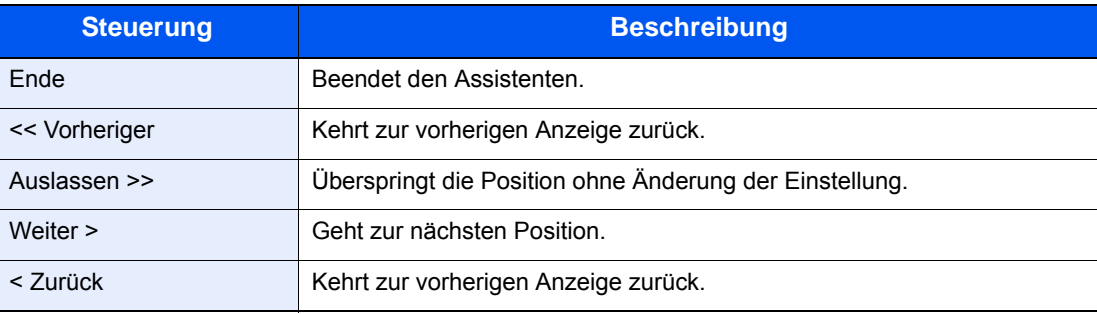

# <span id="page-22-1"></span><span id="page-22-0"></span>**Eingabe von Datum und Uhrzeit**

Geben Sie das aktuelle Datum und die Uhrzeit ein.

Beim Versenden eines Faxes werden Datum und Uhrzeit in der Sendekopfzeile eingedruckt. Stellen Sie das Datum, die Uhrzeit und die Abweichung von der GMT-Zeit der Region ein, in der das Gerät benutzt wird.

#### **<b>K**</u> HINWEIS

Achten Sie darauf, den Zeitunterschied vor dem Einstellen von Datum und Uhrzeit festzulegen.

Datum und Uhrzeit werden beim erstmaligen Einschalten des Geräts über den Schnelleinstellung Assistenten eingestellt.

Falls das Fenster für die Eingabe des Login-Benutzernamens erscheint, melden Sie sich an wie in der *Bedienungsanleitung* des Geräts beschrieben und geben den Login-Benutzernamen und das Passwort für den Administrator ein.

Die Werkseinstellungen für Login-Benutzernamen und Passwort lauten:

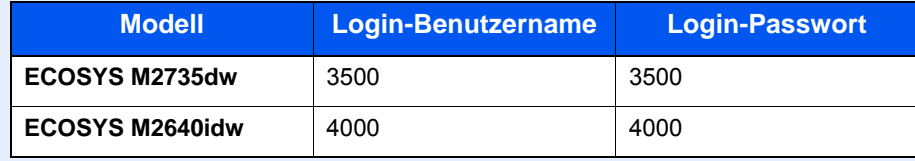

#### 1 **Anzeige aufrufen.**

Taste [**Systemmenü/Zähler**] > [**Datum/Zeit/Energie sparen**]

#### 2 **Einstellungen konfigurieren.**

[**Zeitzone einstellen.**] > [**Datum/Zeit**] > [**Datumsformat**]

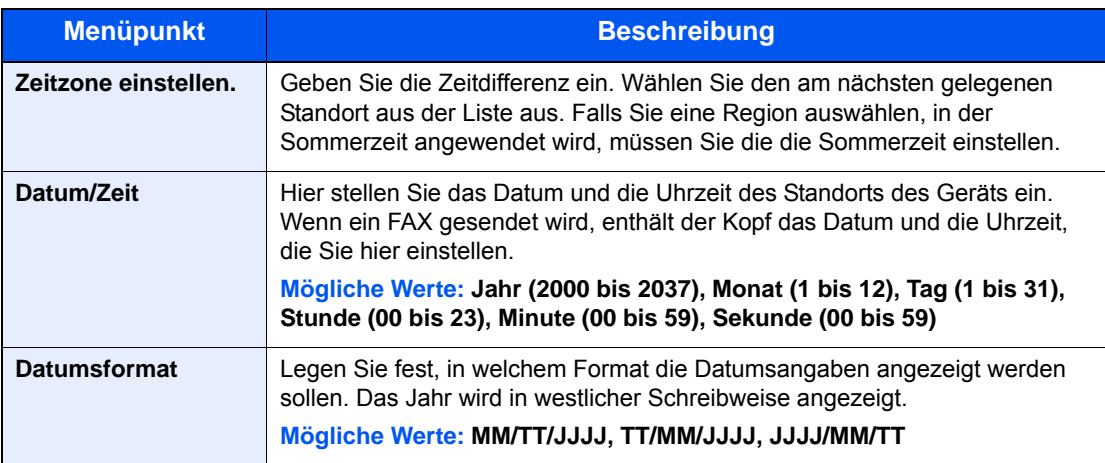

# <span id="page-23-0"></span>**Einstellungen für Nebenstellenanlagen (nur für Europa)**

Wenn dieses Gerät in einer Umgebung verwendet wird, in der eine Nebenstellenanlage zum Anschluss mehrerer Telefone für den Geschäftseinsatz installiert ist, führen Sie für den Nebenstellenanschluss folgende Einstellung durch.

#### **<b>K**</u> HINWEIS

Bevor dieses Gerät an eine Nebenstellenanlage angeschlossen wird, ist es empfehlenswert, die Firma zu kontaktieren, die die Nebenstellenanlage installiert hat, um den Anschluss dieses Geräts vornehmen zu lassen. Beachten Sie, dass in einer Umgebung, in der dieses Gerät an eine Nebenstellenanlage angeschlossen wird, kein korrekter Betrieb garantiert werden kann, weil die Funktionen dieses Geräts eingeschränkt sein können.

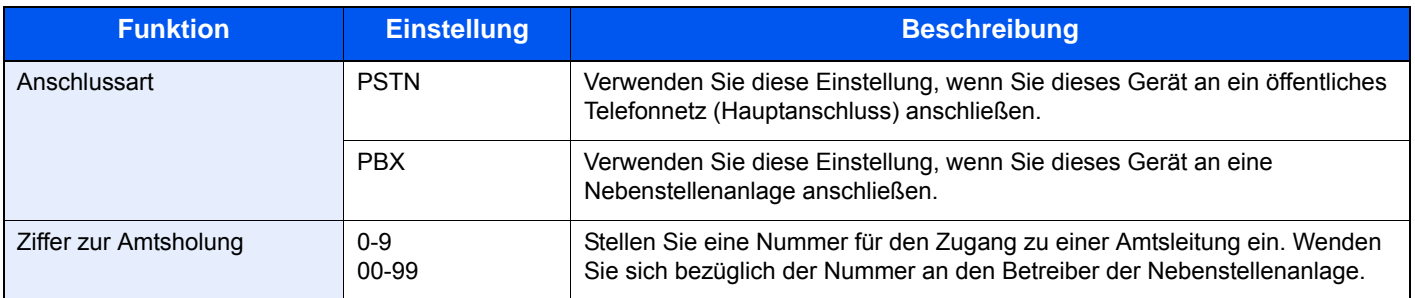

# <span id="page-24-0"></span>**Speichern von Zielen im Adressbuch**

Sie können häufig verwendete Ziele im Adressbuch eingeben oder auf Zielwahltasten legen. Die gespeicherten Ziele können geändert werden. Als Ziele stehen "Als E-Mail senden", "In Ordner senden" und "Faxübertragung" zur Verfügung.

#### **<b>A** HINWEIS

Sie können das Adressbuch auch im Command Center RX bearbeiten und speichern.

*Bedienungsanleitung* des Geräts

### <span id="page-24-1"></span>**Ziel im Adressbuch speichern**

Sie können ein neues Ziel im Adressbuch speichern. Zwei Arten stehen zur Verfügung: Kontakte und Gruppen. Wenn Sie eine Gruppe hinzufügen, geben Sie den Gruppennamen ein und wählen Gruppenmitglieder aus dem Adressbuch.

#### **<b>K** HINWEIS

Wenn die Benutzerverwaltung aktiviert ist, können Sie Ziele im Adressbuch nur ändern, nachdem Sie sich als Administrator angemeldet haben.

#### <span id="page-24-2"></span>**Kontakt hinzufügen**

Maximal 200 Kontakte können gespeichert werden. Zielname, FAX-Nummer, Kommunikation über Subadresse, Verschlüsselung, Anfangsgeschwindigkeit für die Übertragung und ECM-Kommunikation können für jedes Ziel gespeichert werden.

#### 1 **Anzeige aufrufen.**

[**FAX**] auf der Startseite > [**Adressbuch**] > [**Menü**] > [**Hinzufüg**] > [**Kontakt**]

#### 2 **Zielnamen eingeben.**

1 Geben Sie den Zielnamen für die Anzeige im Adressbuch ein > [**Weiter >**]

#### **<b>A** HINWEIS

Bis zu 32 Zeichen können eingeben werden.

Für weitere Hinweise zur Zeicheneingabe siehe auch

- **→** [Zeicheneingabe \(Seite 10-2\)](#page-174-2)
- 2 Um die Adressnummer einzugeben, wählen Sie [**Adressnummer**].
- 3 Wählen Sie die Taste [**+**], [**-**] oder die Zifferntasten, um eine bestimmte Adressnummer (001 bis 250) einzugeben.

Wenn Sie "000" als Adressnummer eingegeben haben, wird die Adresse als niedrigste verfügbare Nummer gespeichert.

#### **<b>A**</u> HINWEIS

Die Adressnummer ist eine Kennung für ein Ziel. Sie können jede verfügbare Zahl für Gruppen wählen.

Wenn Sie eine Adressnummer angeben, die bereits verwendet wird, erscheint eine Fehlermeldung, wenn Sie [**Speichern**] wählen und die Nummer kann nicht gespeichert werden.

4 Bestätigen Sie mit [**OK**].

#### 3 **FAX-Nummer eingeben.**

- 1 Wählen Sie [**FAX**].
- 2 Geben Sie die Nummer der Gegenstelle ein.

#### **<b>A**</u> HINWEIS

Bis zu 32 Zeichen können eingeben werden.

Geben Sie die FAX-Nummer über Zifferntasten ein.

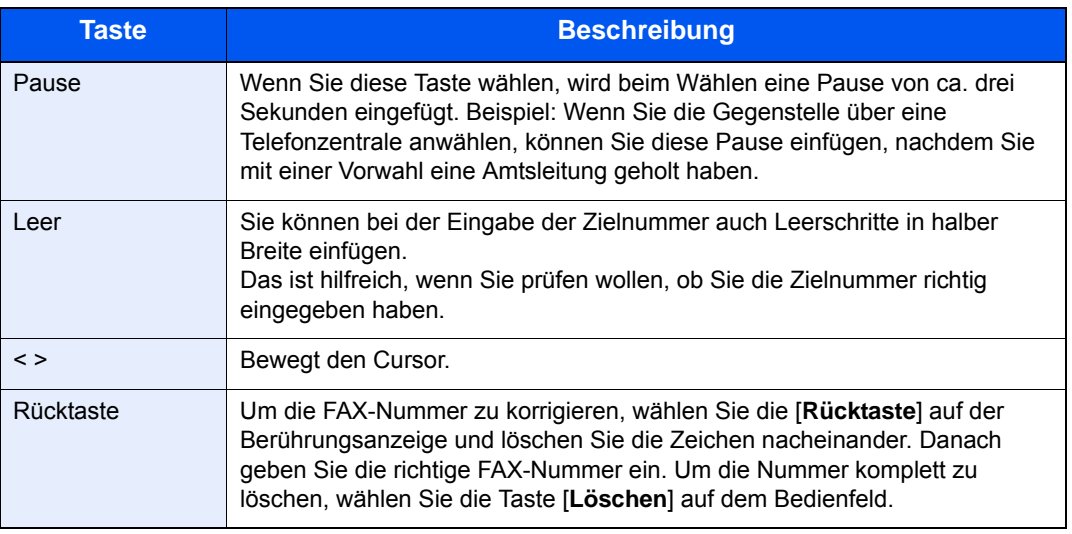

#### 4 **Übertragungseinstellungen festlegen.**

Die Anfangsgeschwindigkeit der Übertragung, ECM (Fehlerkorrekturverfahren) und verschlüsselte Übertragung können gewählt werden.

- 1 Wählen Sie [**Detaileinstellungen**].
- 2 Wählen Sie [**Send.-Startgeschw.**], [**ECM**] und [**Verschlüss.Übertragung**] und nehmen Sie die Einstellungen für jeden Punkt vor. Bestätigen Sie dann mit [**OK**].

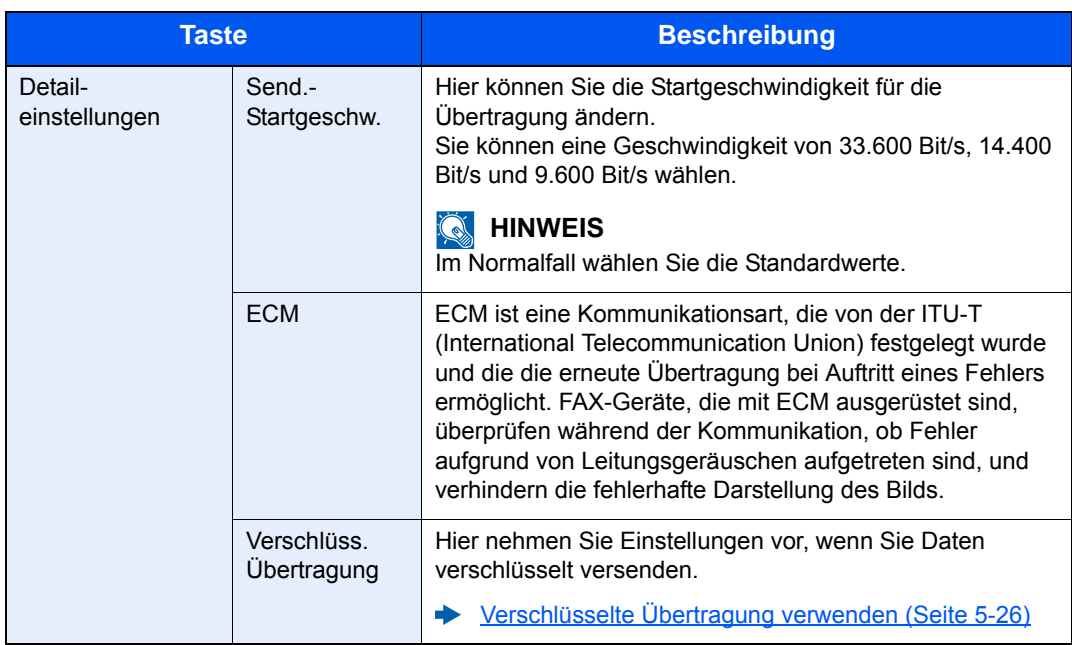

#### 5 **Subadresse eingeben.**

Um die Subadressen-Kommunikation zu nutzen, müssen eine Subadresse und ein Passwort gespeichert werden.

- 1 Wählen Sie [**Subadresse**].
- 2 Wählen Sie [**Subadresse**] und [**Passwort**] und machen Sie Ihre Eingaben. Bestätigen Sie dann mit [**OK**]. Für weitere Hinweise zur Eingabe einer Subadresse siehe auch
	- [Subadressen-Übertragung \(Seite 5-16\)](#page-79-1)

#### 6 **Ziel speichern.**

- 1 Bestätigen Sie mit [**OK**].
- 2 Prüfen Sie, ob die Eingaben richtig sind und wählen Sie [**Speichern**]. Das Ziel wird dem Adressbuch hinzugefügt.

#### <span id="page-26-0"></span>**Gruppe hinzufügen**

Sie können Kontakte in Gruppen zusammenfassen. Die in einer Gruppe zusammengefassten Ziele können auf einmal hinzugefügt werden. Sie können maximal 50 Gruppen in das Adressbuch einfügen. Bevor Sie einem Adressbuch eine Gruppe hinzufügen, müssen die Kontakte in dieser Gruppe eingegeben werden.

#### **<b>K**</u> HINWEIS

Wenn die Benutzerverwaltung aktiviert ist, können Sie Ziele im Adressbuch nur ändern, nachdem Sie sich als Administrator angemeldet haben.

Mitglieder einer Gruppe können auch über das Systemmenü gespeichert werden.

#### 1 **Anzeige aufrufen.**

[**FAX**] auf der Startseite > [**Adressbuch**] > [**Menü**] > [**Hinzufüg**] > [**Gruppe**]

#### 2 **Gruppennamen eingeben.**

1 Geben Sie den Gruppennamen für die Anzeige im Adressbuch ein > [**Weiter >**]

#### **<b>K** HINWEIS

Bis zu 32 Zeichen können eingegeben werden.

Für weitere Hinweise zur Zeicheneingabe siehe auch

- **→** [Zeicheneingabe \(Seite 10-2\)](#page-174-2)
- 2 Um die Adressnummer einzugeben, wählen Sie [**Adressnummer**].
- 3 Wählen Sie die Taste [**+**], [**-**] oder die Zifferntasten, um eine bestimmte Adressnummer (001 bis 250) einzugeben. Falls Sie "000" als Adressnummer eingegeben haben, wird die Adresse als niedrigste verfügbare Nummer gespeichert.

#### **<b>A**</u> HINWEIS

Die Adressnummer ist eine Kennung für ein Ziel. Sie können jede verfügbare Zahl für Gruppen wählen.

Wenn Sie eine Adressnummer angeben, die bereits verwendet wird, erscheint eine Fehlermeldung, wenn Sie [**Speichern**] wählen und die Nummer kann nicht gespeichert werden.

4 Bestätigen Sie mit [**OK**].

#### 3 **Gruppenmitglieder (Ziele) auswählen.**

1 [**Mitglied**] > [**+**]

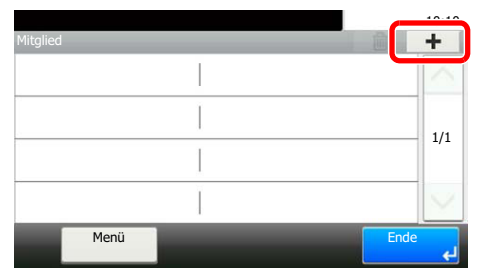

2 Wählen Sie die Kontakte, die einer Gruppe hinzugefügt werden sollen.

#### **<b>K**</u> HINWEIS

Markieren Sie das Kontrollkästchen, um das gewünschte Ziel aus der Liste zu wählen. Die ausgewählten Ziele werden durch ein markiertes Kontrollkästchen gekennzeichnet.

Um eine Auswahl aufzuheben, wählen Sie das entsprechende Kontrollkästchen, um den Haken zu löschen.

Die Ziele können nach Zielnamen oder Adressnummer gesucht oder sortiert werden.

- $\rightarrow$  [Ziel aus dem Adressbuch wählen \(Seite 3-8\)](#page-39-1)
- 3 Bestätigen Sie mit [**OK**]. Die gekennzeichneten Ziele werden jetzt zu den Mitgliedern hinzugefügt.
- 4 Prüfen Sie, ob das ausgewählte Ziel der Gruppe hinzugefügt wurde, und wählen Sie [**Ende**].

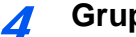

4 **Gruppe speichern.**

Wählen Sie [**Speichern**].

Die Gruppe wird dem Adressbuch hinzugefügt.

#### **Adressbucheinträge bearbeiten oder löschen**

Im Adressbuch gespeicherte Ziele (Kontakte) können bearbeitet oder gelöscht werden.

#### **Adressbuch bearbeiten**

#### 1 **Anzeige aufrufen.**

- 1 [**FAX**] auf der Startseite > [**Adressbuch**] > [**Menü**] > [**Bearbeit**]
- 2 Wählen Sie das Ziel oder die Gruppe zum Bearbeiten.

#### **<b>K** HINWEIS

Die Ziele können nach Zielnamen oder Adressnummer gesucht oder sortiert werden.

**EXA** [Ziel aus dem Adressbuch wählen \(Seite 3-8\)](#page-39-1)

#### 2 **Um ein Ziel zu bearbeiten.**

#### **Kontakt bearbeiten**

- 1 Ändern Sie "Adressnummer", "Name" und Zielart bzw. Adresse. Für weitere Hinweise zu den Einstellungen siehe auch
	- [Kontakt hinzufügen \(Seite 2-11\)](#page-24-2)
- 2 Nachdem Sie alle Änderungen vorgenommen haben, wählen Sie [**Speichern**] > [**Ja**]

#### **Gruppe bearbeiten**

- 1 Ändern Sie "Adressnummer" und "Name".
	- [Gruppe hinzufügen \(Seite 2-13\)](#page-26-0)
- 2 Wählen Sie [**Mitglied**].
- 3 Um ein Ziel wieder aus der Gruppe zu entfernen, wählen Sie das Ziel und dann  $\lceil \frac{m}{n} \rceil$ . Wählen Sie [**Ja**] in der Bestätigungsanzeige.

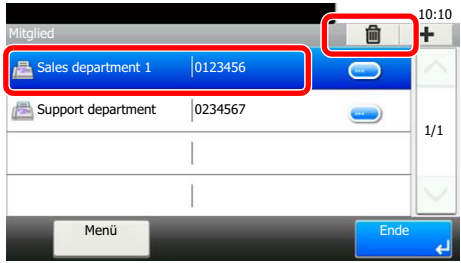

4 Um das Ziel hinzuzufügen, wählen Sie [**+**]. Wählen Sie die Mitglieder, die der Gruppe hinzugefügt werden sollen.

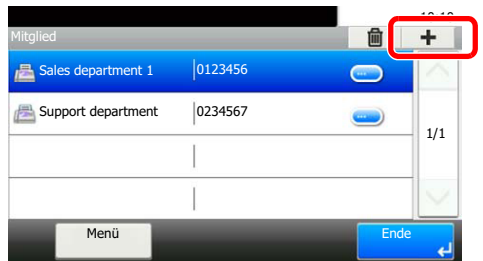

- 5 Nachdem Sie die Mitglieder hinzugefügt haben, wählen Sie [**Ende**].
- 6 Nachdem Sie alle Änderungen vorgenommen haben, wählen Sie [**Speichern**] > [**Ja**] Die geänderte Gruppe wird gespeichert.

#### **Kontakt oder Gruppe löschen**

#### 1 **Anzeige aufrufen.**

[**FAX**] auf der Startseite > [**Adressbuch**] > [**Menü**] > [**Löschen**]

#### 2 **Zum Löschen**

- 1 Wählen Sie das Ziel oder die Gruppe, die gelöscht werden soll.
- 2 Bestätigen Sie mit [**Ja**].

#### **Adressliste drucken**

Die im Adressbuch gespeicherten Daten können ausgedruckt werden. Die Liste kann nach Namen (Index) oder Adressnummern sortiert werden.

#### 1 **Anzeige aufrufen.**

Taste [**Systemmenü/Zähler**] > [**Adressbuch/Zielwahl**] > [**Listendruck**]

#### 2 **Drucken.**

[**Liste FAX (Index)**] oder [**Liste FAX (Nr.)**] > [**Ja**]

Die Liste wird gedruckt.

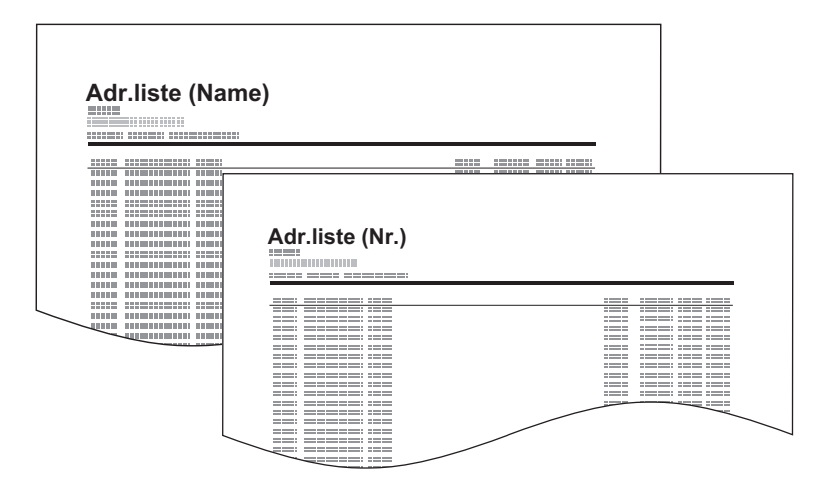

## <span id="page-30-0"></span>**Ziel auf einer Zielwahltaste speichern**

#### **Ziel hinzufügen**

Sie können ein neues Ziel (Kontakt oder Gruppe) hinzufügen. Bis zu 100 Ziele können gespeichert werden. Zum Speichern auf einer Zielwahltaste muss sich das Ziel im Adressbuch befinden. Speichern Sie daher zuerst ein Ziel ab.

#### 1 **Anzeige aufrufen.**

Taste [**Systemmenü/Zähler**] > [**Adressbuch/Zielwahl**] > [**Zielwahltaste**]

#### 2 **Zielwahl hinzufügen.**

1 Wählen Sie eine Zielwahltaste aus und dann [**+**].

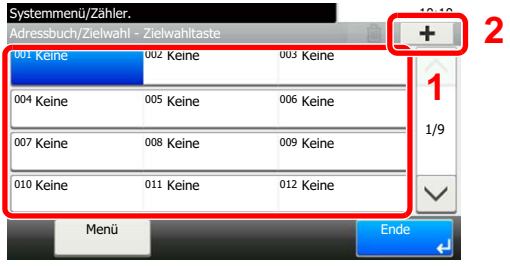

2 Wählen Sie ein Ziel (Kontakt oder Gruppe) aus dem Adressbuch.

#### **K** HINWEIS

Die Ziele können nach Zielnamen oder Adressnummer gesucht oder sortiert werden.

- **EXA** [Ziel aus dem Adressbuch wählen \(Seite 3-8\)](#page-39-1)
- 3 Geben Sie den in der Sendeanzeige angezeigten Zielwahltastennamen ein > [**Weiter**].

#### **<b>K**</u> HINWEIS

Bis zu 24 Zeichen können eingeben werden.

Für weitere Hinweise zur Zeicheneingabe siehe auch

 $\rightarrow$  [Zeicheneingabe \(Seite 10-2\)](#page-174-2)

4 [**Speichern**] > [**Ja**]

Das Ziel wird auf der Zielwahltaste gespeichert.

#### **Zielwahltasten bearbeiten und löschen**

Gespeicherte Zielwahlen können bearbeitet oder gelöscht werden.

#### 1 **Anzeige aufrufen.**

Taste [**Systemmenü/Zähler**] > [**Adressbuch/Zielwahl**] > [**Zielwahltaste**] Die Eingaben können je nach gewähltem Menüpunkt abweichen.

#### 2 **Ziel löschen oder bearbeiten.**

#### **Zum Bearbeiten**

- 1 Wählen Sie die zu bearbeitende Zielwahltaste aus. Wählen Sie [**Menü**] > [**Bearbeit**].
- 2 Um zu einer anderen Zielwahl zu wechseln, wählen Sie [**Ziel**]. Wählen Sie das Ziel aus und bestätigen Sie mit [**OK**].
- 3 Um den Namen der Zielwahlen auf der Anzeige zu ändern, wählen Sie [**Name**]. Geben Sie den Namen ein und bestätigen Sie mit [**OK**].
- 4 [**Speichern**] > [**Ja**]

Das Ziel wird auf der Zielwahltaste gespeichert.

#### **Zum Löschen**

1 Wählen Sie die zu löschende Zielwahltaste aus und dann  $[\![\mathbf{m}]\!]$ .

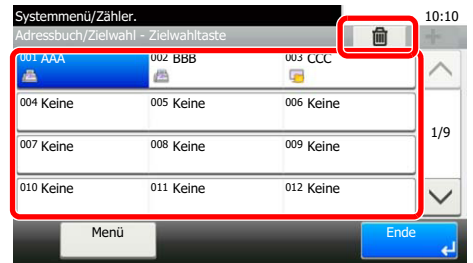

2 Bestätigen Sie mit [**Ja**].

## <span id="page-32-1"></span><span id="page-32-0"></span>**Faxe versenden**  $\overline{\mathbf{3}}$

#### In diesem Kapitel werden folgende Themen behandelt:

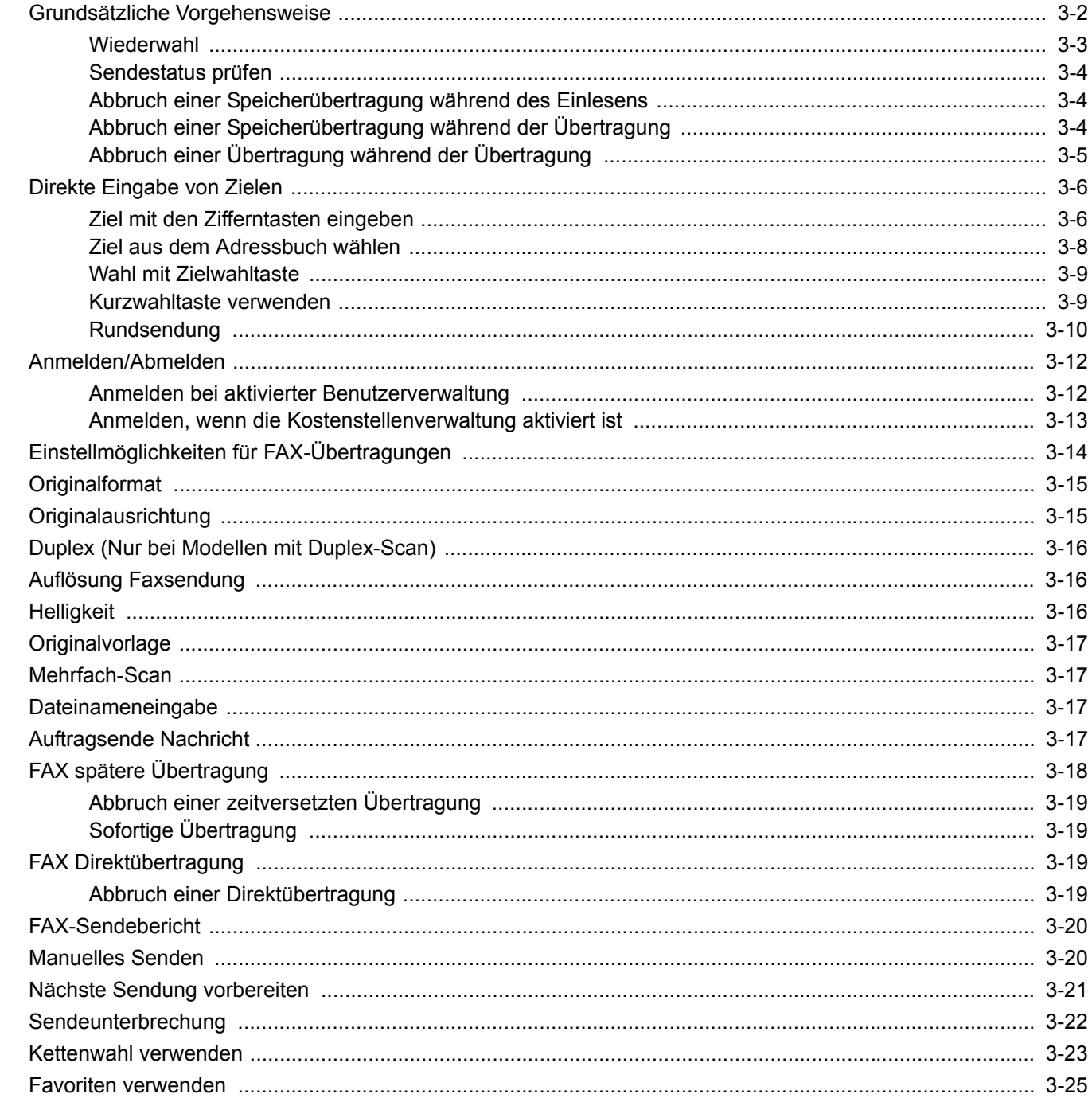

# <span id="page-33-0"></span>**Grundsätzliche Vorgehensweise**

#### 1 **Auf der Startseite [FAX] wählen.**

Die Grundanzeige zum Senden von Faxen erscheint.

2 **Originale einlegen.**

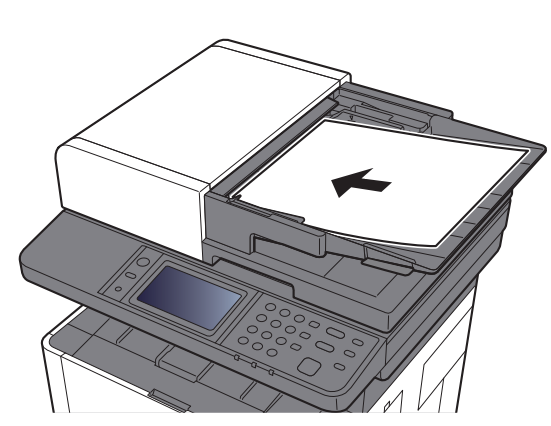

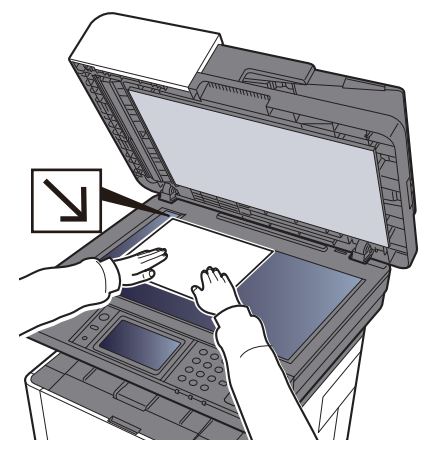

Zum korrekten Anlegen von Originalen siehe auch

*Bedienungsanleitung* des Geräts

#### 3 **Übertragungsmethode auswählen.**

Zwei Übertragungsmethoden stehen zur Verfügung: Speicherübertragung und Direktübertragung.

**Speicherübertragung:** Das Original wird vor der Übertragung in den Speicher eingelesen. Standardmäßig wird die Speicherübertragung gewählt.

**Direktübertragung:** Das Ziel wird gewählt und die Kommunikation beginnt, bevor das Original eingelesen wird.

Wählen Sie [**Direkt**], um auf die direkte Übertragung umzuschalten. Die Taste wird dann auf der Berührungsanzeige unterlegt angezeigt. Falls die Taste [**Direkt**] unterlegt ist und ausgewählt wird, wechselt die Übertragungsmethode zur Speicherübertragung.

**► [FAX Direktübertragung \(Seite 3-19\)](#page-50-2)** 

#### 4 **Ziel angeben.**

Wählen Sie ein Ziel aus.

[Direkte Eingabe von Zielen \(Seite 3-6\)](#page-37-0)

#### 5 **Funktion wählen.**

Wählen Sie [**Funktionen**] und stellen Sie die Funktionen ein, die verwendet werden können.

[Einstellmöglichkeiten für FAX-Übertragungen \(Seite 3-14\)](#page-45-0)

#### 6 **Sendevorgang starten.**

Wählen Sie die Taste [**Start**].

Sobald die Vorlage eingelesen ist, startet die Übertragung.

#### **Bei Verwendung des Vorlageneinzugs**

Nachdem die Originale in den Vorlageneinzug gelegt und in den Speicher eingelesen wurden, wird die Gegenstelle angewählt.

#### **Bei Verwendung des Vorlagenglases**

Nachdem die Originale auf das Vorlagenglas gelegt und in den Speicher eingelesen wurden, wird die Gegenstelle angewählt.

#### **<b>K**</u> HINWEIS

Wenn "Mehrfach-Scan" eingestellt ist, können Sie die nächsten Originale ohne Unterbrechung einlesen, nachdem ein Original vom Vorlagenglas in den Speicher eingelesen wurde. Wenn eine Seite eingescannt wurde, setzen Sie den Scan fort. Nachdem alle Originale in den Speicher eingelesen wurden, wird die Gegenstelle angewählt.

[Mehrfach-Scan \(Seite 3-17\)](#page-48-1)

### <span id="page-34-0"></span>**Wiederwahl**

Bei der Wiederwahl wird die zuletzt gewählte Nummer nochmals gewählt.

Benutzen Sie diese Funktion, wenn die Gegenstelle beim FAX-Versand nicht antwortet. Wenn Sie ein Fax an dieselbe Gegenstelle senden möchten, wählen Sie [**Neuaufruf**], um die Gegenstelle anzurufen, die Sie das letzte Mal aus der Zielliste angerufen haben.

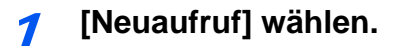

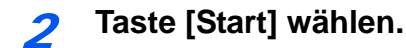

Die Übertragung beginnt.

#### **<b>K**</u> HINWEIS

Die Wahlwiederholung wird unter folgenden Bedingungen gelöscht.

- Wenn Sie das Gerät ausschalten
- Wenn Sie den nächsten Sendevorgang durchführen (wird durch neue Informationen überschrieben)
- Wenn Sie sich vom Gerät abmelden

### <span id="page-35-0"></span>**Sendestatus prüfen**

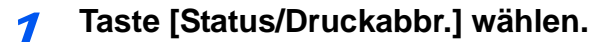

#### 2 **Sendestatus anzeigen.**

Wählen Sie [**Sendestatus**]. Die Liste mit Annahmezeit, Ziel und Status wird für jeden Auftrag angezeigt.

### <span id="page-35-1"></span>**Abbruch einer Speicherübertragung während des Einlesens**

#### 1 **Die Taste [Stopp] wählen.**

Bei der Speicherübertragung können Sie die Übertragung über die Taste [**Stopp**] auf dem Bedienfeld oder mit [**Abbrechen**] auf der Berührungsanzeige abbrechen, während die Originale eingelesen werden.

Das Einlesen der Originale wird abgebrochen und die Originale werden ausgeworfen. Wenn Originale im Vorlageneinzug verbleiben, entnehmen Sie sie dem Ausgabefach.

### <span id="page-35-2"></span>**Abbruch einer Speicherübertragung während der Übertragung**

#### **<b>A**</u> HINWEIS

Auch wenn die Übertragung abgebrochen wurde, besteht die Möglichkeit, dass schon eingescannte Seiten zur Gegenstelle versendet wurden. Fragen Sie die Gegenstelle, ob Seiten versehentlich gesendet wurden.

1 **Taste [Status/Druckabbr.] wählen.**

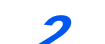

#### 2 **Übertragung abbrechen.**

- 1 Wählen Sie [**Sendestatus**].
- 2 Wählen Sie den Auftrag, den Sie abbrechen möchten, und wählen Sie [**Abbrechen**] > [**Ja**]. Die Übertragung wird abgebrochen.

#### **<b>A**</u> HINWEIS

Möglicherweise findet die Übertragung statt, obwohl die Tasten [**Stopp**] oder [**Abbrechen**] gewählt wurden.
## **Abbruch einer Übertragung während der Übertragung**

Gehen Sie wie folgt vor, um eine Sende- oder Empfangs-Übertragung abzubrechen.

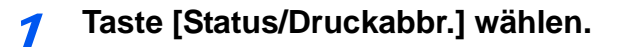

#### 2 **Übertragung abbrechen.**

[**FAX**] > [**Leitung aus**]

#### **<b>K**</u> HINWEIS

Zur Unterbrechung einer direkten Übertragung, einer zeitversetzten Übertragung oder eines Abrufs schlagen Sie im jeweiligen Kapitel nach.

Weitere Hinweise zum Abbruch einer direkten Übertragung siehe auch

[Abbruch einer Direktübertragung \(Seite 3-19\)](#page-50-0)

Hinweise zum Abbruch bzw. Versenden einer zeitversetzten Übertragung siehe auch

[Abbruch einer zeitversetzten Übertragung \(Seite 3-19\)](#page-50-1)

Weitere Hinweise zum Abbruch einer Abrufübertragung siehe auch

**► [FAX-Abrufempfang \(Seite 5-19\)](#page-82-0)** 

## **Direkte Eingabe von Zielen**

### **Ziel mit den Zifferntasten eingeben**

Ziele können schnell und einfach über die Zifferntastatur eingegeben werden.

#### **<b>K** HINWEIS

 Falls [**Eingabe neues Ziel (FAX)**] auf [**Abweisen**] eingestellt ist, ist es nicht möglich, eine FAX-Nummer direkt einzugeben.

Wählen Sie das Ziel aus dem Adressbuch oder verwenden Sie Zielwahltasten.

**[Eingabe neues Ziel \(FAX\) \(Seite 8-10\)](#page-149-0)** 

#### 1 **Anzeige für FAX-Nummern-Eingabe aufrufen.**

Wählen Sie [**Zielhinzu**].

#### **HINWEIS**

Durch Betätigen einer Ziffer auf der Zifferntastatur wechselt die Anzeige zur Eingabe der FAX-Nummern.

#### 2 **FAX-Nummer der Gegenstelle eingeben.**

#### **<b>K**</u> HINWEIS

Bis zu 64 Zeichen können eingegeben werden.

Verwenden Sie die Zifferntasten zur Eingabe der FAX-Nummer.

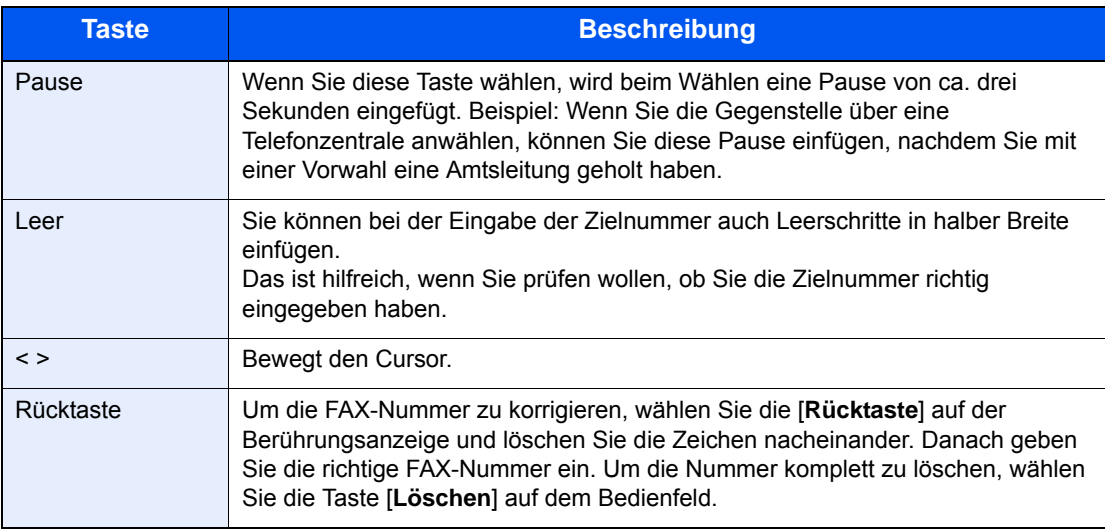

#### 3 **Übertragungseinstellungen festlegen.**

Die Kommunikation über Subadresse, die verschlüsselte Übertragung, die Anfangsgeschwindigkeit beim Senden sowie ECM können eingestellt werden.

Sie können die Einstellungen für die Übertragung ändern, indem Sie [**Aufgelegt**], [**Subadresse**] oder [**Detaileinstellungen**] wählen.

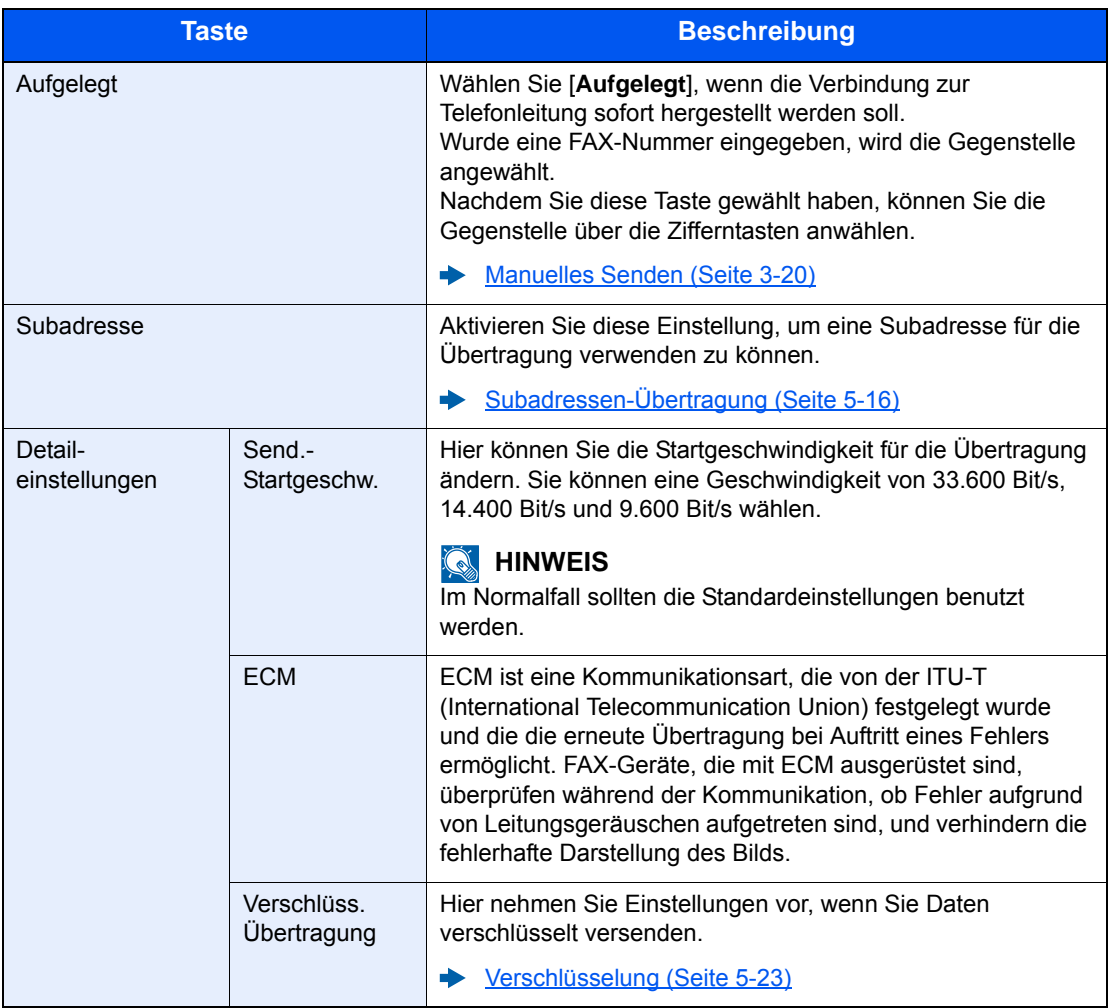

#### 4 **Mit [OK] bestätigen.**

Die Eingabe der Ziele ist abgeschlossen.

#### **<b>K**</u> HINWEIS

Wurde *Ein* in der Einstellung *Eingabe prüfen neues Ziel* eingegeben, erscheint nach Eingabe der FAX-Nummer eine Bestätigungsanzeige. Geben Sie die gleiche FAX-Nummer nochmals ein und bestätigen Sie mit [**OK**].

*Bedienungsanleitung* des Geräts

Wählen Sie [**Nächst. Ziel**], um die nächste FAX-Nummer einzugeben.

**► [Rundsendung \(Seite 3-10\)](#page-41-0)** 

Zusätzlich zur FAX-Sendung können Sie eine E-Mail-Übertragung und eine Ordnerübertragung (SMB/FTP) in einem Arbeitsgang übertragen.

*Bedienungsanleitung* des Geräts

### <span id="page-39-0"></span>**Ziel aus dem Adressbuch wählen**

#### **<b>K**</u> HINWEIS

Für weitere Informationen zur Speicherung eines Ziels im Adressbuch siehe auch

[Speichern von Zielen im Adressbuch \(Seite 2-11\)](#page-24-0)  $\blacktriangleright$ 

Für weitere Informationen über externe Adressbücher siehe auch

*Command Center RX User Guide*

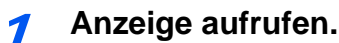

Wählen Sie [**Adressbuch**].

#### 2 **Ziel wählen.**

Markieren Sie das Kontrollkästchen, um das gewünschte Ziel aus der Liste zu wählen. Die ausgewählten Ziele werden durch ein markiertes Kontrollkästchen gekennzeichnet.

#### **Ziele suchen**

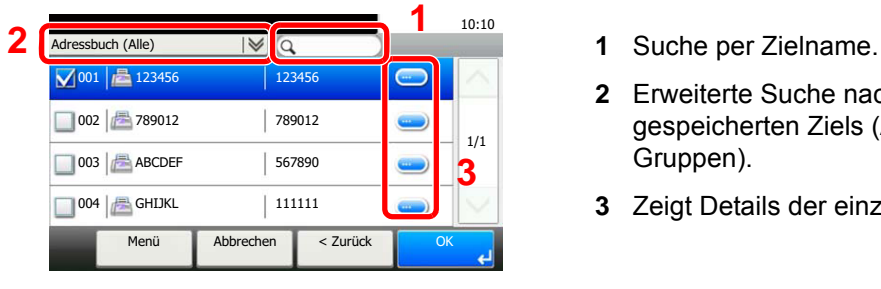

- 
- **2** Erweiterte Suche nach Art des gespeicherten Ziels (Alle, FAX oder Gruppen).
- **3** Zeigt Details der einzelnen Ziele an.

Die Ziele können auch durch die Taste [**Kurzwahlsuche**] angegeben werden.

Eine detailliertere Suche ist über [**Menü**] möglich.

*Begrenzung:* Erweiterte Suche nach Art des gespeicherten Ziels (Alle, FAX oder Gruppen).

*Suchen(Name)* und *Suchen (Nr.):* Sucht ein Ziel per Name oder gespeicherter Nummer.

*Sortieren (Name)* und *Sortieren(Nr.)*: Ordnet die Liste nach Name oder gespeicherter Nummer.

#### **<b>A**</u> HINWEIS

Sie können mehrere Ziele auswählen.

Um eine Auswahl aufzuheben, wählen Sie das entsprechende Kontrollkästchen, um den Haken zu löschen.

#### 3 **Mit [OK] bestätigen.**

Bestätigen Sie das Ziel.

### <span id="page-40-0"></span>**Wahl mit Zielwahltaste**

**<b>K**</u> HINWEIS

Für weitere Informationen zum Speichern von Zielwahltasten siehe auch

[Ziel auf einer Zielwahltaste speichern \(Seite 2-17\)](#page-30-0)

#### 1 **Anzeige aufrufen.**

Wählen Sie [**Zielwahltaste**].

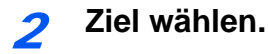

1 Wählen Sie die Zielwahltaste mit dem gewünschten Ziel.

#### **<b>A**</u> HINWEIS

Die Zielwahltasten können auch durch die Taste [**Kurzwahlsuche**] ausgewählt werden.

2 Bestätigen Sie mit [**OK**]. Bestätigen Sie das Ziel.

### **Kurzwahltaste verwenden**

Sie können eine dreistellige Nummer (001 bis 100) als Kurzwahl festlegen, um ein Ziel anzuwählen.

#### **<b>A**</u> HINWEIS

Für weitere Informationen zum Speichern von Zielwahltasten siehe auch

[Ziel auf einer Zielwahltaste speichern \(Seite 2-17\)](#page-30-0)  $\blacktriangleright$ 

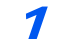

#### 1 **Anzeige aufrufen.**

Wählen Sie [**Zielwahltaste**].

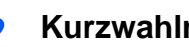

#### 2 **Kurzwahlnummer eingeben.**

- 1 Wählen Sie die Taste [**Kurzwahlsuche**].
- 2 Geben Sie die Zielwahlnummer/Kurzwahlnummer mit den Zifferntasten ein.
- 3 Bestätigen Sie mit [**OK**]. Das angegebene Ziel wird gewählt.
- 4 Bestätigen Sie mit [**OK**]. Bestätigen Sie das Ziel.

### <span id="page-41-0"></span>**Rundsendung**

Bei dieser Funktion werden dieselben Dokumente in einem Vorgang an mehrere Ziele versendet. Das Gerät legt die Originale temporär im Speicher ab, wählt die Ziele automatisch hintereinander an und überträgt die Vorlage an die eingestellten Ziele.

#### **<b>A**</u> HINWEIS

Wenn als Ziel eine Gruppe verwendet wird, können Sie Originale in einem Vorgang an bis zu 100 Ziele versenden.

Sie können diese Funktion gemeinsam mit der Kommunikation über Subadressen und mit der zeitversetzten Übertragung verwenden.

Wenn die Direktübertragung gewählt wurde, wird der Modus beim Übertragungszeitpunkt auf Speicherübertragung geändert.

#### 1 **Auf der Startseite [FAX] wählen.**

#### 2 **Ziel angeben.**

#### **FAX-Nummer eingeben**

#### **<b>E** HINWEIS

Falls [**Eingabe neues Ziel (FAX)**] auf [**Abweisen**] eingestellt ist, ist es nicht möglich, eine FAX-Nummer direkt einzugeben. Wählen Sie das Ziel aus dem Adressbuch oder verwenden Sie Zielwahltasten.

- [Eingabe neues Ziel \(FAX\) \(Seite 8-10\)](#page-149-0)
- 1 Wählen Sie [**Zielhinzu**].
- 2 Geben Sie die Nummer der Gegenstelle ein.

#### **<b>A**</u> HINWEIS

Bis zu 64 Zeichen können eingegeben werden.

Verwenden Sie die Zifferntasten zur Eingabe der FAX-Nummer.

3 Wählen Sie [**Nächst. Ziel**].

Eine weitere FAX-Nummer kann eingegeben werden.

4 Sobald alle Ziele eingegeben sind, bestätigen Sie mit [**OK**].

#### **<b>K**</u> HINWEIS

Wurde [**Ein**] in der Einstellung [**Eingabe prüfen neues Ziel**] eingegeben, erscheint nach Eingabe der FAX-Nummer eine Bestätigungsanzeige. Geben Sie die gleiche FAX-Nummer nochmals ein und bestätigen Sie mit [**OK**].

*Bedienungsanleitung* des Geräts

#### **Ziel aus dem Adressbuch wählen.**

- 1 Wählen Sie [**Adressbuch**].
- 2 Aktivieren Sie die Kontrollkästchen für jedes Ziel und bestätigen Sie mit [**OK**].

**<b>A**</u> HINWEIS Weitere Hinweise zum Adressbuch siehe auch

 $\rightarrow$  [Ziel aus dem Adressbuch wählen \(Seite 3-8\)](#page-39-0)

#### **Ziel mit den Zielwahltasten wählen.**

- 1 Wählen Sie [**Zielwahltaste**].
- 2 Wählen Sie alle Ziele aus und bestätigen Sie mit [**OK**].

**<b>K**</u> HINWEIS Weitere Hinweise zu den Zielwahltasten siehe auch

◆ [Wahl mit Zielwahltaste \(Seite 3-9\)](#page-40-0)

### 3 **Nach Eingabe aller Ziele Taste [Start] wählen.**

## **Anmelden/Abmelden**

### **Anmelden bei aktivierter Benutzerverwaltung**

Wenn die Benutzerverwaltung aktiviert ist, müssen Sie die Benutzer-ID und das Passwort eingeben, um dieses Gerät benutzen zu können.

#### **Normales Anmelden**

#### 1 **Login-Benutzernamen und Login-Passwort eingeben.**

1 Erscheint diese Anzeige während der Bedienung, wählen Sie [**Tastatur**] in "Login-Benutzername" > Geben Sie den Login-Benutzernamen ein > [**OK**].

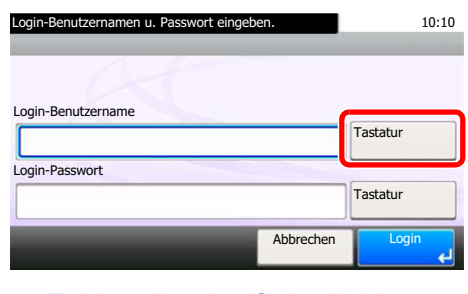

- **→** [Zeicheneingabe \(Seite 10-2\)](#page-174-0)
- 2 [**Tastatur**] in "Login-Passwort" > Geben Sie das Login-Passwort ein > [**OK**]

#### **<b>A**</u> HINWEIS

Falls [**Netzwerkauthentifizierung**] als Authentifikationsmethode gewählt ist, werden die möglichen Anmeldeziele angezeigt und die Anmeldung kann [**Lokal**] oder im [**Netzwerk**] erfolgen.

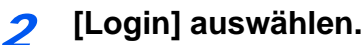

#### **Einfacher Login**

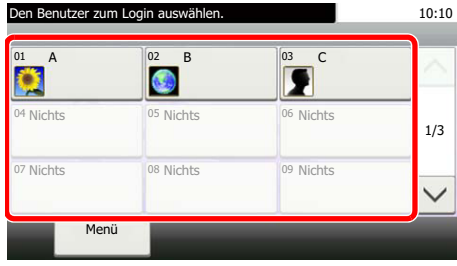

Erscheint diese Anzeige während der Bedienung, wählen Sie einen Benutzer zur Anmeldung aus.

#### **<b>K**</u> HINWEIS

Falls ein Passwort benötigt wird, erscheint ein Fenster zur Eingabe.

*Bedienungsanleitung* des Geräts

#### **Abmelden**

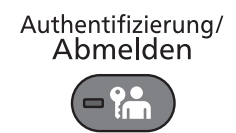

Wenn Sie sich am Gerät abmelden möchten, wählen Sie die Taste [**Authentifizierung/ Abmelden**]. Die Anzeige zur Eingabe des Login-Benutzernamens und des Passworts wird wieder eingeblendet.

### **Anmelden, wenn die Kostenstellenverwaltung aktiviert ist**

Wenn die Kostenstellenverwaltung aktiviert ist, müssen Sie die Konto-ID eingeben, um dieses Gerät benutzen zu können.

#### **Anmelden**

In der nachstehenden Anzeige geben Sie die Konto-ID über die Zifferntasten ein und wählen [**Login**].

#### **<b>K**</u> HINWEIS

- Wenn Sie ein falsches Zeichen eingegeben haben, wählen Sie die Taste [**Löschen**] und geben die Konto-ID nochmals ein.
- Wenn die eingegebene Konto-ID nicht zu einer registrierten ID passt, ertönt ein Warnton und der Login schlägt fehl. Geben Sie die korrekte Konto-ID ein.
- Mit [**Zähler prüfen**] können Sie die Anzahl der gedruckten und gescannten Seiten anzeigen.

#### **Abmelden**

Authentifizierung/ Abmelden

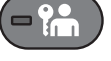

Wenn Sie mit Ihrer Arbeit fertig sind, wählen Sie die Taste [**Authentifizierung/Abmelden**]. Die Konto-ID-Eingabeanzeige erscheint.

# **Einstellmöglichkeiten für FAX-Übertragungen**

Wählen Sie [**Funktionen**], um alle möglichen Funktionen zu sehen. Wählen Sie die Taste [  $\land$ ] oder [  $\lor$ ], um die Anzeige zu wechseln.

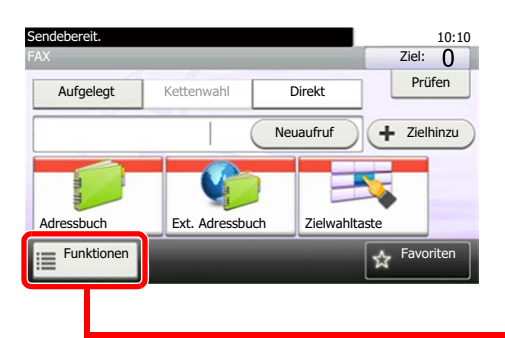

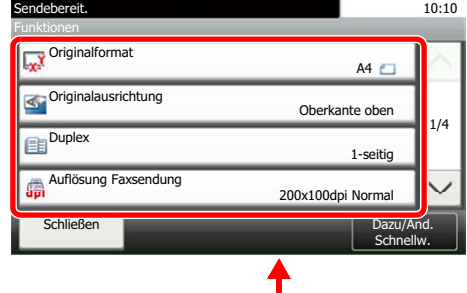

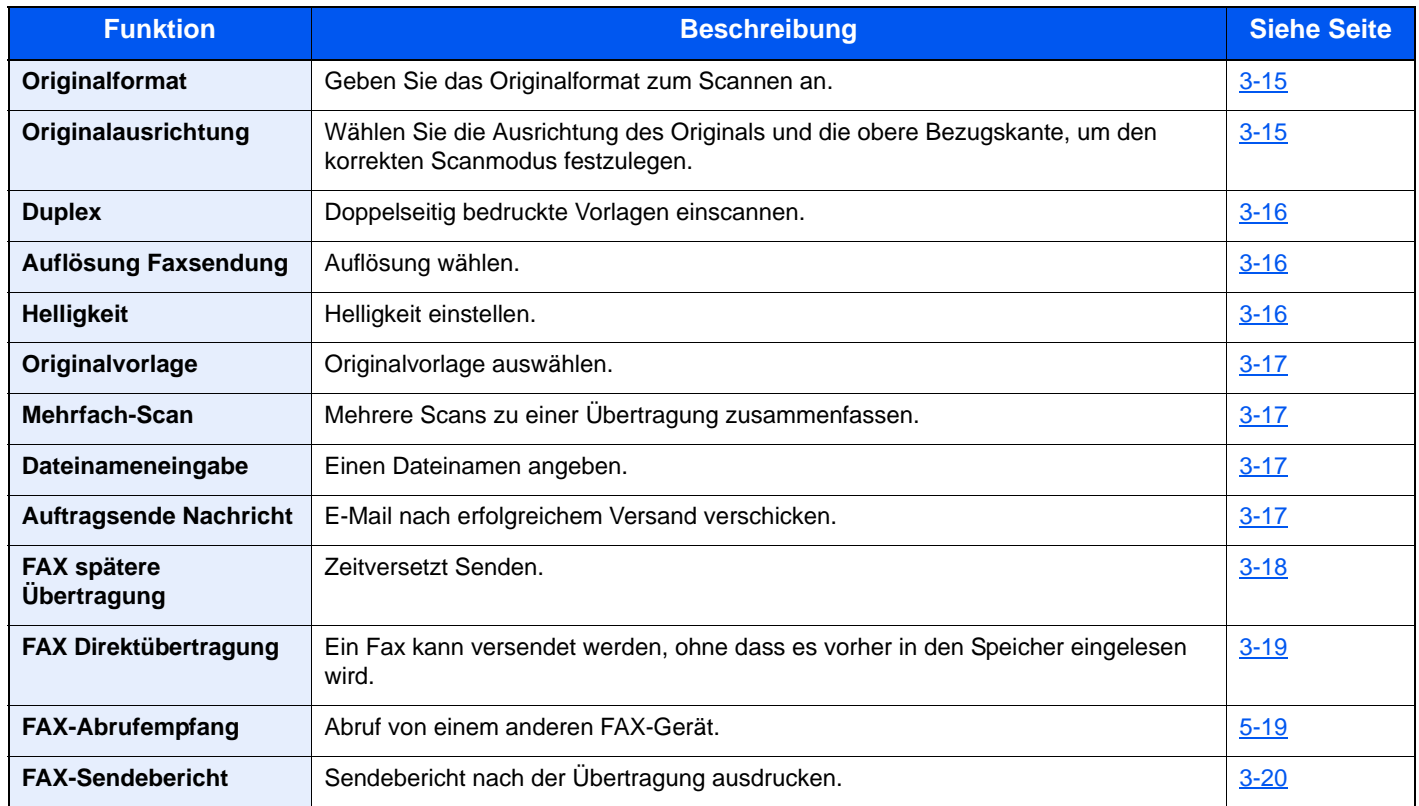

#### **Weitere Einstellmöglichkeiten für Übertragungen**

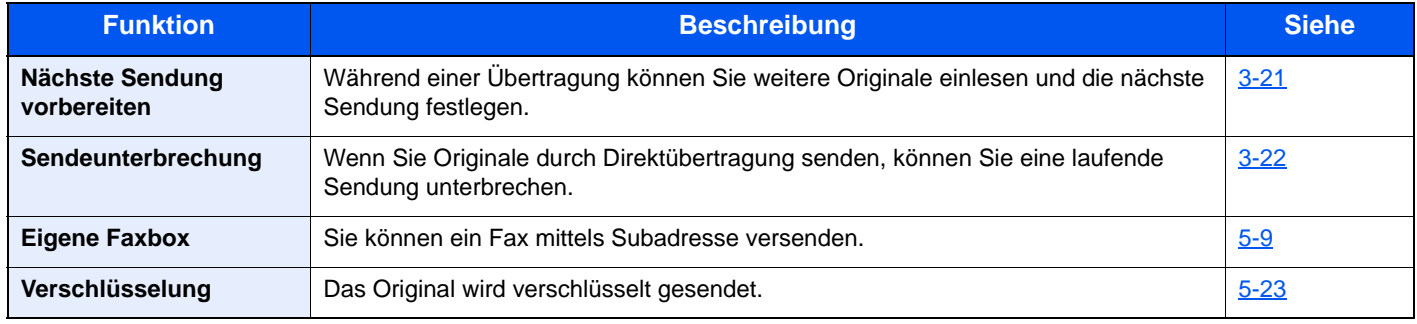

## <span id="page-46-0"></span>**Originalformat**

Geben Sie das Originalformat zum Scannen an.

Wählen Sie [**Auto (Vorl.einzug)**], [**Metrisch**], [**Zoll**] oder [**Andere**] zur Auswahl des Originalformats.

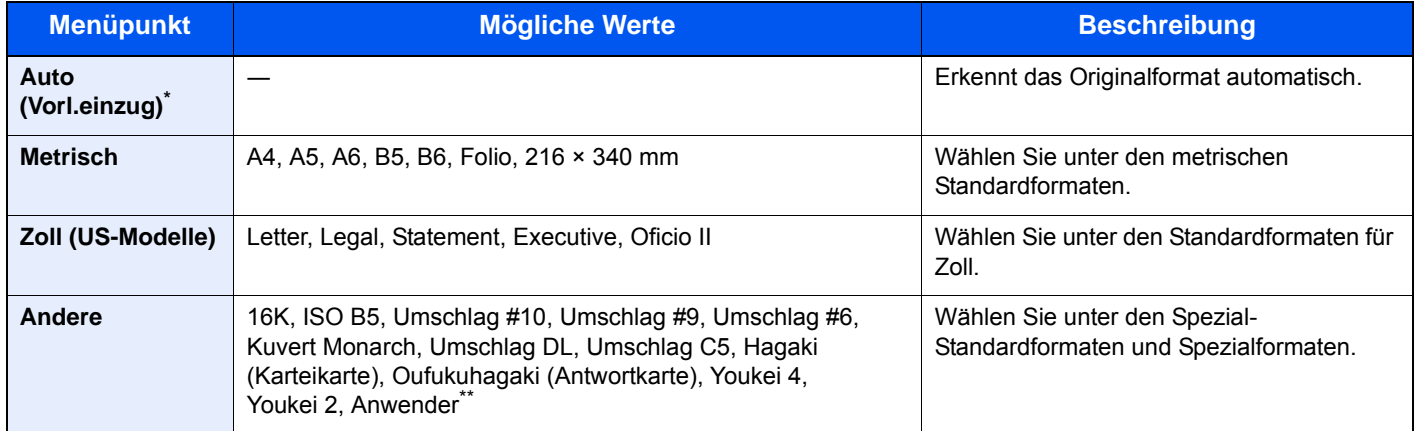

\* Wird angezeigt, wenn [**Automatische Erkennung**] unter [**Automatische Originalerkennung (DP)**] auf [**Ein**] gesetzt ist. Für weitere Hinweise zum Festlegen von anwenderdefinierten Originalformaten siehe auch

*Bedienungsanleitung* des Geräts

#### **<b>K**</u> HINWEIS

Bei anwenderdefinierten Originalen achten Sie besonders auf die richtige Auswahl des Originalformats.

## <span id="page-46-1"></span>**Originalausrichtung**

Um sicherzustellen, dass die Originale in der richtigen Ausrichtung eingescannt werden, geben Sie an, welche Seite des Originals die Oberkante ist. Bei Verwendung einer zweiseitigen Vorlage muss die Ausrichtung angegeben werden.

Wählen Sie die Originalausrichtung als [**Oberkante oben**] oder [**Oberkante links**].

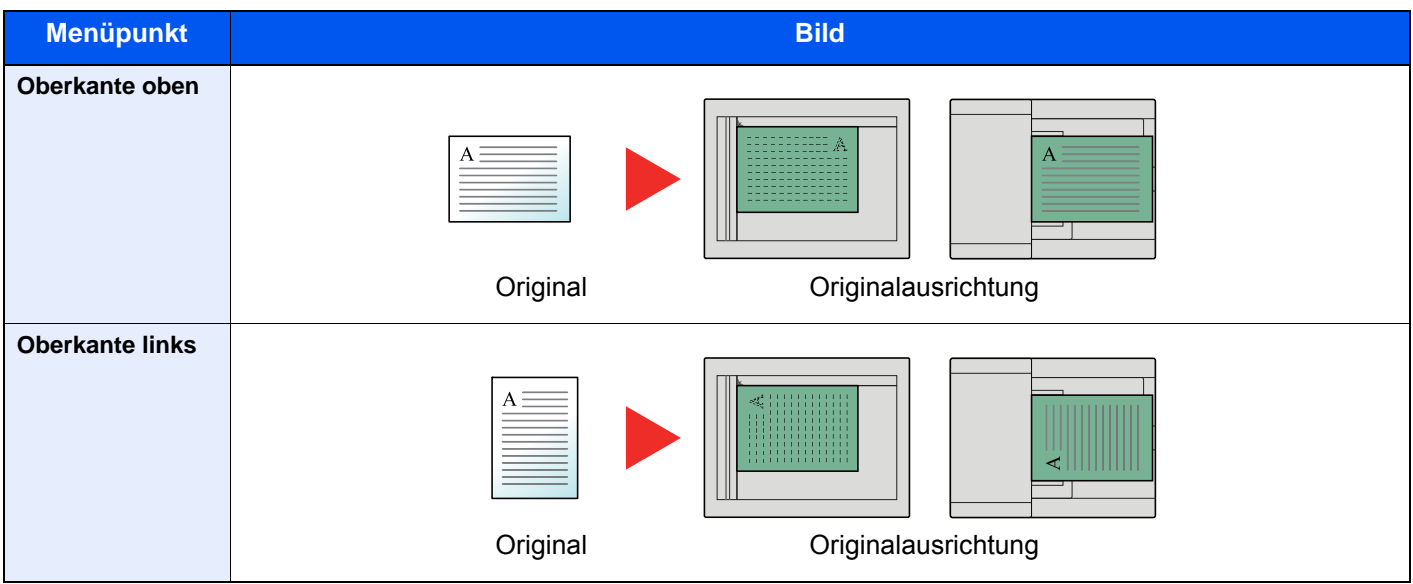

## <span id="page-47-0"></span>**Duplex (Nur bei Modellen mit Duplex-Scan)**

Wählen Sie den Typ und die Bindung des Originals je nach Original.

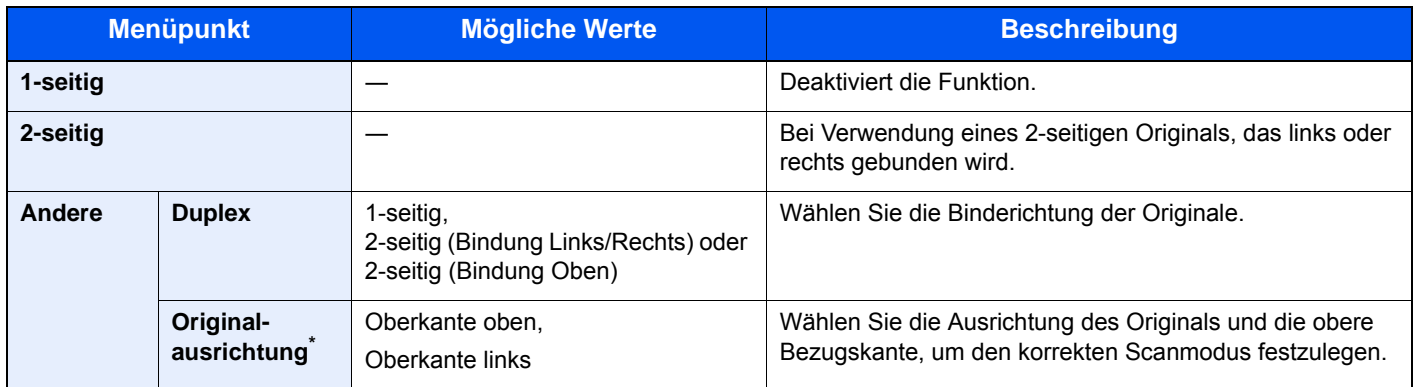

\* Diese Funktion wird angezeigt, wenn unter "Duplex" [**2-seitig (Bindung Links/Rechts)**] oder [**2-seitig (Bindung Oben)**] gewählt wurde.

## <span id="page-47-1"></span>**Auflösung Faxsendung**

Die Detailschärfe für das Versenden von Faxen kann gewählt werden. Je höher der Wert, desto besser ist die Auflösung. Bei einer höheren Auflösung erhöht sich die Dateigröße. Dadurch verlängert sich aber auch die Sendedauer.

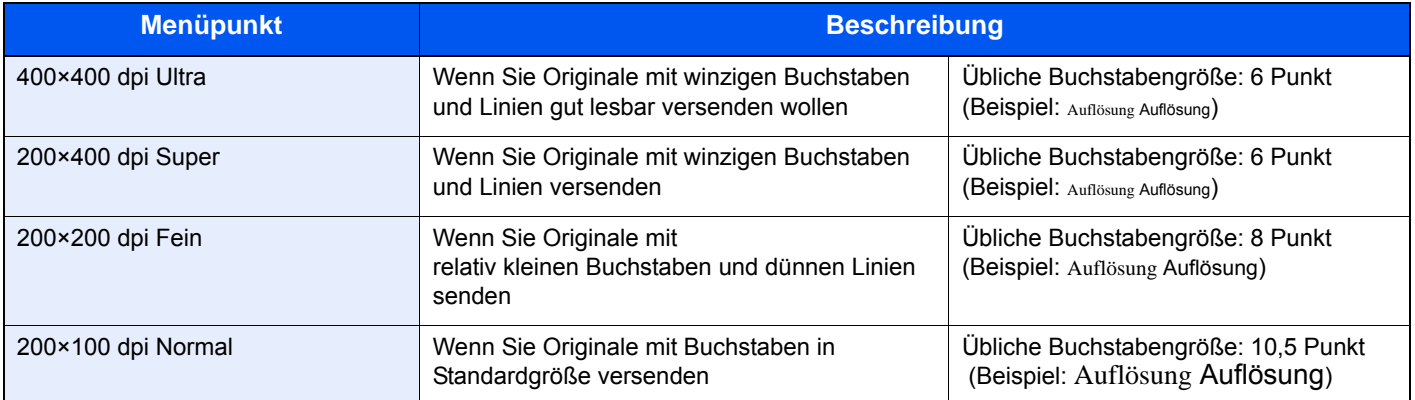

#### **<b>K** HINWEIS

Die Standardeinstellung ist auf die Auflösung [**200×100 dpi Normal**] eingestellt. Bei einer höheren Auflösung ist die Bildqualität besser, aber es verlängert sich die Sendedauer.

## <span id="page-47-2"></span>**Helligkeit**

Helligkeit einstellen.

Regeln Sie die Helligkeit, indem Sie die Tasten [**-4**] (Heller) bis [**+4**] (Dunkler) wählen.

# <span id="page-48-0"></span>**Originalvorlage**

Originaltyp für gute Qualität bestimmen.

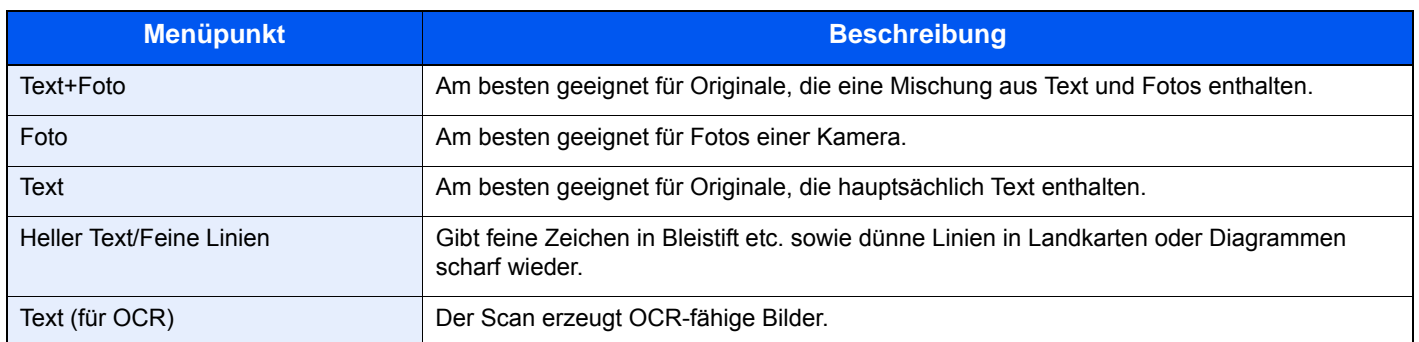

## <span id="page-48-1"></span>**Mehrfach-Scan**

Viele Originale in verschiedenen Stapeln können trotz mehrerer Scanvorgänge zu einem Auftrag zusammengefasst werden.

Die Originale werden solange gescannt, bis [**Scannen beenden**] gewählt wird.

(**Mögliche Werte:** [**Aus**] / [**Ein**])

## <span id="page-48-2"></span>**Dateinameneingabe**

Fügt einen Dateinamen hinzu.

Zusätzliche Informationen wie Datum und Uhrzeit oder Auftragsnummer können ebenfalls festgelegt werden. Den Auftragsverlauf oder den Auftragsstatus können Sie über Dateiname, Datum und Zeit oder Auftragsnummer abrufen.

Geben Sie den Dateinamen (bis zu 32 Zeichen) ein und wählen Sie [**Weiter**].

Um Datum und Zeit hinzuzufügen, wählen Sie [**Datum/Zeit**]. Um eine Auftragsnummer hinzuzufügen, wählen Sie [**Job-Nr.**]. Um beides einzugeben, wählen Sie [**Job-Nr. & Datum/Zeit**] oder [**Datum/Zeit & Job-Nr.**].

## <span id="page-48-3"></span>**Auftragsende Nachricht**

Sendet nach Abschluss eines Auftrags eine E-Mail.

Der Benutzer kann verständigt werden, dass ein Auftrag abgeschlossen ist, während er entfernt vom Kopierer an seinem Schreibtisch arbeitet.

### **K** HINWEIS

Der PC muss vorher konfiguriert werden, damit E-Mail verwendet werden kann.

*Bedienungsanleitung* des Geräts

Eine E-Mail kann nur an ein einzelnes Ziel versendet werden.

Sie können an die E-Mail-Nachricht ein Bild anhängen.

[Einst. Meld. Auftragsende \(Seite 8-5\)](#page-144-0)

## <span id="page-49-0"></span>**FAX spätere Übertragung**

Stellt die Sendezeit ein. Sie können die zeitversetzte Übertragung mit der Rundsendefunktion etc. kombinieren.

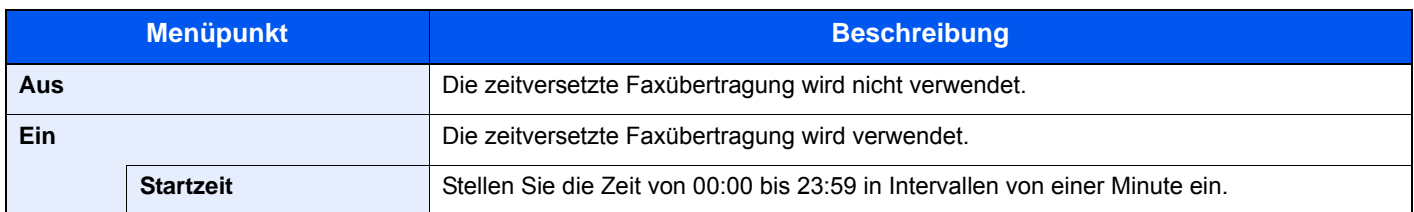

#### **WICHTIG**

**Wenn die auf der Berührungsanzeige angezeigte Uhrzeit nicht korrekt ist, erfolgt die Versendung der Dokumente nicht zum richtigen Zeitpunkt. In diesem Fall müssen Sie die Uhrzeit einstellen.**

[Eingabe von Datum und Uhrzeit \(Seite 2-9\)](#page-22-0)

#### Q **HINWEIS**

Sie können die Direktübertragung nicht verwenden.

Sie können bis zu 30 Ziele für die zeitversetzte Übertragung eingeben.

Wenn zwei oder mehr zeitversetzte Übertragungen für denselben Zeitpunkt angesetzt sind, werden die Sendungen in der Reihenfolge abgewickelt, in der sie eingegeben wurden. Wenn die späteren Übertragungen in umgekehrter Reihenfolge eingegeben wurden, werden die Dokumente, die an dasselbe Ziel versendet werden sollen, vor den Dokumenten gesendet, die an verschiedene Ziele gesendet werden sollen.

Sie können die zeitversetzte Übertragung vor der geplanten Sendezeit jederzeit löschen. Sie können eine zeitversetzte Sendung auch vor dem geplanten Zeitpunkt senden.

[Abbruch einer zeitversetzten Übertragung \(Seite 3-19\)](#page-50-1)  $\blacktriangleright$ 

#### **Stapelübertragung**

Wenn FAX-Dokumente, die an dasselbe Ziel geschickt werden sollen, bei der späteren Übertragung auf denselben Termin gesetzt wurden, können Sie bis zu 10 Dokumentensätze in einer Stapelübertragung versenden. Mit dieser Funktion vermeiden Sie mehrmaliges Anwählen desselben Ziels und sparen Übertragungskosten.

#### **<b>A**</u> HINWEIS

Sie können bei der Direktübertragung keine Stapelübertragung vornehmen.

Wenn Sie bei einer Rundsendung zwei oder mehr Dokumentsätze auf dieselbe Übertragungszeit gesetzt haben und jeder Dokumentensatz dieselbe Empfänger-FAX-Nummer enthält, können Sie die Dokumente nicht als Stapelübertragung versenden.

Wenn der Startzeitpunkt für die Übertragung gekommen ist und FAX-Vorlagen auf eine Wahlwiederholung zu derselben Gegenstelle warten, werden die wartenden Dokumente in die Stapelübertragung aufgenommen.

Wenn die Auftragsabrechnung aktiviert ist, werden nur die Originale, die bei der Programmierung der späteren Sendung mit derselben Konto-ID eingegeben wurden, als Stapelübertragung versendet.

## <span id="page-50-1"></span>**Abbruch einer zeitversetzten Übertragung**

#### 1 **Anzeige aufrufen.**

Taste [**Status/Druckabbr.**] > [**Geplanter Auftrag**]

#### 2 **Auftrag abbrechen.**

Wählen Sie den Auftrag, den Sie abbrechen möchten, und wählen Sie [**Abbrechen**] > [**Ja**]. Der Auftrag wird gelöscht.

### **Sofortige Übertragung**

#### 1 **Anzeige aufrufen.**

Taste [**Status/Druckabbr.**] > [**Geplanter Auftrag**]

### 2 **Sofortige Übertragung.**

Wählen Sie den Auftrag, der sofort gesendet werden soll, und wählen Sie [**Menü**] > [**Jetzt starten**] > [**Ja**]. Die Übertragung beginnt.

## <span id="page-50-2"></span>**FAX Direktübertragung**

Das Ziel wird angewählt und die Kommunikation beginnt, bevor ein Original eingescannt wird. Dies ermöglicht die einfache Kontrolle, ob jede Seite ordnungsgemäß gesendet wurde.

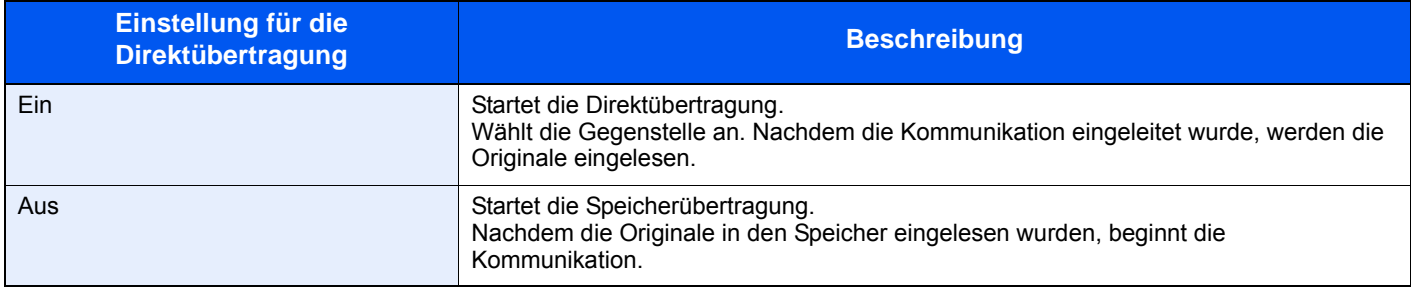

#### **HINWEIS**  $\mathbb{Q}$

Bei der Direktübertragung können Sie nur ein Ziel für eine Übertragung angeben.

Wählen Sie in der Anzeige Sendebereit [**Direkt**]. Die direkte Übertragung ist nun aktiviert und die Taste auf der Berührungsanzeige leuchtet.

### <span id="page-50-0"></span>**Abbruch einer Direktübertragung**

Bei der Direktübertragung können Sie die Übertragung abbrechen, indem Sie die Taste [**Stopp**] auf dem Bedienfeld oder [**Abbrechen**] auf der Berührungsanzeige wählen. Die bereits eingelesenen Originale werden ausgeworfen und die Berührungsanzeige zeigt die Standard-Sendeanzeige. Wenn Originale im Vorlageneinzug verbleiben, entnehmen Sie sie.

#### **<b>A** HINWEIS

Möglicherweise findet die Übertragung statt, obwohl die Tasten [**Stopp**] oder [**Abbrechen**] gewählt wurden.

## <span id="page-51-1"></span>**FAX-Sendebericht**

Sie können prüfen, ob ein Fax korrekt übertragen wurde, indem Sie nach der Übertragung den Sendebericht ausdrucken.

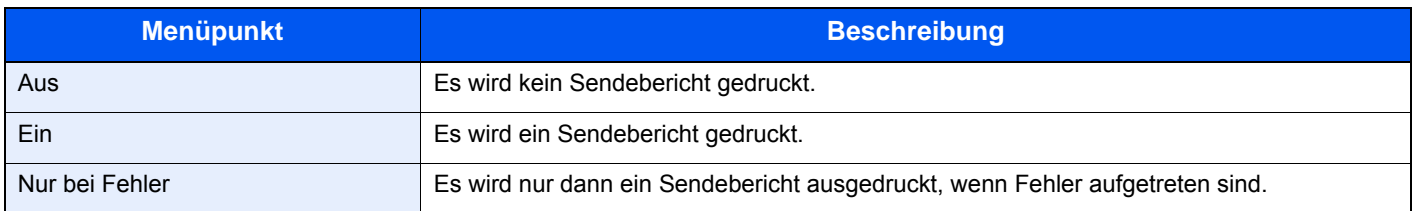

#### **<b>A**</u> HINWEIS

Diese Einstellung wird angezeigt, falls der FAX-Sendeergebnisbericht auf [**Für jeden Auftrag angeben**] eingestellt ist.

[Sendeergebnis-Bericht \(Seite 7-4\)](#page-133-0)

## <span id="page-51-0"></span>**Manuelles Senden**

Senden Sie die Originale, indem Sie erst prüfen, ob eine Telefonverbindung mit der Gegenstelle hergestellt wurde und dann die Taste [**Start**] wählen.

#### **<b>K** HINWEIS

Wenn Sie ein Telefon (im freien Handel erhältlich) an dieses Gerät anschließen, können Sie mit der Gegenstelle sprechen, bevor Sie Ihr FAX-Dokument senden.

- [Manuelles Senden \(Seite 5-32\)](#page-95-0)
	- 1 **Auf der Startseite [FAX] wählen.**
	- 2 **Originale einlegen.**
	- 3 **[Aufgelegt] wählen.**
	- 4 **Die FAX-Nummer der Gegenstelle über die Zifferntasten eingeben.**

#### **<b>K**</u> HINWEIS

Wählen Sie [**Leitung aus**], um diesen Vorgang abzubrechen.

#### 5 **Taste [Start] wählen.**

Wenn Sie den FAX-Ton hören, ist die Telefonverbindung mit der Gegenstelle hergestellt. Wählen Sie die Taste [**Start**]. Die Übertragung beginnt.

## <span id="page-52-0"></span>**Nächste Sendung vorbereiten**

Während einer Übertragung können Sie weitere Originale einlesen und die nächste Sendung festlegen. Wenn die erste Übertragung abgeschlossen ist, beginnt das Gerät automatisch mit der geplanten nächsten Übertragung. Bei der vorbereiteten Übertragung brauchen Sie das Ende einer langen vorhergehenden Übertragung aufgrund einer Rundsendung nicht abzuwarten.

#### *C* HINWEIS

Zusammen mit der zeitversetzten Übertragung und der Sendeunterbrechung können bis zu 35 Übertragungen geplant werden.

Sie können auch die Funktion Rundsendung verwenden.

- 1 **Auf der Startseite [FAX] wählen.**
- 2 **Originale einlegen.**
- 3 **Das Ziel und die Sendefunktionen wählen, die verwendet werden sollen.**

#### 4 **Taste [Start] wählen.**

Das Scannen der Originale beginnt und die nächste Übertragung wird geplant.

#### **<b>K**</u> HINWEIS

Wurde [**Ein**] in [**Ziel vor Senden prüfen**] gewählt, erscheint eine Anzeige zur nochmaligen Bestätigung nach Auswahl der Taste [**Start**].

[Bestätigungsanzeige für Ziele \(Seite 7-10\)](#page-139-0)

#### 5 **Wenn die Übertragung abgeschlossen ist, beginnt die nächste geplante Übertragung.**

## <span id="page-53-0"></span>**Sendeunterbrechung**

Wenn Sie Originale durch Direktübertragung senden, können Sie eine laufende Sendung unterbrechen. Auch wenn die Übertragung aufgrund einer Rundsendung länger dauert oder die nächste Übertragung geplant wurde, sendet das Gerät erst die Originale, für die die Sendeunterbrechung aktiviert wurde.

#### **<b>A** HINWEIS

Wenn die Anzahl von vorbereiteten Übertragungen und zeitversetzten Übertragungen bereits 35 erreicht hat, können Sie keine Sendeunterbrechung mehr aktivieren.

- 1 **Auf der Startseite [FAX] wählen.**
	- 2 **Die Originale einlegen, die mittels Sendeunterbrechung versendet werden sollen.**

#### 3 **[Direkt] wählen.**

Weitere Hinweise zur Direktübertragung siehe auch

**► [FAX Direktübertragung \(Seite 3-19\)](#page-50-2)** 

#### 4 **Das Ziel eingeben und die Taste [Start] wählen.**

Die Originale werden in den Wartezustand versetzt. Sobald die Übertragungswege frei sind, beginnt die Übertragung.

#### **<b>K**</u> HINWEIS

Wurde [**Ein**] in [**Ziel vor Senden prüfen**] gewählt, erscheint eine Anzeige zur nochmaligen Bestätigung nach Auswahl der Taste [**Start**].

[Bestätigungsanzeige für Ziele \(Seite 7-10\)](#page-139-0)

Während des Wartens auf die Sendeunterbrechung können Sie die Übertragung abbrechen, indem Sie die Taste [**Stopp**] auf dem Bedienfeld oder [**Abbrechen**] auf der Berührungsanzeige wählen.

- [Abbruch einer Direktübertragung \(Seite 3-19\)](#page-50-0)
- 5 **Sobald die Übertragung per Sendeunterbrechung abgeschlossen ist, werden die unterbrochene Sendung und die vorbereitete Übertragung wieder aufgenommen.**

## **Kettenwahl verwenden**

Bei der Kettenwahl werden FAX-Nummern von Gegenstellen einer Kettennummer hinzugefügt. Diese Kettennummer enthält eine Ziffernfolge, die von mehreren Zielen verwendet wird.

Die Kettenwahl ermöglicht das Aneinanderreihen vom mehreren Ziffernfolgen oder Telefonnummern. Dies ermöglicht eine Vorwahl zur Auswahl des preiswertesten Telefonanbieters zur Anwahl des Ziels.

#### **K** HINWEIS

Häufig benutzte Kettennummern sollten der Einfachheit halber im Adressbuch eingetragen oder als Zielwahltaste belegt werden.

Für weitere Hinweise zum Adressbuch siehe auch

[Ziel im Adressbuch speichern \(Seite 2-11\)](#page-24-1)

#### Für weitere Hinweise zu den Zielwahltasten siehe auch

[Ziel auf einer Zielwahltaste speichern \(Seite 2-17\)](#page-30-0)

Als Beispiel soll '212' als Kettenwahlnummer verwendet werden.

#### 1 **Kettenwahlnummer auswählen.**

Im Beispiel wird eine Zielwahltaste verwendet, die mit "212" belegt ist.

#### **<b>K**</u> HINWEIS

Zur Auswahl aus dem Adressbuch wählen Sie das Ziel in dem "212" gespeichert ist, siehe Ziel aus dem Adressbuch wählen.

**EXA** [Ziel aus dem Adressbuch wählen \(Seite 3-8\)](#page-39-0)

Zur Eingabe über die Zifferntasten wählen Sie [**Zielhinzu**], geben "212" ein und bestätigen mit [**OK**].

### 2 **[Kettenwahl] wählen.**

#### 3 **FAX-Nummer zur Verknüpfung mit der Kettennummer eingeben.**

#### **FAX-Nummer aus dem Adressbuch wählen**

- 1 Wählen Sie [**Adressbuch**]. Es können mehrere Ziele eingegeben werden.
- 2 Bei Eingabe von [**OK**] wird "212" automatisch allen Zielen hinzugefügt. Zur Auswahl von Zielen aus dem Adressbuch siehe auch
	- **EXA** [Ziel aus dem Adressbuch wählen \(Seite 3-8\)](#page-39-0)

#### **FAX-Nummer mit den Zielwahltasten wählen**

- 1 Wählen Sie [**Zielwahl**]. Es können mehrere Ziele eingegeben werden.
- 2 Bei Eingabe von [**OK**] wird "212" automatisch allen Zielen hinzugefügt.

#### **FAX-Nummer über Zifferntasten eingeben**

- 1 Wählen Sie [**Adresseingabe**].
- 2 "212" wurde bereits eingetragen. Geben Sie jetzt die FAX-Nummer ein.
- 3 [**Menü**] > [**Nächst. Ziel**]

Eine weitere FAX-Nummer kann eingegeben werden. Sobald alle Ziele eingegeben sind, bestätigen Sie mit [**OK**].

#### **<b>A**</u> HINWEIS

Wurde [**Ein**] in der Einstellung [**Eingabe prüfen neues Ziel**] eingegeben, erscheint nach Eingabe der FAX-Nummer eine Bestätigungsanzeige. Geben Sie die gleiche FAX-Nummer nochmals ein und bestätigen Sie mit [**OK**].

*Bedienungsanleitung* des Geräts

## **Favoriten verwenden**

Ein Ziel, die Übertragungszeit oder andere Übertragungseinstellungen können als Favoriten gespeichert werden. Wurde ein Favorit gespeichert, kann dieser einfach über den Bildschirm Favoriten ausgewählt werden. Wird ein Favorit mit Hilfe des Schnelleinstellung Assistenten gespeichert, kann vor der Übertragung jede Einstellung überprüft werden. Für weitere Informationen zur Vorgehensweise zum Speichern von *Favoriten* siehe auch

- *Bedienungsanleitung* des Geräts
	- 1 **Auf der Startseite [Favoriten] wählen.**

### 2 **Favoriten auswählen.**

#### **Über den Schnelleinstellung Assistenten**

1 Die gespeicherten Anzeigen werden sortiert angezeigt. Nehmen Sie die gewünschten Einstellungen vor und wählen Sie [**Weiter >**]. Wenn alle Einstellungen abgeschlossen sind, wird die Bestätigungsanzeige geöffnet.

### **K** HINWEIS

Zum Bearbeiten der Einstellungen, wählen Sie [**< Zurück**] und ändern die Einstellungen.

2 Legen Sie das Original ein und wählen Sie die Taste [**Start**].

#### **Über den Programmmodus**

Legen Sie das Original ein und wählen Sie die Taste [**Start**].

## **Faxe empfangen**  $\overline{\mathbf{4}}$

#### In diesem Kapitel werden folgende Themen behandelt:

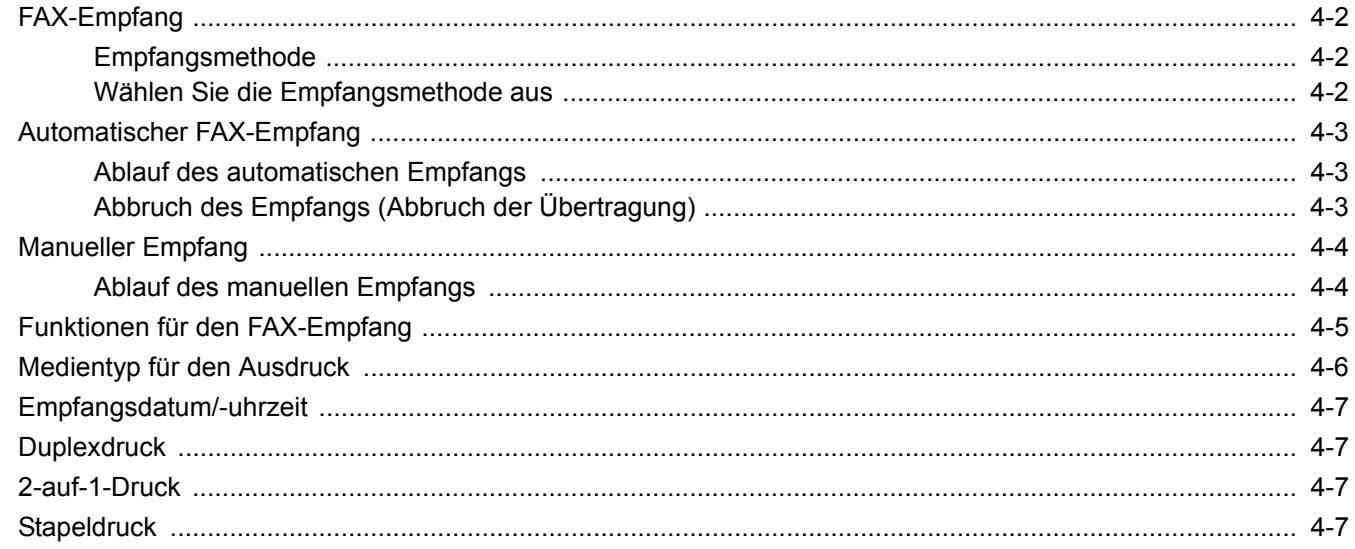

# <span id="page-58-0"></span>**FAX-Empfang**

Wenn Sie den Anschluss nur als FAX und nicht zum Telefonieren verwenden, stellen Sie das Gerät auf automatischen FAX-Empfang um. Es sind danach keinerlei Benutzereingaben nötig, um ein Fax zu empfangen.

### <span id="page-58-1"></span>**Empfangsmethode**

Die verschiedenen Empfangsmethoden werden im folgenden Abschnitt erklärt.

- Autom. (Normal)
- Autom. (FAX/TEL) (Siehe Seite [5-28](#page-91-0).)
- Autom. (Anrufbeantworter) (Siehe Seite [5-30.](#page-93-0))
- Manuell (Siehe Seite [4-4.](#page-60-0))

### <span id="page-58-2"></span>**Wählen Sie die Empfangsmethode aus**

#### 1 **Anzeige aufrufen.**

Taste [**Systemmenü/Zähler**] > [**FAX**] > [**Empfang**] > [**Empfangsart**]

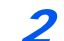

#### 2 **Empfangsart auswählen.**

Empfangsart auswählen.

Für automatischen FAX-Empfang wählen Sie [**Autom. (Normal)**].

## <span id="page-59-0"></span>**Automatischer FAX-Empfang**

### <span id="page-59-1"></span>**Ablauf des automatischen Empfangs**

#### **Empfang eines Faxes**

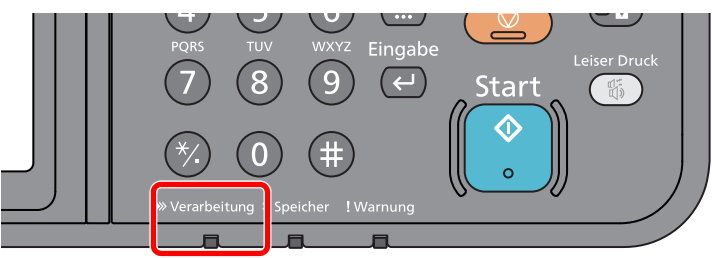

Wird ein Fax empfangen, blinkt die Anzeige [**Verarbeitung**] und der Empfang beginnt automatisch.

#### **<b>K**</u> HINWEIS

Wenn ein Telefon (im freien Handel erhältlich) am Gerät angeschlossen ist, beginnt der Empfang, nachdem das Klingelzeichen ertönt.

Sie können einstellen, wie oft das Klingelzeichen ertönt.

[Ruftöne \(Normal\) \(Seite 8-9\)](#page-148-0)

#### **Speicherempfang**

Wenn das Gerät Faxe aufgrund von Papiermangel oder Papierstau nicht ausdrucken kann, werden die empfangenen FAX-Dokumente im Bildspeicher gespeichert. Sobald das Gerät wieder druckbereit ist, druckt es die Dokumente aus.

Die Anzahl der speicherbaren Seiten hängt von deren Inhalt ab. Generell kann als Richtwert die Menge von ca. 256 A4-Seiten oder mehr bei normaler Auflösung angenommen werden.

Während des Speicherempfangs werden die FAX-Empfangsaufträge in der Anzeige "Druckaufträge" der Statusanzeige aufgelistet. Um die empfangenen Dokumente auszudrucken, müssen Sie neues Papier einlegen oder den Papierstau beseitigen.

Für weitere Hinweise zur Statusanzeige siehe auch

*Bedienungsanleitung* des Geräts

#### 2 **Druck nach Empfang**

Die empfangenen Faxe werden in der inneren Ablage mit der bedruckten Seite nach unten ausgedruckt.

### <span id="page-59-2"></span>**Abbruch des Empfangs (Abbruch der Übertragung)**

Wenn Sie einen laufenden Empfangsvorgang durch Unterbrechung der Telefonleitung abbrechen möchten, gehen Sie wie nachstehend beschrieben vor.

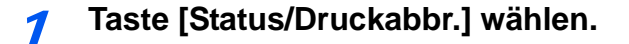

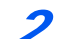

2 **Übertragung unterbrechen.**

[**FAX**] > [**Leitung aus**]

Sobald die Übertragung unterbrochen ist, stoppt der Empfang.

## <span id="page-60-0"></span>**Manueller Empfang**

Mit dieser Methode empfangen Sie die FAX-Dokumente, indem Sie erst prüfen, ob eine Telefonverbindung mit der Gegenstelle hergestellt wurde, und dann [**Man. Empfang**] wählen.

#### **<b>K**</u> HINWEIS

Um Faxe manuell empfangen zu können, muss ein Telefon (im freien Handel erhältlich) am Gerät angeschlossen sein. Außerdem muss der Empfangsmodus auf manuellen Empfang gestellt sein. Für weitere Hinweise, wie Sie auf den manuellen Modus umschalten können, siehe auch

**►** [Empfang \(Seite 8-9\)](#page-148-1)

Wenn Sie ein Telefon (im freien Handel erhältlich) an dieses Gerät anschließen, können Sie mit der Gegenstelle sprechen, bevor Sie Ihr FAX-Dokument empfangen.

**[Manuelles Empfangen \(Seite 5-33\)](#page-96-0)** [Fernumschaltung \(Seite 5-34\)](#page-97-0)

### <span id="page-60-1"></span>**Ablauf des manuellen Empfangs**

#### 1 **Ein Anruf kommt an.**

Wenn ein Anruf ankommt, klingelt das Telefon, das am Gerät angeschlossen ist.

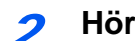

#### 2 **Hörer abnehmen.**

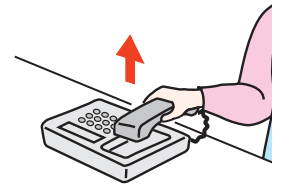

Heben Sie den Telefonhörer ab.

#### 3 **Prüfen, ob die Telefonverbindung zum FAX-Gerät der Gegenstelle steht.**

Handelt es sich auf der Gegenseite um ein FAX-Gerät, hören Sie einen leisen unterbrochenen Pfeifton. Ist eine Person an der Gegenstelle, können Sie sich unterhalten.

4 **Auf der Startseite [FAX] wählen > [Aufgelegt] > [Man. Empfang]**

Der Empfang beginnt.

#### **<b>A**</u> HINWEIS

Wenn Sie einen Telefonapparat benutzen, der Tonsignale senden kann, benutzen Sie das Telefon, um den Empfang der FAX-Dokumente über die Fernumschaltung zu starten.

[Einw.per Fernsch \(Seite 8-10\)](#page-149-1)

#### 5 **Hörer wieder auflegen.**

Sobald die Sendung beginnt, können Sie den Telefonhörer wieder auflegen.

# <span id="page-61-0"></span>**Funktionen für den FAX-Empfang**

Die Empfangsart und die Art des Ausdrucks können gewählt werden.

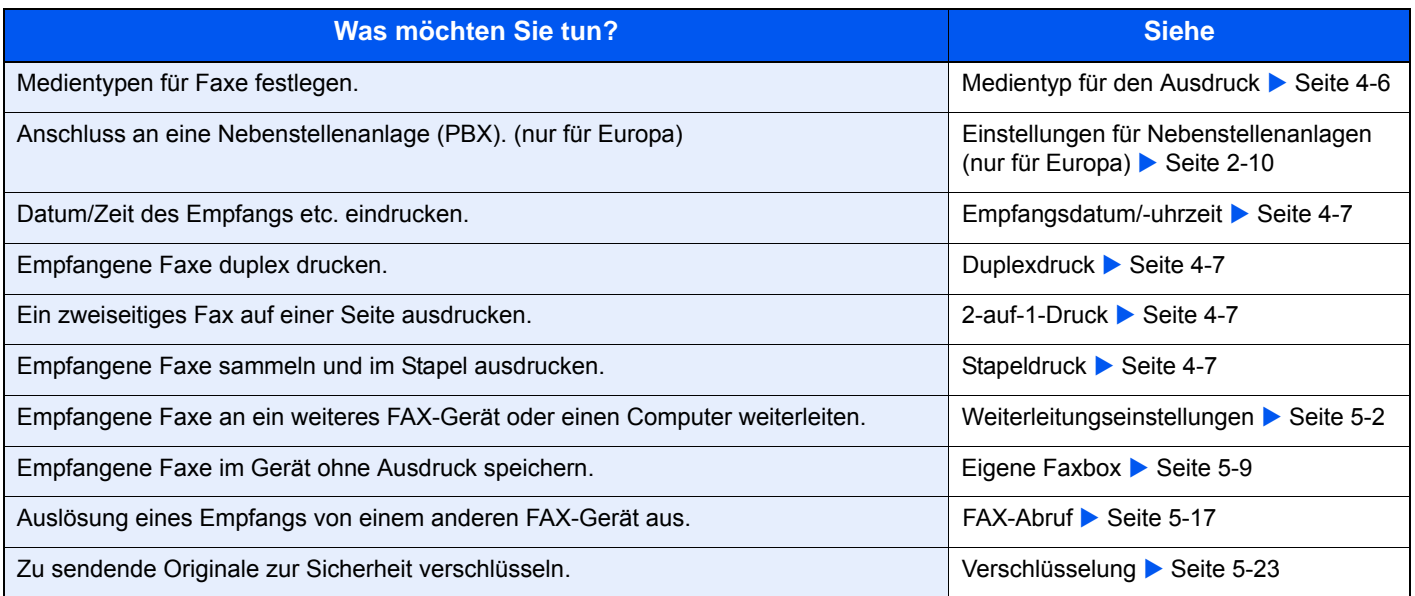

## <span id="page-62-0"></span>**Medientyp für den Ausdruck**

Geben Sie den Medientyp an, der für den Ausdruck des empfangenen Faxes verwendet werden soll.

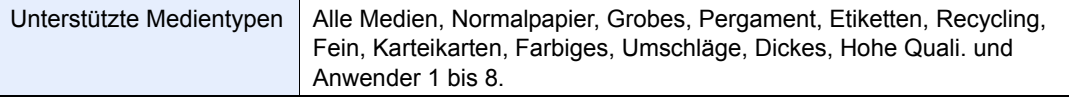

Für mehr Informationen zu den Einstellungen siehe auch

**►** [Medientyp \(Seite 8-9\)](#page-148-2)

#### **Kassette für FAX-Empfang festlegen**

Mit der Festlegung des Medientyps kann eine Kassette für den FAX-Empfang festgelegt werden.

#### 1 **Anzeige aufrufen.**

Taste [**Systemmenü/Zähler**] > [**Kassette/Universalzufuhr Einstellungen**] > [**Kassette1 (bis 3)**] oder [**Universalzufuhr**]

Wählen Sie die Kassette, die für den FAX-Empfang genutzt werden soll.

#### 2 **Papierformat wählen.**

- 1 [**Papierformat**] > [**Metrisch**] oder [**Zoll**].
- 2 Wählen Sie das Papierformat aus.

**WICHTIG**

**Die folgenden Papierformate können für den FAX-Empfang verwendet werden: Inch models: Letter, Legal, Statement Europäische Modelle: A4, B5, A5-R, A5, Folio**

#### 3 **Medientyp wählen.**

- 1 Wählen Sie [**Medientyp**].
- 2 Wählen Sie den Medientyp.

#### 4 **Medientyp einstellen.**

Nehmen Sie die Papiereinstellungen für den FAX-Empfang vor. Wenn Sie einen Medientyp festlegen, wählen Sie den gleichen Typ wie in Schritt 3.

Für weitere Informationen zu den Einstellungen siehe auch

 $\rightarrow$  [Medientyp \(Seite 8-9\)](#page-148-2)

## <span id="page-63-0"></span>**Empfangsdatum/-uhrzeit**

Die Funktion Empfangsdatum/Uhrzeit fügt das Datum und die Uhrzeit des Empfangs, Senderinformationen und die Anzahl der Seiten am oberen Seitenrand ein, wenn das Fax ausgedruckt wird. Dies ist eine sinnvolle Bestätigung der Empfangszeit, wenn das Fax in einer anderen Zeitzone abgesendet wurde.

#### **<b>K**</u> HINWEIS

Wenn eine Weiterleitung des empfangenen FAX-Dokuments aus dem Speicher erfolgt, wird die Information über Datum und Uhrzeit dem weitergeleiteten Dokument nicht hinzugefügt. Wenn die empfangenen Daten auf mehreren Seiten ausgedruckt werden, werden das Datum und die Uhrzeit des Empfangs nur auf der ersten Seite aufgedruckt. Auf den folgenden Seiten erfolgt der Ausdruck nicht.

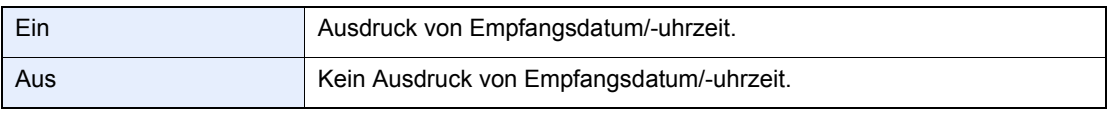

Für weitere Informationen zu den Einstellungen siehe auch

**[Empfangsdatum/-uhrzeit \(Seite 8-9\)](#page-148-5)** 

## <span id="page-63-1"></span>**Duplexdruck**

Wenn die empfangenen Seiten gleich breit sind, werden sie auf beiden Seiten des Blatts ausgedruckt.

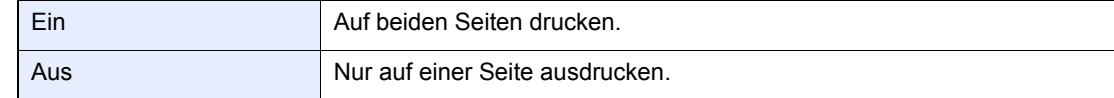

Für weitere Informationen zu den Einstellungen siehe auch

[Duplexdruck \(Seite 8-9\)](#page-148-3)

## <span id="page-63-2"></span>**2-auf-1-Druck**

Wenn Sie ein mehrseitiges Dokument in den Formaten Statement oder A5 empfangen, können Sie mit dieser Funktion 2 Seiten des FAX-Dokuments auf ein Blatt Letter oder A4 drucken. Wenn Sie den Empfang von 2 auf 1 und Duplexdruck gleichzeitig aktivieren, wird der Empfang von 2 auf 1 deaktiviert.

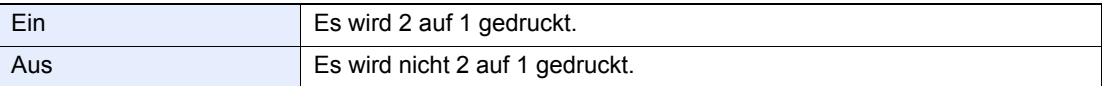

Für weitere Informationen zu den Einstellungen siehe auch

 $\rightarrow$  [2-auf-1-Druck \(Seite 8-9\)](#page-148-4)

## <span id="page-63-3"></span>**Stapeldruck**

Wird ein Fax mit mehreren Seiten empfangen, wird der Ausdruck erst nach dem Empfang aller Seiten gestartet.

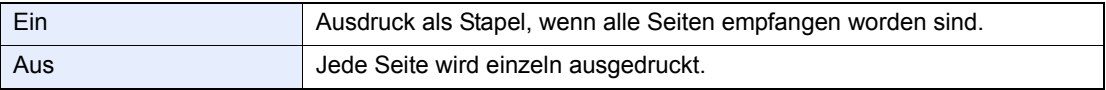

Für mehr Informationen zu den Einstellungen, siehe auch

[Stapeldruck \(Seite 8-9\)](#page-148-6)

# 5 Komfortfunktionen

#### In diesem Kapitel werden folgende Themen behandelt:

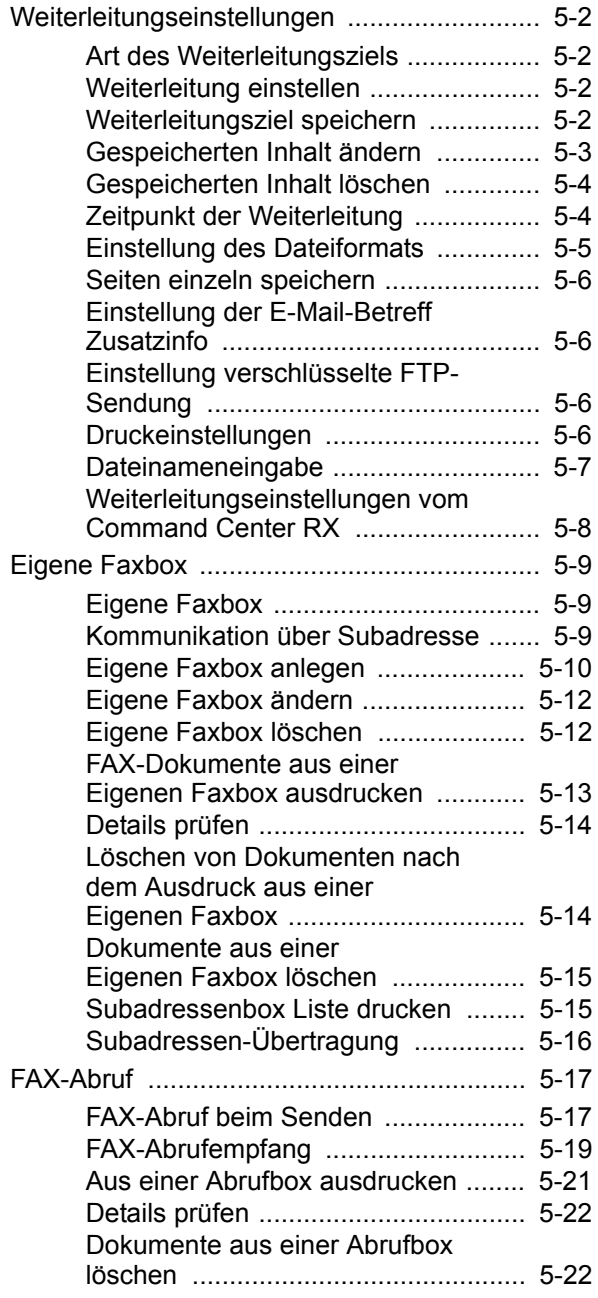

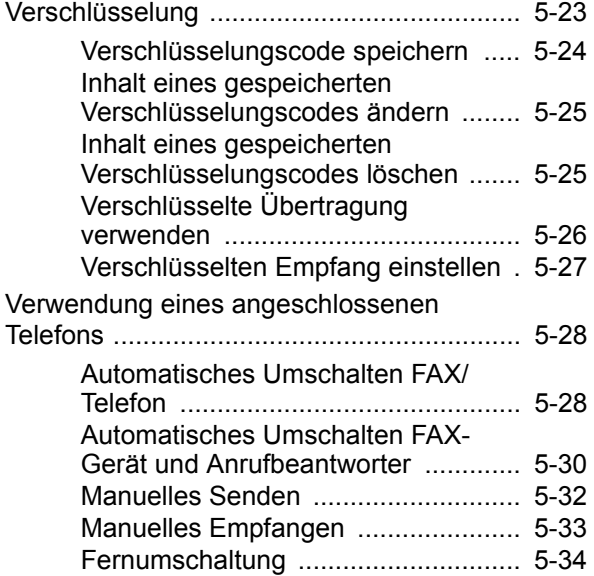

## <span id="page-65-1"></span><span id="page-65-0"></span>**Weiterleitungseinstellungen**

Ein empfangenes Fax kann an ein anderes FAX-Gerät oder einen Computer weitergeleitet werden.

### <span id="page-65-2"></span>**Art des Weiterleitungsziels**

Nur ein Weiterleitungsziel kann bestimmt werden. Sobald die Weiterleitung auf [**Ein**] steht, werden alle Dokumente an das festgelegte Ziel weitergeleitet.

Von anderen FAX-Geräten empfangene Dokumente können an andere FAX-Geräte, E-Mail-Adressen oder Ordner (SMB oder FTP) weitergeleitet werden.

### <span id="page-65-3"></span>**Weiterleitung einstellen**

#### 1 **Anzeige aufrufen.**

Taste [**Systemmenü/Zähler**] > [**FAX**] > [**Weiterleitungs-Einst.**] > [**Weiterleitung**]

#### 2 **Einstellungen vornehmen.**

Um Weiterleitung einzustellen, wählen Sie [**Ein**].

#### **<b>K**</u> HINWEIS

Wenn Sie keine Weiterleitung einstellen möchten, wählen Sie [**Aus**].

### <span id="page-65-4"></span>**Weiterleitungsziel speichern**

#### 1 **Anzeige aufrufen.**

Taste [**Systemmenü/Zähler**] > [**FAX**] > [**Weiterleitungs-Einst.**] > [**Weiterleitungsziel**]

#### 2 **Einstellungen vornehmen.**

1 Wählen Sie [**+**].

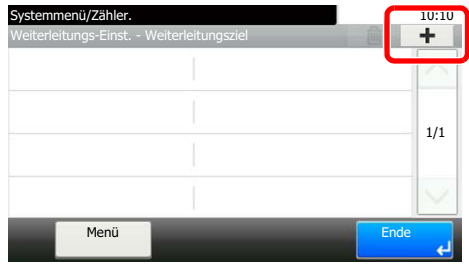

Die Anzeige zum Hinzufügen eines Weiterleitungsziels erscheint. Gehen Sie wie nachstehend erklärt vor, um ein Weiterleitungsziel zu speichern. Nur ein Weiterleitungsziel kann gespeichert werden.

**Weiterleitungsziel aus dem Adressbuch wählen**

- 1 Wählen Sie [**Adressbuch**] oder [**Ext. Adressbuch**].
- 2 Wählen Sie ein einzelnes Ziel zur Weiterleitung aus.

#### **Weiterleitungsziel direkt eingeben**

- 1 Wählen Sie [**Adresseintrag (Fax)**], [**Adresseintrag (E-Mail)**] oder [**Adresseintrag (Ordner)**].
- 2 Geben Sie das Weiterleitungsziel ein. Falls Sie [**Adresseintrag (E-Mail)**] oder [**Adresseintrag (Ordner)**] gewählt haben, geben Sie die Adresse ein.
	- *Bedienungsanleitung* des Geräts

#### **<b>K**</u> HINWEIS

Für weitere Hinweise zur Zeicheneingabe siehe auch

 $\rightarrow$  [Zeicheneingabe \(Seite 10-2\)](#page-174-0)

#### 3 **[Ende] wählen.**

### <span id="page-66-0"></span>**Gespeicherten Inhalt ändern**

#### 1 **Anzeige aufrufen.**

Taste [**Systemmenü/Zähler**] > [**FAX**] > [**Weiterleitungs-Einst.**] > [**Weiterleitungsziel**]

#### 2 **Ziel bearbeiten.**

Wählen Sie [ ] und ändern Sie das Ziel.

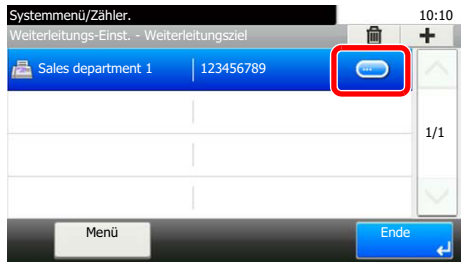

3 **[Ende] wählen.**

## <span id="page-67-0"></span>**Gespeicherten Inhalt löschen**

#### 1 **Anzeige aufrufen.**

Taste [**Systemmenü/Zähler**] > [**FAX**] > [**Weiterleitungs-Einst.**] > [**Weiterleitungsziel**]

#### 2 **Ziel löschen.**

Wählen Sie ein Ziel aus und wählen Sie [ m ].

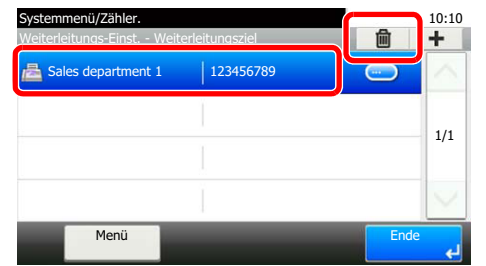

3 **[Ende] wählen.**

### <span id="page-67-1"></span>**Zeitpunkt der Weiterleitung**

Sie können die Start- und Endzeit der Weiterleitung festlegen.

### 1 **Anzeige aufrufen.**

Taste [**Systemmenü/Zähler**] > [**FAX**] > [**Weiterleitungs-Einst.**] > [**Zeit planen**]

#### 2 **Einstellungen vornehmen.**

- 1 Wählen Sie [**Ganzer Tag**] oder [**Voreingest. Zeit**]. Bei Auswahl von "Voreingest. Zeit" geben Sie [**Startzeit**] und [**Endzeit**] ein.
- 2 Geben Sie die Startzeit ein und wählen Sie [**Weiter >**].

#### **<b>K**</u> HINWEIS

Die Zeiteingabe erfolgt im 24-Stunden-Format.

3 Geben Sie die Endzeit ein und bestätigen Sie mit [**OK**].

### <span id="page-68-0"></span>**Einstellung des Dateiformats**

Wenn Sie die Datei als E-Mail-Anhang senden oder in einen Ordner (SMB oder FTP) übertragen möchten, wählen Sie PDF, TIFF, XPS oder OpenXPS als Dateiformat.

#### 1 **Anzeige aufrufen.**

Taste [**Systemmenü/Zähler**] > [**FAX**] > [**Weiterleitungs-Einst.**] > [**Dateiformat**]

#### 2 **Einstellungen vornehmen.**

Wählen Sie [**PDF**], [**TIFF**], [**XPS**] oder [**OpenXPS**].

#### **<b>EX**</u> HINWEIS

Haben Sie [**PDF**] als Dateiformat gewählt, können Sie auch PDF-Verschlüsselungsfunktionen auswählen.

*Bedienungsanleitung* des Geräts

### <span id="page-69-0"></span>**Seiten einzeln speichern**

Bei Auswahl von E-Mail-Weiterleitung oder Verzeichnis (SMB/FTP) entscheiden Sie, ob die Seiten einzeln gespeichert werden sollen.

#### 1 **Anzeige aufrufen.**

Taste [**Systemmenü/Zähler**] > [**FAX**] > [**Weiterleitungs-Einst.**] > [**Dateitrennung**]

#### 2 **Einstellungen vornehmen.**

Wählen Sie entweder [**Jede Seite**] oder [**Aus**].

Zur Erstellung einer Datei pro Seite wählen Sie [**Jede Seite**].

### <span id="page-69-1"></span>**Einstellung der E-Mail-Betreff Zusatzinfo**

Geben Sie an, welche E-Mail-Betreff-Einstellung hinzugefügt werden soll. Wählen Sie zwischen Absendername oder Absender.

#### 1 **Anzeige aufrufen.**

Taste [**Systemmenü/Zähler**] > [**FAX**] > [**Weiterleitungs-Einst.**] > [**E-Mail-Betr. Zusatzinfo.**]

#### 2 **Einstellungen vornehmen.**

Wählen Sie [**Absendername**], [**Faxnr./Adresse**] oder [**Aus**].

### <span id="page-69-2"></span>**Einstellung verschlüsselte FTP-Sendung**

Wählen Sie, ob zur Versendung FTP-Verschlüsselung benutzt werden soll.

#### **<b>A**</u> HINWEIS

Um die FTP-Verschlüsselung zu verwenden, setzen Sie "SSL" in den Sicherheitseinstellungen auf [**Ein**].

*Bedienungsanleitung* des Geräts

#### 1 **Anzeige aufrufen.**

Taste [**Systemmenü/Zähler**] > [**FAX**] > [**Weiterleitungs-Einst.**] > [**Verschlüsselte FTP Sendung**]

#### 2 **Einstellungen vornehmen.**

Wählen Sie [**Ein**] oder [**Aus**].

### <span id="page-69-3"></span>**Druckeinstellungen**

Sie können festlegen, ob das Gerät beim Weiterleiten von FAX-Dokumenten diese auch ausdrucken soll.

#### 1 **Anzeige aufrufen.**

Taste [**Systemmenü/Zähler**] > [**FAX**] > [**Weiterleitungs-Einst.**] > [**Drucken**]

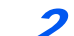

#### 2 **Einstellungen vornehmen.**

Wählen Sie [**Ein**] oder [**Aus**].

### <span id="page-70-0"></span>**Dateinameneingabe**

Sie können den Dateinamen festlegen, der beim Weiterleiten erstellt wird. Sie können Informationen wie Datum oder Uhrzeit und die Auftragsnummer oder FAX-Nummer anhängen.

#### 1 **Anzeige aufrufen.**

Taste [**Systemmenü/Zähler**] > [**FAX**] > [**Weiterleitungs-Einst.**] > [**Dateiname**]

#### 2 **Einstellungen vornehmen.**

1 Geben Sie den Dateinamen ein.

#### **<b>K**</u> HINWEIS

Für weitere Hinweise zur Zeicheneingabe siehe auch

- **→** [Zeicheneingabe \(Seite 10-2\)](#page-174-0)
- 2 Wählen Sie [**Weiter>**].
- 3 Geben Sie weitere Informationen ein.

#### **K** HINWEIS

Beachten Sie: Wenn Sie keine zusätzlichen Informationen eingegeben haben, werden immer die gleichen Dateinamen verwendet und die Dateien werden daher überschrieben, wenn empfangene FAX-Dokumente in SMB- oder FTP-Ordner übertragen werden.

Wenn Sie keine zusätzlichen Informationen eingeben wollen, wählen Sie [**Keine**]. Geben Sie [**Keine**] oder [**FAX-Nr.**] für den Zusatz beim Absendernamen ein.

Um eine Information hinzuzufügen, wählen Sie [**Datum/Zeit**], [**Job-Nr.**], [**Job-Nr. & Datum/Zeit**] oder [**Datum/Zeit & Job-Nr.**]. Geben Sie für den Zusatz beim Sendernamen [**Nr. hinzufügen/Adresse nach vorne**], [**Nr. hinzufügen/Adresse nach hinten**] oder [**Keine**] ein.

Beispiel für einen Dateinamen

Beispiel: doc00352720140826181723.pdf

doc (Dateiname) + 6-stellige Auftragsnummer + Jahr/Monat/Tag/Stunde/Minute/Sekunde + Dateiformat (Standard ist .PDF)

### <span id="page-71-0"></span>**Weiterleitungseinstellungen vom Command Center RX**

Sie können das Command Center RX auf einem Computer im Netzwerk verwenden, um die Einstellungen für die Weiterleitung auf diesem Gerät einzugeben.

Für Netzwerkeinstellungen siehe auch

*Bedienungsanleitung* des Geräts

#### **Command Center RX öffnen**

#### **1 Command Center RX anzeigen.**

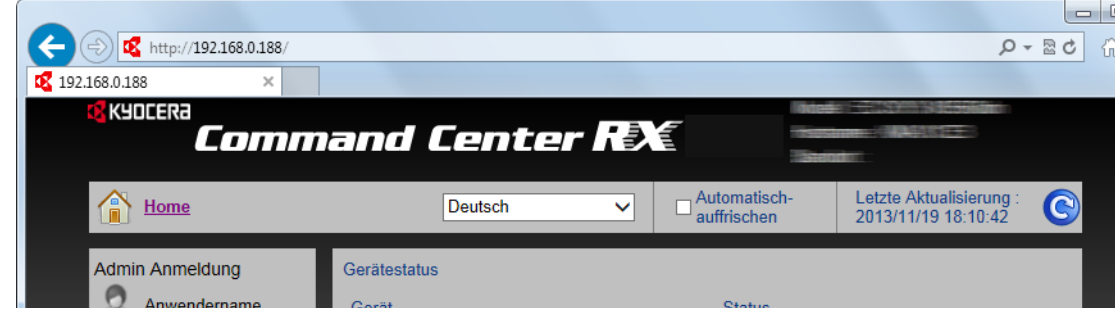

1 Öffnen Sie Ihren Webbrowser.

2 Im Feld Adresse oder Ort geben Sie die IP-Adresse des Geräts ein, z. B. 192.168.48.21/.

Die Einstiegsseite zeigt Basisinformationen über das Gerät und das Command Center RX sowie den aktuellen Status des Geräts an.

2 **Die gewünschten Einstellungen im Command Center RX vornehmen.**

Wählen Sie eine Kategorie aus der Navigationsleiste auf der linken Seite und geben Sie die gewünschten Werte für diese Kategorie ein.

Wenn für das Command Center RX Administratorrechte definiert wurden, müssen Sie den richtigen Benutzernamen und das richtige Passwort eingeben, um auf die gewünschten Seiten zugreifen zu können.

*Command Center RX User Guide*
# <span id="page-72-0"></span>**Eigene Faxbox**

### **Eigene Faxbox**

Die Eigene Faxbox ist die Box, in der empfangene FAX-Dokumente gespeichert werden. Mithilfe der Subadressen-Empfangsfunktion können Sie die empfangenen Originale in der persönlichen Subadress-Box speichern.

Weitere Informationen zur Benutzung der Eigenen Faxbox, siehe im nächsten Abschnitt.

- • [Eigene Faxbox anlegen](#page-73-0) > Seite 5-10
- Eigene Faxbox ändern > Seite 5-12
- • [Eigene Faxbox löschen](#page-75-1) > Seite 5-12

Für weitere Informationen zur Änderung von empfangenen Faxen, die in einer Eigenen Faxbox gespeichert sind, siehe im nächsten Abschnitt.

- • [FAX-Dokumente aus einer Eigenen Faxbox ausdrucken](#page-76-0) > Seite 5-13
- Details prüfen > Seite 5-14
- Löschen von Dokumenten nach dem Ausdruck aus einer Eigenen Faxbox > Seite 5-14
- Dokumente aus einer Eigenen Faxbox löschen ▶ Seite 5-15
- Subadressenbox Liste drucken Seite 5-15

Weitere Informationen zum Senden an eine Eigene Faxbox siehe im nächsten Abschnitt.

• [Subadressen-Übertragung](#page-79-0)  $\triangleright$  Seite 5-16

### <span id="page-72-1"></span>**Kommunikation über Subadresse**

Die Kommunikation über Subadressen beinhaltet das Senden und Empfangen von Daten mit Zusatzinformationen über Subadressen und Kennwörter in Übereinstimmung mit den Empfehlungen der ITU-T (International Telecommunication Union). Über Subadressen können Sie Kommunikationsfunktionen, die ursprünglich nur zwischen unseren Systemen möglich waren, auch mit Systemen anderer Hersteller verwenden. Zu diesen Funktionen gehören etwa die vertrauliche Zustellung (Senden von FAX-Dokumenten an die für die Zustellung von FAX-Dokumenten festgelegte Box im empfangenden Gerät) und FAX-Abrufe (Empfang von Dokumenten von einem Gerät, das vom empfangenden Gerät gesteuert wird). Die Benutzung der Subadressen-Kommunikation dieses Geräts erlaubt erweiterte Kommunikationsfunktionen wie das Speichern von empfangenen Originalen in Eigenen Faxboxen.

#### **<b>K**</u> HINWEIS

Um die Kommunikation über Subadresse durchführen zu können, muss das Gerät der Gegenstelle ebenfalls mit Kommunikationsfunktionen über Subadresse desselben Typs ausgestattet sein.

Die Kommunikation über Subadresse kann gemeinsam mit verschiedenen anderen Kommunikationsfunktionen benutzt werden.

Wenn Sie die Subadresse und das Passwort für die Subadresse im Adressbuch und auf den Zielwahltasten registrieren, brauchen Sie sie vor dem Senden nicht einzugeben. Weitere Hinweise finden Sie bei der Erklärung der einzelnen Kommunikations- und Speichermethoden.

#### **Subadresse**

Auf diesem Gerät werden Subadressen und Subadressen-Passwörter mit dem Sammelbegriff Subadresse bezeichnet.

#### **Subadresse**

Benutzen Sie die Ziffern von 0 bis 9, Leerschritt und die Zeichen '#' sowie '\*', um Subadressen mit bis zu 20 Stellen einzugeben. Empfängt das Gerät Faxe, bestimmt die Subadresse die Auswahl der Eigenen Faxbox.

#### **Subadressen-Passwort**

Benutzen Sie die Ziffern von 0 bis 9, Buchstaben, Leerschritt und die Zeichen '#' sowie '\*', um ein Subadressen-Passwort mit bis zu 20 Stellen einzugeben. Wenn dieses Gerät FAX-Dokumente erhält, wird das Subadressen-Passwort nicht verwendet.

Weitere Hinweise zur Eingabe einer Subadresse siehe auch

[Subadressen-Übertragung \(Seite 5-16\)](#page-79-0)

### <span id="page-73-0"></span>**Eigene Faxbox anlegen**

Bis zu 20 Eigene Faxboxen können gespeichert werden.

#### **K** HINWEIS

Eigene Faxboxen können auch über das Systemmenü gespeichert werden.

#### 1 **Auf der Startseite [Eigene Faxbox] wählen.**

#### 2 **Einstellungen vornehmen.**

- 1 [**Menü**] > [**Hinzufüg**]
- 2 Geben Sie den Namen der Box ein und wählen Sie [**Weiter >**].

Für weitere Hinweise zur Zeicheneingabe siehe auch

- **EXEC** [Zeicheneingabe \(Seite 10-2\)](#page-174-0)
- 3 Geben Sie die Subadresse ein und wählen Sie [**Weiter >**].

#### **<b>K**</u> HINWEIS

Benutzen Sie die Ziffern von 0 bis 9, Leerschritt und die Zeichen '#' sowie '\*', um Subadressen mit bis zu 20 Stellen einzugeben.

4 Geben Sie die Informationen ein und bestätigen Sie mit [**OK**].

Die Tabelle erklärt die möglichen Einstellungen.

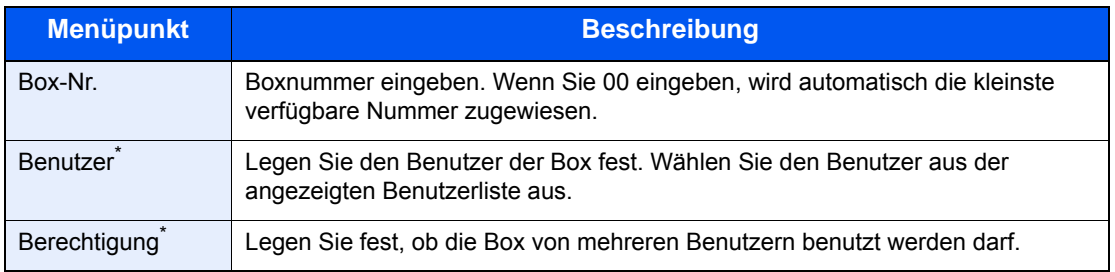

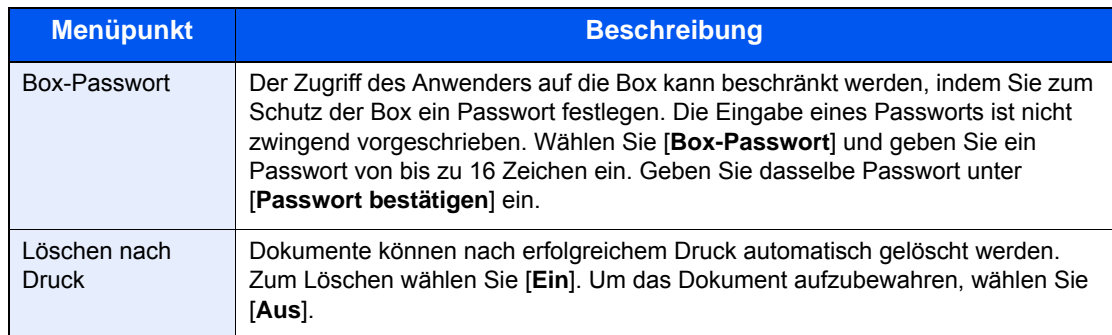

\* Wird angezeigt, falls die Benutzerverwaltung aktiviert ist.

### 3 **Nach Prüfung der Eingaben [Speichern] wählen.**

Die Box ist nun angelegt.

### <span id="page-75-0"></span>**Eigene Faxbox ändern**

**<b>K**</u> HINWEIS

Eigene Faxboxen können auch über das Systemmenü geändert werden.

#### 1 **Auf der Startseite [Eigene Faxbox] wählen.**

#### 2 **Ändern.**

- 1 [**Menü**] > [**Bearbeit**]
- 2 Wählen Sie die Box, deren Einstellungen geändert werden sollen, und nehmen Sie die Einstellungen vor.

Die Tabelle erklärt die möglichen Einstellungen.

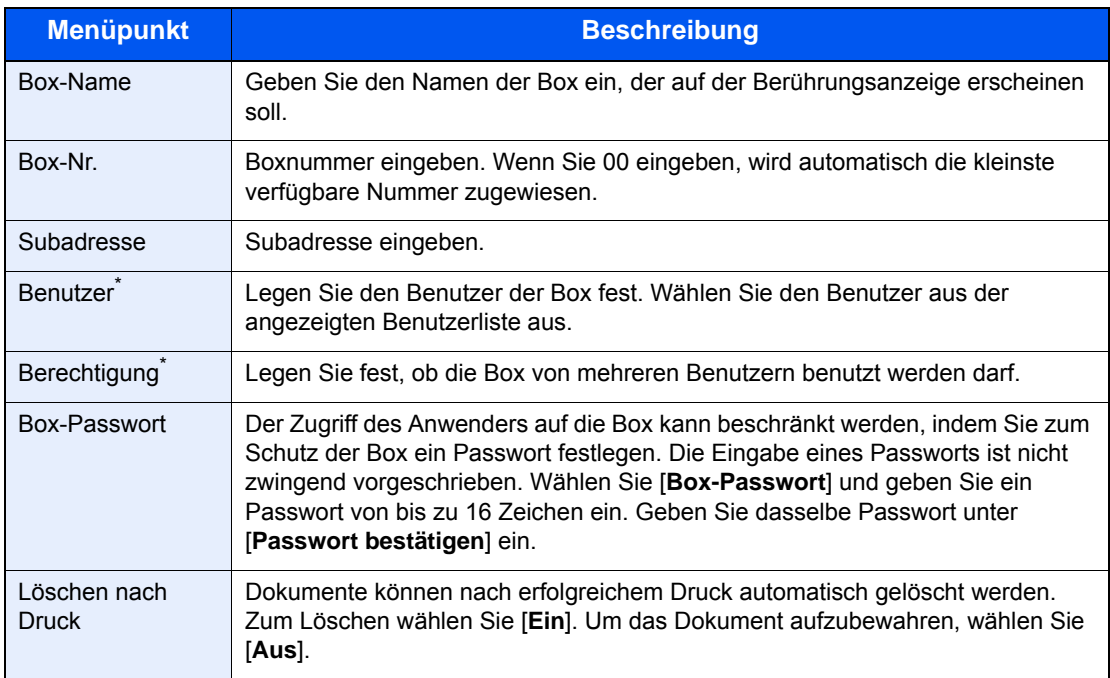

\* Wird angezeigt, falls die Benutzerverwaltung aktiviert ist.

### <span id="page-75-1"></span>**Eigene Faxbox löschen**

#### **<b>K**</u> HINWEIS

Eigene Faxboxen können auch über das Systemmenü gelöscht werden.

#### 1 **Auf der Startseite [Eigene Faxbox] wählen.**

#### Löschen.

- 1 [**Menü**] > [**Löschen**]
- 2 Wählen Sie die Box, die Sie löschen wollen.
- 3 Bestätigen Sie mit [**Ja**]. Die Box wird gelöscht.

### <span id="page-76-0"></span>**FAX-Dokumente aus einer Eigenen Faxbox ausdrucken**

Um die an die Eigene Faxbox gesendeten FAX-Dokumente auszudrucken, gehen Sie wie nachstehend beschrieben vor.

#### 1 **Auf der Startseite [Eigene Faxbox] wählen.**

#### 2 **Dokumente auswählen.**

1 Wählen Sie die Box,die das Dokument enthält, das Sie drucken möchten.

#### **<b>A**</u> HINWEIS

Verfügt die Box über ein Passwort, muss das Passwort unter folgenden Umständen eingegeben werden:

- Wenn die Benutzerverwaltung deaktiviert ist.
- Wenn die Benutzerverwaltung aktiviert ist und die Eigene Faxbox von einem anderen Benutzer gewählt wurde, während Sie sich mit Benutzerberechtigungen anmelden.
- 2 Wählen Sie das Dokument, das Sie drucken möchten, aus.
- 3 Wählen Sie [**Drucken**].

#### 3 **Drucken.**

1 Sie können die Druckeinstellungen ändern.

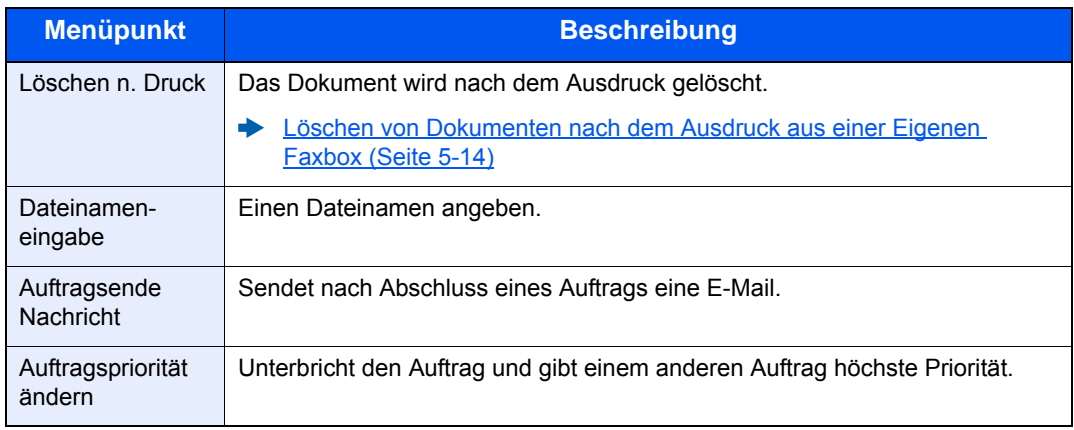

2 Wählen Sie die Taste [**Start**]. Der Druck beginnt.

### <span id="page-77-0"></span>**Details prüfen**

Mit der nachstehend beschriebenen Vorgehensweise können Sie die Details von Dokumenten prüfen, die an eine Eigene Faxbox weitergeleitet wurden.

#### 1 **Auf der Startseite [Eigene Faxbox] wählen.**

#### 2 **Dokumente auswählen.**

- 1 Wählen Sie die Box, die das Dokument enthält, das Sie prüfen möchten.
- 2 Wählen Sie mit [ ] das Dokument, das Sie prüfen möchten. Die Details des ausgewählten Dokuments werden angezeigt.

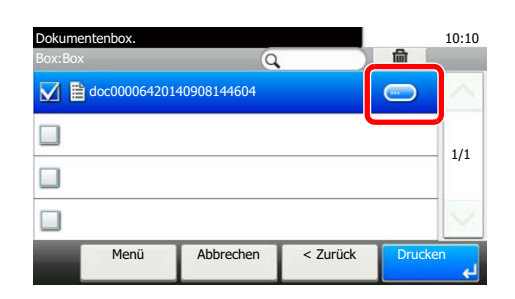

### <span id="page-77-1"></span>**Löschen von Dokumenten nach dem Ausdruck aus einer Eigenen Faxbox**

Um die aus der Eigenen Faxbox gedruckten Dokumente automatisch zu löschen, gehen Sie wie folgt vor.

#### 1 **Auf der Startseite [Eigene Faxbox] wählen.**

#### 2 **Dokumente auswählen.**

- 1 Wählen Sie die Box,die das Dokument enthält, das Sie drucken möchten.
- 2 Wählen Sie das Dokument, das Sie drucken möchten.
- 3 Wählen Sie [**Drucken**].

#### 3 **Einstellungen vornehmen.**

[**Löschen n. Druck**] > [**Ein**]

#### 4 **Drucken.**

Wählen Sie die Taste [**Start**]. Das Dokument wird nach dem Ausdruck gelöscht.

### <span id="page-78-0"></span>**Dokumente aus einer Eigenen Faxbox löschen**

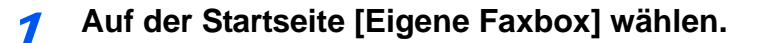

#### Löschen.

- 1 Wählen Sie die Box, die das Dokument enthält, das Sie löschen möchten.
- 2 Wählen Sie das zu löschende Dokument aus und dann  $[\![\mathbf{m}]\!]$ .

| Roy Roy                      | Dokumentenbox. | $\sim$    |          |                | 10:10 |
|------------------------------|----------------|-----------|----------|----------------|-------|
| ÷<br>doc00006420140908144604 |                |           |          |                |       |
|                              |                |           |          |                | 1/1   |
|                              |                |           |          |                |       |
|                              |                |           |          |                |       |
|                              | Menü           | Abbrechen | < Zurück | <b>Drucken</b> |       |

<sup>3</sup> Bestätigen Sie mit [**Ja**]. Das Dokument wird gelöscht.

### <span id="page-78-1"></span>**Subadressenbox Liste drucken**

Sie können die Subadressenbox Liste mit dem Verzeichnis der Box-Nummer und des Box-Namens der gespeicherten Eigenen Faxboxen ausdrucken. Befinden sich Dokumente in einer Eigenen Faxbox, wird die Seitenzahl angezeigt.

#### **HINWEIS**  $\mathbb{Q}$

Die Liste kann gedruckt werden, wenn die Benutzerverwaltung aktiviert wurde und die Anmeldung mit Administratorrechten erfolgte.

#### 1 **Anzeige aufrufen.**

Taste [**Systemmenü/Zähler**] > [**Dokumentenbox**] > [**Eigene Faxbox**]

#### **Drucken.**

Г

[**Listendruck**] > [**Ja**] Die Liste wird gedruckt.

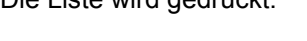

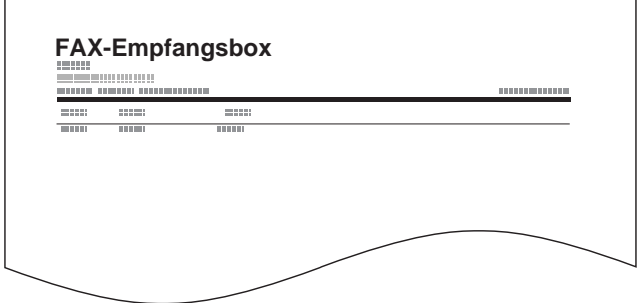

# <span id="page-79-0"></span>**Subadressen-Übertragung**

#### **<b>K**</u> HINWEIS

Um die Übertragung an eine Subadresse zu verwenden, prüfen Sie, ob die Subadresse und das Passwort im empfangenden Gerät vorher gespeichert wurden.

Eine verschlüsselte Übertragung ist mit Subadressen nicht möglich.

Für weitere Informationen zu Einstellungen für den Empfang von FAX-Dokumenten siehe auch

[Eigene Faxbox \(Seite 5-9\)](#page-72-0)

#### 1 **Auf der Startseite [FAX] wählen.**

#### 2 **Originale einlegen.**

#### 3 **Ziel angeben.**

Wählen Sie [**Zielhinzu**] und geben Sie das Ziel ein.

#### **<b>K**</u> HINWEIS

Wenn die Subadresse als Ziel im Adressbuch gespeichert wurde, können Sie das Ziel verwenden. Wenn das als Subadresse gespeicherte Ziel im Adressbuch mit einer Zielwahltaste verbunden ist, können Sie auch die Zielwahltaste verwenden.

#### 4 **Einstellungen vornehmen.**

- 1 [**Subadresse**] > [**Subadresse**]
- 2 Geben Sie die Subadresse über die Zifferntasten ein. Bestätigen Sie mit [**OK**]. Benutzen Sie die Ziffern von 0 bis 9, Leerschritt und die Zeichen '#' sowie '\*', um Subadressen mit bis zu 20 Stellen einzugeben.
- 3 Wählen Sie [**Passwort**].
- 4 Geben Sie das Passwort der Subadresse über die Zifferntasten ein. Bestätigen Sie mit [**OK**].

Benutzen Sie die Ziffern von 0 bis 9, Leerschritt und die Zeichen '#' sowie '\*', um Subadressen mit bis zu 20 Stellen einzugeben.

5 [**OK**] > [**OK**]

#### 5 **Sendevorgang starten.**

Prüfen Sie das Ziel und wählen Sie die Taste [**Start**].

#### **<b>K**</u> HINWEIS

Wurde [**Ein**] in [**Ziel vor Senden prüfen**] gewählt, erscheint eine Anzeige zur nochmaligen Bestätigung nach Auswahl der Taste [**Start**].

[Bestätigungsanzeige für Ziele \(Seite 7-10\)](#page-139-0)

# **FAX-Abruf**

Beim FAX-Abrufmodus wird die Übertragung der FAX-Dokumente auf dem sendenden Gerät durch das empfangende Gerät gesteuert. Damit kann das empfangende Gerät den Empfang der FAX-Dokumente nach den eigenen Anforderungen steuern. Dieses Gerät unterstützt sowohl FAX-Abruf als sendendes Gerät als auch als empfangendes Gerät.

#### **WICHTIG**

**Da beim FAX-Abruf das empfangende Gerät das sendende Gerät anruft, werden Gebühren vom empfangenden Gerät getragen.**

### **FAX-Abruf beim Senden**

Die FAX-Dokumente, die per FAX-Abruf übertragen werden sollen, müssen in einer Abrufbox gespeichert werden. Wenn das Zielgerät eine FAX-Abrufanforderung aussendet, werden die gespeicherten FAX-Dokumente automatisch gesendet.

Sobald die für den FAX-Abruf bereitgestellten FAX-Dokumente an das Ziel übermittelt wurden, werden sie automatisch gelöscht. Wenn Sie hingegen die Einstellung Übertragene Datei löschen auf [**Aus**] gesetzt haben, bleiben die Originale in der Abrufbox gespeichert, bis Sie sie löschen.

Sie können den FAX-Abruf dann mit denselben FAX-Dokumenten beliebig oft durchführen.

[Originale nach dem FAX-Abruf löschen \(Seite 5-17\)](#page-80-1)

#### **K** HINWEIS

Sie können bis zu zehn FAX-Dokumente für den FAX-Abruf speichern.

Sie können FAX-Dokumente so lange speichern oder überschreiben, bis eine FAX-Abrufanforderung eintrifft.

[Daten überschreiben \(Seite 5-17\)](#page-80-0)

#### <span id="page-80-1"></span>**Originale nach dem FAX-Abruf löschen**

Sobald die für den FAX-Abruf bereitgestellten FAX-Dokumente an das Ziel übermittelt wurden, werden sie automatisch gelöscht. Wenn Sie dasselbe FAX-Dokument an mehrere Ziele versenden möchten, setzen Sie diese Option auf [**Aus**].

#### 1 **Anzeige aufrufen.**

Taste [**Systemmenü/Zähler**] > [**Dokumentenbox**] > [**Abrufbox**]

#### 2 **Einstellungen vornehmen.**

[**Übertragene Datei löschen**] > [**Ein**] oder [**Aus**]

#### <span id="page-80-0"></span>**Daten überschreiben**

Um das Überschreiben zu ermöglichen, setzen Sie die Option auf [**Zulassen**].

Um gespeicherte Dokumente mit gleichem Dateinamen durch neue Dateien zu ersetzen, gehen Sie wie folgt vor.

Wurde als Einstellung [**Abweisen**] gewählt, wird das Dokument nicht überschrieben, wenn der gleiche Dateinamen vergeben wird.

1 **Anzeige aufrufen.**

Taste [**Systemmenü/Zähler**] > [**Dokumentenbox**] > [**Abrufbox**]

2 **Einstellungen vornehmen.**

[**Überschreibeneinstellung**] > [**Zulassen**] oder [**Abweisen**]

#### **FAX-Abruf verwenden.**

- 1 **Auf der Startseite [Abrufbox] wählen.**
- 2 **Originale einlegen.**

#### 3 **Anzeige aufrufen.**

Wählen Sie [**Datei speich.**].

#### 4 **Art der Originale, die Scanauflösung usw. auswählen.**

Die Tabelle erklärt die möglichen Einstellungen.

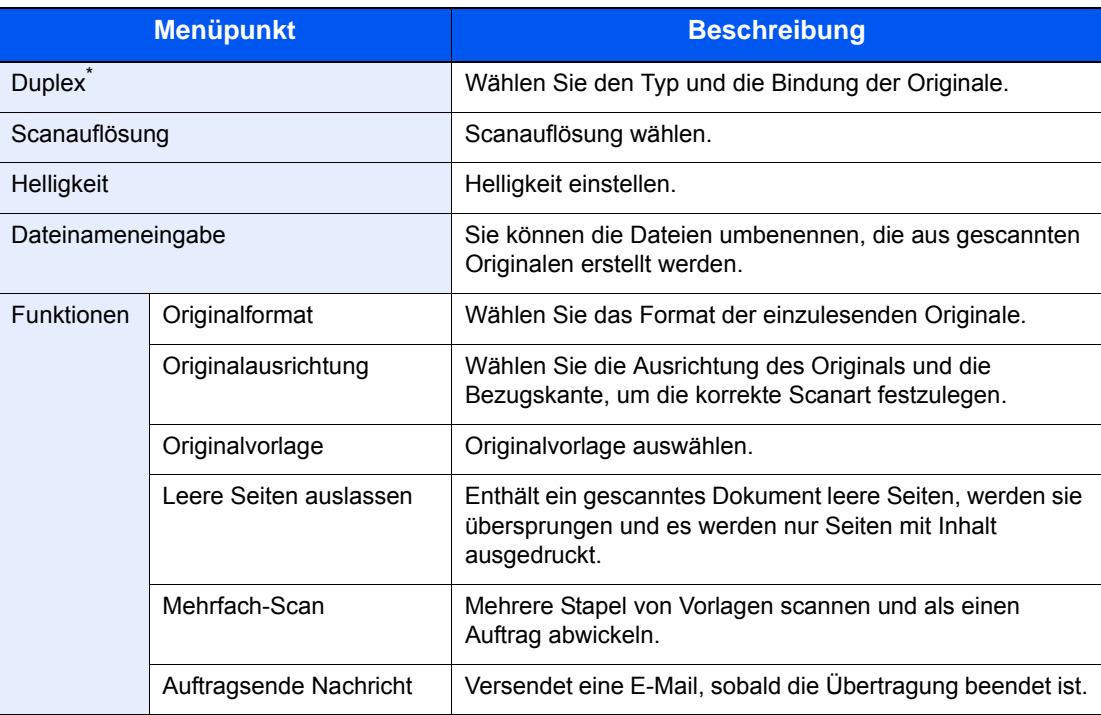

Nur bei Modellen mit Duplex-Scan.

Für weitere Hinweise zu den Einstellungen siehe auch

**► [Faxe versenden \(Seite 3-1\)](#page-32-0)** *Bedienungsanleitung* des Geräts

#### 5 **Speichern starten.**

Taste [**Start**] wählen. Die Originale werden gescannt und in der Abrufbox gespeichert.

#### **Abrufübertragung abbrechen**

Um eine Abrufübertragung abzubrechen, löschen Sie das in der Abrufbox gespeicherte Original für den FAX-Abruf. Für Informationen über das Löschen des gespeicherten Originals siehe auch

[Dokumente aus einer Abrufbox löschen \(Seite 5-22\)](#page-85-0)

### <span id="page-82-0"></span>**FAX-Abrufempfang**

Bei dieser Funktion wird automatisch die Sendung von auf dem sendenden Gerät gespeicherten FAX-Dokumenten eingeleitet, sobald das empfangende Gerät die Nummer des sendenden Geräts anwählt.

#### **<b>K**</u> HINWEIS

Wenn Sie ein Ziel eingegeben haben, für das verschlüsselte Kommunikation festgelegt wurde, wird die verschlüsselte Kommunikation für den Empfang im FAX-Abrufverfahren deaktiviert.

Um den FAX-Abruf bei Empfang zu verwenden, müssen Sie dafür Sorge tragen, dass das sendende Gerät für den FAX-Abruf eingerichtet ist.

Wenn Sie beim FAX-Abruf Subadressen verwenden, können Sie die nachstehend beschriebenen Kommunikationsvorgänge verwenden.

#### **Empfang über Subadressen-Bulletin Board**

Verfügt die Gegenstelle über ein Subadress-Bulletin Board, kann über Subadresse mit dem Gerät kommuniziert werden, auch wenn es sich um ein Fremdgerät handelt. (Auf diesem Gerät werden Subadressen und Subadressen-Passwörter mit dem Sammelbegriff Subadresse bezeichnet.)

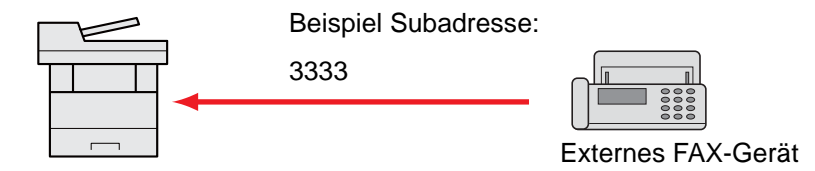

#### **WICHTIG**

**Das Empfängergerät muss die Bulletin-Board-Kommunikationsfunktion über Subadressen ebenfalls unterstützen. Manche FAX-Geräte können keine Originale speichern und andere unterstützen keine FAX-Abruffunktion. Prüfen Sie die Funktionen des sendenden und des empfangenden Geräts, um sicherzustellen, dass alle Geräte die erforderlichen Anforderungen erfüllen.**

**Fragen Sie die Gegenstelle nach der Subadresse und dem Passwort, das in der Gegenstelle gespeichert ist.**

#### **K** HINWEIS

Für weitere Hinweise zu Subadressen siehe auch

[Kommunikation über Subadresse \(Seite 5-9\)](#page-72-1)

Für weitere Informationen über den Empfang von Dateien mit der Funktion Subadress-Bulletin Board siehe auch

**EAX-Abrufempfang mit Subadressen verwenden (Seite 5-20)** 

#### **FAX-Abrufempfang verwenden**

#### **<b>EX** HINWEIS

Verwendet die Gegenstelle Subadressen, siehe FAX-Abrufempfang mit Subadressen verwenden im folgenden Abschnitt.

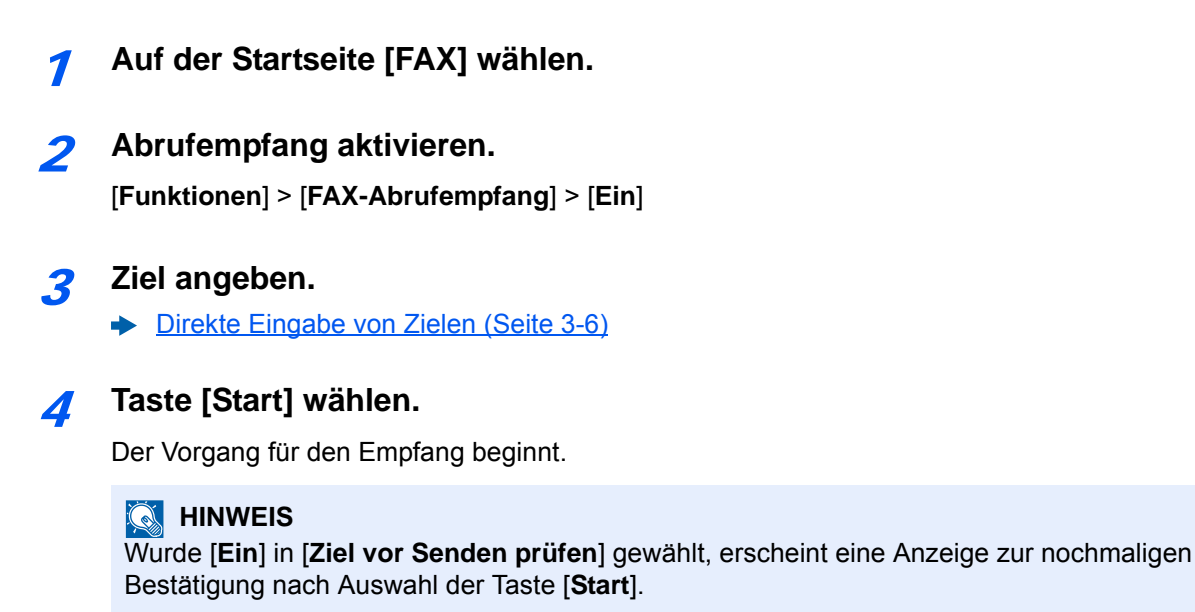

[Bestätigungsanzeige für Ziele \(Seite 7-10\)](#page-139-0)

#### <span id="page-83-0"></span>**FAX-Abrufempfang mit Subadressen verwenden**

Für den FAX-Abrufempfang geben Sie die Subadresse (auf diesem Gerät die Subadresse und das Subadressen-Passwort) ein, die auf der Gegenstelle eingestellt wurden. Diese Kommunikation ist auch möglich, wenn die Gegenstelle ein Gerät eines Drittherstellers verwendet, sofern dieses mit demselben Typ der Kommunikation über Subadressen ausgestattet ist.

> **WICHTIG Prüfen Sie vorher die vom Sender eingestellte Subadresse.**

1 **Auf der Startseite [FAX] wählen.**

#### 2 **Abrufempfang aktivieren.**

Für weitere Hinweise zur Aktivierung des Abrufempfangs siehe auch

**► [FAX-Abrufempfang \(Seite 5-19\)](#page-82-0)** 

#### 3 **Ziel wählen und Subadresse eingeben.**

Für weitere Hinweise zur Eingabe einer Subadresse siehe auch

[Subadressen-Übertragung \(Seite 5-16\)](#page-79-0)

Für weitere Hinweise zur Auswahl eines Ziels siehe auch

[Direkte Eingabe von Zielen \(Seite 3-6\)](#page-37-0)

#### **<b>A**</u> HINWEIS

Sie können bei der Zielauswahl eine Kombination aus Eingabe über Zifferntasten, Zielwahltasten und Adressbucheinträgen mit gespeicherten Subadressen verwenden.

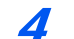

#### 4 **Taste [Start] wählen.**

Der Vorgang für den Empfang beginnt.

#### **<b>K**</u> HINWEIS

Wurde [**Ein**] in [**Ziel vor Senden prüfen**] gewählt, erscheint eine Anzeige zur nochmaligen Bestätigung nach Auswahl der Taste [**Start**].

[Bestätigungsanzeige für Ziele \(Seite 7-10\)](#page-139-0)

### **Aus einer Abrufbox ausdrucken**

1 **Auf der Startseite [Abrufbox] wählen.**

#### 2 **Original auswählen.**

- 1 Wählen Sie das Dokument, das Sie drucken möchten.
- 2 [**Menü**] > [**Drucken**]

#### 3 **Drucken.**

1 Sie können die Druckeinstellungen ändern.

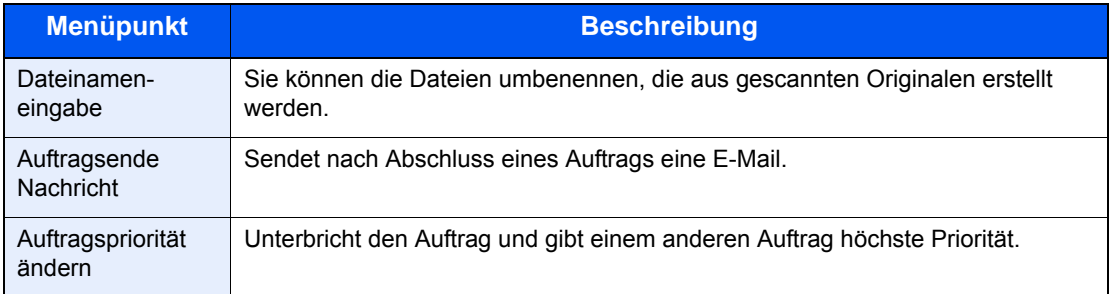

Für weitere Hinweise zu den Funktionen siehe auch

- *Bedienungsanleitung* des Geräts
- 2 Wählen Sie die Taste [**Start**]. Der Druck beginnt.

## **Details prüfen**

1 **Auf der Startseite [Abrufbox] wählen.**

#### 2 **Original auswählen.**

- 1 Wählen Sie das Dokument, das Sie prüfen möchten.
- **2** Wählen Sie  $[\blacksquare]$ . Die Details des ausgewählten Dokuments werden angezeigt.

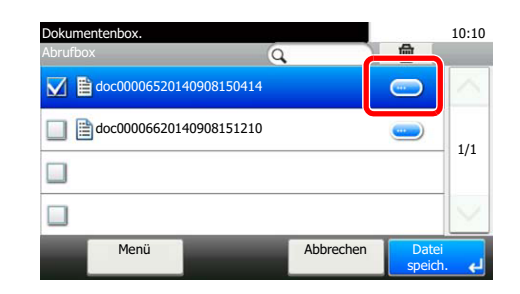

### <span id="page-85-0"></span>**Dokumente aus einer Abrufbox löschen**

#### **<b>K**</u> HINWEIS

Wenn [**Übertragene Datei löschen**] auf [**Ein**] gesetzt ist, werden die Dokumente nach der Abrufübertragung automatisch gelöscht.

[Originale nach dem FAX-Abruf löschen \(Seite 5-17\)](#page-80-1)

#### 1 **Auf der Startseite [Abrufbox] wählen.**

#### 2 **Löschen.**

1 Wählen Sie das zu löschende Dokument aus und dann  $[\mathbf{m}]$ .

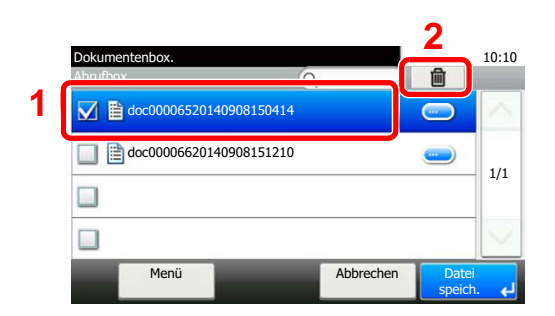

2 Bestätigen Sie mit [**Ja**]. Das FAX-Dokument wird gelöscht.

# **Verschlüsselung**

Dies ist eine Methode, bei der die Übertragung mit FAX-Dokumenten erfolgt, die am Sendergerät verschlüsselt werden. Dabei gilt: Auch wenn ein Dritter versucht, die FAX-Dokumente während einer laufenden Übertragung einzusehen, wird der Inhalt nicht angezeigt. Die empfangenen Dokumente werden vom empfangenden Gerät in den Originalzustand zurückverwandelt, in dem sie sich vor der Übertragung befunden haben, und ausgedruckt. Dies ist eine besonders effiziente Übertragungsmethode, wenn vertrauliche Dokumente versendet werden, die von Dritten nicht geöffnet werden sollen.

#### **WICHTIG**

**Um die verschlüsselte Übertragung durchzuführen, muss das FAX-Gerät der Gegenstelle ein von uns hergestelltes Gerät sein, das denselben Typ der Verschlüsselung benutzt.**

Bei der verschlüsselten Übertragung verwenden das sendende und das empfangende Gerät denselben 16-stelligen Verschlüsselungscode für die Verschlüsselung und die Entschlüsselung der FAX-Dokumente. Wenn die Verschlüsselungscodes im sendenden und empfangenden Gerät nicht übereinstimmen, wird die Verschlüsselung nicht durchgeführt. Das sendende und das empfangende Gerät müssen daher denselben Verschlüsselungscode und eine zweistellige Codenummer verwenden.

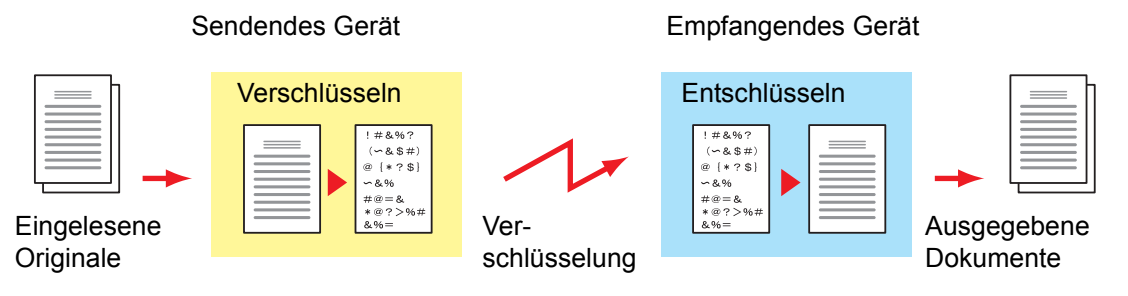

#### **Beschreibung der Einstellungen am sendenden und empfangenden Gerät**

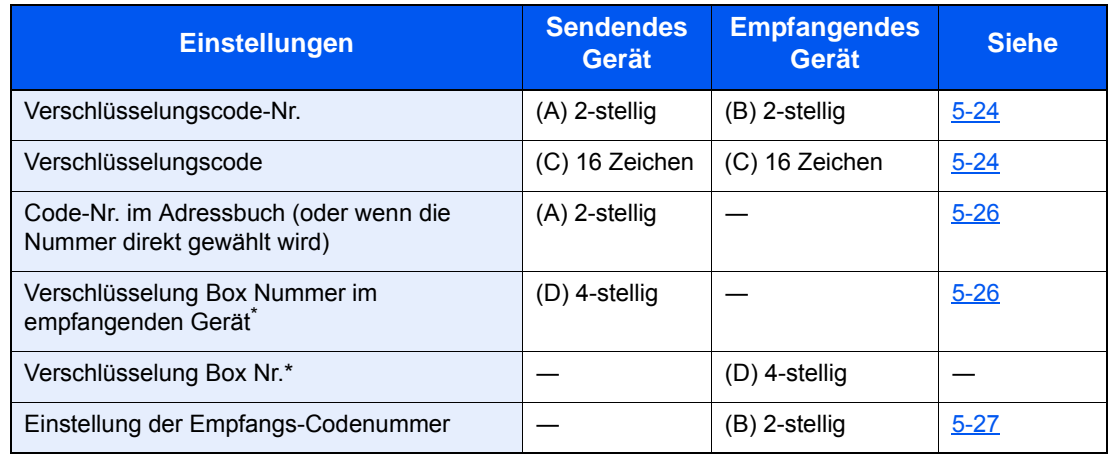

<span id="page-86-0"></span>Wenn das Gerät FAX-Dokumente empfängt, wird die Verschlüsselung Box nicht verwendet.

#### **<b>A**</u> HINWEIS

Stellen Sie dieselben Zeichen für die Nummern ein, die mit demselben Buchstaben in Klammern gekennzeichnet sind.

Beispiel: Für den Verschlüsselungscode (C) müssen im sendenden und im empfangenden Gerät dieselben Zeichen verwendet werden.

### <span id="page-87-0"></span>**Verschlüsselungscode speichern**

Der Verschlüsselungscode (Chiffriercode) ist erforderlich, wenn das Adressbuch für die verschlüsselte Übertragung (die Gegenstelle wird direkt mit den Zifferntasten eingegeben) im sendenden Gerät gespeichert oder im empfangenden Gerät die Verschlüsselung eingestellt wird.

Für die Generierung des Verschlüsselungscodes werden die Ziffern von 0 bis 9 und die Buchstaben von A bis F verwendet, um willkürlich 16 Ziffern oder Buchstaben zusammenzustellen. Der so erzeugte Verschlüsselungscode wird unter einer 2-stelligen Codenummer (01 bis 20) gespeichert.

#### **<b>A**</u> HINWEIS

Bis zu 20 Verschlüsselungscodes können gespeichert werden.

#### 1 **Anzeige aufrufen.**

Taste [**Systemmenü/Zähler**] > [**FAX**] > [**Senden/Empfangen**] > [**Verschl.-Code-speichern.**]

#### 2 **Einstellungen vornehmen.**

1 Wählen Sie [...], um einen unbelegten Verschlüsselungscode aufzurufen.

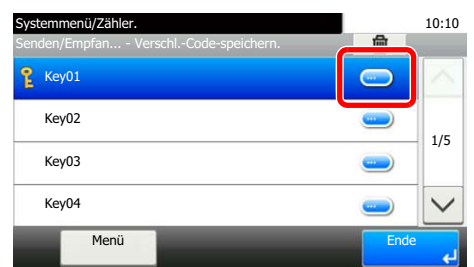

2 Geben Sie den 16-stelligen Verschlüsselungscode ein.

#### *A* HINWEIS

Für den Schlüssel stehen die Ziffern (0 bis 9) und die Buchstaben (A bis F) zur Verfügung.

- 3 Bestätigen Sie mit [**OK**].
- 4 Wenn Sie weitere Verschlüsselungscodes speichern möchten, wiederholen Sie die Schritte 2-1 bis 2-3.

#### 3 **Speicherung abschließen.**

Wählen Sie [**Ende**].

## **Inhalt eines gespeicherten Verschlüsselungscodes ändern**

#### 1 **Anzeige aufrufen.**

Taste [**Systemmenü/Zähler**] > [**FAX**] > [**Senden/Empfangen**] > [**Verschl.-Code-speichern.**]

#### 2 **Ändern.**

1 Wählen Sie [ ], um den Verschlüsselungscode, den Sie ändern möchten, aufzurufen.

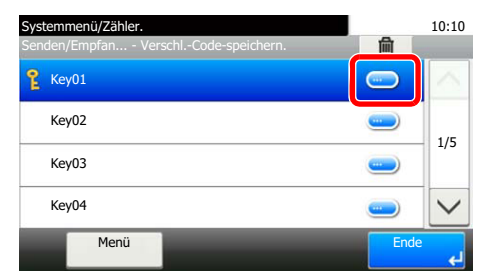

- 2 Geben Sie den neuen Verschlüsselungscode ein.
- 3 [**OK**] > [**Ja**]

#### 3 **Ändern abschließen.**

Wählen Sie [**Ende**].

### **Inhalt eines gespeicherten Verschlüsselungscodes löschen**

#### 1 **Anzeige aufrufen.**

Taste [**Systemmenü/Zähler**] > [**FAX**] > [**Senden/Empfangen**] > [**Verschl.-Code-speichern.**]

#### 2 **Löschen.**

1 Wählen Sie den zu löschenden Verschlüsselungscode aus und dann [ $\frac{1}{10}$ ].

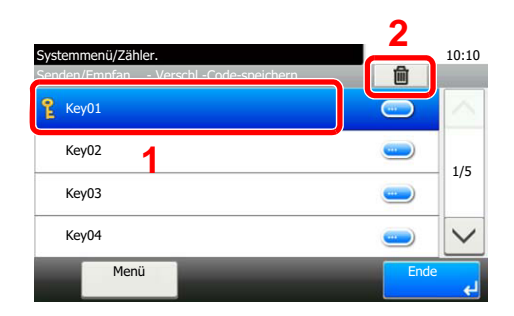

2 Bestätigen Sie mit [**Ja**]. Der Verschlüsselungscode ist gelöscht.

### 3 **Löschen abschließen.**

Wählen Sie [**Ende**].

### <span id="page-89-0"></span>**Verschlüsselte Übertragung verwenden**

Wenn Sie FAX-Dokumente verschlüsselt übertragen, benutzen Sie das für die verschlüsselte Übertragung registrierte Adressbuch oder stellen Sie die Verschlüsselungsfunktion ein, wenn Sie den Anruf direkt über die Zifferntasten aufbauen.

#### **<b>K**</u> HINWEIS

Die verschlüsselte Übertragung kann auch in Rundsendungen verwendet werden. Bei der verschlüsselten Übertragung können Sie die Übertragung über Subadressen nicht durchführen.

#### 1 **Verschlüsselungscode vorab speichern.**

Speichern Sie den Verschlüsselungscode, den Sie mit der Gegenstelle vereinbart haben.

Für weitere Hinweise zur Speicherung eines Verschlüsselungscodes siehe auch

[Verschlüsselungscode speichern \(Seite 5-24\)](#page-87-0)

#### 2 **Auf der Startseite [FAX] wählen.**

#### 3 **Originale einlegen.**

#### 4 **Ziel angeben.**

Wählen Sie [**Zielhinzu**] und geben Sie das Ziel ein.

#### **<b>A**</u> HINWEIS

Wenn für das Ziel im Adressbuch oder in der Zielwahltaste die verschlüsselte Übertragung eingestellt wurde, können Sie das Ziel verwenden.

#### 5 **Verschlüsselte Übertragung aktivieren.**

- 1 [**Detaileinstellungen**] > [**Verschlüss.Übertragung**] > [**Verschlüsseln**] > [**Ein**] > [**Verschlüs.-Code-Nr.**]
- 2 Wählen Sie die Verschlüsselungsnummer, die Sie zum Speichern des Verschlüsselungscodes verwendet haben. Dieser muss auch auf der Gegenseite vorhanden sein.

Für weitere Hinweise zur Speicherung eines Verschlüsselungscodes siehe auch [Verschlüsselungscode speichern \(Seite 5-24\)](#page-87-0)

#### 6 **Verschlüsselungs-Box auswählen.**

Falls Sie aufgefordert werden eine Box auszuwählen, geben Sie eine Box ein.

- 1 [**Verschlüss.Box**] > [**Ein**] > [**Verschlüsselung Box Nr.**]
- 2 Geben Sie die Nummer der Box (0000 bis 9999) über die Zifferntasten ein.
- 3 Bestätigen Sie mit [**OK**].

#### 7 **Einstellungen beenden.**

[**OK**] > [**OK**] > [**OK**]

#### **2** Sendevorgang starten.

Taste [**Start**] wählen. Die Übertragung beginnt.

#### **<b>K**</u> HINWEIS

Wurde [**Ein**] in [**Ziel vor Senden prüfen**] gewählt, erscheint eine Anzeige zur nochmaligen Bestätigung nach Auswahl der Taste [**Start**].

[Bestätigungsanzeige für Ziele \(Seite 7-10\)](#page-139-0)

### <span id="page-90-0"></span>**Verschlüsselten Empfang einstellen**

Um eine verschlüsselte Übertragung durchzuführen, stellen Sie das empfangende Gerät wie nachstehend beschrieben ein.

#### 1 **Verschlüsselungscode vorab speichern.**

Speichern Sie den Verschlüsselungscode, den Sie mit der Gegenstelle vereinbart haben.

Für weitere Hinweise zur Speicherung eines Verschlüsselungscodes siehe auch

[Verschlüsselungscode speichern \(Seite 5-24\)](#page-87-0)

#### 2 **Anzeige aufrufen.**

Taste [**Systemmenü/Zähler**] > [**FAX**] > [**Empfang**]

#### 3 **Verschlüsselten Empfang aktivieren.**

- 1 [**Verschlüsselter Empfang**] > [**Ein**]
- 2 Wählen Sie die Verschlüsselungsnummer, die Sie zum Speichern des Verschlüsselungscodes verwendet haben. Dieser muss auch auf der Gegenseite vorhanden sein.
- 3 Bestätigen Sie mit [**OK**]. Das Gerät empfängt die verschlüsselten Dokumente vom Sender mit dem vereinbarten Schlüssel.

# **Verwendung eines angeschlossenen Telefons**

Sie können das Gerät mit einem Telefon (im freien Handel verfügbar) benutzen, um weitere Funktionen zu nutzen.

### **Automatisches Umschalten FAX/Telefon**

Dieser Empfangsmodus ist dann sinnvoll, wenn Sie FAX-Gerät und Telefon auf derselben Telefonleitung betreiben. Wenn eine FAX-Sendung eintrifft, wird sie vom Gerät automatisch als Fax empfangen und wenn der andere Teilnehmer anruft, klingelt das Gerät wie ein Telefon und wartet, dass der angerufene Teilnehmer abhebt.

#### **WICHTIG**

**Wenn Sie die Funktion der automatischen Umschaltung zwischen FAX-Gerät und Telefon (FAX/TEL) nutzen möchten, benötigen Sie einen (im freien Handel erhältlichen) Telefonapparat.**

**Wenn das Telefon die vorher eingestellte Anzahl von Klingeltönen abgegeben hat, muss der anrufende Teilnehmer die Telefonanrufkosten bezahlen, auch wenn das Empfangsgerät nicht antwortet.**

#### **Ablauf eines eingehenden Anrufs**

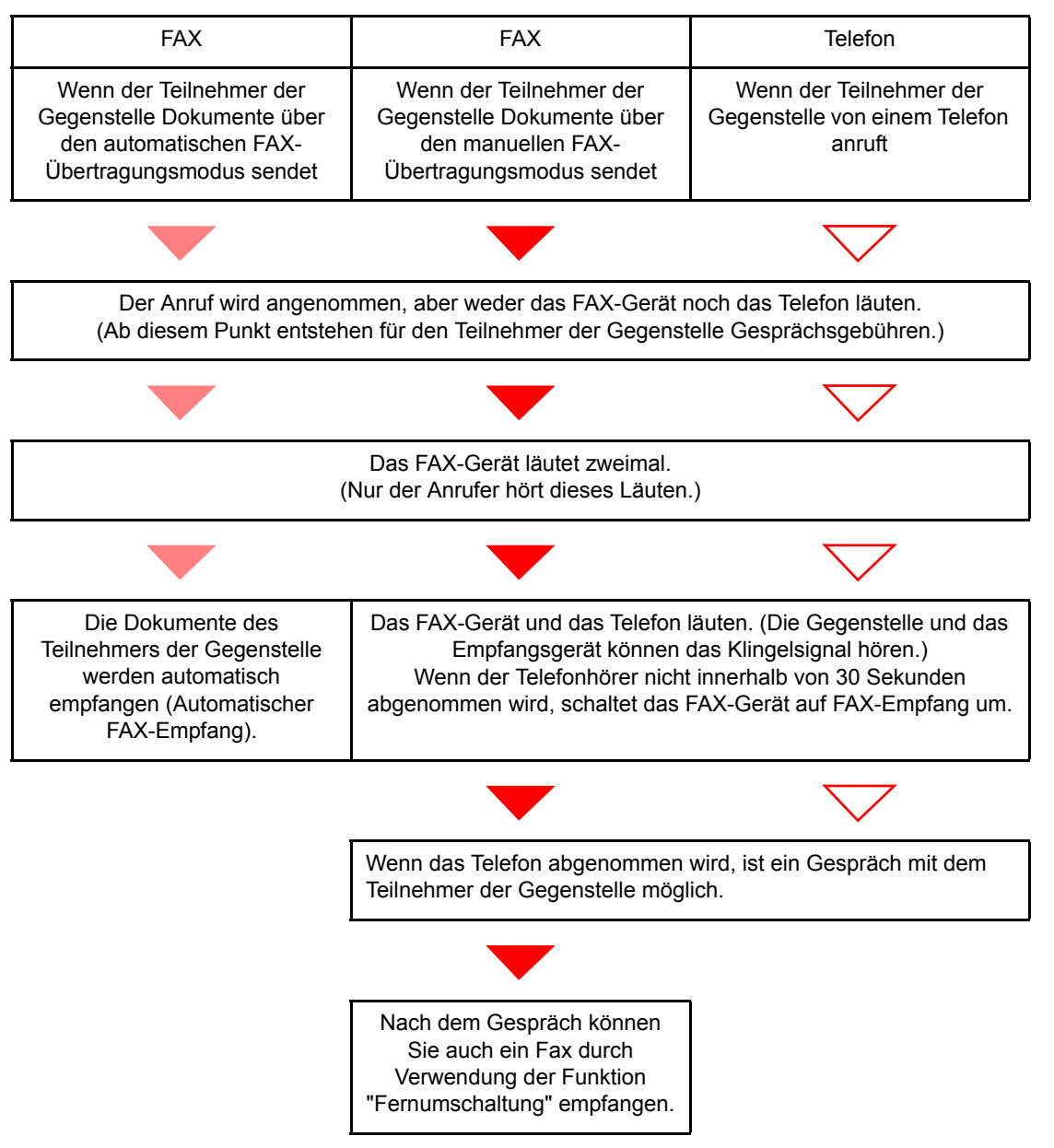

#### **<b>K**</u> HINWEIS

Nach dem Gespräch können Sie auch ein Fax durch Verwendung der Funktion "Fernumschaltung" empfangen.

[Fernumschaltung \(Seite 5-34\)](#page-97-0)

#### **Vorbereitung:**

Wählen Sie [**Autom. (FAX/TEL)**].

[Empfangsart \(Seite 8-9\)](#page-148-1)

#### 1 **Das Telefon klingelt.**

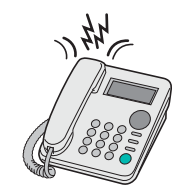

Der angeschlossene Telefonapparat klingelt.

#### **<b>K**</u> HINWEIS

Sie können einstellen, wie oft das Klingelzeichen ertönt.

**► [Rufton \(FAX/TEL\) \(Seite 8-9\)](#page-148-0)** 

#### 2 **Ruf annehmen.**

**Eingehender Anruf von einem Telefon**

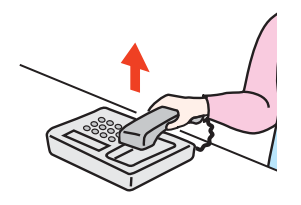

1 Das Gerät läutet und fordert damit auf, den Anruf entgegenzunehmen. Sie müssen den Telefonhörer innerhalb von 30 Sekunden nach dem ersten Klingelzeichen abheben.

#### **<b>K**</u> HINWEIS

Wenn der Telefonhörer nicht innerhalb von 30 Sekunden abgenommen wird, schaltet das FAX-Gerät auf FAX-Empfang um.

2 Sprechen Sie mit der Gegenstelle.

#### **<b>K** HINWEIS

Nach dem Gespräch können Sie auch ein Fax durch Verwendung der Funktion "Fernumschaltung" empfangen.

[Fernumschaltung \(Seite 5-34\)](#page-97-0)

#### **Eingehender Anruf von einem FAX-Gerät**

Das Gerät empfängt Faxe.

### **Automatisches Umschalten FAX-Gerät und Anrufbeantworter**

Dieser Empfangsmodus ist sinnvoll, wenn ein separat erworbenes Telefon mit Anrufbeantworterfunktionen zusammen mit diesem FAX-Gerät verwendet wird. Wenn ein Anruf von einem FAX-Gerät eingeht, wird der FAX-Empfang automatisch gestartet. Wenn der Anruf von einem Telefon eingeht, werden die Funktionen des Anrufbeantworters aktiviert. Selbst wenn der Anruf nicht entgegengenommen werden kann, kann der Anrufer eine Nachricht hinterlassen.

#### **WICHTIG**

**Wenn die automatische Umschaltung zwischen FAX-Gerät und Anrufbeantworter aktiviert ist, dürfen in der ersten Minute, nachdem das Gerät den eingehenden Anruf empfangen hat, keine längeren Pausen von mehr als 30 Sekunden in der Ansage oder der erhaltenen Nachricht auftreten. Andernfalls wird die Pausenerkennungsfunktion des FAX-Geräts aktiviert und das FAX-Gerät wechselt in den FAX-Empfang.**

#### **<b>K**</u> HINWEIS

Wenn Sie die Funktion der automatischen Umschaltung zwischen FAX-Gerät und Anrufbeantworter nutzen möchten, müssen Sie ein Telefon mit Anrufbeantworterfunktion (im freien Handel erhältlich) an diesem Gerät anschließen.

Hinweise zum Abhören von Nachrichten finden Sie in der Bedienungsanleitung des jeweiligen Anrufbeantworters.

Die Anzahl der Klingelzeichen, die auf dem Anrufbeantworter eingestellt wird, muss kleiner sein als die Anzahl der Klingelzeichen, die für das FAX-Gerät eingestellt wird.

[Rufanzahl \(Anrufbeantworter\) \(Seite 8-9\)](#page-148-2)

#### **Ablauf eines eingehenden Anrufs**

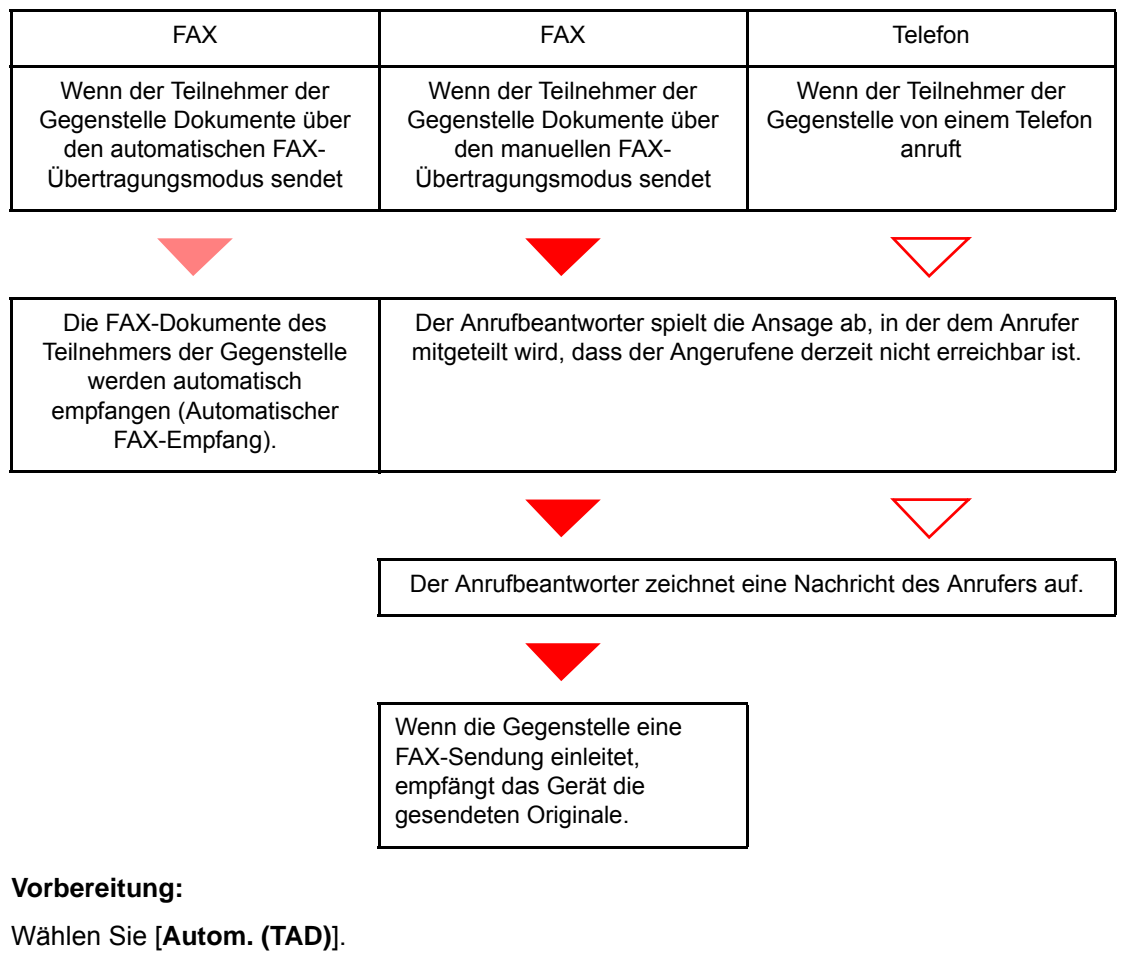

**►** [Empfangsart \(Seite 8-9\)](#page-148-1)

1 **Das Telefon klingelt.**

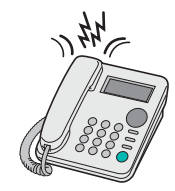

Das Telefon gibt eine bestimmte Anzahl von Klingelzeichen aus.

#### **<b>K**</u> HINWEIS

Wenn der Telefonhörer während des Läutens abgenommen wird, wird der Anruf wie beim standardmäßigen manuellen FAX-Empfang behandelt.

**[Manuelles Empfangen \(Seite 5-33\)](#page-96-0)** 

#### **2** Der Anrufbeantworter nimmt Anrufe entgegen.

#### **Eingehender Anruf von einem Telefon, der nicht beantwortet wird**

Die Funktionen des Anrufbeantworters werden aktiviert, die Ansage wird abgespielt und der Anrufer kann eine Nachricht hinterlassen.

#### **<b>E** HINWEIS

Wenn eine Pause von mehr als 30 Sekunden eintritt, schaltet das FAX-Gerät in den FAX-Empfang um.

#### **Eingehender Anruf von einem FAX-Gerät**

Das Gerät empfängt Faxe.

### **Manuelles Senden**

Wenn Sie mit der Gegenstelle sprechen möchten oder das empfangende Gerät auf FAX-Empfang umgeschaltet werden muss, verwenden Sie diese Methode zum Senden der FAX-Dokumente.

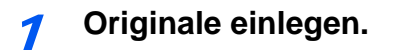

2 **Ziel anwählen.**

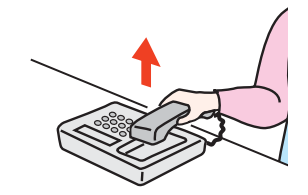

Heben Sie den Hörer ab und wählen Sie die Nummer der Gegenstelle.

3 **Prüfen, ob die Telefonverbindung zum FAX-Gerät der Gegenstelle steht.**

Handelt es sich auf der Gegenseite um ein FAX-Gerät, hören Sie einen langen Pfeifton. Ist eine Person an der Gegenstelle, können Sie sich unterhalten.

#### 4 **Auf der Startseite [FAX] wählen > [Aufgelegt]**

#### 5 **Taste [Start] wählen.**

Die Übertragung beginnt.

#### 6 **Hörer wieder auflegen.**

Sobald die Sendung beginnt, können Sie den Telefonhörer wieder auflegen.

### <span id="page-96-0"></span>**Manuelles Empfangen**

Sie können FAX-Dokumente empfangen, nachdem Sie festgestellt haben, dass die Telefonverbindung mit der Gegenstelle hergestellt wurde.

#### **<b>A**</u> HINWEIS

Auf diesem Gerät wurde der automatische FAX-Empfang voreingestellt. Wenn Sie einen manuellen Empfang vornehmen möchten, müssen Sie den Empfangsmodus auf manuellen Empfang umstellen. Für weitere Hinweise, wie Sie auf den manuellen Modus umschalten können, siehe auch

[Empfangsart \(Seite 8-9\)](#page-148-1)

#### 1 **Das Telefon klingelt.**

Wenn ein Anruf ankommt, klingelt das Telefon, das am Gerät angeschlossen ist.

#### 2 **Hörer abnehmen.**

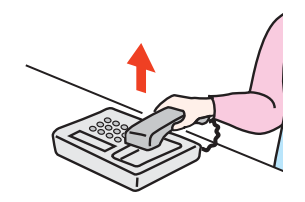

Heben Sie den Telefonhörer ab.

#### 3 **Prüfen, ob die Telefonverbindung zum FAX-Gerät der Gegenstelle steht.**

Handelt es sich auf der Gegenseite um ein FAX-Gerät, hören Sie einen leisen unterbrochenen Pfeifton. Ist eine Person an der Gegenstelle, können Sie sich unterhalten.

#### 4 **Auf der Startseite [FAX] wählen > [Aufgelegt] > [Man. Empfang]**

Der Empfang beginnt.

#### **<b>K** HINWEIS

Wenn Sie einen Telefonapparat benutzen, der Tonsignale senden kann, benutzen Sie das Telefon, um den Empfang der FAX-Dokumente über die Fernumschaltung zu starten.

[Einw.per Fernsch \(Seite 8-10\)](#page-149-0)

#### 5 **Hörer wieder auflegen.**

Sobald die Sendung beginnt, können Sie den Telefonhörer wieder auflegen.

### <span id="page-97-0"></span>**Fernumschaltung**

Sie können den FAX-Empfang von einem angeschlossenen Telefon aus starten. Diese Funktion ist sinnvoll, wenn Sie dieses Gerät und einen Telefonapparat (im freien Handel verfügbar) nicht an demselben Standort installiert haben.

#### **<b>K**</u> HINWEIS

Die Fernumschaltung ist nur möglich, wenn ein Telefon (im freien Handel verfügbar) mit Tonwahlfunktionen an diesem Gerät angeschlossen ist. Selbst wenn das verwendete Telefon Tonwahlfunktionen unterstützt, kann diese Funktion, abhängig vom Telefonmodell, möglicherweise nicht wie erwartet verwendet werden. Weitere Informationen sind beim Kundendienst, beim autorisierten Kundendienstpartner oder beim Verkäufer erhältlich.

Die werkseitige Standardeinstellung der Fernumschaltnummer lautet 55.

Die Fernumschaltnummer kann geändert werden.

**[Einw.per Fernsch \(Seite 8-10\)](#page-149-0)** 

#### **Einwahl per Fernschaltung verwenden**

Um den FAX-Empfang von einem Telefon aus zu starten, gehen Sie wie nachstehend beschrieben vor.

#### 1 **Der angeschlossene Telefonapparat klingelt.**

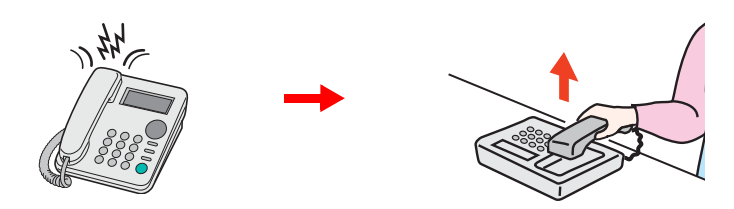

Heben Sie den Telefonhörer ab.

**<b>K**</u> HINWEIS

Sie können einstellen, wie oft das Klingelzeichen ertönt.

[Ruftöne \(Normal\) \(Seite 8-9\)](#page-148-3)

#### 2 **Zweistellige Fernumschaltnummer wählen.**

Wenn Sie im Hörer einen FAX-Ton hören, geben Sie mithilfe der Tonsignalfunktionen des Telefons die zweistellige Fernumschaltnummer ein. Die Verbindung wird zum FAX-Gerät umgeschaltet und der FAX-Empfang wird automatisch gestartet.

## **Fax vom PC senden**  $\overline{\bullet}$

#### In diesem Kapitel werden folgende Themen behandelt:

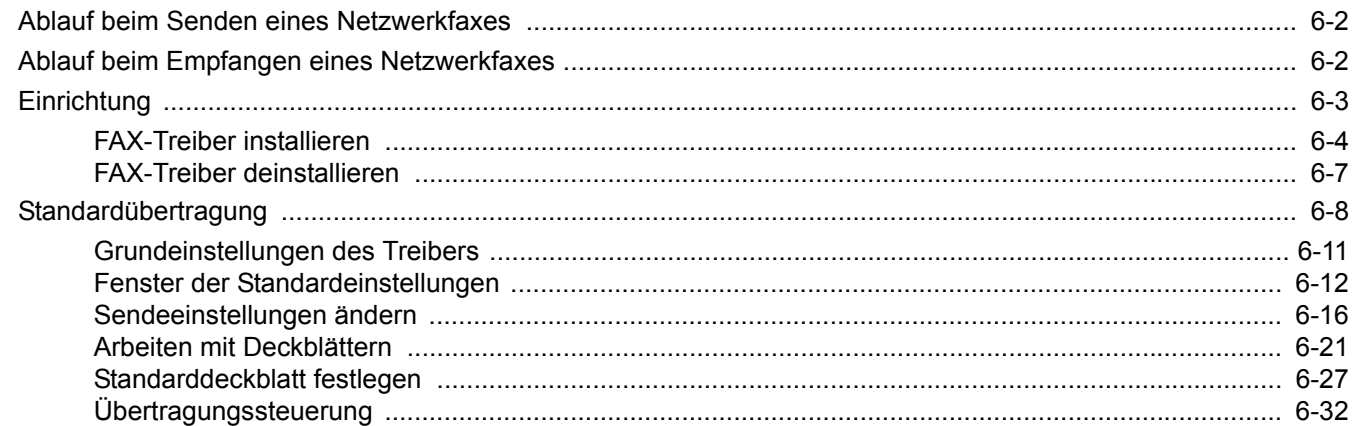

Mit der Netzwerkfaxfunktion kann jeder PC, der mit diesem Gerät vernetzt ist, zum Senden und Empfangen von Faxen verwendet werden. Die nachstehenden Hauptfunktionen werden angeboten.

- Ein auf dem PC geschriebenes Dokument kann per Fax gesendet werden, ohne vorher ausgedruckt werden zu müssen.
- Das Adressbuch (im Gerät oder auf dem PC) kann für die Eingabe des FAX-Ziels verwendet werden.
- Ein Deckblatt kann hinzugefügt werden.
- Die Übertragung und der Druck können gleichzeitig erfolgen.
- Das Übertragungsergebnis kann per E-Mail gemeldet werden.
- Die Übertragung per Subadresse ist verfügbar.
- Der Vorgang ist so einfach wie ein Druckvorgang.

# <span id="page-99-0"></span>**Ablauf beim Senden eines Netzwerkfaxes**

Der Sendevorgang läuft beim Netzwerkfax wie nachstehend beschrieben ab.

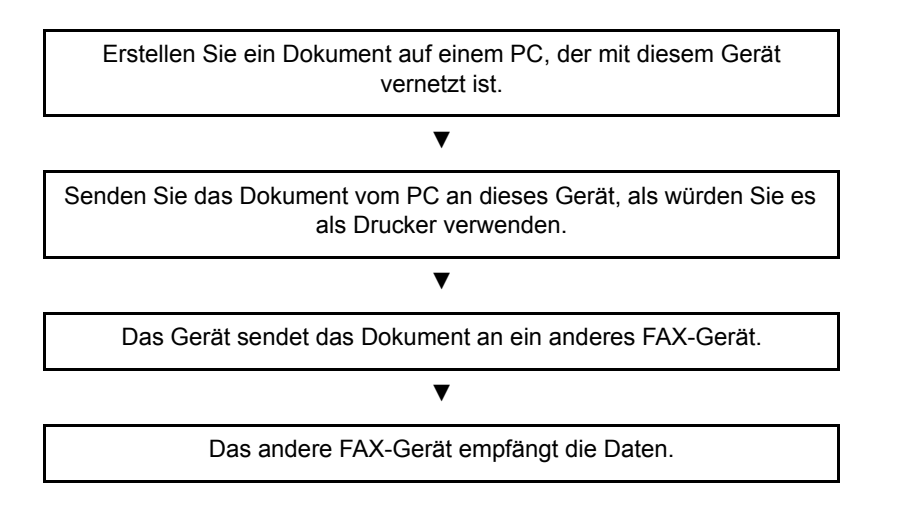

# <span id="page-99-1"></span>**Ablauf beim Empfangen eines Netzwerkfaxes**

Der Empfangsvorgang läuft beim Netzwerkfax wie nachstehend beschrieben ab.

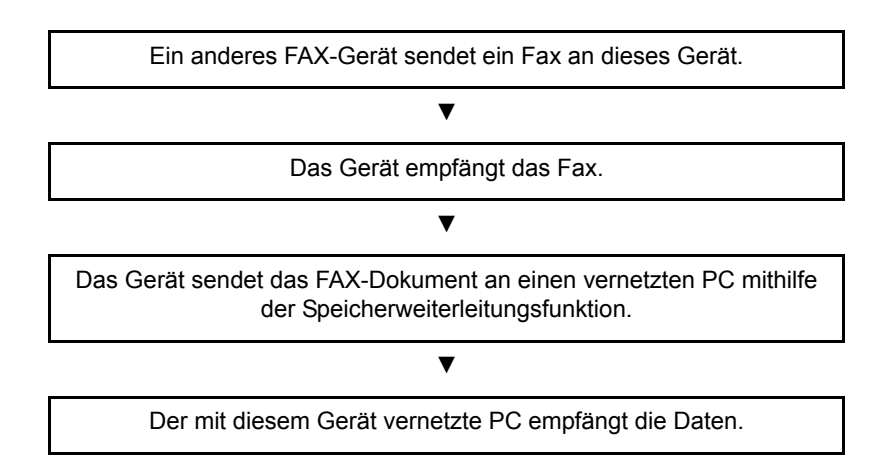

#### **<b>K**</u> HINWEIS

Die Speicherweiterleitungsfunktion ermöglicht nicht nur den Empfang auf dem vernetzten PC, sondern auch die Weiterleitung des empfangenen Faxes per E-Mail oder die Weiterleitung an ein anderes FAX-Gerät.

# <span id="page-100-0"></span>**Einrichtung**

Einige Vorbereitungen sind erforderlich, um das Netzwerkfax benutzen zu können.

#### **Verbindung mit einem PC**

Verbinden Sie das Gerät und den PC über das Netzwerkkabel mit dem Netzwerk.

*Bedienungsanleitung* des Geräts

#### **Speichern von Zielen im Adressbuch**

Sie können häufig verwendete Ziele im Adressbuch eingeben. Sie können auch mit Hilfe des FAX-Treibers Ziele aus dem Adressbuch auswählen.

#### **<b>A**</u> HINWEIS

Sie können das empfangene Fax an den PC weiterleiten oder es als Dateianhang per E-Mail versenden.

[Weiterleitungseinstellungen \(Seite 5-2\)](#page-65-0)

### <span id="page-101-0"></span>**FAX-Treiber installieren**

Installieren Sie den FAX-Treiber wie nachfolgend beschrieben. (Als Beispiel dient Windows 8.1.)

#### 1 **Den Datenträger** Product Library **einlegen.**

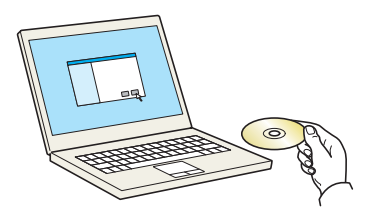

#### **<b>K**</u> HINWEIS

Die Installation unter Windows muss mit Administratorrechten erfolgen.

Falls das Fenster "Neue Hardware gefunden" von Windows erscheint, klicken Sie auf [**Abbrechen**].

Erscheint ein Fenster zum automatischen Ausführen eines Programms, bestätigen Sie mit [**Setup.exe ausführen**].

Falls die Benutzerkontenverwaltung vom Windows erscheint, klicken Sie auf [**Ja**] ([**Zulassen**]).

#### 2 **Anzeige aufrufen.**

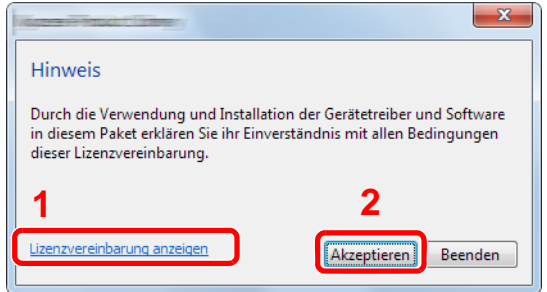

- 1 Klicken Sie auf [**Lizenzvereinbarung anzeigen**], um diese zu lesen.
- 2 Klicken Sie auf [**Akzeptieren**].
- 3 **[Benutzerdefinierte Installation] auswählen.**

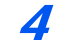

#### 4 **Software installieren.**

1 Wählen Sie den zu installierenden Drucker.

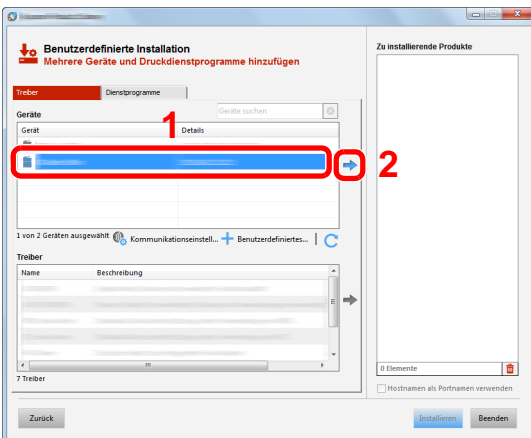

#### **<b>K** HINWEIS

- Das Gerät wird nur erkannt, wenn es betriebsbereit ist. Wird kein Drucker gefunden, prüfen Sie, ob die Kabelverbindung zwischen Netzwerk und Drucker korrekt ist und ob der Drucker eingeschaltet ist. Dann klicken Sie auf C (Aktualisieren).
- Falls das gewünschte Gerät nicht angezeigt wird, klicken Sie [**Benutzerdefiniertes Gerät hinzufügen**], um das Gerät direkt auszuwählen.
- 2 Wählen Sie [**FAX-Treiber**].

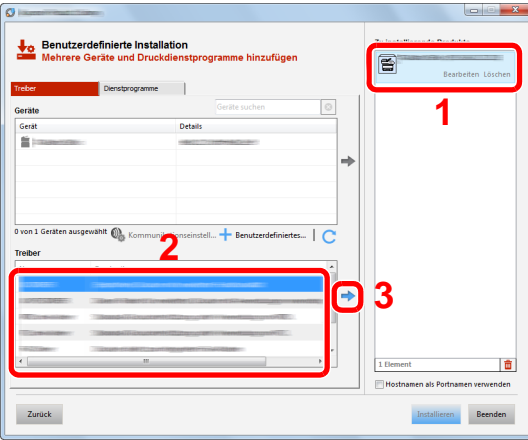

3 Klicken Sie auf [**Installieren**].

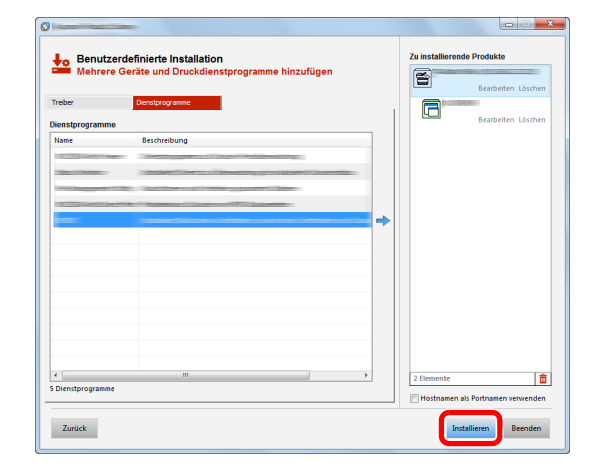

### 5 **Installation beenden.**

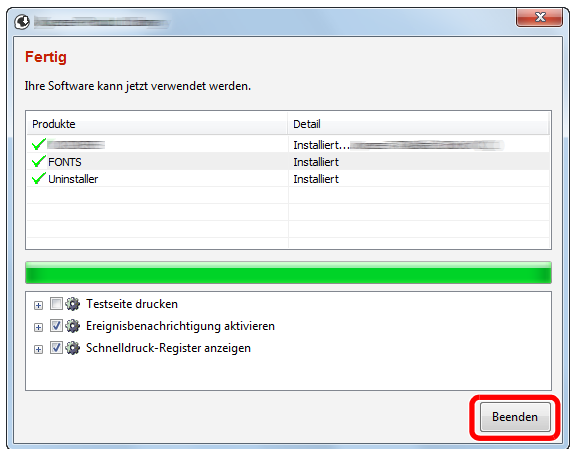

Falls eine Aufforderung zum Neustart erscheint, starten Sie den Computer neu und folgen Sie den Anweisungen auf dem Bildschirm. Die Installation des FAX-Treibers ist nun beendet.

### <span id="page-104-0"></span>**FAX-Treiber deinstallieren**

#### **<b>K**</u> HINWEIS

Die Deinstallation unter Windows muss mit Administratorrechten erfolgen.

#### 1 **Anzeige aufrufen.**

Klicken Sie auf [**Suchen**] in der Charms-Leiste und geben Sie "Kyocera Product Library deinstallieren" im Suchfeld ein.

Wählen Sie im Suchfeld [**Kyocera Product Library deinstallieren**].

#### **<b>K**</u> HINWEIS

Unter Windows 7 klicken Sie auf [**Start**] auf der Windows-Oberfläche. Wählen Sie [**Alle Programme**], [**Kyocera**] und [**Kyocera Product Library deinstallieren**]. Der Uninstall Wizard wird geöffnet.

#### 2 **Software deinstallieren.**

Überprüfen Sie die Markierungen in dem Kontrollkästchen des Treibers, der entfernt werden soll, und klicken Sie auf [**Deinstallieren**].

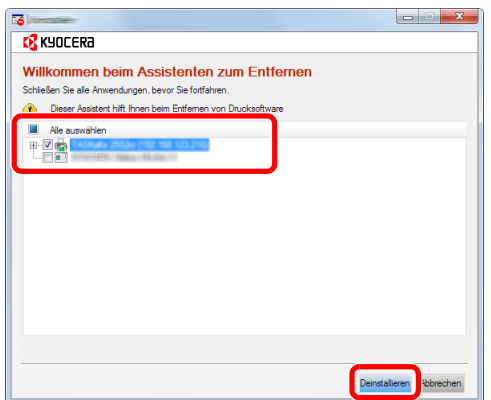

#### 3 **Deinstallation beenden.**

Falls eine Aufforderung zum Neustart erscheint, starten Sie den Computer neu und folgen Sie den Anweisungen auf dem Bildschirm. Die Deinstallation der Software ist nun beendet.

#### **<b>K**</u> HINWEIS

Die Software kann ebenfalls von der Product Library deinstalliert werden.

Im Dialogfenster der Product Library wählen Sie Deinstallieren und folgen den Anweisungen auf dem Bildschirm.

# <span id="page-105-0"></span>**Standardübertragung**

Zum Versenden eines Faxes über Netzwerkfax gehen Sie wie folgt vor. Als Beispiel wird ein Adobe Acrobat-Dokument versendet.

#### 1 **Dokument zum Senden vorbereiten.**

- 1 Erstellen Sie mit einer Anwendung auf Ihrem Computer ein Dokument zum Versenden.
- 2 Wählen Sie das Originalformat und die Ausrichtung.
- 3 Wählen Sie [**Drucken**] aus dem Dateimenü. Das Fenster zum Druck aus einer Anwendung wird geöffnet.

#### 2 **Eigenschaften im Druckerfenster wählen.**

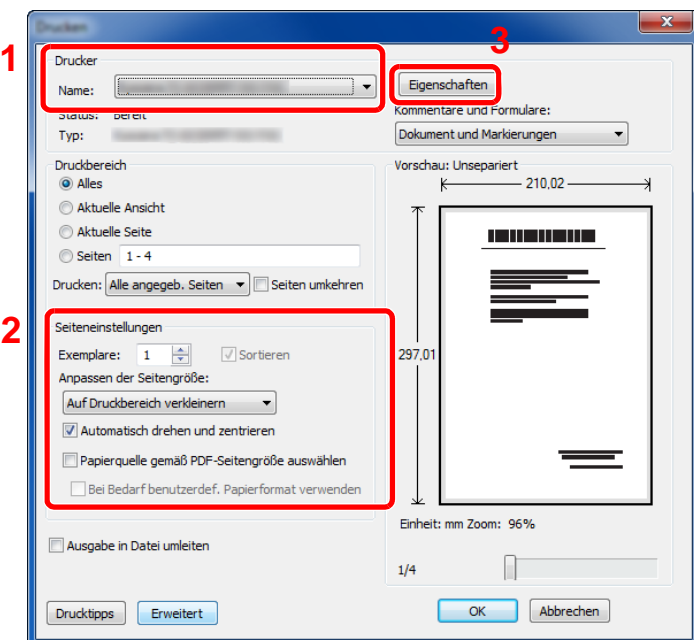

- 1 Wählen Sie das Gerätemodell (XXX XXX NW-FAX) aus der Liste aus.
- 2 Wählen Sie alle gewünschten Druckeinstellungen.

#### **<b>A**</u> HINWEIS

Stellen Sie sicher, dass die Kopienanzahl auf 1 steht. Das folgende Fenster dient als Beispiel. Das Druckerfenster kann je nach gewählter Anwendung abweichen.

3 Klicken Sie auf [**Eigenschaften**], um das Eigenschaften Fenster zu öffnen.

3 **Einstellungen in der Karteikarte FAX Einstellungen wählen.**

1 Wählen Sie alle gewünschten Einstellungen wie z. B. das Originalformat in der Karteikarte FAX Einstellungen und bestätigen Sie mit [**OK**].

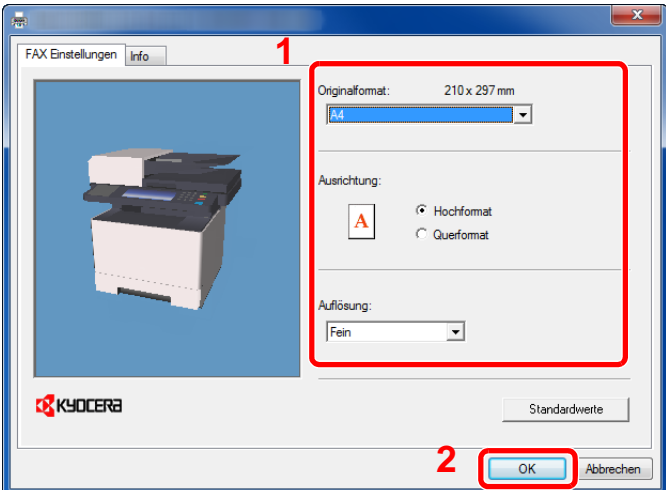

Für weitere Hinweise zu den Einstellungen dieser Karteikarte siehe auch

- [Grundeinstellungen des Treibers \(Seite 6-11\)](#page-108-0)
- 2 Sie kehren zum Druckerfenster zurück. Klicken Sie auf [**Drucken**]. Das Fenster zur Eingabe der Sendeeinstellungen erscheint.

#### 4 **Einstellungen im Fenster Sendeeinstellungen wählen.**

Es können Einstellungen wie Übertragungszeit oder Subadressen gewählt werden.

Für weitere Hinweise zu den Einstellungen siehe auch

[Sendeeinstellungen ändern \(Seite 6-16\)](#page-113-0)

#### 5 **Deckblatt wählen.**

Wollen Sie mit Deckblatt versenden, nehmen Sie Einstellungen in der Karteikarte [**Deckblatt**] vor.

Für weitere Hinweise zu den Einstellungen siehe auch

[Arbeiten mit Deckblättern \(Seite 6-21\)](#page-118-0)

### 6 **Das Ziel angeben.**

- 1 Geben Sie in der Karteikarte [**Adressen Einstellung**] die Zieladresse über die Tastatur ein.
	- Maximale Anzahl von Zeichen, die eingegeben werden können: 64 Zeichen
	- Folgende Zeichen können gewählt werden: 0 bis 9, #, \*, -, Leerzeichen. (An erster Stelle darf KEIN Leerzeichen oder "-" stehen.)
- 2 Klicken Sie auf [**Zur Senderliste hinzufügen**]. Die Zielinformation wird in die Adressliste übernommen. Zur Versendung an mehrere Ziele wiederholen Sie die Schritte.
- 3 Um das Adressbuch zu benutzen, klicken Sie auf [**Auswählen vom Adressbuch**] und wählen das Ziel.

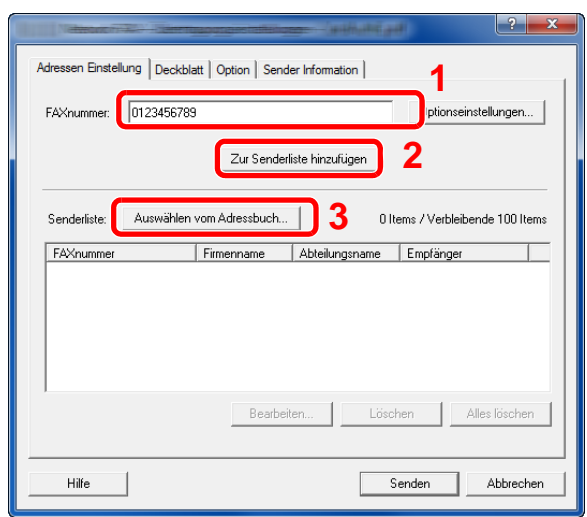

7 **Auf [Senden] klicken. Die Übertragung beginnt.**
### **Grundeinstellungen des Treibers**

Über die Karteikarte FAX Einstellungen in den Druckereinstellungen können Sie das Originalformat und andere Einstellungen bestimmen.

### 1 **Anzeige aufrufen.**

1 In der Charms-Leiste des Desktops klicken Sie auf [**Einstellungen**], [**Systemsteuerung**] und [**Geräte und Drucker**].

#### **<b>A**</u> HINWEIS

Unter Windows 7 klicken Sie [**Start**] auf der Windows-Oberfläche und wählen dann [**Geräte und Drucker**].

Unter Windows 10 klicken Sie [**Start**] auf der Windows-Oberfläche, [**Systemsteuerung**], [**Hardware und Sound**] und dann auf [**Geräte und Drucker**].

2 Rechtsklicken Sie auf den Produktnamen des Geräts und wählen Sie [**Druckereigenschaften**] aus dem Drop-Down Menü. Die Druckereigenschaften werden geöffnet.

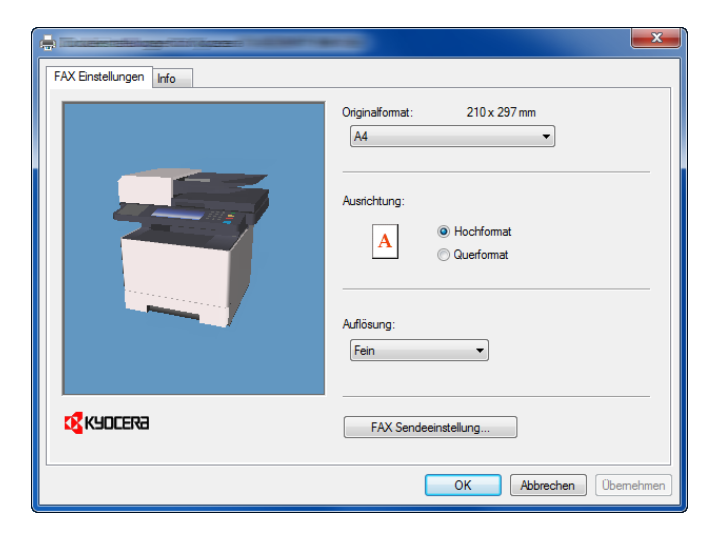

### 2 **Einstellungen wählen.**

Folgende Einstellungen sind möglich.

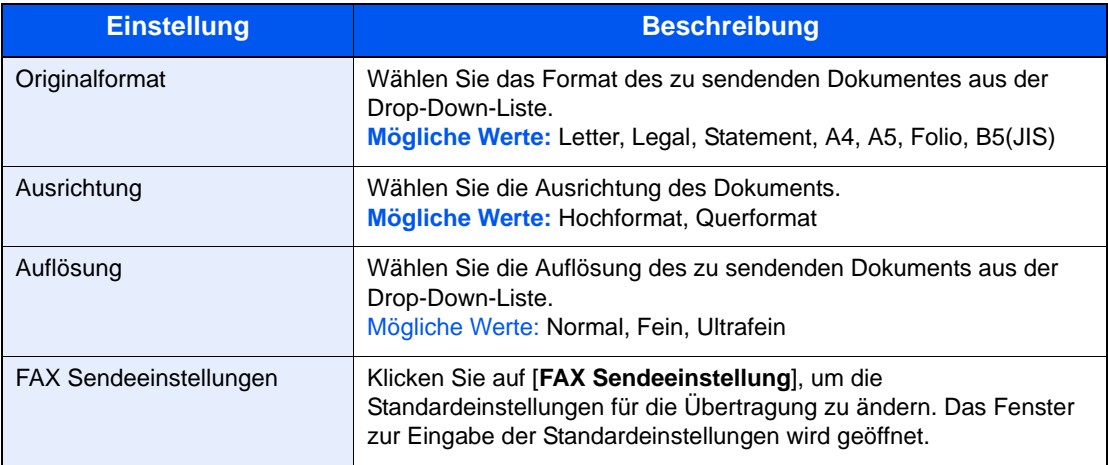

### <span id="page-109-1"></span>**Fenster der Standardeinstellungen**

Durch Eingabe der häufig verwendeten Einstellungen kann der Aufwand zur Änderung der Einstellungen minimiert werden.

So wird das Fenster der Grundeinstellungen geöffnet:

### 1 **Anzeige aufrufen.**

1 In der Charms-Leiste des Desktops klicken Sie auf [**Einstellungen**], [**Systemsteuerung**] und [**Geräte und Drucker**].

### **<b>A**</u> HINWEIS

Unter Windows 7 klicken Sie [**Start**] auf der Windows-Oberfläche und wählen dann [**Geräte und Drucker**].

Unter Windows 10 klicken Sie [**Start**] auf der Windows-Oberfläche, [**Systemsteuerung**], [**Hardware und Sound**] und dann auf [**Geräte und Drucker**].

2 Rechtsklicken Sie auf den als Netzwerkfax verwendeten Gerätenamen und wählen Sie [**Druckeinstellungen**] aus der Drop-Down Liste. Im Fenster der [**Druckeinstellungen**] klicken Sie auf [**FAX Sendeeinstellung**].

### <span id="page-109-0"></span>2 **Einstellungen konfigurieren.**

(1) Karteikarte Sender Optionen

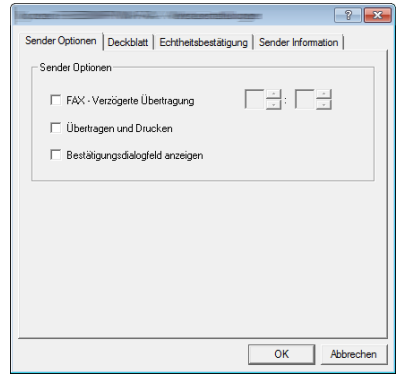

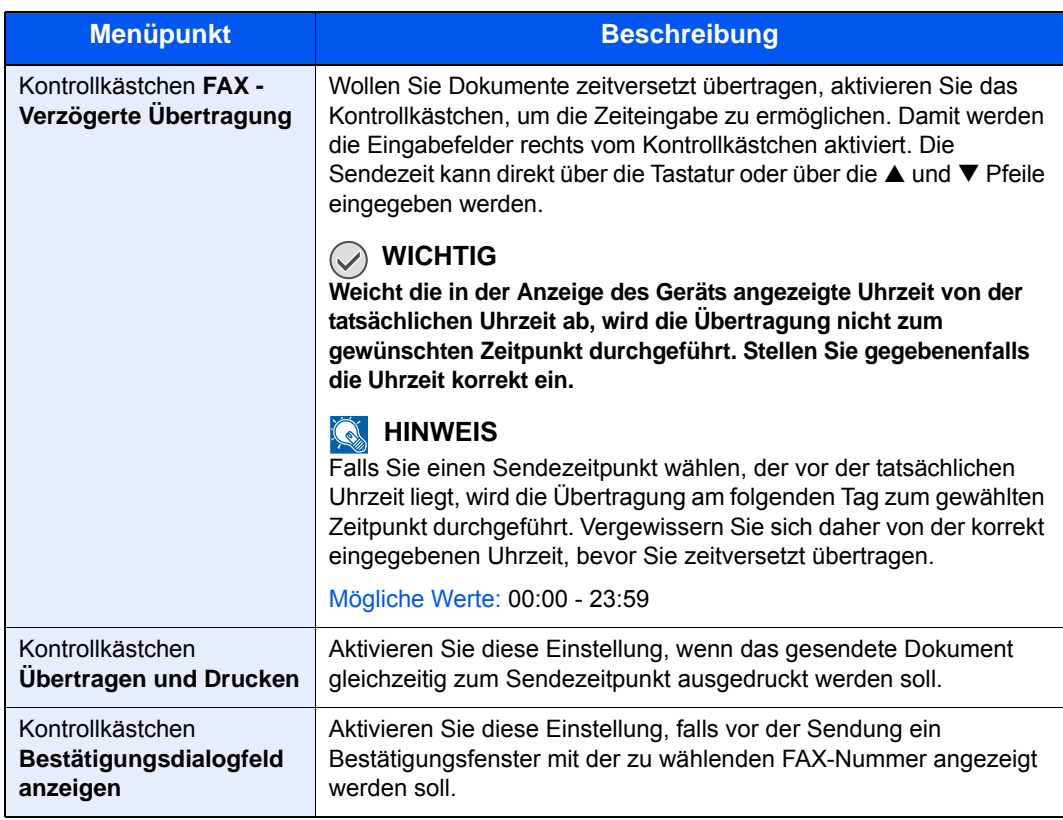

#### (2) Karteikarte Deckblatt

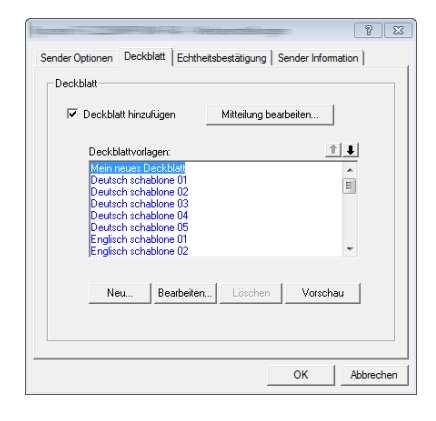

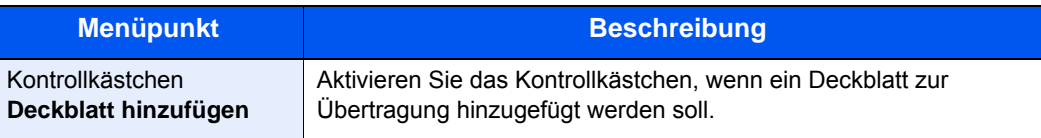

### **<b>G**</u> HINWEIS

Für weitere Informationen zur Speicherung eines Deckblatts siehe auch

 $\rightarrow$  [Standarddeckblatt festlegen \(Seite 6-27\)](#page-124-0)

### (3) Karteikarte Echtheitsbestätigung

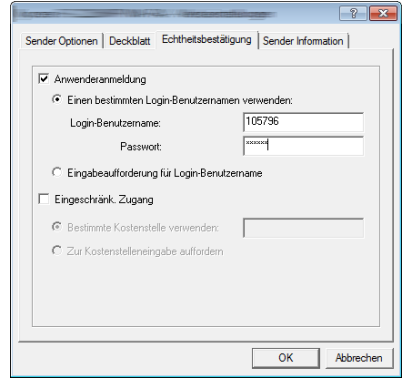

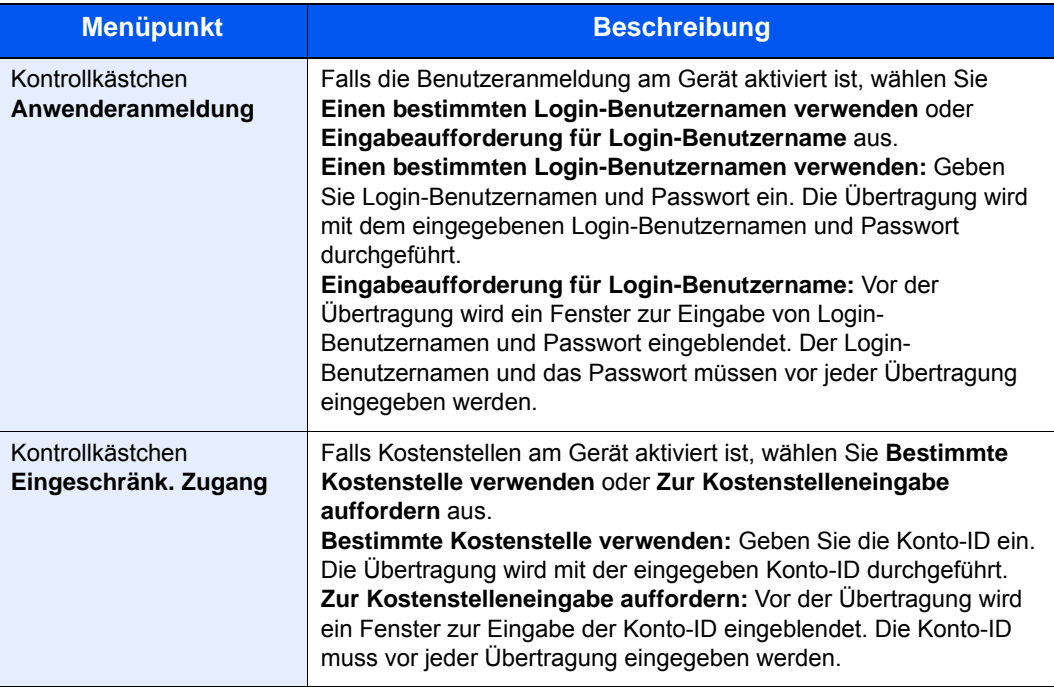

#### <span id="page-112-0"></span>(4) Karteikarte Sender Information

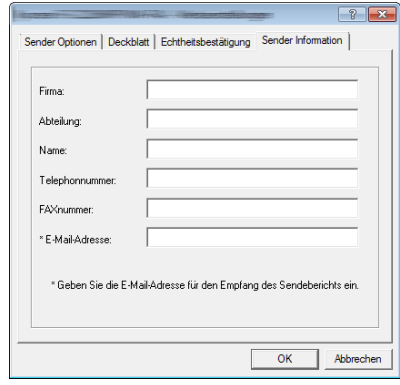

Geben Sie die eigenen Informationen wie nachstehend erklärt ein, damit diese auf dem Deckblatt ausgegeben werden.

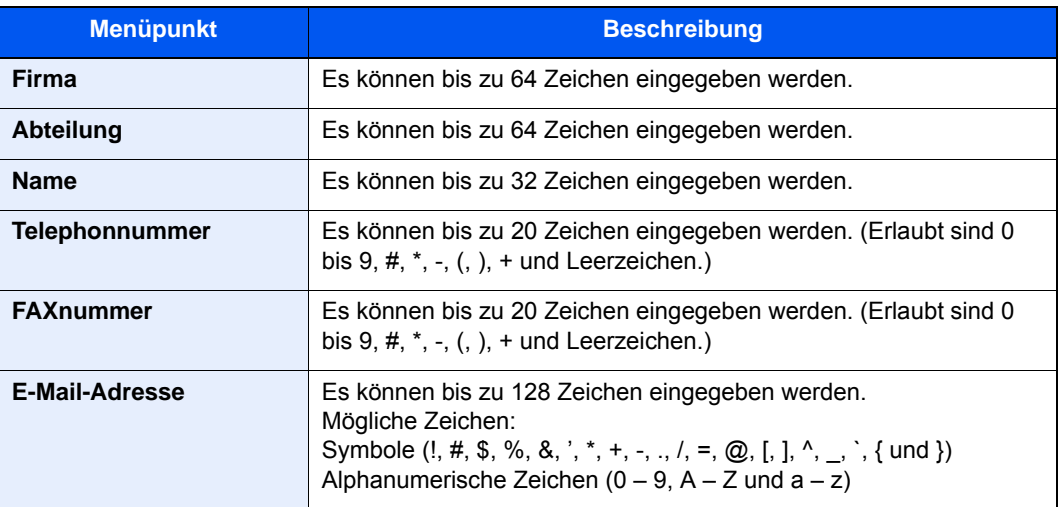

### **<b>K**</u> HINWEIS

Durch die Eingabe einer E-Mail-Adresse kann der Sendebericht per E-Mail empfangen werden. Dafür muss im Gerät der Versand von E-Mails aktiviert sein.

*Bedienungsanleitung* des Geräts $\begin{array}{c} \bullet \\ \bullet \end{array}$ 

### <span id="page-113-0"></span>**Sendeeinstellungen ändern**

### **(1) Ziel aus dem Adressbuch wählen**

Es stehen zwei Arten von Adressbüchern zur Auswahl von Zielen zur Verfügung. Das Adressbuch des Geräts und das Windows-Adressbuch.

#### **K** HINWEIS

Es stehen drei Arten von Adressbüchern zur Auswahl von Zielen zur Verfügung. Das Adressbuch des Geräts, das Windows-Adressbuch und das Adressbuch für Netzwerkfax-Dateien (.fdt).

Soll ein Empfänger aus dem Adressbuch des FAX-Geräts gewählt werden, muss dieser vorab im Adressbuch des Geräts gespeichert worden sein.

[Speichern von Zielen im Adressbuch \(Seite 2-11\)](#page-24-0)

### 1 **Auf [Auswählen vom Adressbuch] klicken.**

Das Fenster zur Auswahl aus dem Adressbuch öffnet sich.

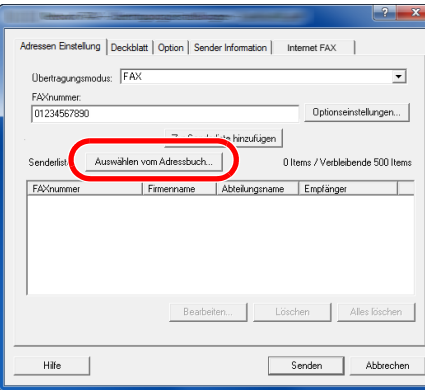

### 2 **Adressbuch wählen.**

Um das Adressbuch des FAX-Geräts zu benutzen, wählen Sie [**Adressbuch/XXXX (Modellname)**] aus der Drop-Down Liste.

### **<b>K**</u> HINWEIS

Um das Windows-Adressbuch zu benutzen, wählen Sie [**Windows-Adressbuch**].

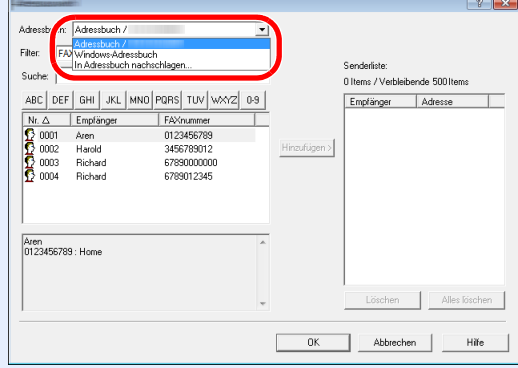

Um ein Adressbuch für Netzwerkfax (.fdt) zu wählen, wählen Sie [**In Adressbuch nachschlagen**]. Klicken Sie auf [**Hinzufügen**] und wählen eine [**Adressbuch Datei**] aus.

### 3 **Ziel wählen.**

Die im Adressbuch gespeicherten Ziele werden auf der linken Seite des Fensters angezeigt. Um eine Gruppe von Zielen auszuwählen, wählen Sie [**Gruppe**] aus dem Drop-Down-Menü des Filters aus.

Wählen Sie das gewünschte Ziel aus und klicken Sie auf [**Hinzufügen >**]. Das ausgewählte Ziel wird unter [**Senderliste**] (auf der rechten Seite) hinzugefügt.

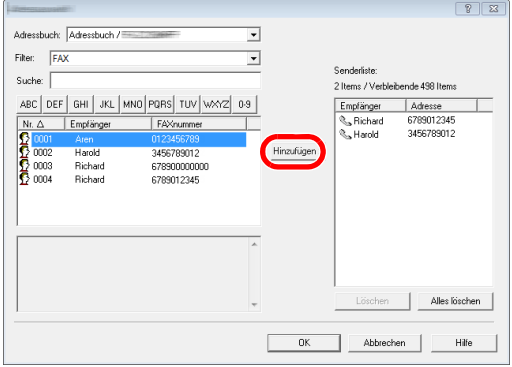

### **<b>K**</u> HINWEIS

- Die Liste kann sortiert werden. Klicken Sie auf den Listenpunkt, nach dem Sie sortieren wollen (Nummer, Name, FAX-Nummer).  $\triangle$  oder  $\nabla$  werden neben den sortierten Punkten angezeigt. Zusätzlich kann ein entsprechendes Ziel angewählt werden, indem eine Zeichenfolge im Feld Suche eingegeben wird.
- Nachdem ein Ziel ausgewählt wurde, werden die jeweiligen Details am unteren Ende der Liste angezeigt. Falls eine Gruppe ausgewählt ist, werden die jeweiligen Mitglieder der Gruppe am unteren Ende der Liste angezeigt.

Zum Löschen eines Ziels aus der Sendeliste wählen Sie das gewünschte Ziel aus und klicken auf [**Löschen**]. Zum Löschen aller Ziele aus der Sendeliste klicken Sie auf [**Alles löschen**].

### 4 **Mit [OK] bestätigen.**

Das Fenster der [**Übertragungseinstellungen**] öffnet sich erneut.

### **(2) Subadressen-Kommunikation**

#### **<b>K**</u> HINWEIS

Um die Kommunikation über Subadresse durchführen zu können, muss die Gegenstelle ebenfalls mit Kommunikationsfunktionen über Subadresse desselben Typs ausgestattet sein.

### 1 **Fenster Optionseinstellungen öffnen.**

In der Karteikarte [**Adressen Einstellungen**] des Fensters [**Übertragungseinstellungen**] klicken Sie auf [**Optionseinstellungen**].

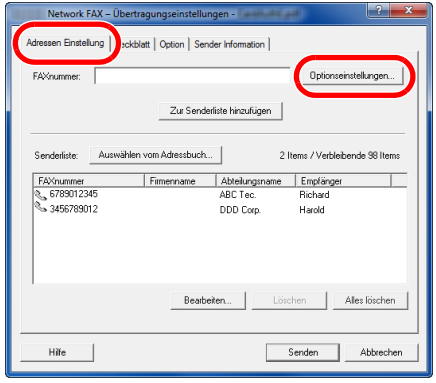

2 **Gleiche Subadresse und gleiches Passwort wie im Zielgerät eingeben.**

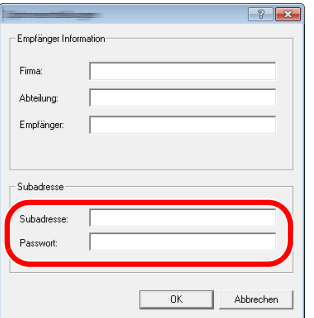

- Maximale Anzahl Zeichen, die eingegeben werden können: 20 Zeichen
- Folgende Zeichen können gewählt werden: 0 bis 9, #, \*, -, Leerzeichen. (An erster Stelle darf KEIN Leerzeichen stehen.)

### 3 **Mit [OK] bestätigen.**

Das Fenster der [**Übertragungseinstellungen**] öffnet sich erneut.

### **(3) Deckblatt Einstellungen**

Der Übertragung kann ein Deckblatt als erste FAX-Seite hinzugefügt werden. Zusätzlich zu den werksseitig hinterlegten Vorlagen für Deckblätter können eigene Deckblätter angelegt werden.

Um der Übertragung ein Deckblatt hinzuzufügen, aktivieren Sie in der Karteikarte [**Deckblatt**] das Kontrollkästchen [**Deckblatt hinzufügen**].

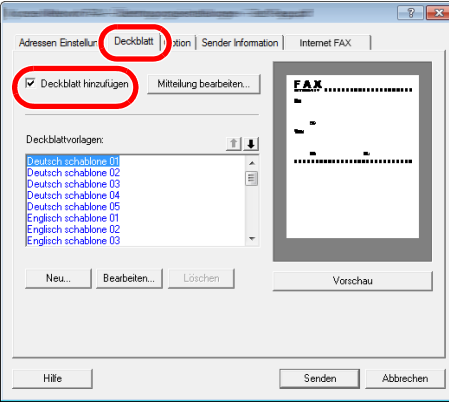

Für weitere Informationen zum Deckblatt siehe auch

[Arbeiten mit Deckblättern \(Seite 6-21\)](#page-118-0)

### **(4) Optionale Einstellungen**

Die unter "(1) Karteikarte Sender Optionen" ausgewählten Einstellungen können in der Karteikarte [**Option**] geändert werden.

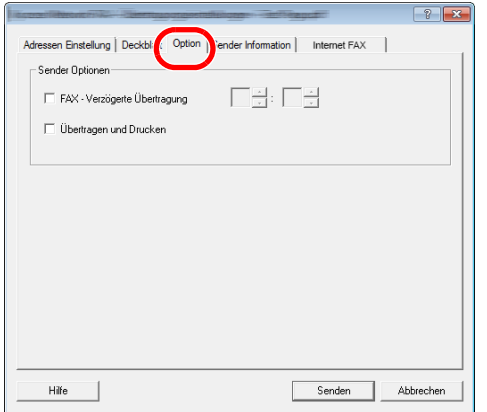

Für weitere Hinweise zu den Einstellungen siehe auch

[\(1\) Karteikarte Sender Optionen \(Seite 6-12\)](#page-109-0)

### **(5) Geräteinformationen übertragen**

Um die unter "(4) Karteikarte Sender Information" ausgewählten Einstellungen zu ändern, klicken Sie auf die Karteikarte [**Sender Information**].

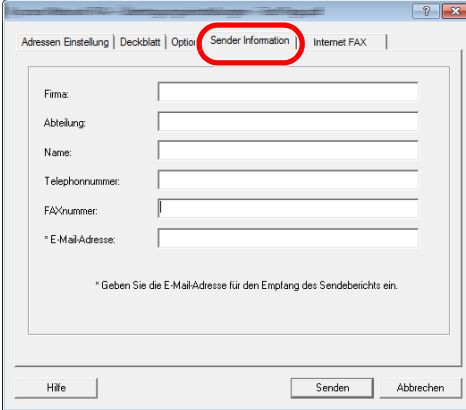

Für weitere Hinweise zu den Einstellungen siehe auch

[\(4\) Karteikarte Sender Information \(Seite 6-15\)](#page-112-0)

### <span id="page-118-0"></span>**Arbeiten mit Deckblättern**

### **Deckblatt in Übertragungseinstellungen auswählen**

Das Deckblatt wird der FAX-Sendung als erste Seite hinzugefügt.

#### **Über Deckblätter**

Ein Deckblatt kann aus werksseitig hinterlegten Vorlagen für Deckblätter ausgewählt werden. Das Deckblatt enthält Informationen über Empfänger und Absender wie im Beispiel gezeigt.

#### **Beispiel der Vorlage 01**

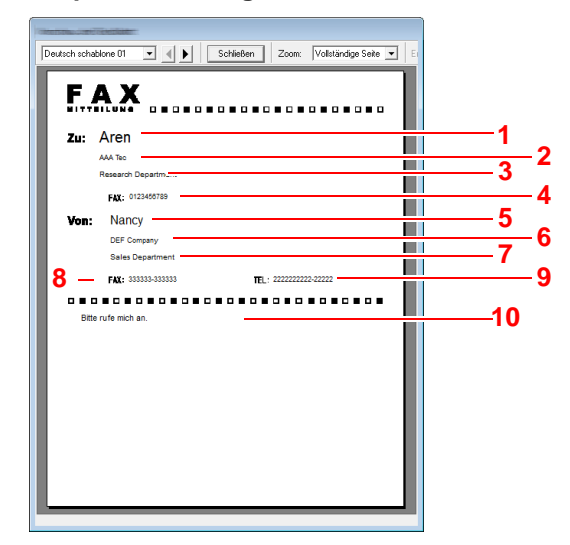

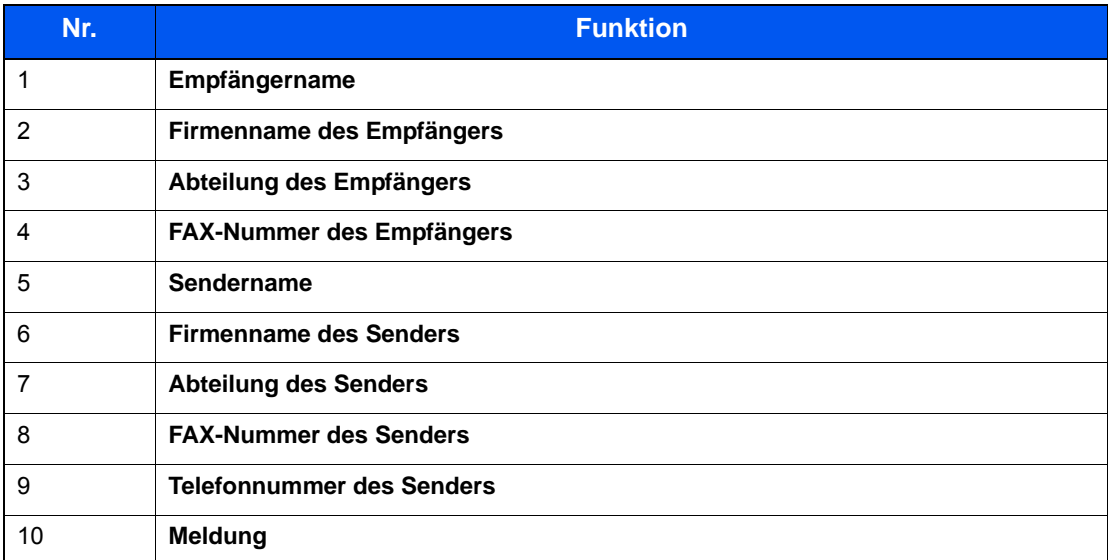

### **Deckblatt hinzufügen und übertragen**

### 1 **Fenster der Übertragungseinstellungen öffnen.**

Führen Sie die Schritte 1 bis 6 wie in Standardübertragung beschrieben aus, um das Fenster der Übertragungseinstellungen zu öffnen.

[Standardübertragung \(Seite 6-8\)](#page-105-0)

Falls ein Ziel aus dem Adressbuch ausgewählt werden soll, lesen Sie den Abschnitt "(1) Ziel aus dem Adressbuch wählen", wählen Sie ein Ziel aus und gehen Sie zu Schritt 4.

**→** [\(1\) Ziel aus dem Adressbuch wählen \(Seite 6-16\)](#page-113-0)

### 2 **FAX-Nummer eingeben.**

In der Karteikarte [**Adressen Einstellung**] geben Sie die Empfängernummer ein und klicken Sie auf [**Optionseinstellungen**].

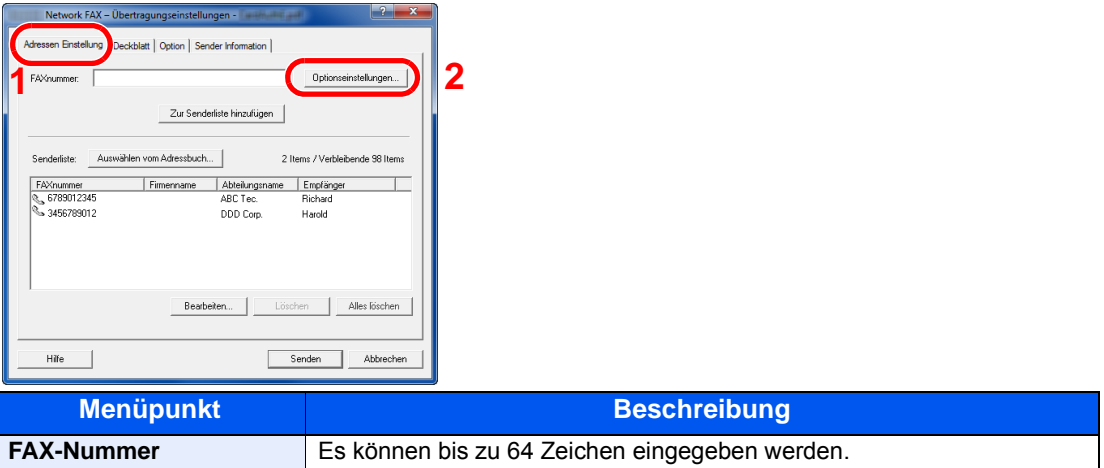

### 3 **Empfängerinformationen eingeben.**

Um die Eingabe zu beenden, klicken Sie auf [**OK**].

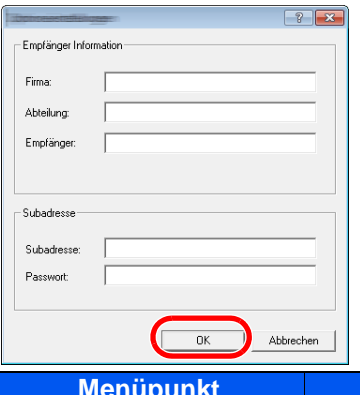

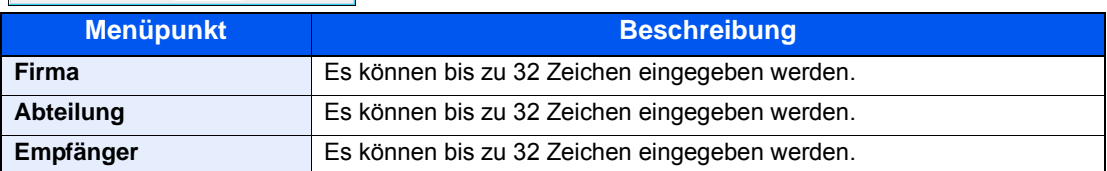

### **<b>K**</u> HINWEIS

Wurde in der Karteikarte [**Deckblatt**] die Einstellung [**Deckblatt hinzufügen**] nicht aktiviert, erscheint ein Fenster zur Bestätigung des Deckblatts.

Um ein Deckblatt hinzuzufügen, klicken Sie auf [**Deckblatt hinzufügen**].

- 4 **Ziel zur Senderliste hinzufügen.**
	- 1 Fügen Sie das Ziel der [**Senderliste**] hinzu, indem Sie auf [**Zur Senderliste hinzufügen**] klicken.
	- 2 Sollen die Informationen über den Empfänger in der [**Senderliste**] geändert werden, wählen Sie das Ziel aus und klicken Sie auf [**Bearbeiten**]. Ändern Sie die Information über den Empfänger und klicken Sie auf [**OK**].

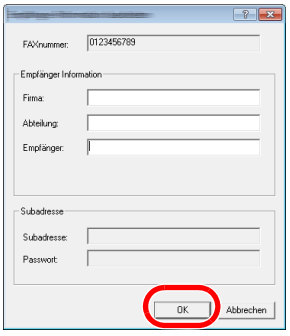

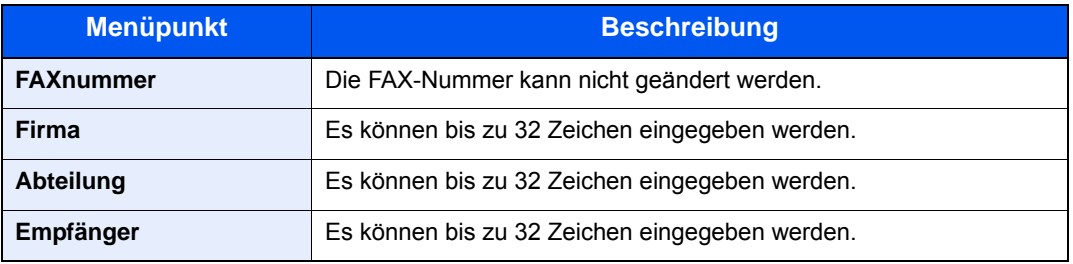

- 3 Wurde im Fenster der [**Standardeinstellungen**] keine Senderinformation hinterlegt, klicken Sie auf die Karteikarte [**Sender Information**] und geben diese ein.
	- [\(4\) Karteikarte Sender Information \(Seite 6-15\)](#page-112-0)

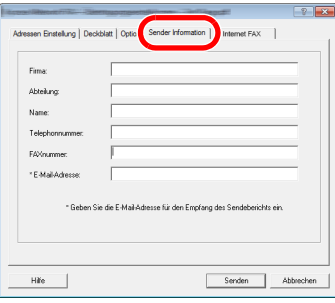

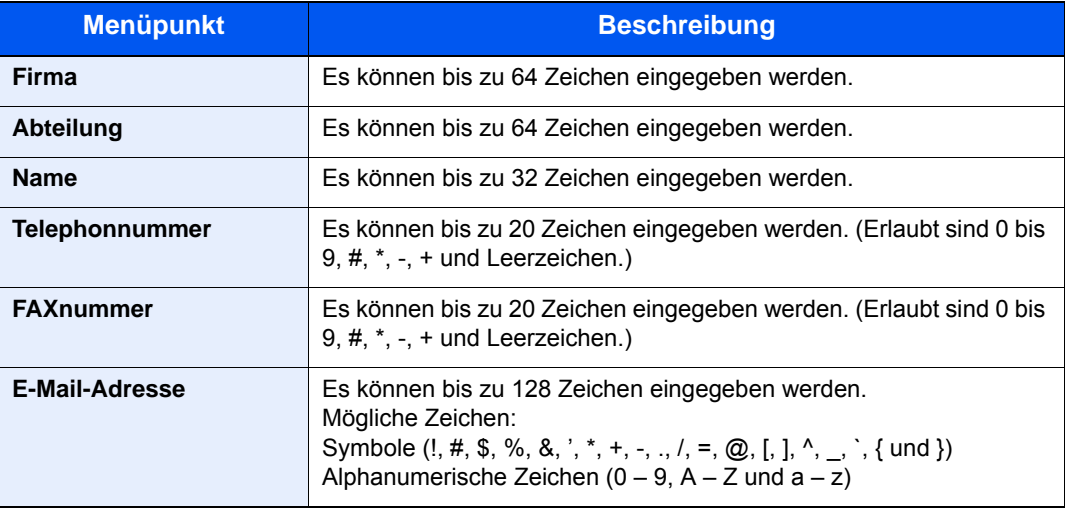

### 5 **Deckblatt hinzufügen.**

Klicken Sie auf die Karteikarte [**Deckblatt**] und aktivieren Sie das Kontrollkästchen [**Deckblatt hinzufügen**].

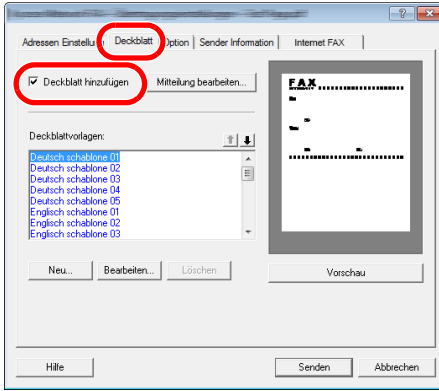

### 6 **Deckblatt auswählen.**

Wählen Sie ein Deckblatt aus der Liste der [**Deckblattvorlagen**] aus.

### **<b>K**</u> HINWEIS

Wurde in den Standardeinstellungen ein Deckblatt festgelegt, kann dieser Schritt übersprungen werden.

[Standarddeckblatt festlegen \(Seite 6-27\)](#page-124-0)

Es können eigene Deckblätter angelegt werden.

◆ [Neue Deckblätter anlegen \(Seite 6-29\)](#page-126-0)

### 7 **Inhalt des Deckblatts prüfen.**

1 Klicken Sie auf [**Vorschau**]. Es wird eine Vorschau des gewählten Deckblatts angezeigt.

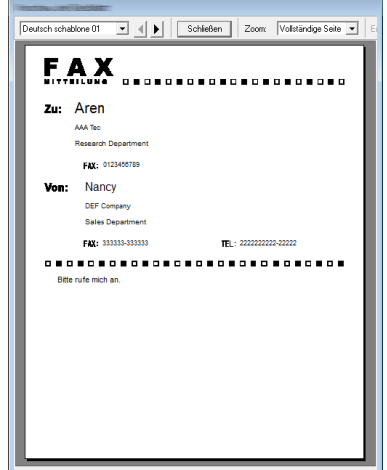

Um eine andere Vorlage anzuzeigen, benutzen Sie das Drop-Down-Menü oben im Dialogfenster oder klicken Sie auf [< ] oder [ $\blacktriangleright$ ]. Der Zoomfaktor der Vorlage kann zwischen 25 und 250 % in dem Drop-Down-Menü geändert werden.

### **WICHTIG**

**Bevor Sie das Fax verschicken, sollten Sie die Vorschaufunktion verwenden, um sicherzustellen, dass alle Angaben wie Empfänger oder Firmenname korrekt sind. Wird eine große Menge von Zeichen verwendet, die automatisch zugefügt wurde, werden diese möglicherweise nicht korrekt angezeigt oder gedruckt. Werden einige Zeichen nicht korrekt angezeigt, verringern Sie die Anzahl der Zeichen für Sender oder Empfänger. Eventuell bearbeiten Sie die verwendete Vorlage.**

2 Klicken Sie auf [**Schließen**].

### 8 **Mitteilung bearbeiten.**

1 Klicken Sie auf [**Mitteilung bearbeiten**].

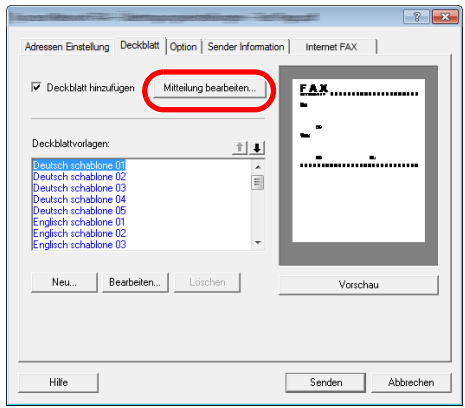

2 Geben Sie die Mitteilung für den Empfänger im Deckblatt ein und klicken Sie auf [**OK**].

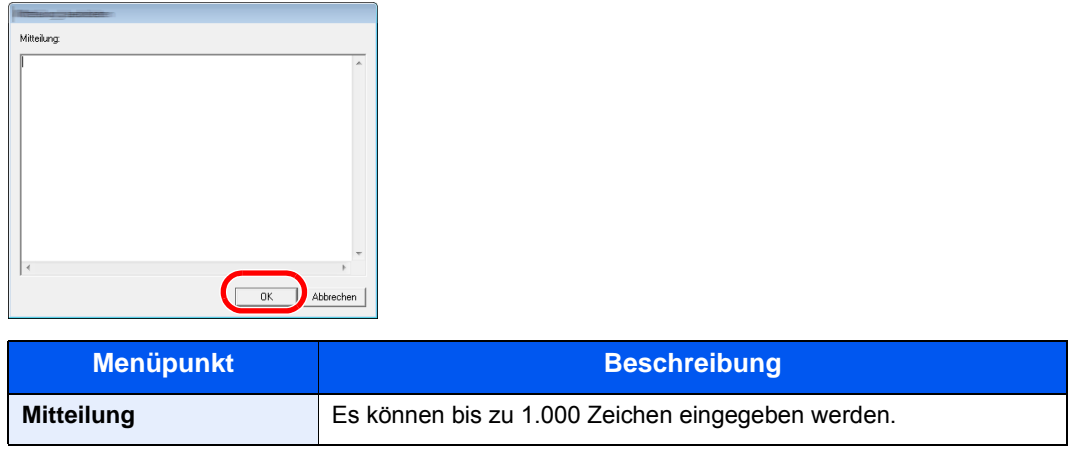

### 9 **Übertragen.**

Um die Übertragung zu starten, klicken Sie auf [**Senden**].

### <span id="page-124-0"></span>**Standarddeckblatt festlegen**

Wird in den Standardeinstellungen ein Deckblatt festgelegt, kann der Schritt zur Auswahl eines Deckblatts übersprungen werden.

### **Vorlage auswählen**

Wählen Sie ein Standarddeckblatt aus. Gehen Sie wie folgt vor.

### 1 **Fenster der Standardeinstellungen öffnen.**

Führen Sie die unter Fenster der Standardeinstellungen beschriebenen Schritte aus und öffnen Sie das Fenster [**Standardeinstellungen**].

[Fenster der Standardeinstellungen \(Seite 6-12\)](#page-109-1)

### 2 **Deckblatt hinzufügen.**

Klicken Sie auf die Karteikarte [**Deckblatt**] und aktivieren Sie das Kontrollkästchen [**Deckblatt hinzufügen**].

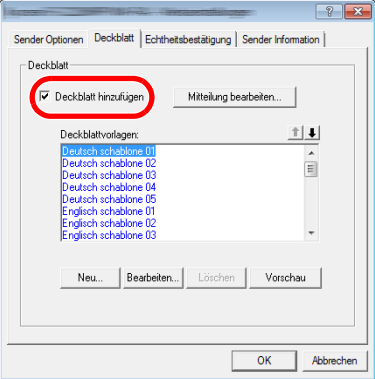

### 3 **Deckblatt auswählen.**

Wählen Sie ein Deckblatt aus der Liste der [**Deckblattvorlagen**] aus.

**K** HINWEIS Es können eigene Deckblätter angelegt werden. **► [Neue Deckblätter anlegen \(Seite 6-29\)](#page-126-0)** 

### 4 **Inhalt des Deckblatts prüfen.**

1 Klicken Sie auf [**Vorschau**]. Es wird eine Vorschau des gewählten Deckblatts angezeigt.

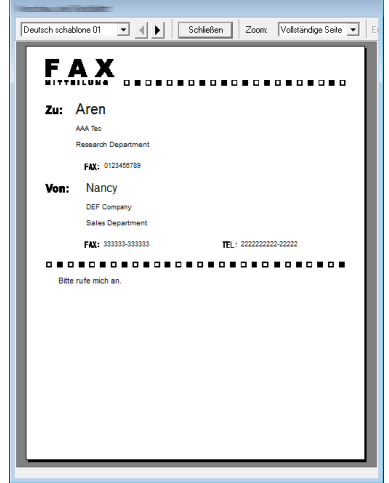

Um eine andere Vorlage anzuzeigen, benutzen Sie das Drop-Down-Menü oben im Dialogfenster oder klicken Sie auf [< ] oder [ $\blacktriangleright$ ]. Der Zoomfaktor der Vorlage kann zwischen 25 und 250 % in dem Drop-Down-Menü geändert werden.

2 Klicken Sie auf [**Schließen**].

### 5 **Mitteilung bearbeiten.**

1 Klicken Sie auf [**Mitteilung bearbeiten**].

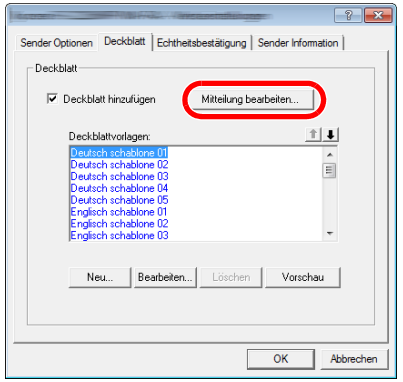

2 Geben Sie die Mitteilung für den Empfänger im Deckblatt ein und klicken Sie auf [**OK**]. Es können bis zu 1.000 Zeichen eingegeben werden.

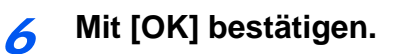

### **Informationen über den Absender**

Speichern Sie die Informationen über den Absender, die im Deckblatt erscheinen sollen, ab.

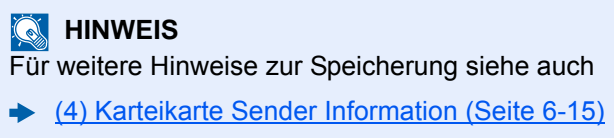

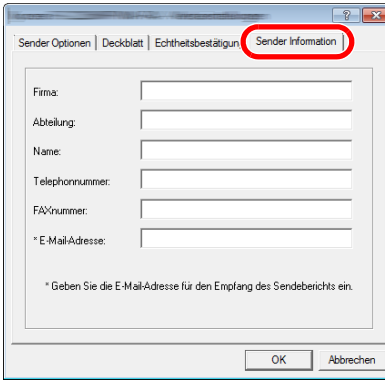

#### <span id="page-126-0"></span>**Neue Deckblätter anlegen**

Gehen Sie wie folgt vor, um eigene Deckblätter anzulegen.

### 1 **Fenster der Standardeinstellungen öffnen.**

Führen Sie die unter Fenster der Standard Einstellungen beschriebenen Schritte aus und öffnen Sie das Fenster [**Standardeinstellungen**].

[Fenster der Standardeinstellungen \(Seite 6-12\)](#page-109-1)

### 2 **Deckblattvorlagen bearbeiten.**

1 Klicken Sie auf die Karteikarte [**Deckblatt**], aktivieren Sie das Kontrollkästchen [**Deckblatt hinzufügen**] und klicken Sie auf [**Neu...**]. Die Anzeige [**Deckblatt bearbeiten**] erscheint.

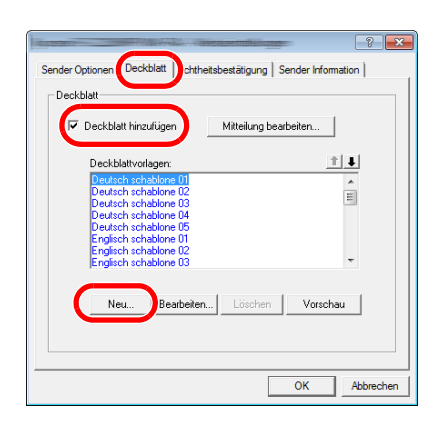

2 Geben Sie die Zeichen ein.

In der Menüleiste klicken Sie auf [**Einfügen**] und dann auf [**Textfeld**]. Schieben Sie das Textfeld mit der Maus in die gewünschte Position und geben den Text ein.

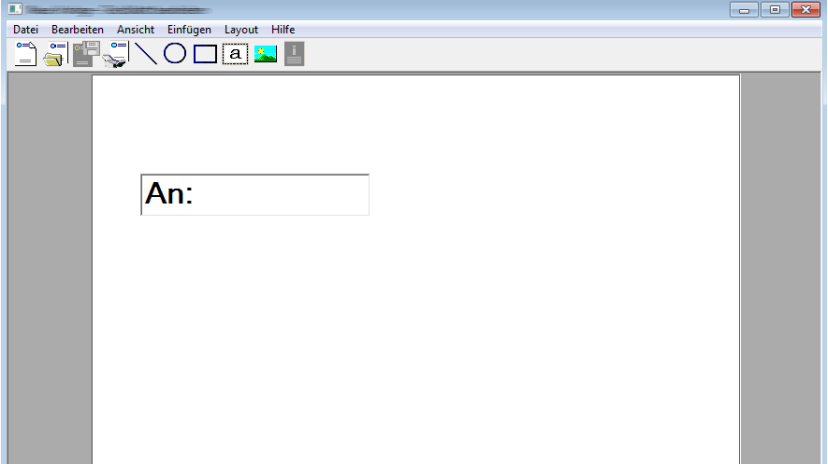

#### 3 Verschieben Sie das Textfeld.

Wählen Sie aus dem Menü [**Einfügen**] in der Menüleiste das zu verschiebende Textfeld aus.

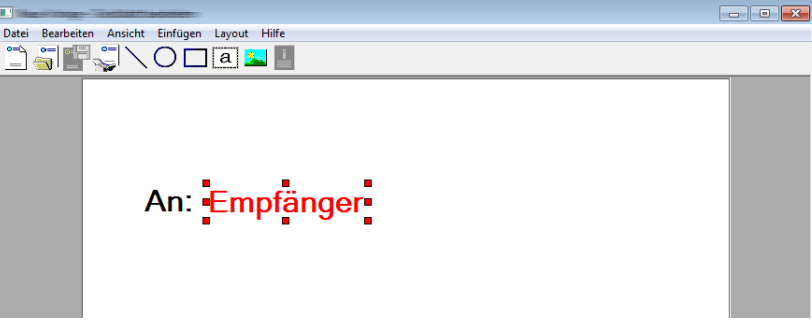

#### **WICHTIG**

**Werden zu viele Zeichen eingegeben, geht die Information über das Textfeld hinaus und einige Zeichen werden abgeschnitten. Wählen Sie daher die Größe des Textfelds ausreichend groß und verringern Sie die Schriftgröße, so dass die Information in das Textfeld passt.**

### **<b>K** HINWEIS

Bei einer FAX-Übertragung werden die Informationen der Standardeinstellungen und der Empfängereinstellungen automatisch in die betreffenden Felder eingetragen.

Folgende Textfelder können benutzt werden. Benutzen Sie diese, wenn nötig.

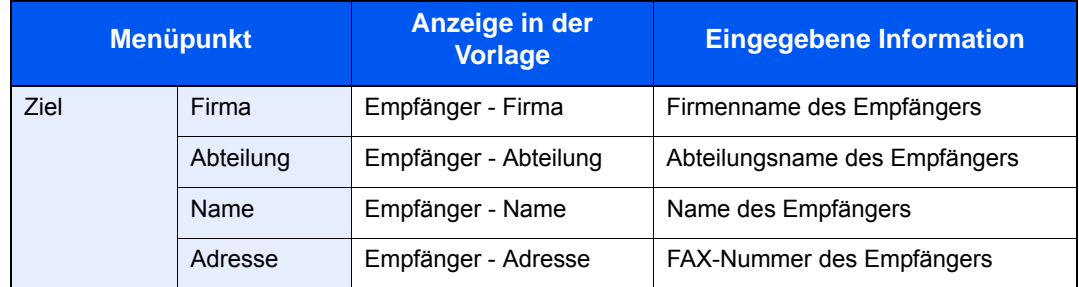

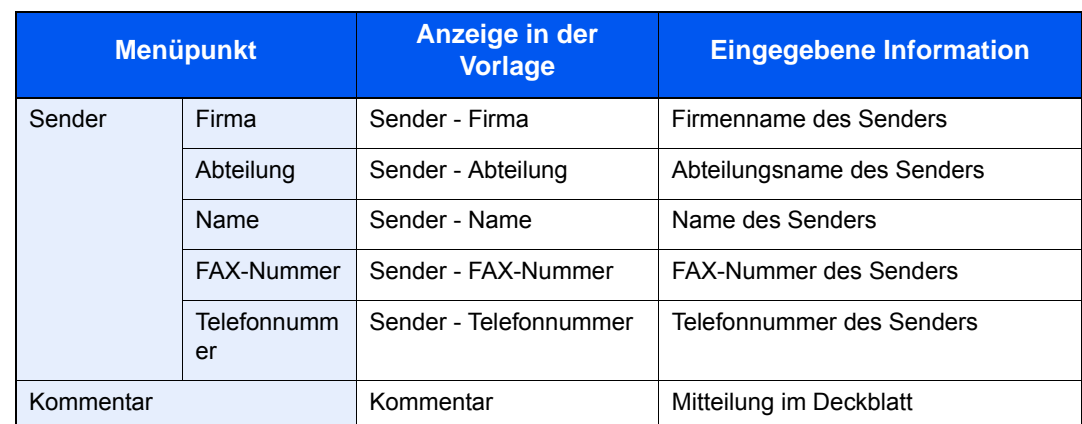

4 Verteilen Sie die Werte, Textfelder oder ähnliches auf dem Deckblatt wie gewünscht.

### **HINWEIS**

Für weitere Hinweise bezüglich der Vorgehensweise siehe auch die Hilfe.

5 Klicken Sie in der Menüleiste auf [**Datei**] und dann auf [**Speichern unter**]. Geben Sie den Dateinamen ein und klicken Sie auf [**Speichern**].

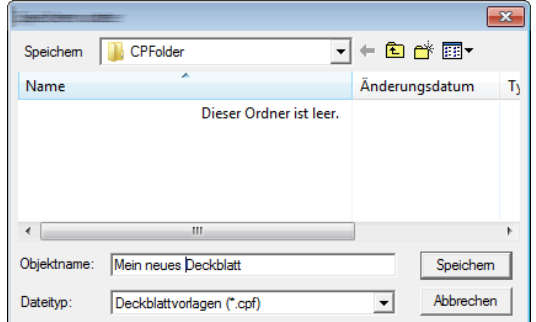

- 6 Schließen Sie die Anzeige [**Deckblatt bearbeiten**].
- 7 Die neue Vorlage wird als erste in der Liste angezeigt und kann nun verwendet werden.

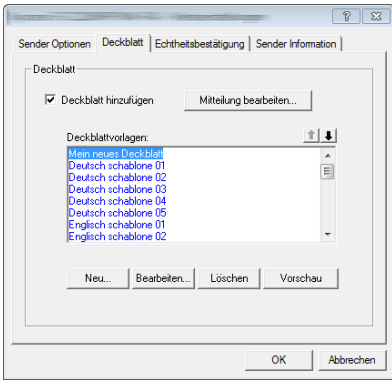

### **Übertragungssteuerung**

Gehen Sie wie folgt vor, wenn Sie den Status der aktuellen FAX-Übertragung über Ihren Computer feststellen oder die Übertragung unterbrechen wollen.

Sobald die Übertragung eingeleitet wird, wird in der Windows-Taskleiste ein kleines Übertragungssymbol angezeigt.

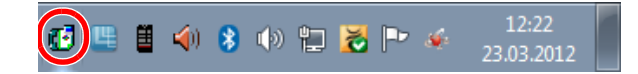

1 **Doppelklicken auf das Symbol öffnet die Übertragungssteuerung und der Status aller Übertragungen wird angezeigt.**

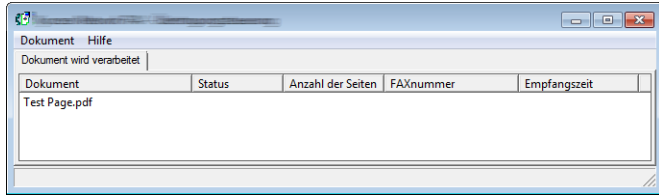

Um eine Übertragung abzubrechen, wählen Sie eine Übertragung aus und wählen Sie [**Abbrechen**] im Menü **Dokument**.

### **Übertragungssteuerung beenden**

Rechtsklicken Sie auf das Symbol der Übertragungssteuerung und wählen Sie [**Beenden**].

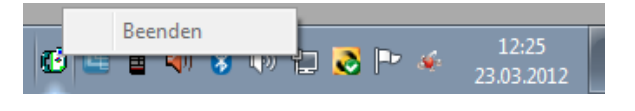

# $\overline{\phantom{a}}$ Aufträge verwalten

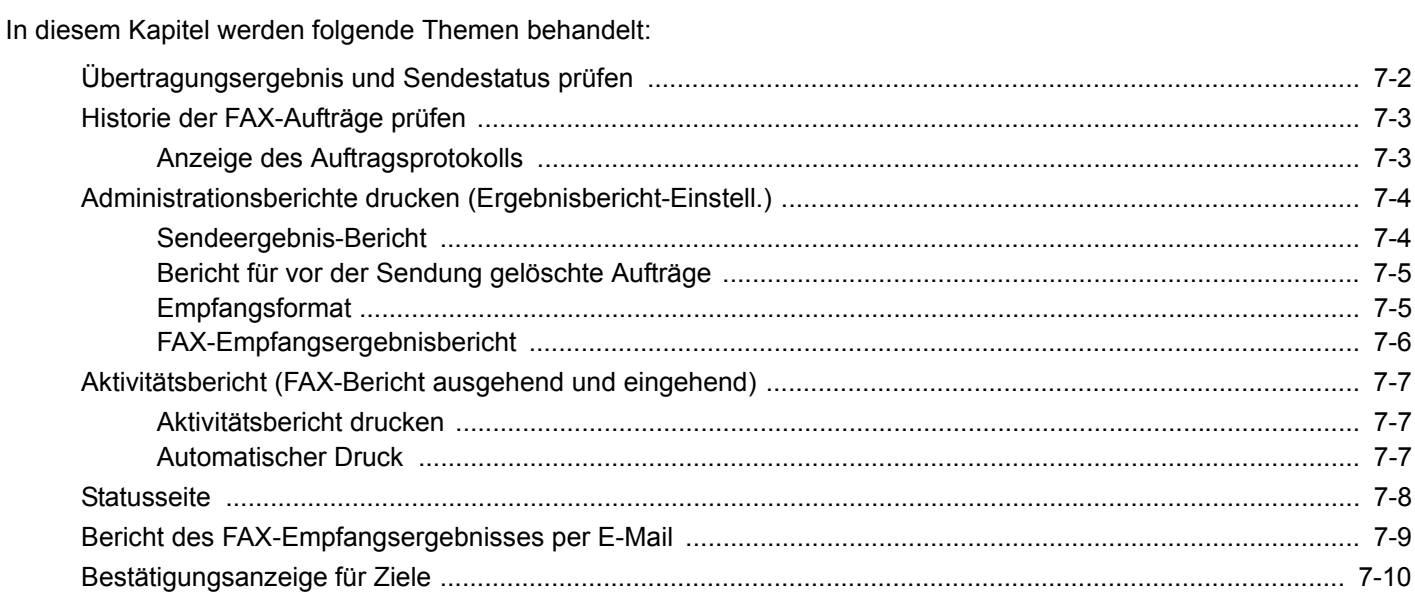

# <span id="page-131-0"></span>**Übertragungsergebnis und Sendestatus prüfen**

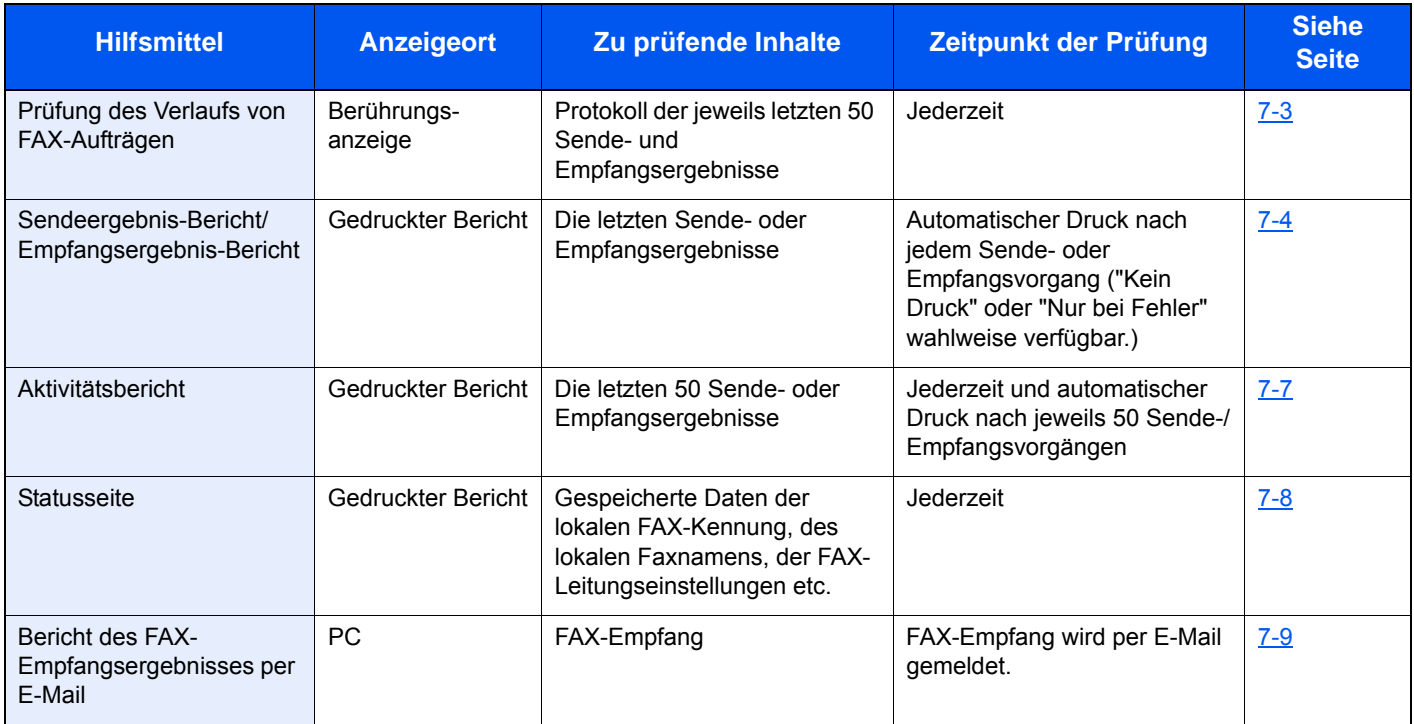

# <span id="page-132-0"></span>**Historie der FAX-Aufträge prüfen**

Sie können das Protokoll der jeweils letzten 50 Sende- und Empfangsergebnisse zur Durchsicht anzeigen.

#### **HINWEIS**  $\mathbb{Q}$

Auch wenn die Kostenstellenabrechnung aktiviert ist, werden die letzten 50 Sende- und Empfangsergebnisse unabhängig von der Konto-ID angezeigt.

Für weitere Hinweise zur Prüfung der Historie von FAX-Aufträgen siehe auch

*Bedienungsanleitung* des Geräts  $\blacklozenge$ 

### <span id="page-132-1"></span>**Anzeige des Auftragsprotokolls**

### 1 **Anzeige aufrufen.**

Taste [**Status/Druckabbr.**] > [**FAX Auftragprot.**] > [**FAX-Sendeprot.**] oder [**FAX-Empf.prot.**]

#### **<b>K**</u> HINWEIS

Zur Prüfung des FAX-Speicher-Protokolls wählen Sie die Taste [**Status/Druckabbr.**] > [**Logbuch Speicher**].

### 2 **Prüfen.**

1 Wählen Sie [ ], um einen Auftrag in der Liste zu prüfen. Eine Anzeige mit allen Details erscheint.

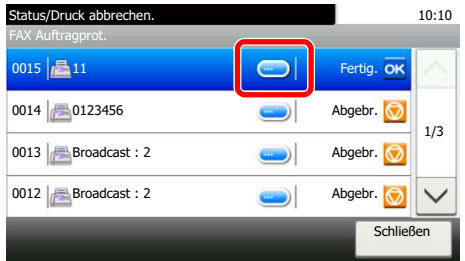

2 Wählen Sie [**Schließen**], um das Auftragsjournal zu verlassen.

# <span id="page-133-0"></span>**Administrationsberichte drucken (Ergebnisbericht-Einstell.)**

Sie können diverse Administrationsberichte drucken, um die Ergebnisse der FAX-Übertragung oder den Status der eingerichteten Funktionen zu prüfen.

### <span id="page-133-1"></span>**Sendeergebnis-Bericht**

Wenn Sie ein Fax senden, können Sie als Sendebestätigung einen Bericht ausdrucken. Sie können in dem Sendeergebnis-Bericht auch ein Bild des Faxes ausdrucken.

### 1 **Anzeige aufrufen.**

Taste [**Systemmenü/Zähler**] > [**Listendruck**] > [**Ergebnisbericht-Einstell.**] > [**Sendeergebnis-Bericht**] > [**FAX**]

### 2 **Einstellungen vornehmen.**

1 Wählen Sie [**Aus**] (kein Druck), [**Ein**] (Druck), [**Nur bei Fehler**] oder [**Für jeden Auftrag angeben**].

### **<b>K**</u> HINWEIS

Wenn Sie [**Für jeden Auftrag angeben**] gewählt haben, können Sie für die Übertragung einen Sendeergebnis-Bericht einrichten.

[FAX-Sendebericht \(Seite 3-20\)](#page-51-0)

2 Haben Sie [**Ein**], [**Nur bei Fehler**] oder [**Für jeden Auftrag angeben**] gewählt, entscheiden Sie, ob ein Bild der übertragenen Seite eingedruckt werden soll, indem Sie [**Aus**] (Bild nicht drucken), [**Teilbild**] (Nur einen Bildausschnitt drucken) oder [**Gesamtes Bild**] (Komplettes Bild verkleinert) wählen.

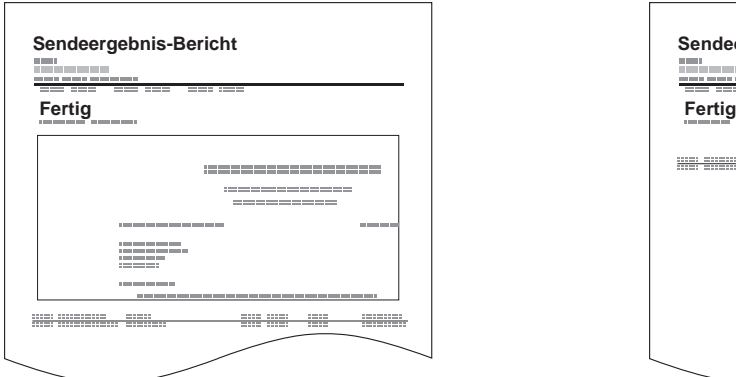

#### **Mit Bild des gesendeten Faxes Ohne Bild des gesendeten Faxes**

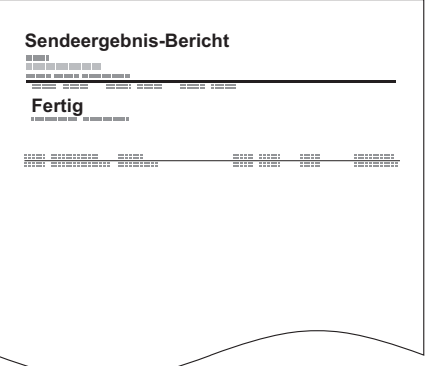

### <span id="page-134-0"></span>**Bericht für vor der Sendung gelöschte Aufträge**

Es kann ein Bericht gedruckt werden, wenn ein Auftrag vor der Sendung gelöscht wird.

### **<b>K** HINWEIS

Diese Anzeige erfolgt nicht, falls sowohl E-Mail/Ordner als auch FAX im Sendeergebnis-Bericht auf [**Aus**] stehen.

### 1 **Anzeige aufrufen.**

Taste [**Systemmenü/Zähler**] > [**Listendruck**] > [**Ergebnisbericht-Einstell.**] > [**Sendeergebnis-Bericht**] > [**Vor Sendung abgebrochen**]

### 2 **Einstellungen vornehmen.**

Wählen Sie [**Aus**] oder [**Ein**].

### <span id="page-134-1"></span>**Empfangsformat**

Legt das Empfangsformat für den Sendeergebnis-Bericht fest.

Der Name und das Ziel, die auf dem Sendeergebnis-Bericht erscheinen, werden dem Adressbuch entnommen.

Falls [**Name oder Ziel**] ausgewählt wurde, wird entweder der Name (Name des Ziels) oder das Ziel (FAX-Nr.) aus dem Adressbuch angezeigt. Wenn sowohl ein Name als auch eine Adresse im Adressbuch gespeichert sind, wird der Name angezeigt.

Falls [**Name und Ziel**] ausgewählt wurde, werden sowohl der Name (Name des Ziels) als auch das Ziel (FAX-Nr.) angezeigt.

Wenn das Ziel direkt eingegeben wurde, wird nur das Ziel (FAX-Nr.) angezeigt.

### **<b>K**</u> HINWEIS

Diese Anzeige erfolgt nicht, falls sowohl E-Mail/Ordner als auch FAX im Sendeergebnis-Bericht auf [**Aus**] stehen.

### 1 **Anzeige aufrufen.**

Taste [**Systemmenü/Zähler**] > [**Listendruck**] > [**Ergebnisbericht-Einstell.**] > [**Sendeergebnis - Bericht**] > [**Empfangsformat**]

### 2 **Einstellungen vornehmen.**

Wählen Sie [**Name oder Ziel**] oder [**Name und Ziel**].

### <span id="page-135-0"></span>**FAX-Empfangsergebnisbericht**

Wenn Sie ein Fax empfangen, können Sie als Empfangsbestätigung einen Bericht ausdrucken.

### **<b>K**</u> HINWEIS

Sie können sich anstatt der Prüfung des Empfangsergebnisberichts den FAX-Empfang auch per E-Mail melden lassen.

[Bericht des FAX-Empfangsergebnisses per E-Mail \(Seite 7-9\)](#page-138-0)  $\blacklozenge$ 

### 1 **Anzeige aufrufen.**

Taste [**Systemmenü/Zähler**] > [**Listendruck**] > [**Ergebnisbericht-Einstell.]** > [**FAX-Empf.- Erg.-Bericht**] > [**FAX**]

### 2 **Einstellungen vornehmen.**

Wählen Sie [**Aus**] (kein Druck) oder [**Ein**] (Druck) oder [**Fehler/Subadr.**].

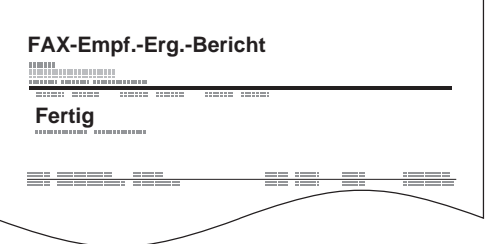

# <span id="page-136-0"></span>**Aktivitätsbericht (FAX-Bericht ausgehend und eingehend)**

Der Aktivitätsbericht besteht aus den FAX-Empfangs- und Sendeberichten. In jedem Bericht werden die letzten 50 gesendeten oder empfangenen FAX-Dokumente aufgelistet. Wenn der automatische Druck ausgewählt ist, wird der Bericht automatisch ausgedruckt, nachdem 50 Faxe gesendet oder empfangen wurden.

### <span id="page-136-1"></span>**Aktivitätsbericht drucken**

Die Daten über die letzten 50 gesendeten oder empfangenen Faxe werden ausgedruckt.

### 1 **Anzeige aufrufen.**

Taste [**Status/Druckabbr.**] > [**FAX Auftragprot.**]

### **Drucken.**

- 1 Wählen Sie [**FAX-Bericht Ausgang**], um den FAX-Sendebericht zu drucken und [**FAX-Bericht Eingang**], um den FAX-Empfangsbericht auszudrucken.
- 2 Bestätigen Sie mit [**Ja**]. Die Liste wird gedruckt.

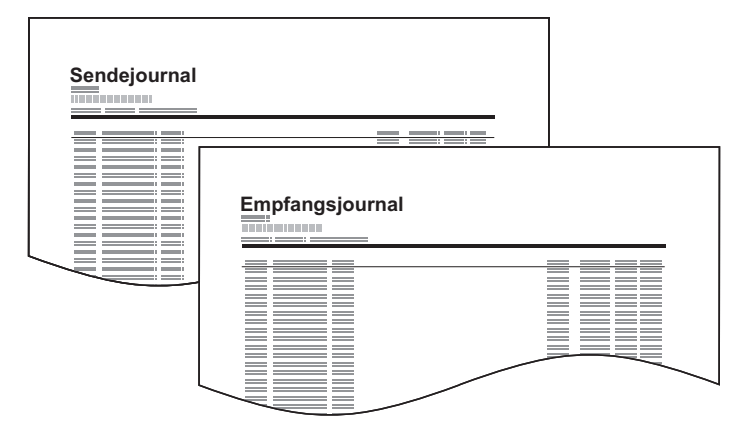

### <span id="page-136-2"></span>**Automatischer Druck**

Der Aktivitätsbericht wird nach 50 gesendeten oder empfangenen Faxen automatisch ausgedruckt.

### 1 **Anzeige aufrufen.**

```
Taste [Systemmenü/Zähler] > [Listendruck] > [Adminbericht-Einstell.] > [FAX-
Bericht Ausgang] oder [FAX-Bericht Eingang]
```
### 2 **Einstellungen vornehmen.**

Wählen Sie [**Aus**] (kein Druck) oder [**Ein**] (Druck).

# <span id="page-137-0"></span>**Statusseite**

Eine Statusseite enthält eine Reihe von Informationen über den Status des Geräts. FAX-bezogene Informationen umfassen die lokale FAX-Kennung, den lokalen Faxnamen, die FAX-Leitungseinstellungen usw. Sie können diese Informationen ausdrucken.

### 1 **Anzeige aufrufen.**

Taste [**Systemmenü/Zähler**] > [**Listendruck**] > [**Bericht drucken**]

### 2 **Drucken.**

[**Statusseite**] > [**Ja**] Eine Statusseite wird gedruckt.

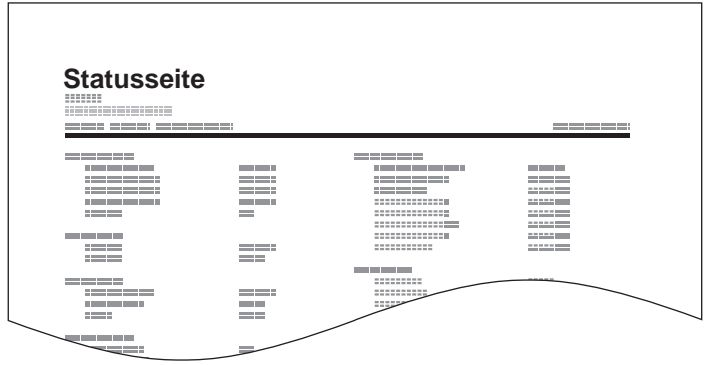

# <span id="page-138-0"></span>**Bericht des FAX-Empfangsergebnisses per E-Mail**

Sie können sich anstatt der Prüfung des Empfangsergebnisberichts den FAX-Empfang auch per E-Mail melden lassen.

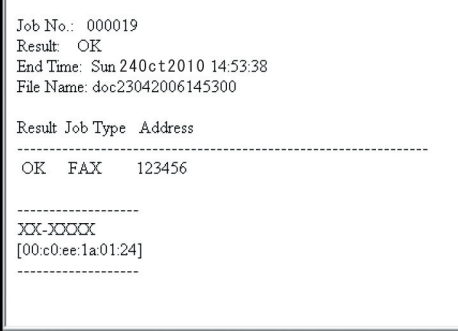

### **<b>K**</u> HINWEIS

Diese Einstellung wird angezeigt, wenn die Einstellung für "FAX-Empf.-Erg.-Bericht" auf [**Ein**] oder [**Fehler/Subadr.**] gesetzt ist.

[FAX-Empfangsergebnisbericht \(Seite 7-6\)](#page-135-0)

Wurde die Einstellung [**Fehler/Subadr.**] gewählt, wird eine E-Mail-Benachrichtigung gesendet, falls ein Fehler auftritt oder ein Subadressen-FAX eintrifft.

### 1 **Anzeige aufrufen.**

Taste [**Systemmenü/Zähler**] > [**Listendruck**] > [**Ergebnisbericht-Einstell.**] > [**FAX-Empf.- Erg.-Bericht**] > [**Typ Empf.ergebnisbericht**]

### 2 **Ziel wählen.**

**Auswahl aus dem Adressbuch**

- 1 [**E-Mail**] > [**+**] > [**Adressbuch**]
- 2 Wählen Sie das gewünschte Ziel aus dem Adressbuch und bestätigen Sie mit [**OK**].

**E-Mail-Adresse eingeben**

- 1 [**E-Mail**] > [**+**] > [**Adresseingabe**]
- 2 Geben Sie die Adresse des Ziels ein und bestätigen Sie mit [**OK**].

Für weitere Hinweise zur Zeicheneingabe siehe auch

 $\rightarrow$  [Zeicheneingabe \(Seite 10-2\)](#page-174-0)

# <span id="page-139-0"></span>**Bestätigungsanzeige für Ziele**

Bei Auswahl von [**Ein**] für Ziel vor Senden prüfen erscheint eine Bestätigungsanzeige, nachdem Sie die Taste [**Start**] gedrückt haben.

*Bedienungsanleitung* des Geräts

Gehen Sie wie folgt vor, um die Ziele zu bestätigen.

### 1 **Alle Ziele prüfen.**

Wählen Sie [ $\wedge$ ] oder [ $\vee$ ], um jedes Ziel zu bestätigen. Wählen Sie [ $\Box$ ], um die Details des gewählten Ziels anzuzeigen.

### **<b>K** HINWEIS

Stellen Sie sicher, dass jedes Ziel auf der Berührungsanzeige geprüft wird. Die Taste [**Prüfen**] kann ohne eine Prüfung des Ziels nicht gewählt werden.

### 2 **Ziel ändern.**

#### **Ziel löschen**

1 Um ein Ziel zu löschen, wählen Sie das betreffende Ziel aus und dann [  $\frac{1}{10}$ ].

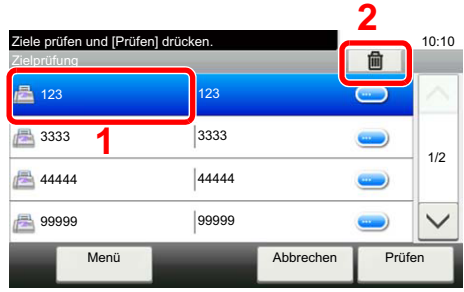

2 Bestätigen Sie mit [**Ja**]. Das Ziel wird gelöscht.

#### **Ziel hinzufügen**

Um ein Ziel hinzuzufügen, wählen Sie [**Abbrechen**] und kehren damit zur Bestätigungsanzeige zurück.

### 3 **[Prüfen] wählen.**

Wenn Sie die Überprüfung abgeschlossen haben, wählen Sie [**Prüfen**].

### 4 **Taste [Start] wählen.**

Die Sendung beginnt.

## **FAX-Einstellungen** 8

### In diesem Kapitel werden folgende Themen behandelt:

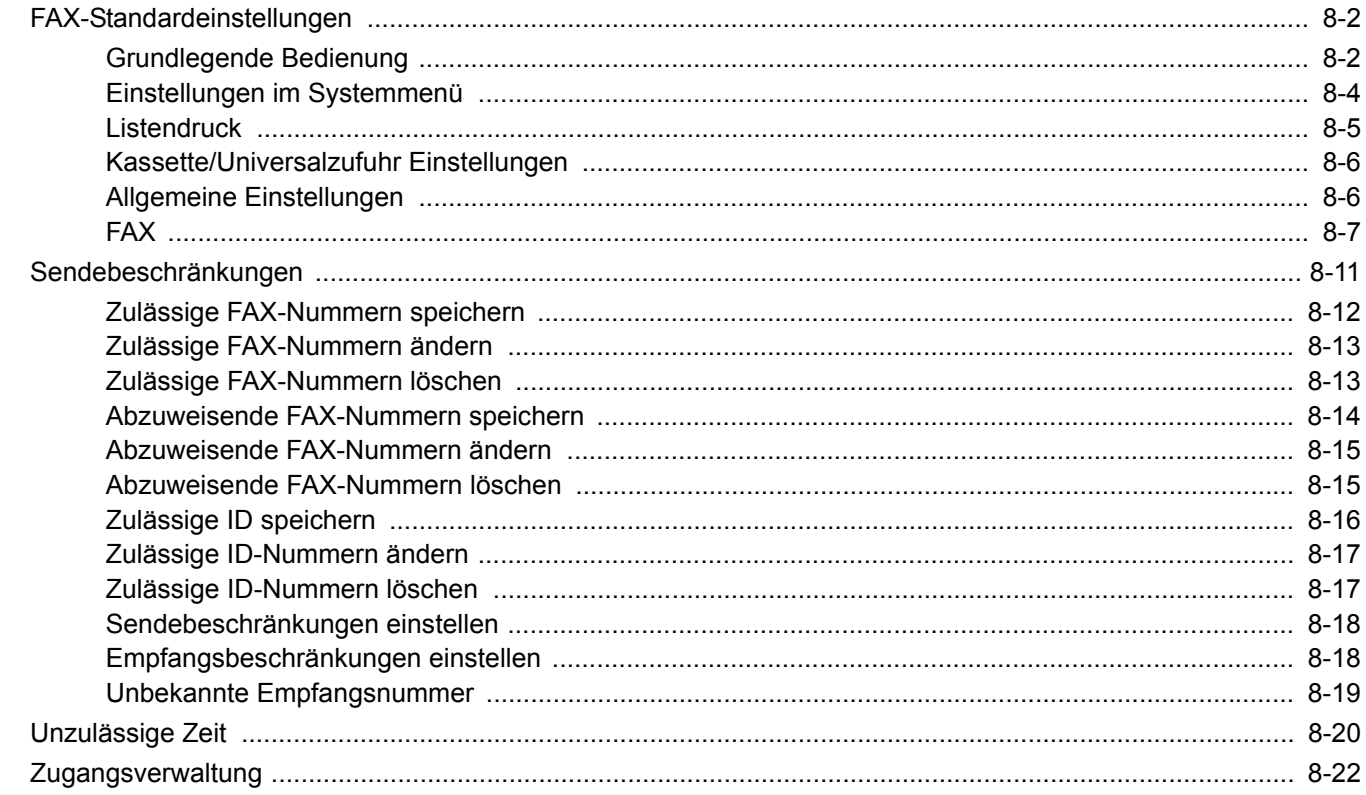

# <span id="page-141-0"></span>**FAX-Standardeinstellungen**

Dieser Abschnitt erklärt die FAX-Einstellungen im Systemmenü.

### <span id="page-141-1"></span>**Grundlegende Bedienung**

Die Bedienung des Systemmenüs wird im Folgenden beschrieben.

### 1 **Anzeige aufrufen.**

Wählen Sie die Taste [**Systemmenü/Zähler**].

### 2 **Funktion wählen.**

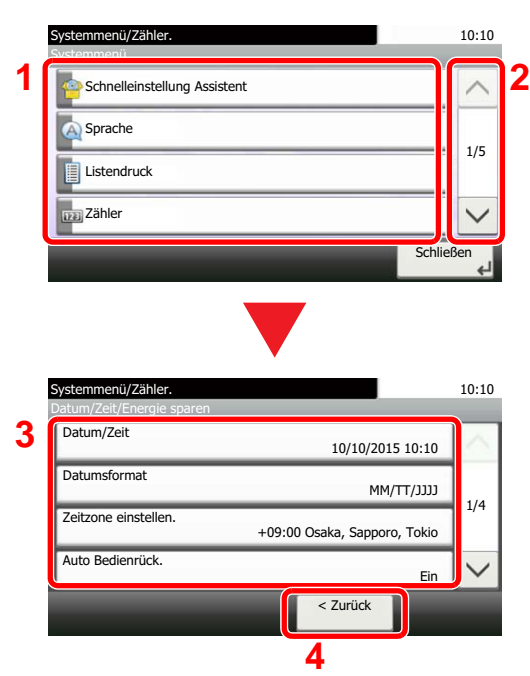

### 3 **Einstellungen vornehmen.**

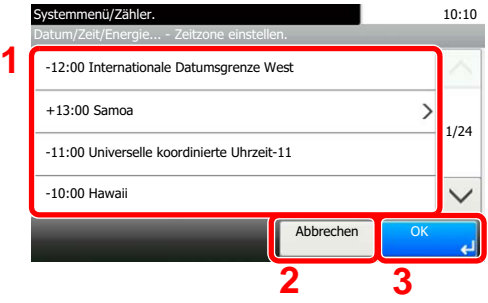

- **1** Anzeige der Menüpunkte im Systemmenü.
- **2** Rollt die Anzeige aufwärts oder abwärts, wenn zusätzliche Menüpunkte auf einer weiteren Anzeige zur Verfügung stehen.
- **3** Zeigt die Menüpunkte für Einstellungen an. Wählen Sie die gewünschte Taste, um das Eingabefenster der jeweiligen Einstellung zu öffnen.
- **4** Kehrt zur vorherigen Anzeige zurück.

- **1** Auswahl eines Menüpunkts, der bestätigt werden muss.
- **2** Kehrt zur Grundanzeige des Menüs zurück, ohne Änderungen vorzunehmen.
- **3** Bestätigt die Einstellungen und verlässt die Anzeige.

### **<b>K**</u> HINWEIS

Falls das Fenster für die Eingabe des Login-Benutzernamens erscheint, melden Sie sich an wie in der *Bedienungsanleitung* des Geräts beschrieben und geben den Login-Benutzernamen und das Passwort für den Administrator ein.

Die Werkseinstellungen für Login-Benutzernamen und Passwort lauten:

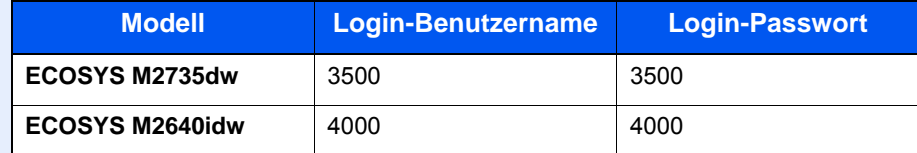

Falls Einstellungen geändert wurden, wählen Sie auf jeder Funktionsanzeige die Taste [**Zurücks.**], damit die Einstellungen sofort geändert werden.

Siehe auch Einstellungen im Systemmenü auf der folgenden Seite und nehmen Sie die gewünschten Einstellungen vor.

## <span id="page-143-0"></span>**Einstellungen im Systemmenü**

Die Einstellungen der FAX-Funktionen im Systemmenü werden im Folgenden erklärt.

### **<b>K**</u> HINWEIS

- Für weitere Informationen über andere Einstellung außer FAX siehe auch.
- *Bedienungsanleitung* des Geräts

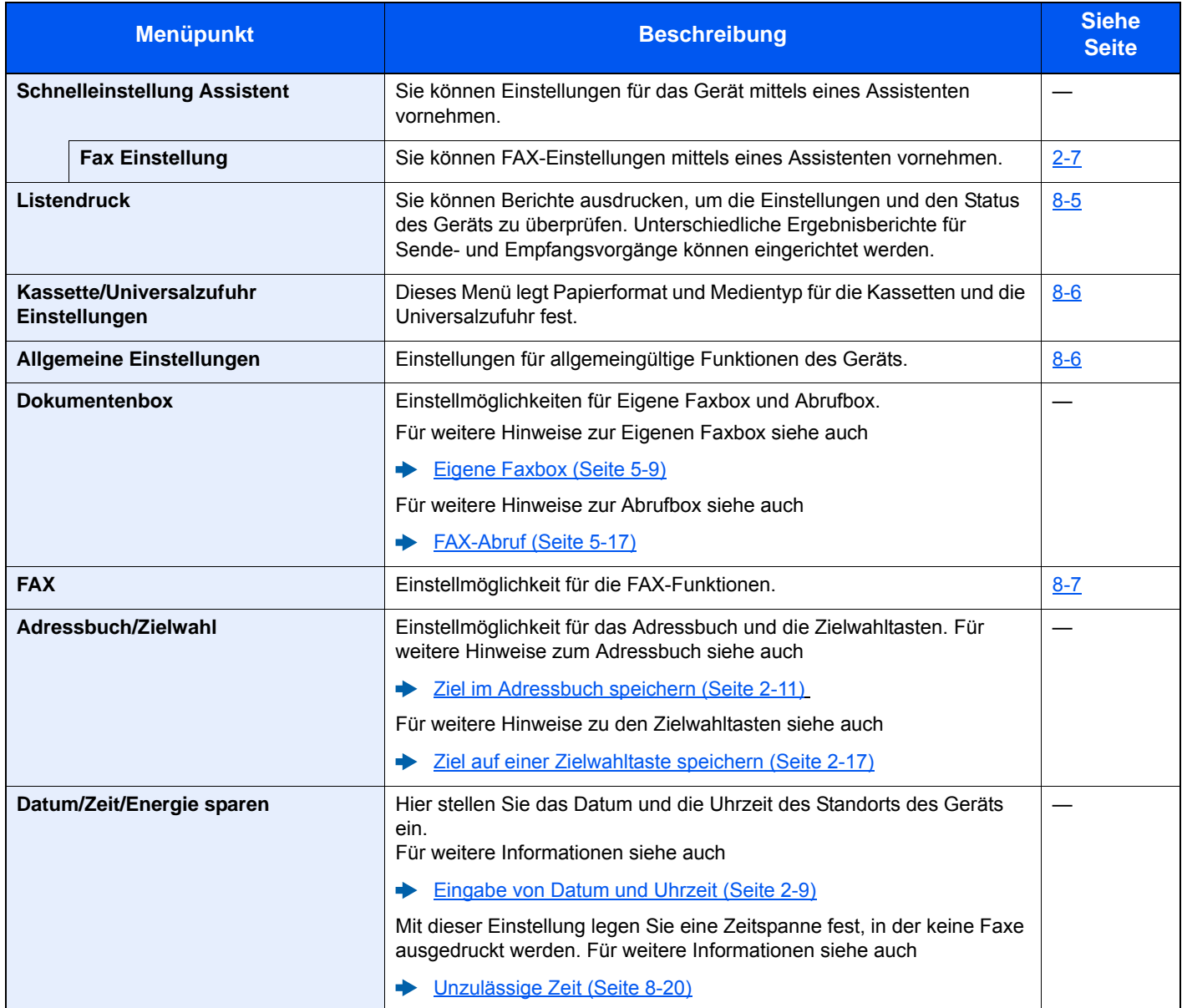
## **Listendruck**

Sie können Berichte ausdrucken, um die Einstellungen und den Status des Geräts zu überprüfen. Unterschiedliche Ergebnisberichte für Sende- und Empfangsvorgänge können eingerichtet werden.

#### **Bericht drucken**

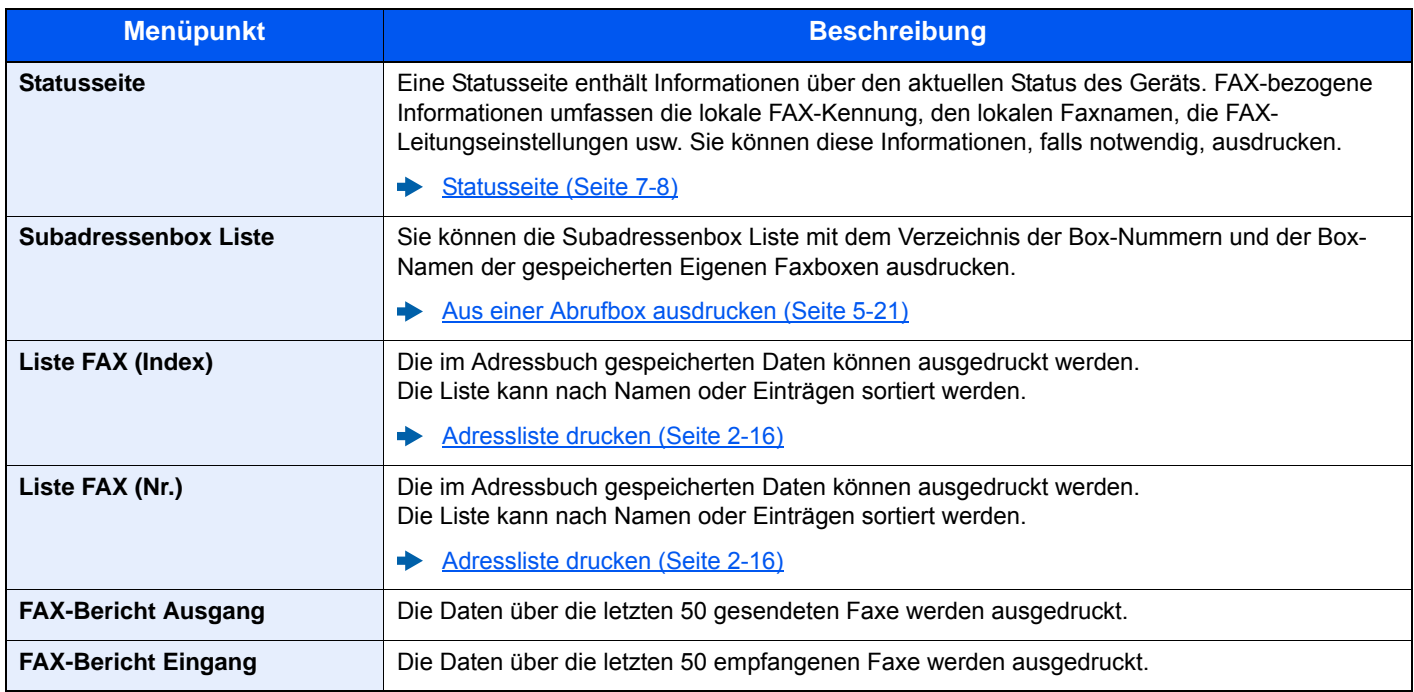

#### **Adminbericht-Einstell.**

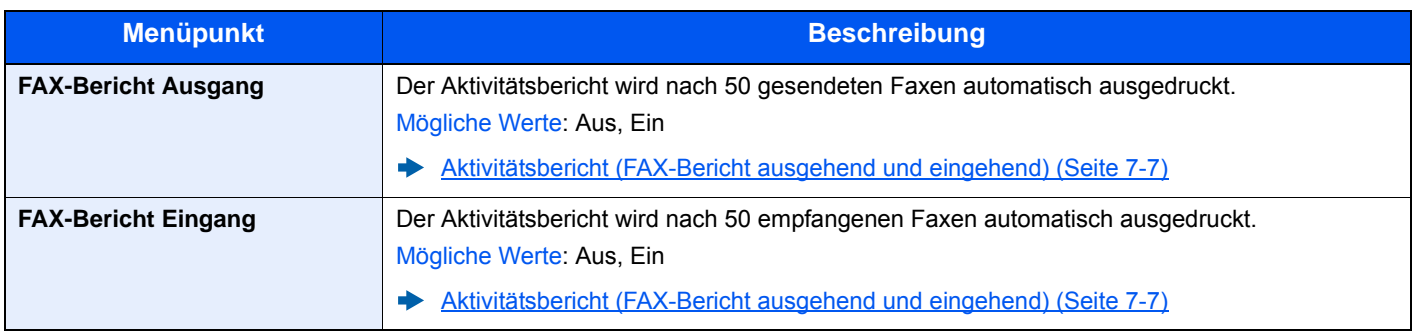

#### **Ergebnisbericht-Einstell.**

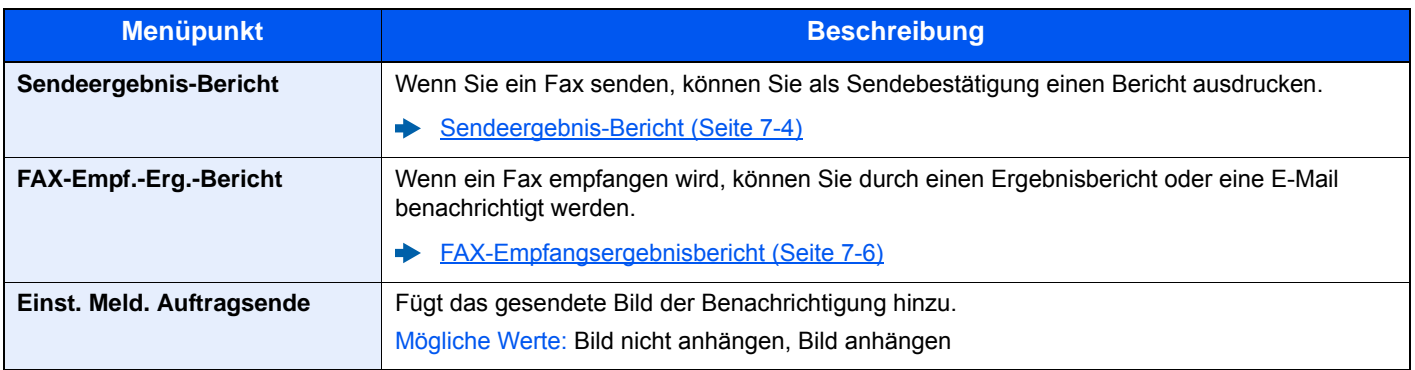

### **Kassette/Universalzufuhr Einstellungen**

Dieses Menü legt Papierformat und Medientyp für die Kassetten und die Universalzufuhr fest.

#### **Cassette1 (bis 3)**

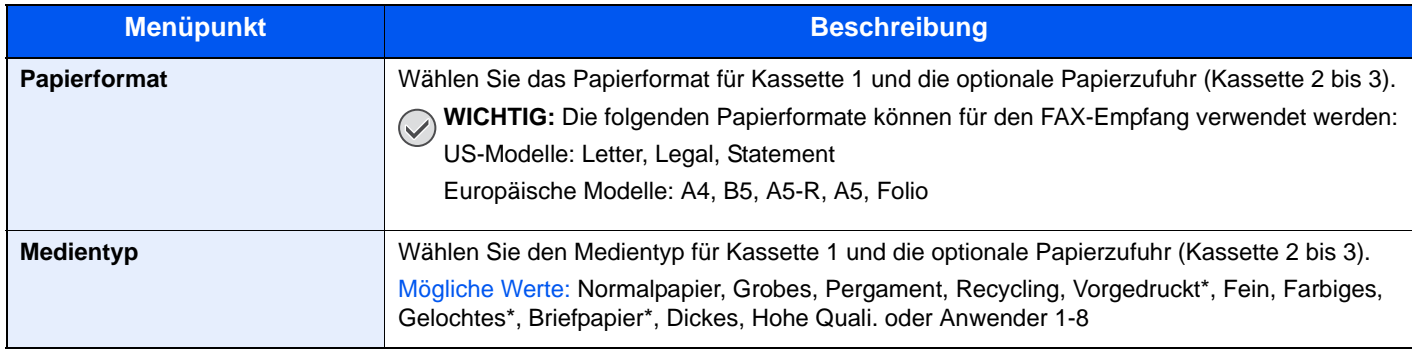

Verwendung zum Ausdruck empfangener Faxe ist nicht möglich.

#### **Universalzufuhr**

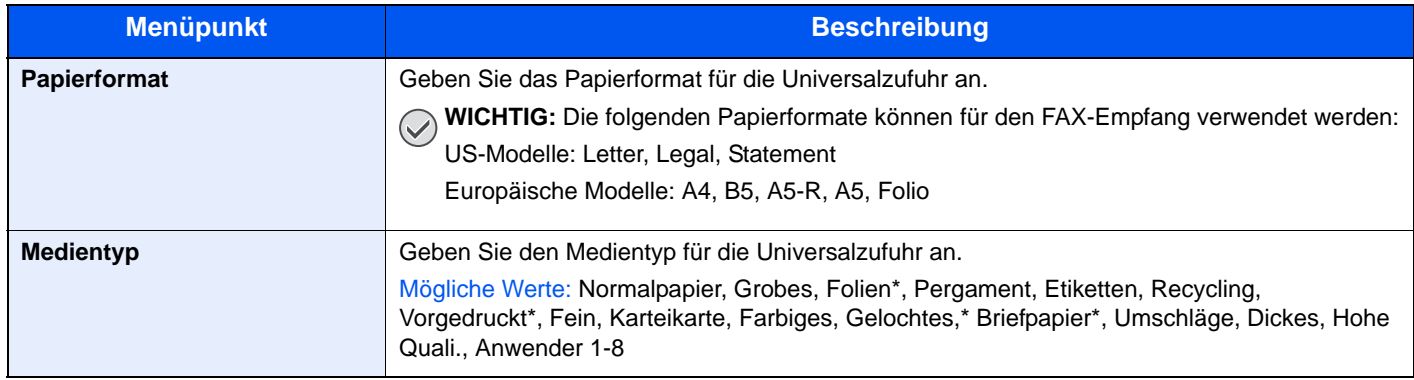

Verwendung zum Ausdruck empfangener Faxe ist nicht möglich.

# **Allgemeine Einstellungen**

Konfiguriert die allgemeinen Einstellungen des Geräts.

#### **Ton**

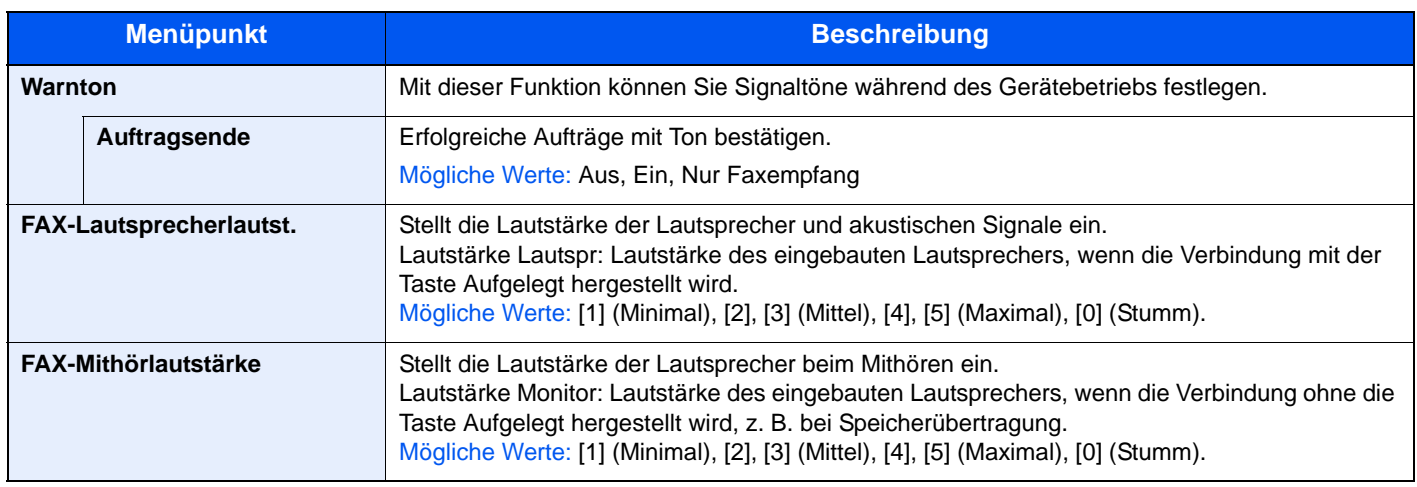

#### **Funktionsstandardwerte**

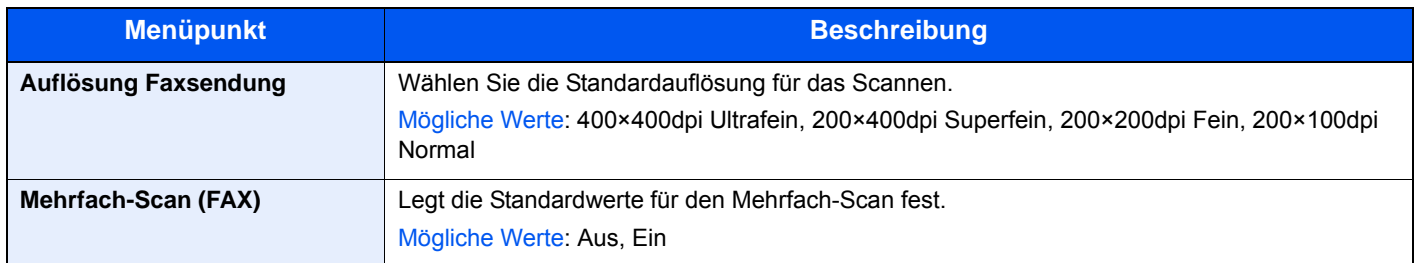

#### **Status/Protokoll anzeigen**

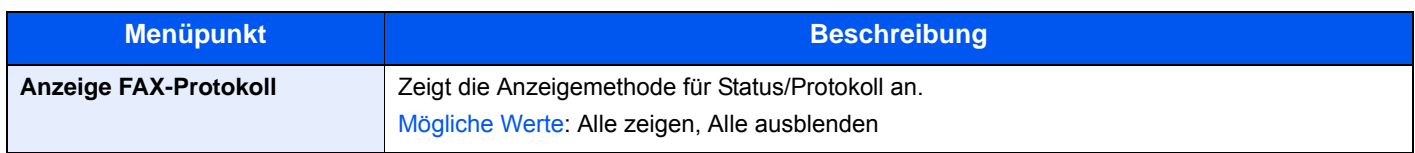

#### <span id="page-146-0"></span>**Anzeige Ausschalten**

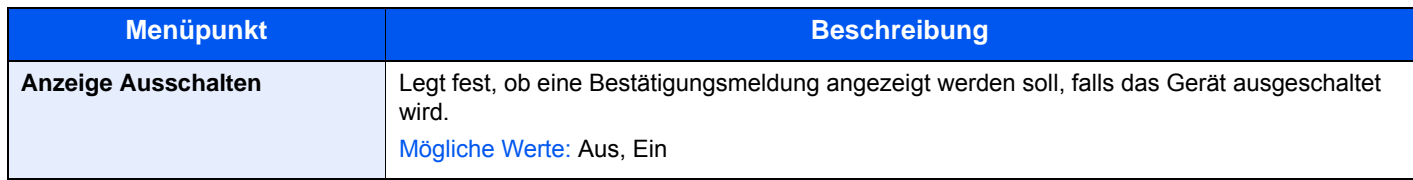

### **FAX**

Die Einstellungen für die FAX-Funktionen können konfiguriert werden.

#### **Senden und Empfangen**

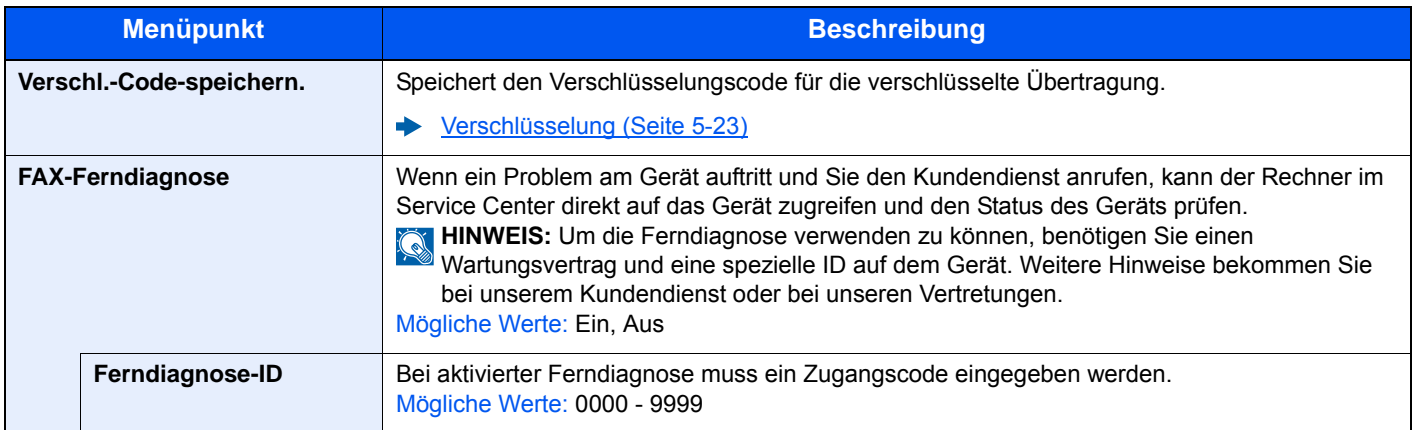

### **Übertragung**

<span id="page-147-0"></span>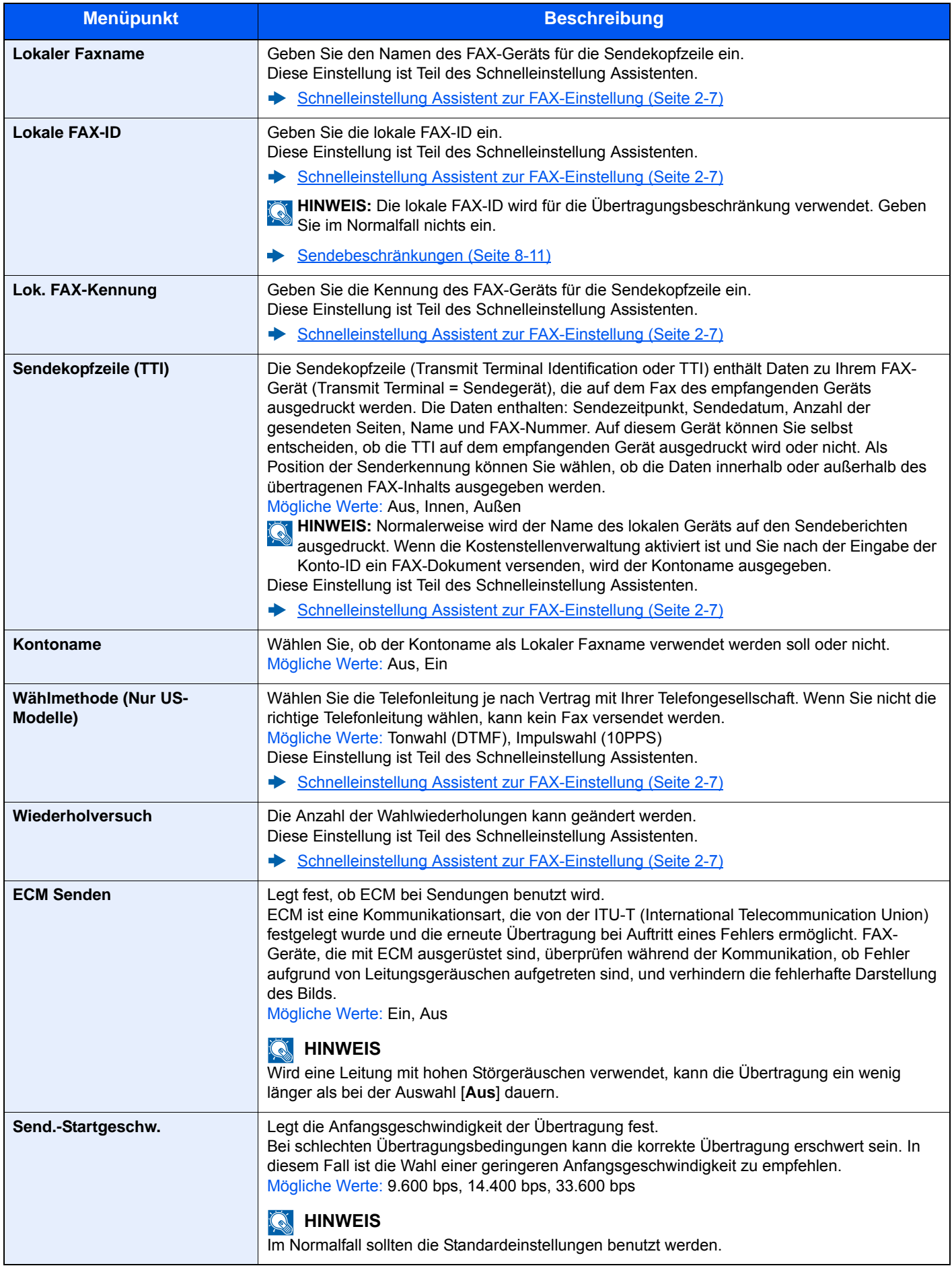

#### **Empfang**

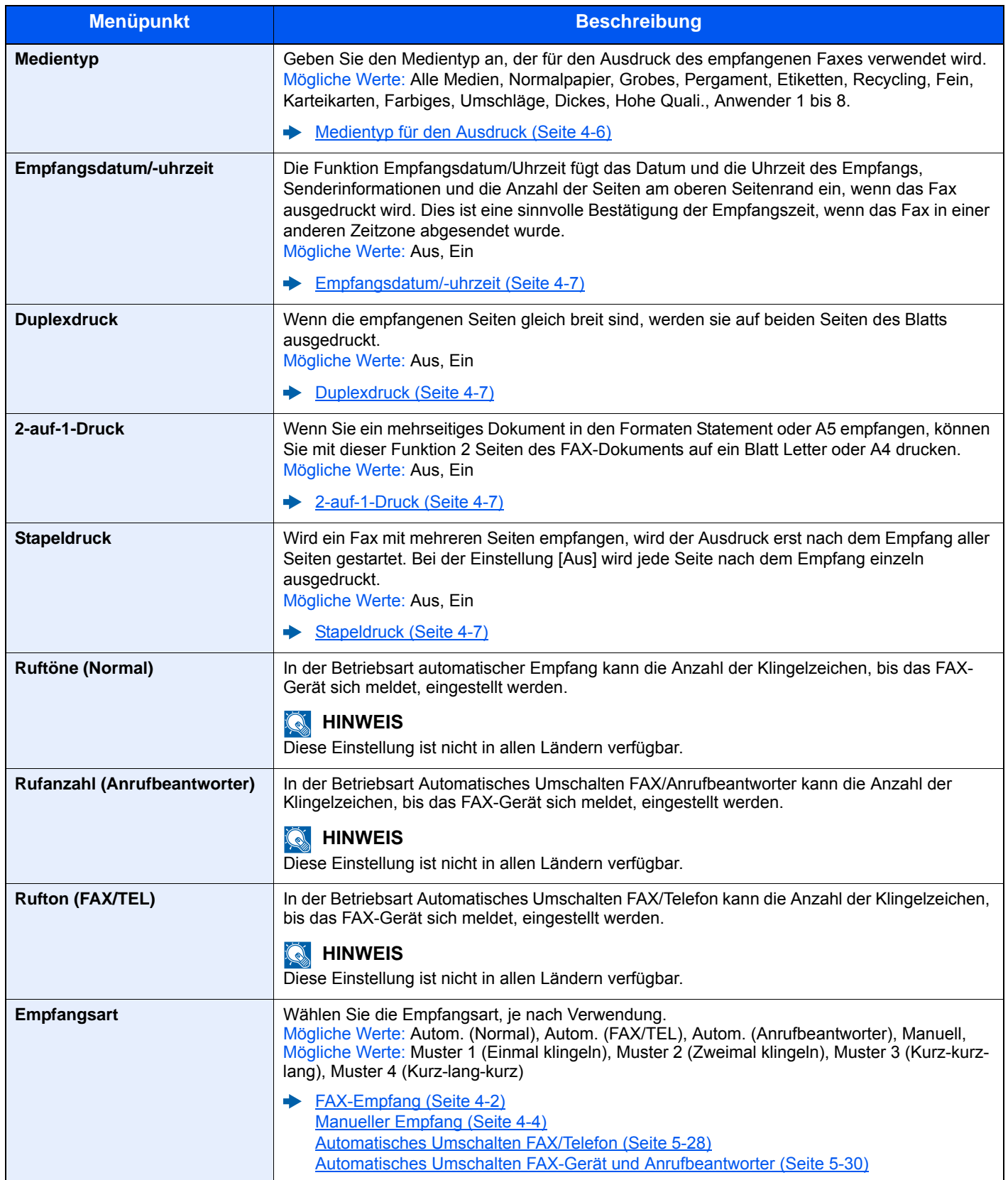

<span id="page-149-0"></span>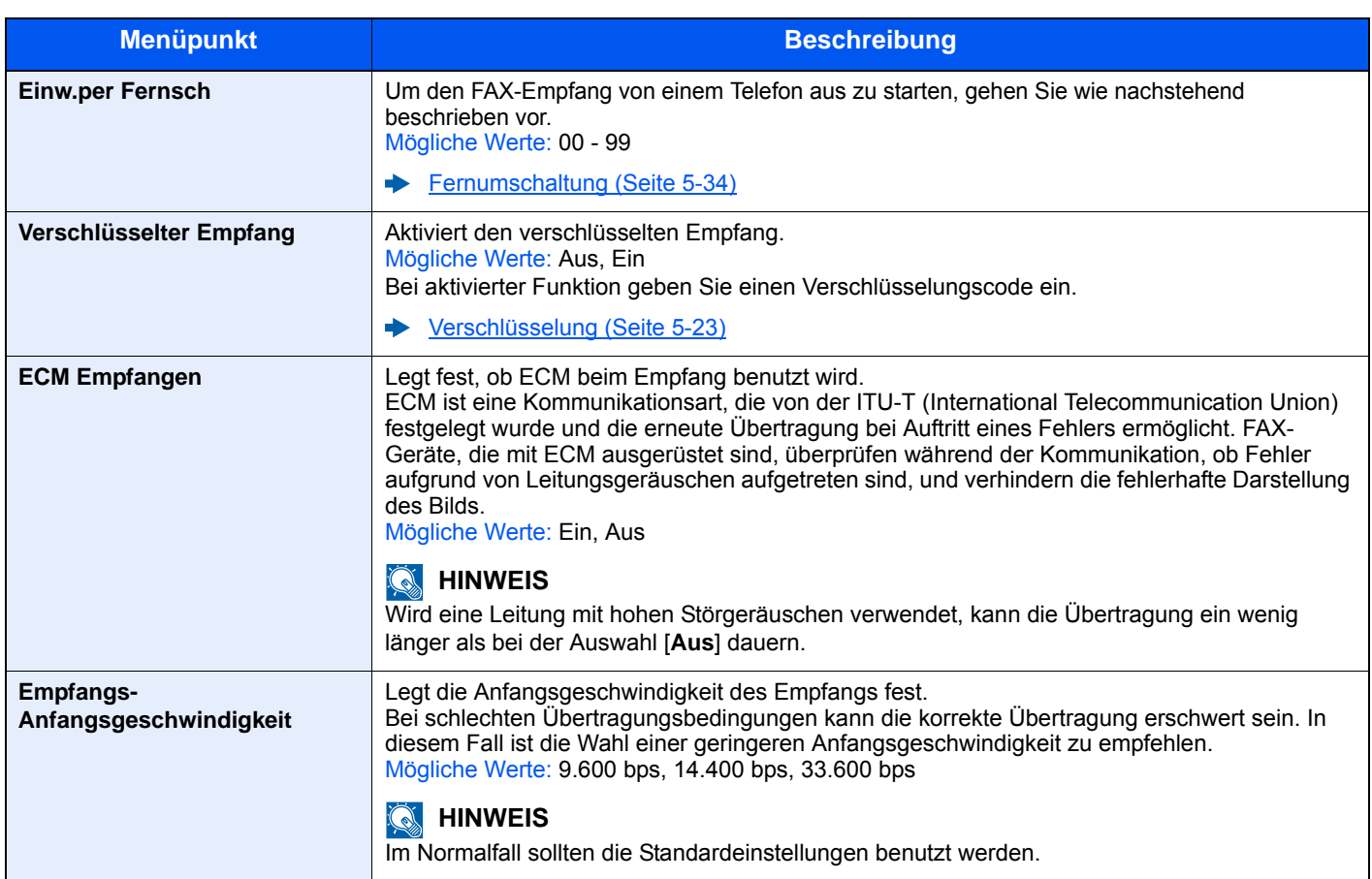

#### <span id="page-149-1"></span>**Sende-/Empf.-Beschr. (Sende-/Empfangsbeschränkungen)**

Mit dieser Funktion werden FAX-Dokumente nur gesendet oder empfangen, wenn die Kommunikationsbedingungen eingehalten werden.

[Sendebeschränkungen \(Seite 8-11\)](#page-150-0)

#### **Weiterleitungs-Einst.**

Ein empfangenes Fax kann an ein anderes FAX-Gerät und einen Computer weitergeleitet werden. Sie können auch die Anzahl der Kopien angeben.

[Weiterleitungseinstellungen \(Seite 5-2\)](#page-65-0)

#### **Eingabe neues Ziel (FAX)**

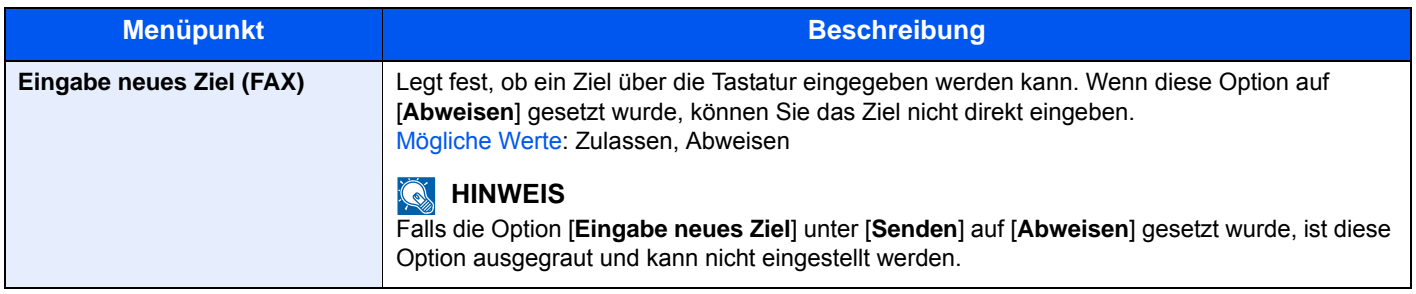

# <span id="page-150-1"></span><span id="page-150-0"></span>**Sendebeschränkungen**

Mit dieser Funktion werden FAX-Dokumente nur gesendet oder empfangen, wenn die Kommunikationsbedingungen eingehalten werden. Wenn Sie diese Funktion aktivieren, schränken Sie die Gegenstellen ein, mit denen Sie kommunizieren können.

Die Funktion besteht darin, dass Sie Kommunikationsbedingungen (Faxnr. freie Liste/Fax ID Freie Liste) festlegen und die Übertragungsbeschränkungen vorher einstellen. Wenn das Gerät FAX-Dokumente sendet oder empfängt, müssen Sie für diese spezielle Funktion keine eigenen Vorgänge durchführen, sondern können das Gerät normal betreiben. Wenn der Sende- oder Empfangsvorgang bereits begonnen hat, führt das Gerät die Übertragung durch, die den Kommunikationsbedingungen entspricht. Wenn die Übertragung die Bedingungen nicht erfüllt, meldet das Gerät einen Fehler. In diesem Modus können Sie auch eine [**Abweisungsliste**] für Empfangsbeschränkungen einstellen, damit der Empfang von Sendern auf der Liste der abzuweisenden FAX-Nummern oder von Sendern, deren lokale FAX-Kennung nicht gespeichert ist, abgewiesen wird. (Sie können unter "Unbekannte Empfangsnummer" festlegen, ob der Empfang von einem Teilnehmer, dessen lokale FAX-Kennung nicht gespeichert ist, zugelassen oder abgewiesen werden soll.)

#### [Unbekannte Empfangsnummer \(Seite 8-19\)](#page-158-0)

#### **<b>K** HINWEIS

Bevor Sie die Beschränkungen verwenden, lesen Sie die nachstehenden Hinweise zu den Voraussetzungen und zur Einrichtung der Kommunikation und der Empfangsabweisung genau durch und stimmen Sie sich mit den Gegenstellen ab, mit denen Sie kommunizieren.

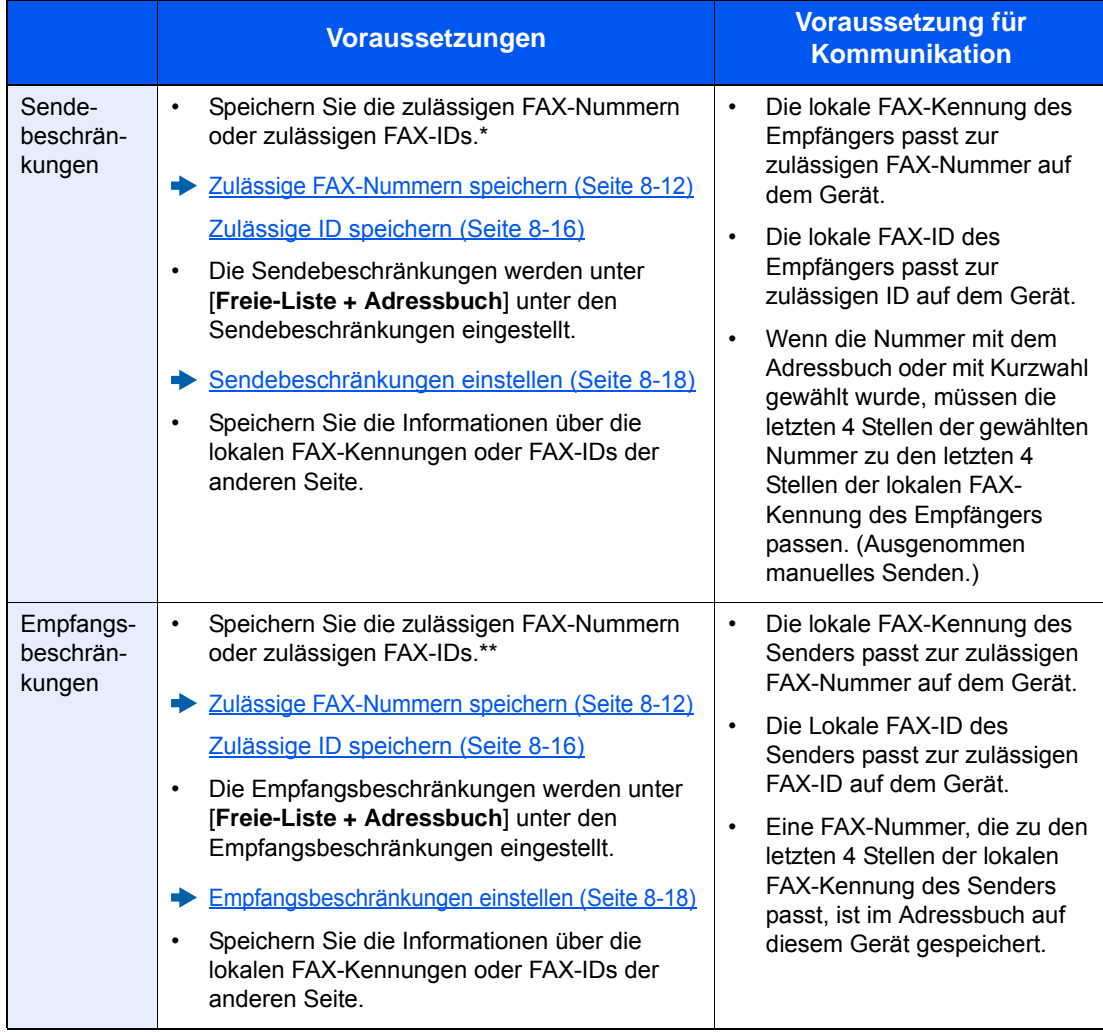

Wenn für den Empfänger keine zulässige FAX-Nummer oder FAX-ID vorhanden ist, wird die Sendung nicht abgewiesen.

Wenn für den Sender keine zulässige FAX-Nummer oder FAX-ID vorhanden ist, wird der Empfang nicht abgewiesen.

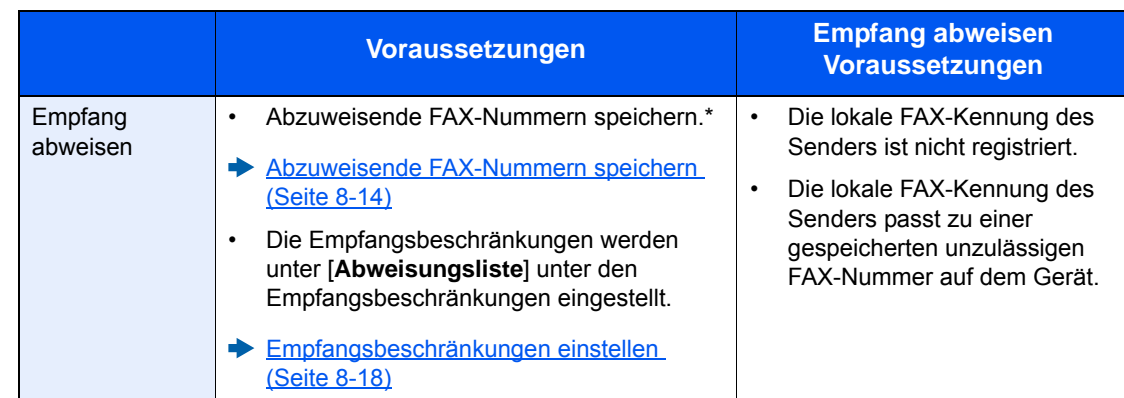

Wenn keine FAX-Nummern für die Abweisung gespeichert sind, werden nur Faxe von Sendern abgewiesen, deren lokale FAX-Kennungen nicht gespeichert sind.

### <span id="page-151-0"></span>**Zulässige FAX-Nummern speichern**

#### **<b>K**</u> HINWEIS

Bis zu 25 zulässige FAX-Nummern können gespeichert werden.

#### 1 **Anzeige aufrufen.**

Taste [**Systemmenü/Zähler**] > [**FAX**] > [**Sende-/Empf.-Beschr.**] > [**Freie Nr. Liste**]

#### 2 **Zulässige FAX-Nummer eingeben.**

1 Wählen Sie [**+**].

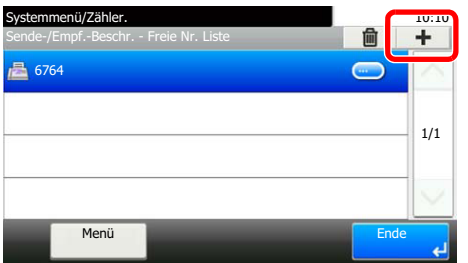

2 Geben Sie mit den Zifferntasten die freie FAX-Nummer ein (bis zu 20 Ziffern).

#### **<b>A**</u> HINWEIS

Wählen Sie [**Pause**], um eine Pause (-) zwischen den Ziffern einzugeben.

Wählen Sie [**Leer**], um einen Leerschritt einzugeben.

Wählen Sie [**<**] oder [**>**], um den Cursor zu bewegen.

Mit der [**Rücktaste**] löschen Sie ein Zeichen links vom Cursor.

- 3 Bestätigen Sie mit [**OK**].
- 3 **Schritte 2-1 bis 2-3 wiederholen, um weitere zulässige FAX-Nummern zu speichern.**

# **Zulässige FAX-Nummern ändern**

#### 1 **Anzeige aufrufen.**

Taste [**Systemmenü/Zähler**] > [**FAX**] > [**Sende-/Empf.-Beschr.**] > [**Freie Nr. Liste**]

#### 2 **Ändern.**

1 Wählen Sie [ ], um die zulässige FAX-Nummer zu wählen, die Sie ändern möchten, und geben Sie eine neue Nummer ein.

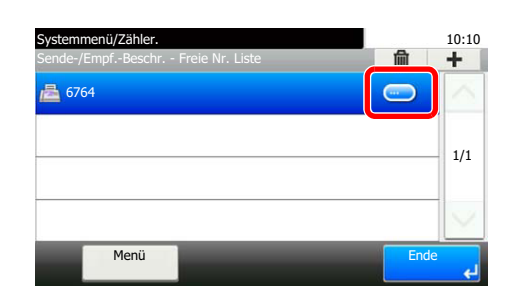

#### **<b>K**</u> HINWEIS

Für weitere Informationen zur Eingabe von Zahlen siehe auch

- [Zulässige FAX-Nummern speichern \(Seite 8-12\)](#page-151-0) ∙
- 2 [**OK**] > [**Ja**]

Die zulässige Nummer ist geändert.

### **Zulässige FAX-Nummern löschen**

#### 1 **Anzeige aufrufen.**

Taste [**Systemmenü/Zähler**] > [**FAX**] > [**Sende-/Empf.-Beschr.**] > [**Freie Nr. Liste**]

#### 2 **Löschen.**

1 Wählen Sie die zulässige FAX-Nummer aus, die Sie löschen möchten, und wählen Sie dann  $[$  a  $]$ .

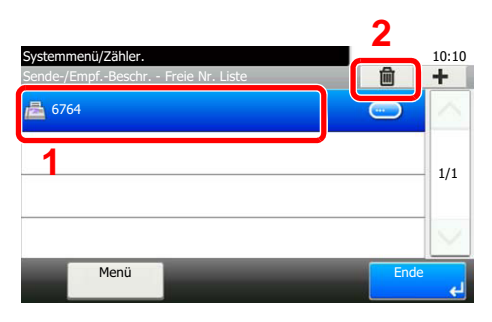

2 Bestätigen Sie mit [**Ja**]. Die zulässige Nummer ist gelöscht.

### <span id="page-153-0"></span>**Abzuweisende FAX-Nummern speichern**

#### **<b>K**</u> HINWEIS

Bis zu 25 abzuweisende FAX-Nummern können gespeichert werden.

#### 1 **Anzeige aufrufen.**

Taste [**Systemmenü/Zähler**] > [**FAX**] > [**Sende-/Empf.-Beschr.**] > [**Abweisungsliste**]

#### 2 **Abzuweisende FAX-Nummer hinzufügen.**

1 Wählen Sie [**+**].

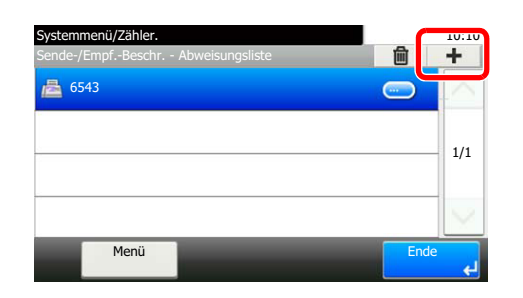

2 Geben Sie mit den Zifferntasten die abzuweisende FAX-Nummer ein (bis zu 20 Ziffern).

#### **<b>K**</u> HINWEIS

Wählen Sie [**Pause**], um eine Pause (-) zwischen den Ziffern einzugeben.

Wählen Sie [**Leer**], um einen Leerschritt einzugeben.

Wählen Sie [**<**] oder [**>**], um den Cursor zu bewegen.

Mit der [**Rücktaste**] löschen Sie ein Zeichen links vom Cursor.

3 Bestätigen Sie mit [**OK**].

#### 3 **Schritte 2-1 bis 2-3 wiederholen, um weitere abzuweisende FAX-Nummern zu speichern.**

# **Abzuweisende FAX-Nummern ändern**

#### 1 **Anzeige aufrufen.**

Taste [**Systemmenü/Zähler**] > [**FAX**] > [**Sende-/Empf.-Beschr.**] > [**Abweisungsliste**]

#### 2 **Ändern.**

1 Wählen Sie [ ], um die abzuweisende FAX-Nummer, die Sie ändern möchten, aufzurufen.

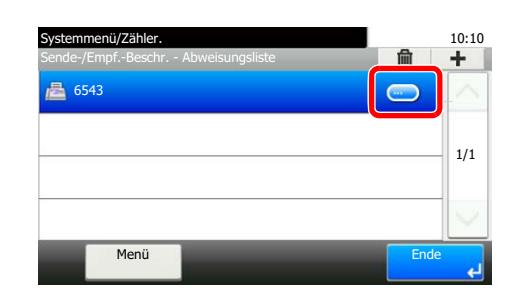

2 Geben Sie die neue Nummer ein.

#### **<b>K**</u> HINWEIS

Für weitere Informationen zur Eingabe von Zahlen siehe auch

[Abzuweisende FAX-Nummern speichern \(Seite 8-14\)](#page-153-0)

#### 3 [**OK**] > [**Ja**]

Die abzuweisende Nummer ist geändert.

### **Abzuweisende FAX-Nummern löschen**

#### 1 **Anzeige aufrufen.**

Taste [**Systemmenü/Zähler**] > [**FAX**] > [**Sende-/Empf.-Beschr.**] > [**Abweisungsliste**]

#### 2 **Löschen.**

1 Wählen Sie die abzuweisende FAX-Nummer aus, die Sie löschen möchten, und wählen Sie dann  $[\hat{\mathbf{m}}]$ .

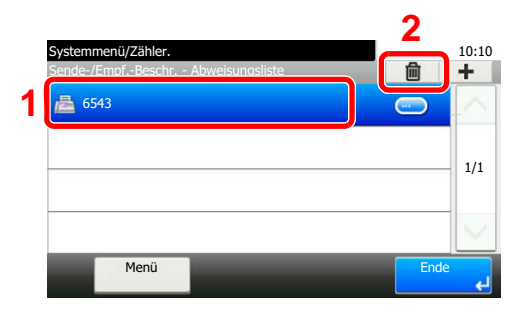

2 Bestätigen Sie mit [**Ja**]. Die zulässige Nummer ist gelöscht.

### <span id="page-155-0"></span>**Zulässige ID speichern**

#### **<b>K**</u> HINWEIS

Bis zu 10 zulässige ID-Nummern können gespeichert werden.

#### 1 **Anzeige aufrufen.**

Taste [**Systemmenü/Zähler**] > [**FAX**] > [**Sende-/Empf.-Beschr.**] > [**ID-Freie Liste**]

#### 2 **Zulässige ID-Nummer hinzufügen.**

1 Wählen Sie [**+**].

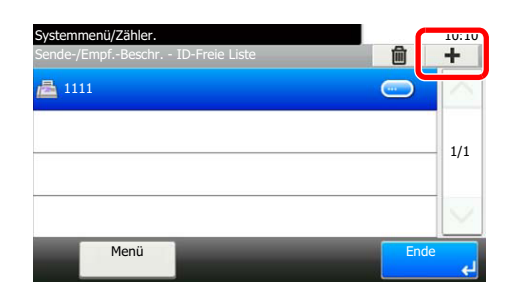

- 2 Wählen Sie [**+**]/[**-**] oder die Zifferntasten, um die zulässige Nummer einzugeben (0000 bis 9999).
- 3 Bestätigen Sie mit [**OK**].
- 3 **Schritte 2-1 bis 2-3 wiederholen, um weitere zulässige ID-Nummern zu speichern.**

# **Zulässige ID-Nummern ändern**

#### 1 **Anzeige aufrufen.**

Taste [**Systemmenü/Zähler**] > [**FAX**] > [**Sende-/Empf.-Beschr.**] > [**ID-Freie Liste**]

#### 2 **Ändern.**

1 Wählen Sie [ ], um die zulässige ID-Nummer, die Sie ändern möchten, aufzurufen.

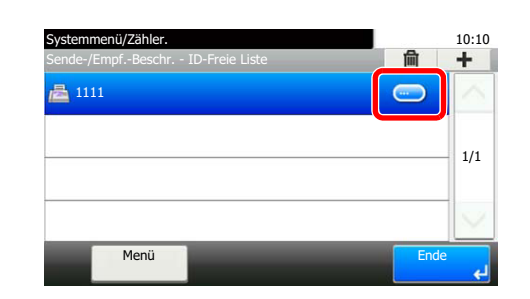

2 Geben Sie die neue Nummer ein.

#### **<b>A**</u> HINWEIS

Für weitere Informationen zur Eingabe von Zahlen siehe auch

- $\rightarrow$  **[Zulässige ID speichern \(Seite 8-16\)](#page-155-0)**
- 3 [**OK**] > [**Ja**]

Die zulässige Nummer ist geändert.

# **Zulässige ID-Nummern löschen**

#### 1 **Anzeige aufrufen.**

```
Taste [Systemmenü/Zähler] > [FAX] > [Sende-/Empf.-Beschr.] > [ID-Freie Liste]
```
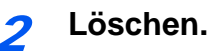

1 Wählen Sie die zulässige ID-Nummer aus, die Sie löschen möchten, und wählen Sie dann [ $\frac{1}{10}$ ].

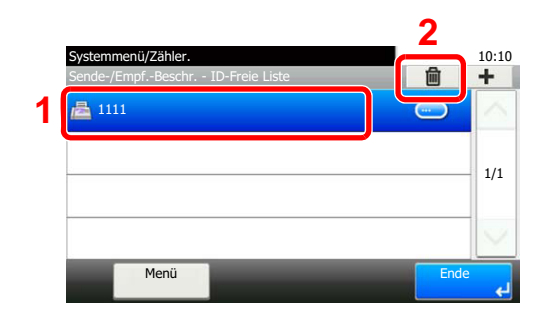

2 Bestätigen Sie mit [**Ja**]. Die zulässige Nummer ist gelöscht.

### <span id="page-157-0"></span>**Sendebeschränkungen einstellen**

Sie können die Gegenstellen, an die FAX-Dokumente gesendet werden dürfen, auf jene beschränken, die unter den zulässigen FAX-Nummern und zulässigen ID-Nummern bzw. im Adressbuch gespeichert sind.

#### 1 **Anzeige aufrufen.**

Taste [**Systemmenü/Zähler**] > [**FAX**] > [**Sende-/Empf.-Beschr.**] > [**Sendebeschränk.**]

#### 2 **Einstellungen vornehmen.**

**Wenn Sie die Sendebeschränkungen nicht verwenden wollen,**

wählen Sie [**Aus**].

**Sie können die Gegenstellen, an die FAX-Dokumente gesendet werden dürfen, auf jene beschränken, die in den zulässigen FAX-Nummern und zulässigen ID-Nummern bzw. im Adressbuch gespeichert sind.**

Wählen Sie dazu [**Freie-Liste + Adressbuch**].

### <span id="page-157-1"></span>**Empfangsbeschränkungen einstellen**

Sie können die Gegenstellen, von denen FAX-Dokumente empfangen werden dürfen, auf jene beschränken, die in den zulässigen FAX-Nummern und zulässigen ID-Nummern bzw. im Adressbuch gespeichert sind. In diesem Modus können Sie auch eine [**Abweisungsliste**] für Empfangsbeschränkungen einstellen, damit der Empfang von Sendern auf der Liste der abzuweisenden FAX-Nummern oder von Sendern, deren lokale FAX-Kennung nicht gespeichert ist, abgewiesen wird. (Sie können unter "Unbekannte Empfangsnummer" festlegen, ob der Empfang von einem Teilnehmer, dessen lokale FAX-Kennung nicht gespeichert ist, zugelassen oder abgewiesen werden soll.)

[Unbekannte Empfangsnummer \(Seite 8-19\)](#page-158-0)

#### 1 **Anzeige aufrufen.**

Taste [**Systemmenü/Zähler**] > [**FAX**] > [**Sende-/Empf.-Beschr.**] > [**Empf.beschränk.**]

2 **Einstellungen vornehmen.**

**Wenn Sie die Empfangsbeschränkungen nicht verwenden wollen,** wählen Sie [**Aus**].

**Wenn Sie die Gegenstellen, von denen FAX-Dokumente empfangen werden dürfen, auf jene beschränken wollen, die in den zulässigen FAX-Nummern und zulässigen ID-Nummern bzw. im Adressbuch gespeichert sind,** wählen Sie [**Freie-Liste + Adressbuch**].

**Um ankommende Faxe von Absendern zu blockieren, die als abzuweisende FAX-Nummern gespeichert sind,** wählen Sie [**Abweisungsliste**].

### <span id="page-158-0"></span>**Unbekannte Empfangsnummer**

Wählen Sie, ob Faxe von unbekannten FAX-Nummern empfangen werden sollen, falls die [**Abweisungsliste**] als Empfangsbeschränkung aktiviert ist.

#### 1 **Anzeige aufrufen.**

Taste [**Systemmenü/Zähler**] > [**FAX**] > [**Sende-/Empf.-Beschr.**] > [**Unbekannte Empfangsnummer** ]

#### 2 **Einstellungen vornehmen.**

**Um Faxe von unbekannten Rufnummern zu empfangen,** wählen Sie [**Zulassen**].

**Um Faxe von unbekannten Rufnummern abzuweisen,** wählen Sie [**Abweisen**].

# **Unzulässige Zeit**

Mit dieser Einstellung legen Sie eine Zeitspanne fest, in der keine Faxe ausgedruckt werden.

#### **WICHTIG**

**Wurde die Funktion "Unzulässige Zeit" aktiviert, werden zusätzlich zum FAX-Ausdruck alle anderen Druckfunktionen deaktiviert. Dies gilt für den Ausdruck von Kopien, von Druckaufträgen und den Druck vom USB-Speicher.**

**Faxe oder Druckaufträge werden nach Ablauf der unzulässigen Zeit oder wenn diese zeitweise unterbrochen wird ausgedruckt.**

#### **<b>K**</u> HINWEIS

Falls das Fenster für die Eingabe des Login-Benutzernamens erscheint, melden Sie sich, wie in der *Bedienungsanleitung* des Geräts beschrieben, an und geben den Login-Benutzernamen und das Passwort für den Administrator ein.

Die Werkseinstellungen für Login-Benutzernamen und Passwort lauten:

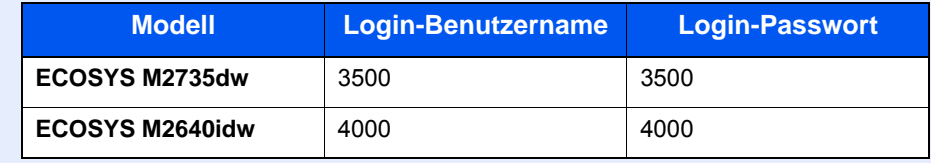

#### 1 **Anzeige aufrufen.**

Taste [**Systemmenü/Zähler**] > [**Datum/Zeit/Energie sparen**] > [**Unzulässige Zeit**]

#### 2 **Einstellungen vornehmen.**

#### **Unzulässige Zeit eingeben**

- 1 [**Ein**] > [**Unzulässige Zeit**]
- 2 Geben Sie die Startzeit ein.
- 3 Bestätigen Sie mit [**OK**].
- 4 Geben Sie die Endzeit ein.

#### **K** HINWEIS

Stimmen Startzeit und Endzeit überein, ist der Betrieb die ganze Zeit eingeschränkt.

5 Bestätigen Sie mit [**OK**].

#### **Löschcode festlegen**

Geben Sie einen Code ein, um die unzulässige Zeit temporär abzuschalten.

- 1 Wählen Sie [**Freigabecode**].
- 2 Geben Sie den Freigabecode (0000 bis 9999) ein.
- 3 Bestätigen Sie mit [**OK**].

#### **<b>K**</u> HINWEIS

Um das Gerät während der unzulässigen Zeit zu nutzen, geben Sie den Freigabecode ein und wählen Sie [**Login**].

# **Zugangsverwaltung**

Die Zugangsverwaltung besteht aus der Benutzerverwaltung, in der festgelegt wird, welche Benutzer dieses Gerät benutzen dürfen, sowie aus der Kostenstellenverwaltung, die die Gerätenutzung pro Konto protokolliert. In der Benutzerkontoverwaltung können bis zu 100 Benutzer mit Benutzer-ID und Passwort verwaltet werden. In der Kostenstellenverwaltung kann der Status der FAX-Nutzung pro Konto für bis zu 100 Konten enthalten sein, indem der Versand von FAX-Dokumenten und die Reservierung von Kommunikationsvorgängen mit Eingabe der Konto-ID gespeichert werden.

#### *Bedienungsanleitung* des Geräts

Falls die Benutzer- oder Abteilungsverwaltung aktiviert ist, müssen Sie sich am Gerät anmelden. Für weitere Hinweise zur Anmeldung siehe auch

[Anmelden/Abmelden \(Seite 3-12\)](#page-43-0)

#### **Inhalt der Benutzerkontoverwaltung**

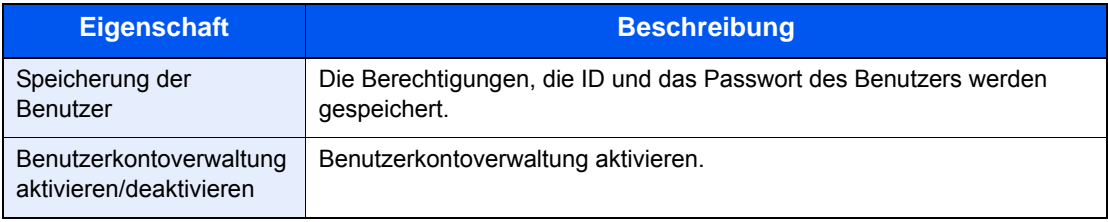

#### **<b>K**</u> HINWEIS

*Bedienungsanleitung* des Geräts Ф

#### **Kostenstellenverwaltung**

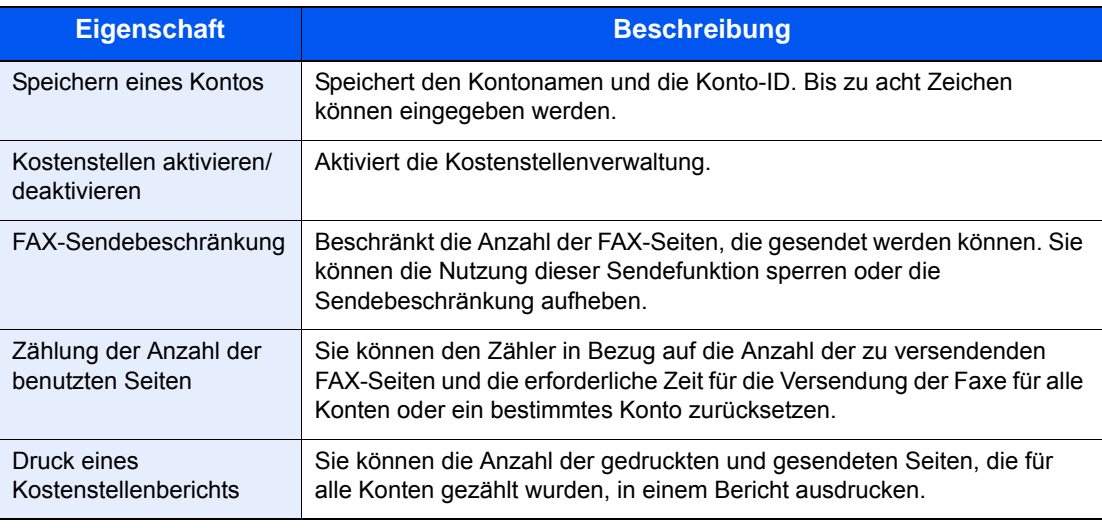

#### **HINWEIS**  $\mathbb{Q}$

*Bedienungsanleitung* des Geräts

#### **Von der Kostenstellenverwaltung erfasste Kommunikationsarten**

- Normale Übertragung
- Zeitversetzte Übertragung
- Rundsendung
- Subadressen Übertragung
- Verschlüsselte Übertragung
- Manuelles Senden bei Wahl von diesem Gerät zum empfangenden Gerät
- FAX-Abrufempfang
- Faxe vom PC senden

#### **Nutzungsbeschränkungsfunktion**

Wenn die Kostenstellenverwaltung aktiviert ist, müssen Sie für folgende Vorgänge die Konto-ID eingeben.

- Normale Übertragung
- Zeitversetzte Übertragung
- Rundsendung
- Subadressen Übertragung
- Ausgabe aus einer Eigenen Faxbox
- Verschlüsselte Übertragung
- Manuelles Senden bei Wahl von diesem Gerät zum empfangenden Gerät
- FAX-Abrufempfang
- Faxe vom PC senden

Wenn die Kostenstellenverwaltung aktiviert ist, erfolgt die Batch-Übertragung von Aufträgen nur für die Übertragungen, die von derselben Konto-ID durchgeführt werden. Die von einer anderen Konto-ID durchzuführende Kommunikation wird nicht als Batch-Übertragung durchgeführt.

Normalerweise wird der Name des lokalen Geräts auf den Sendeberichten ausgedruckt. Wenn aber Kontoname auf Ein gestellt ist, wird der Kontoname ausgedruckt.

# Störungsbeseitigung 9

#### In diesem Kapitel werden folgende Themen behandelt:

# <span id="page-164-0"></span>**Anzeigen während des Sende- und Empfangsvorgangs**

Die Anzeigen [**Verarbeitung**] und [**Speicher**] zeigen den Status der FAX-Übertragung.

- Die Anzeige [**Verarbeitung**] blinkt, wenn das Gerät ein Fax sendet oder empfängt.
- Die Anzeige [**Speicher**] blinkt, wenn die Quelldaten für die Speicherübertragung in den Speicher eingelesen werden.
- Die Anzeige [**Speicher**] leuchtet, wenn Quelldaten für die spätere Übertragung im Speicher vorhanden sind.

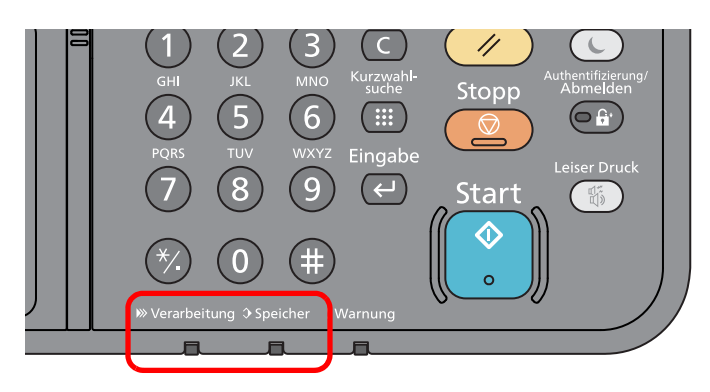

# <span id="page-164-1"></span>**Maßnahmen bei blinkender Leuchte Warnung**

Blinkt die Anzeige [**Warnung**] wählen Sie die Taste [**Status/Druckabbr.**], um die Meldung zu prüfen. Wird nach Auswahl der Taste [**Status/Druckabbr.**] keine Mitteilung auf der Berührungsanzeige angezeigt oder blinkt die Anzeige Warnung, prüfen Sie die folgenden Punkte.

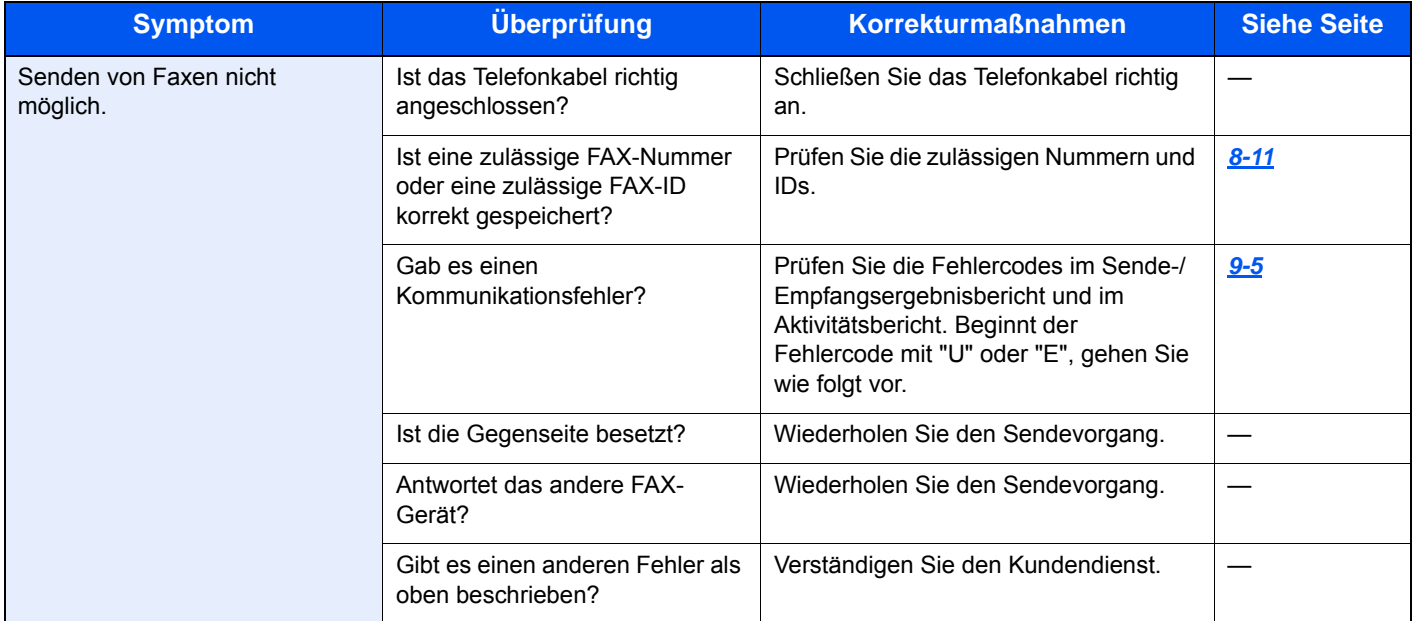

# <span id="page-165-0"></span>**Vorsichtsmaßnahmen beim Ausschalten des Geräts**

Um das Gerät auszuschalten, drücken Sie den Netzschalter. Ein automatischer FAX-Empfang ist nicht möglich, wenn das Gerät am Netzschalter ausgeschaltet ist.

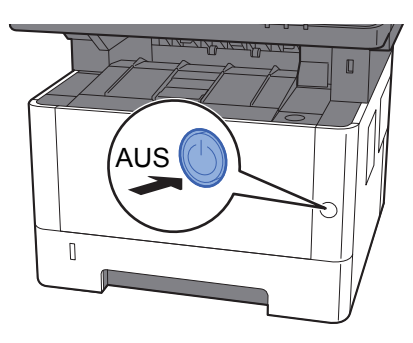

Die Bestätigungsanzeige zum Ausschalten des Geräts erscheint.

Bis zum Ausschalten des Geräts dauert es ca. drei Minuten.

[Anzeige Ausschalten \(Seite 8-7\)](#page-146-0)

# <span id="page-166-0"></span>**Fehlermeldungen**

Wenn eine Störung auftritt, kann auf der Anzeige eine der nachstehenden Fehlermeldungen angezeigt werden. Sie finden darin Hinweise zur Erkennung und Behebung des Problems.

#### **<b>K**</u> HINWEIS

Wenn ein Übertragungsfehler auftritt, wird ein Sende-/Empfangsergebnisbericht ausgegeben.

Suchen Sie den Fehlercode in diesem Bericht und sehen Sie nach unter

[Fehlercodetabellen \(Seite 9-5\)](#page-167-0)

Für weitere Hinweise zum Ausdruck eines Sende-/Empfangsergebnisberichts siehe auch

**[Sendeergebnis-Bericht \(Seite 7-4\)](#page-133-0)** [FAX-Empfangsergebnisbericht \(Seite 7-6\)](#page-135-0)

Sie können die Fehlercodes auch dem Aktivitätsbericht entnehmen.

[Aktivitätsbericht \(FAX-Bericht ausgehend und eingehend\) \(Seite 7-7\)](#page-136-0) ∙

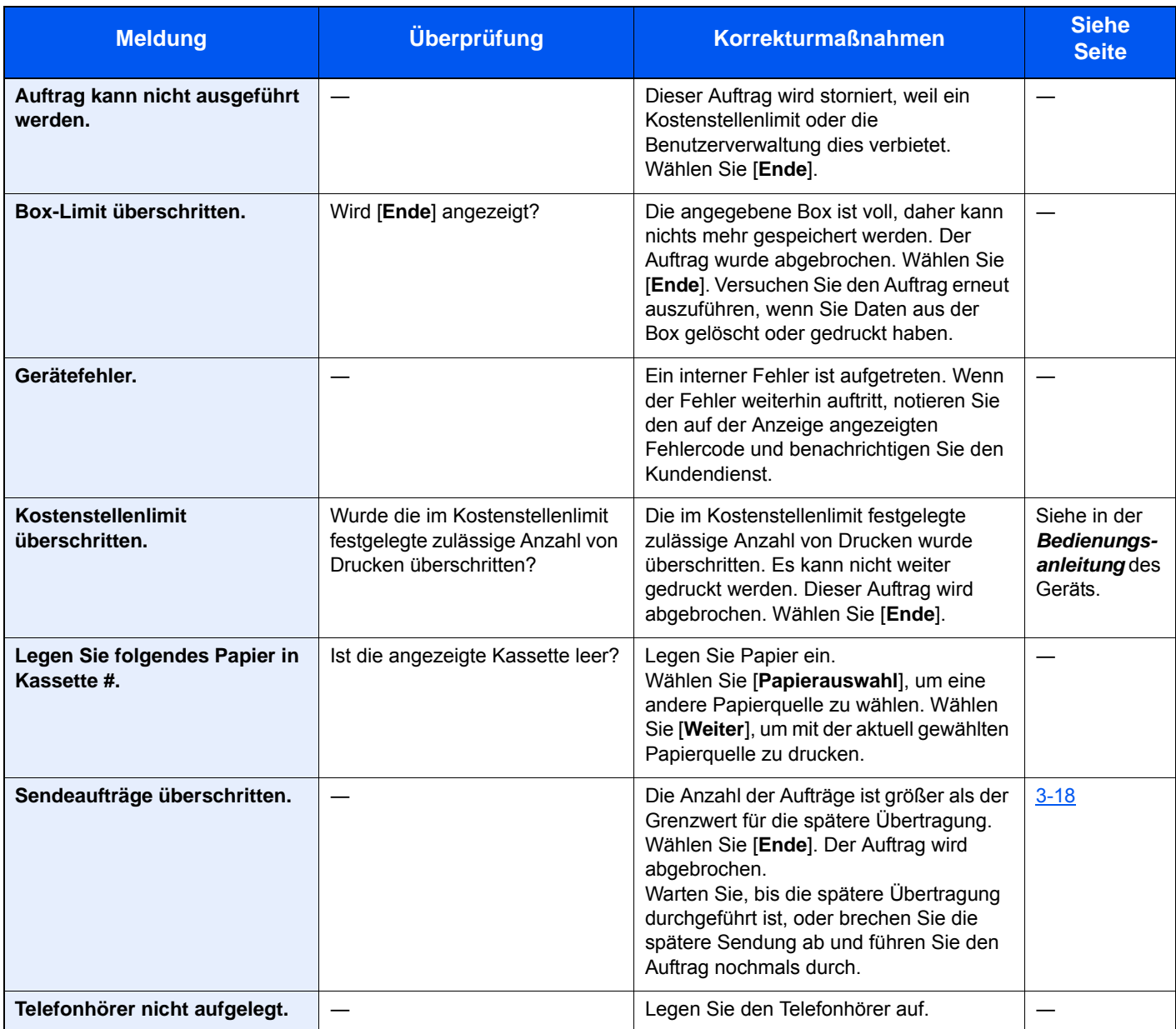

# <span id="page-167-0"></span>**Fehlercodetabellen**

Wenn ein Übertragungsfehler auftritt, wird einer der folgenden Fehlercodes im Sendeergebnis-Bericht, Empfangsergebnis-Bericht oder Aktivitätsbericht gespeichert.

#### **<b>K**</u> HINWEIS

Die Fehlercodes enthalten das Kürzel "U" oder "E", abhängig davon welche Geschwindigkeit verwendet wurde.

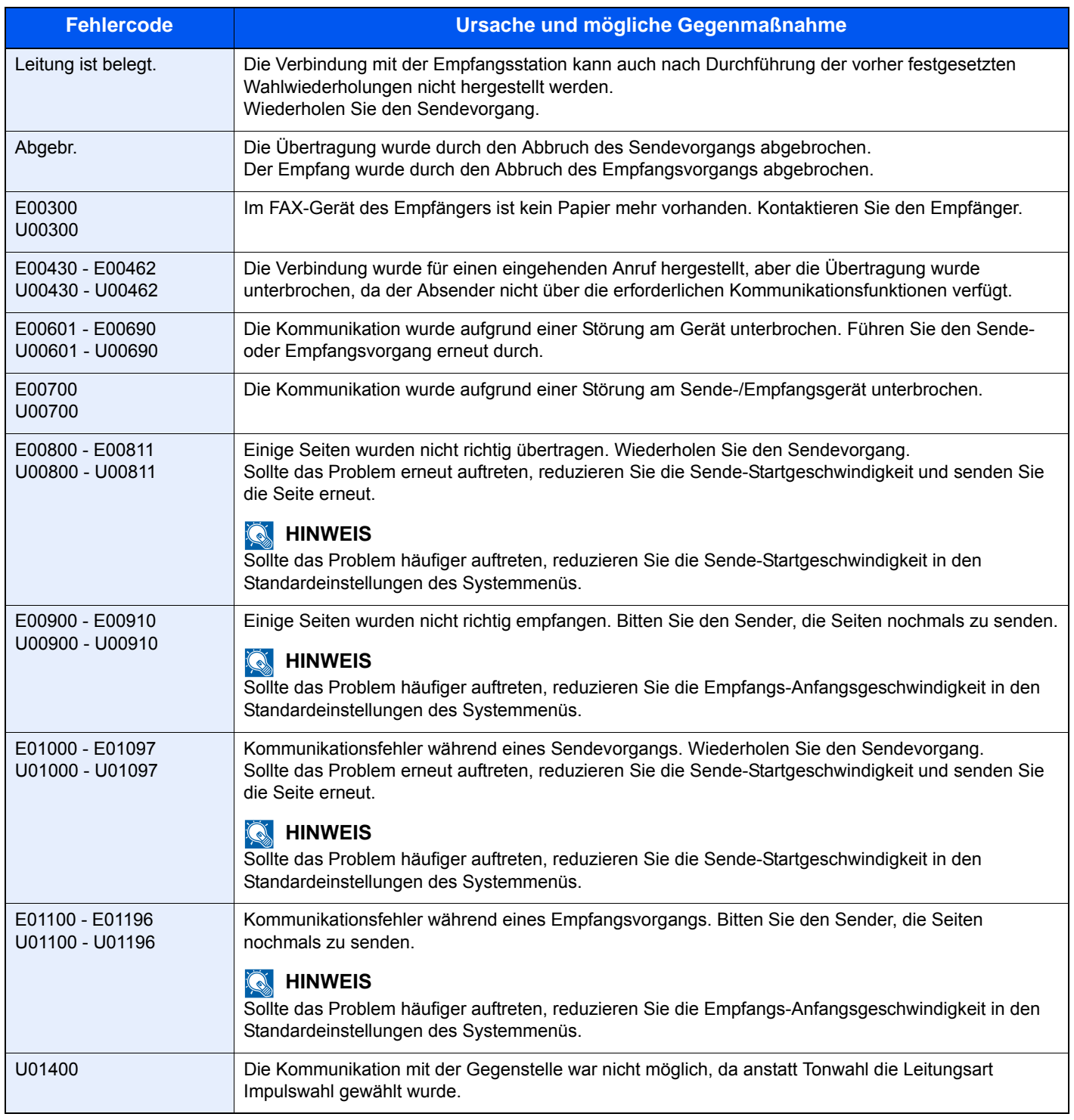

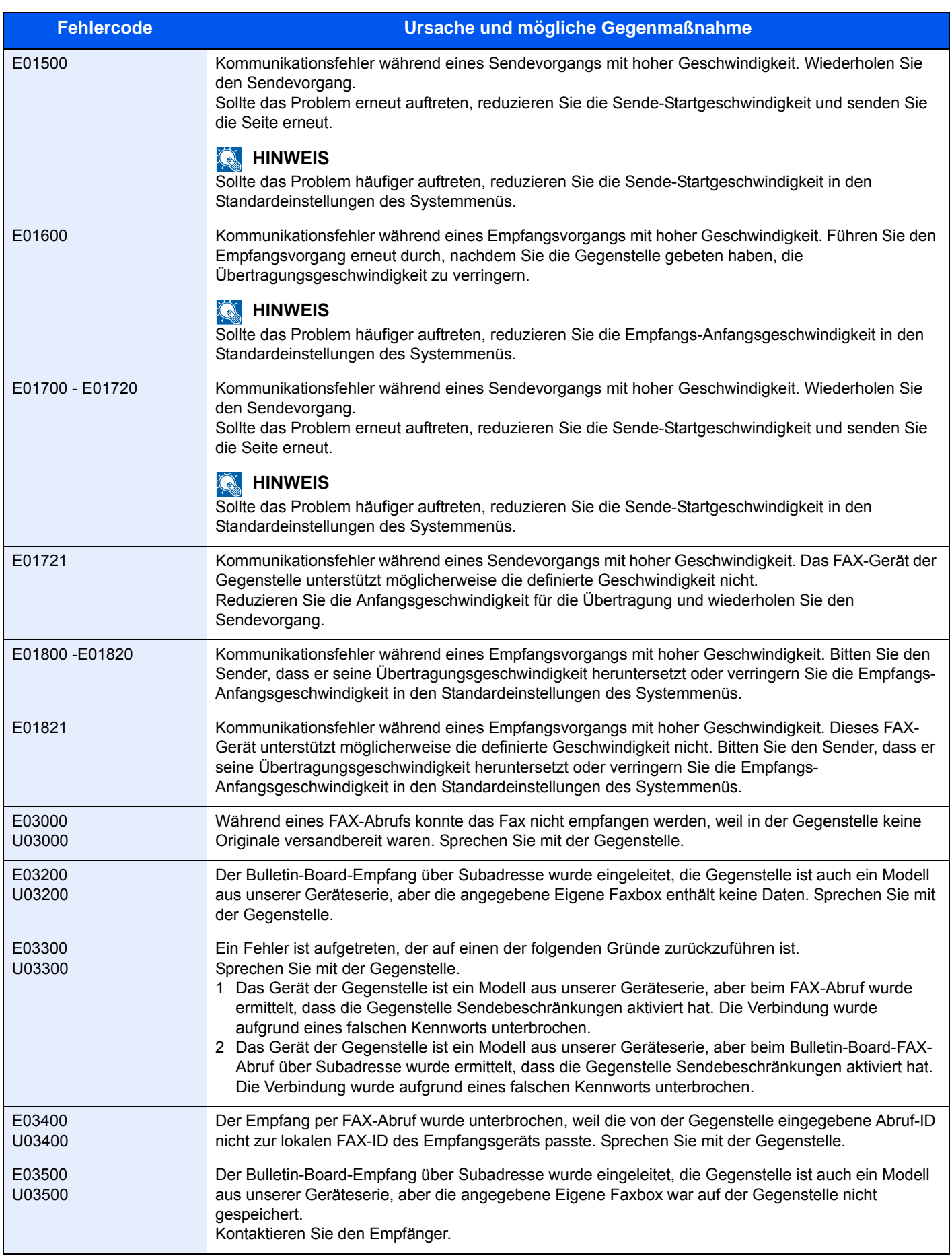

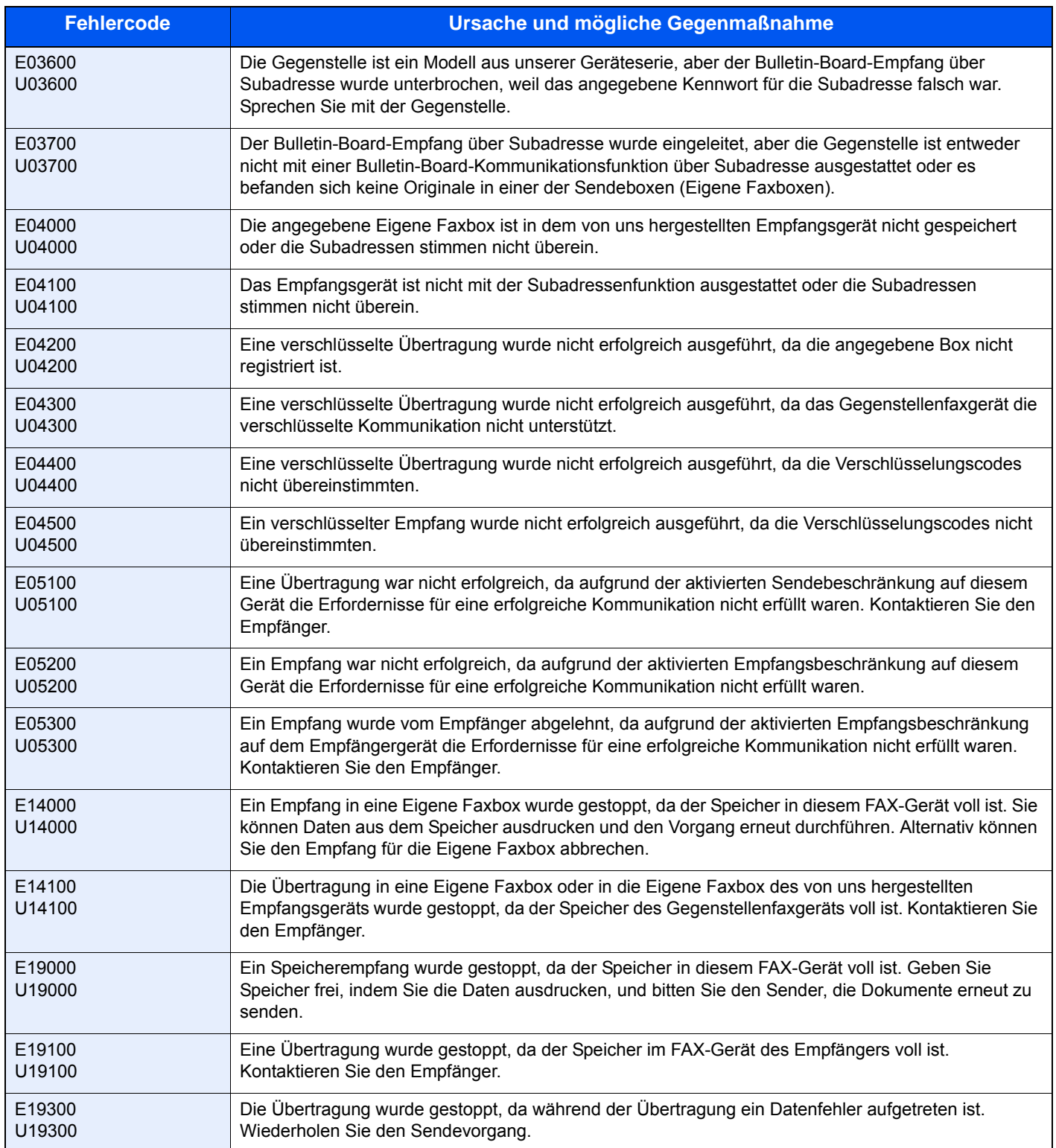

# <span id="page-170-0"></span>**Störungsbeseitigung**

Wenn ein Problem auftritt, führen Sie zunächst die nachstehenden Überprüfungen durch. Wenn die Störung weiterhin besteht, verständigen Sie den Kundendienst.

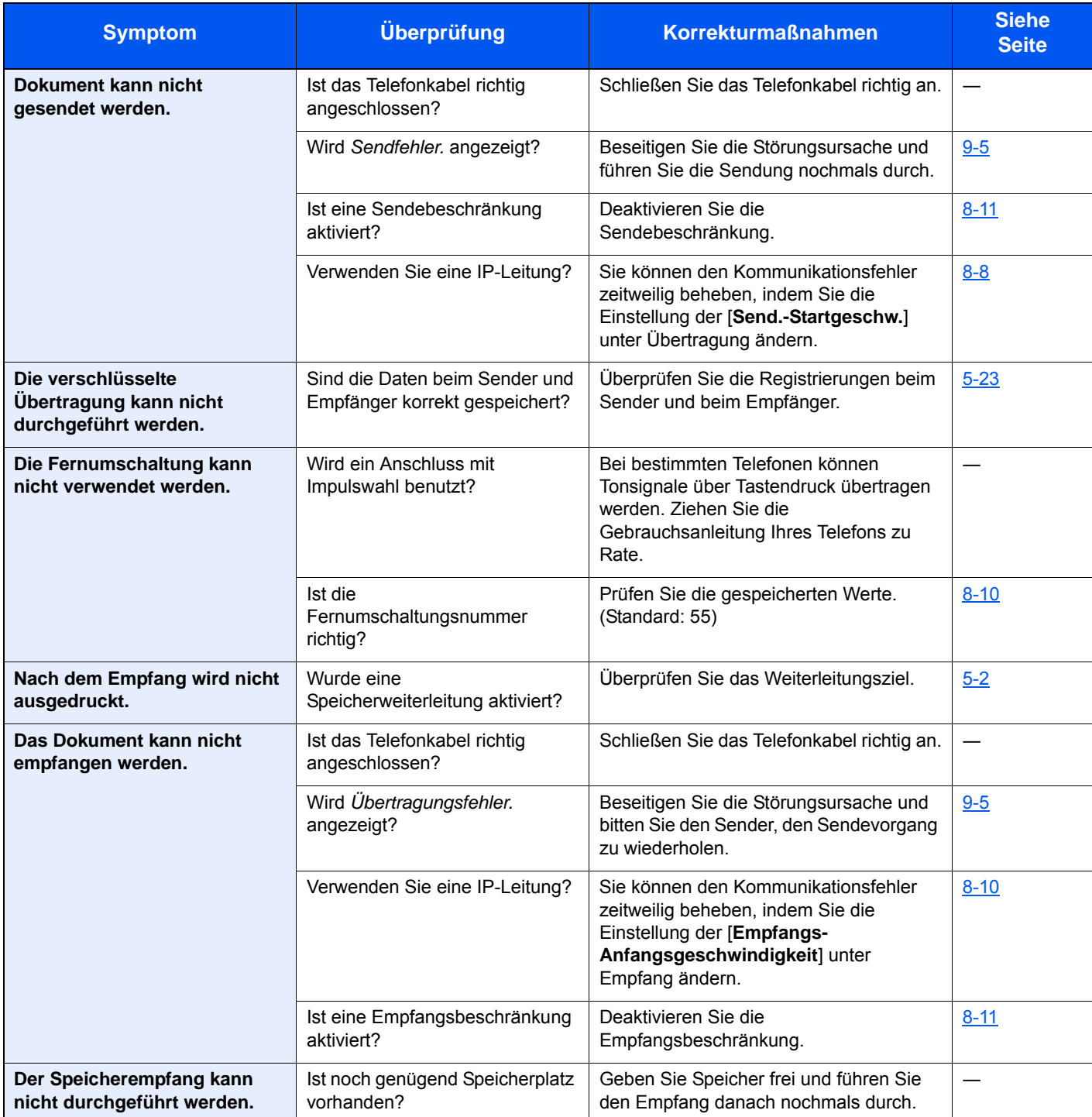

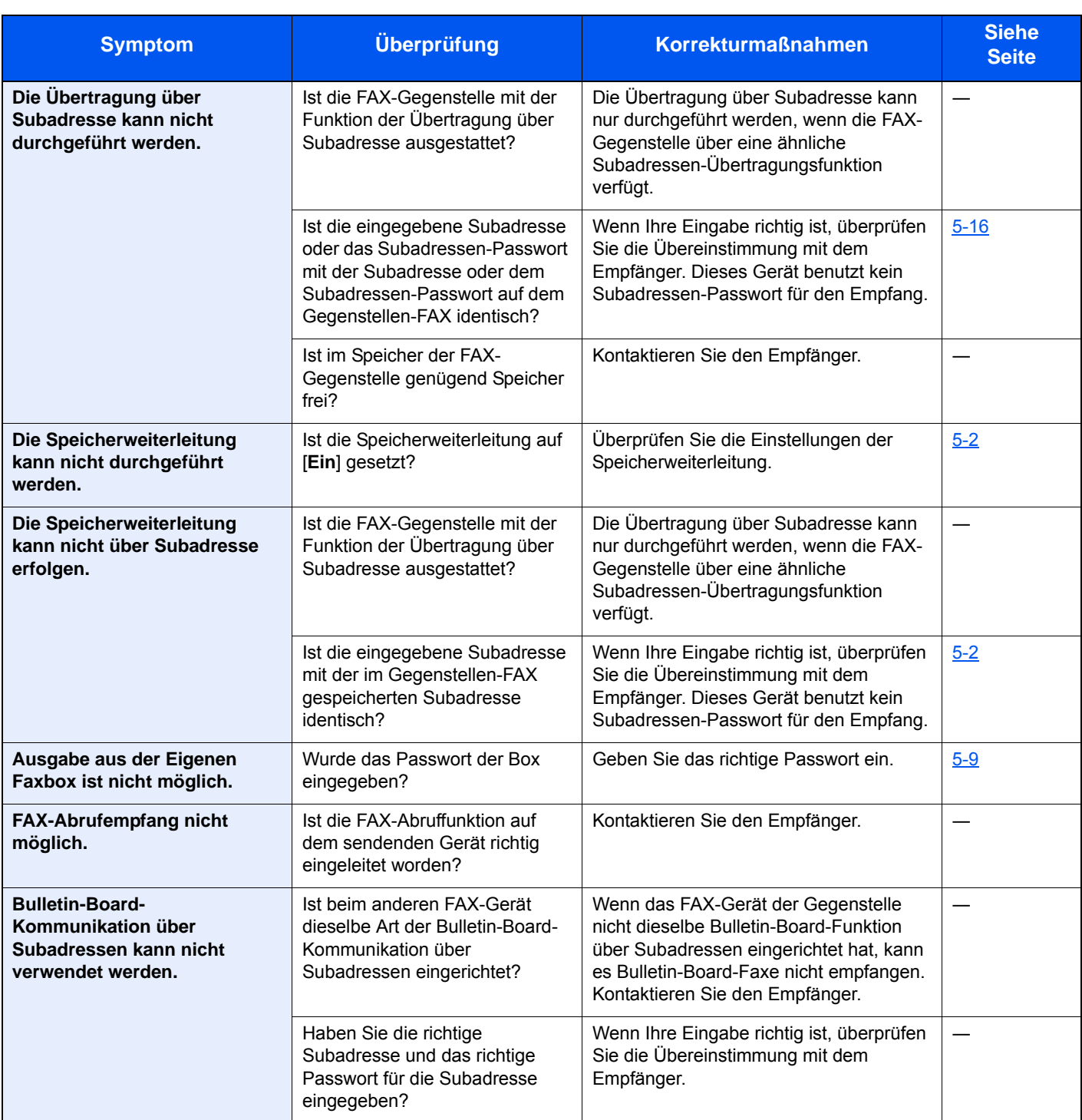

# <span id="page-172-0"></span>**FAQs**

Die folgenden Fragen werden nach dem Kauf dieses Produkts häufig gestellt.

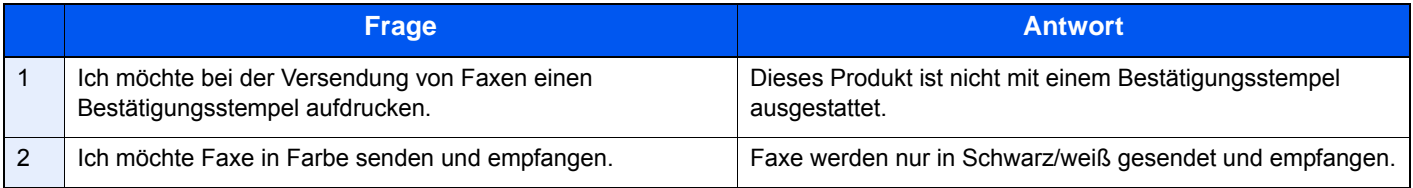

# 10 Anhang

In diesem Kapitel werden folgende Themen behandelt:

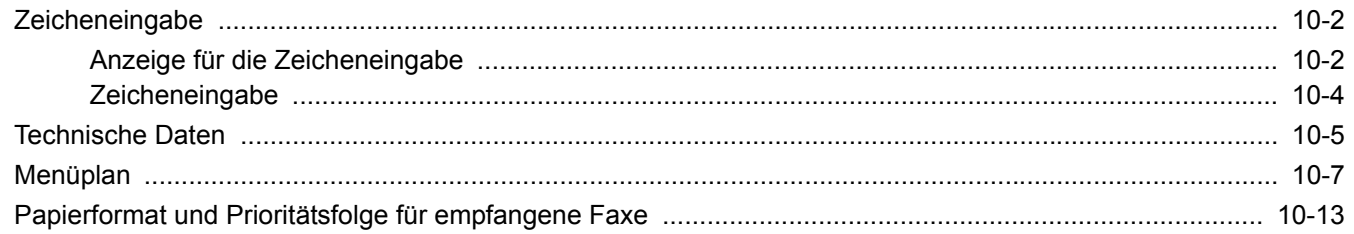

# <span id="page-174-0"></span>**Zeicheneingabe**

Wenn Sie Zeichen für eine Station oder einen Empfänger eingeben möchten, verwenden Sie die Tastatur der Berührungsanzeige wie nachstehend beschrieben.

#### **<b>A**</u> HINWEIS

Als Tastaturlayouts stehen QWERTY, QWERTZ und AZERTY sowie die PC-Tastatur zur Verfügung. Sie können das Layout erforderlichenfalls ändern. Für weitere Hinweise zum Ändern des Layouts siehe auch

*Bedienungsanleitung* des Geräts

Die QWERTY-Tastatur wird nachstehend als Beispiel herangezogen. Sie können mit anderen Tastaturlayouts arbeiten und befolgen dabei ähnliche Vorgehensweisen.

## <span id="page-174-1"></span>**Anzeige für die Zeicheneingabe**

**Anzeige für die Eingabe von Kleinbuchstaben**

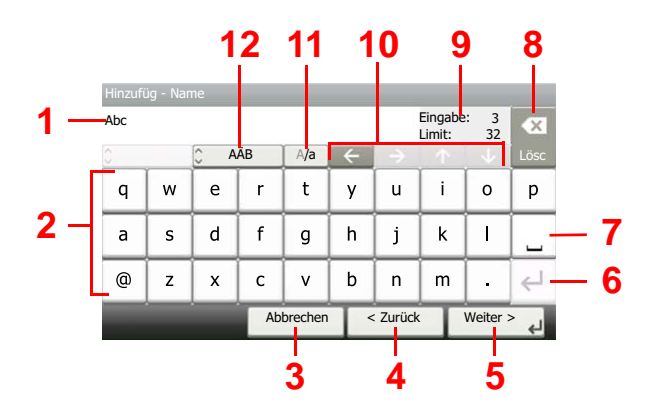

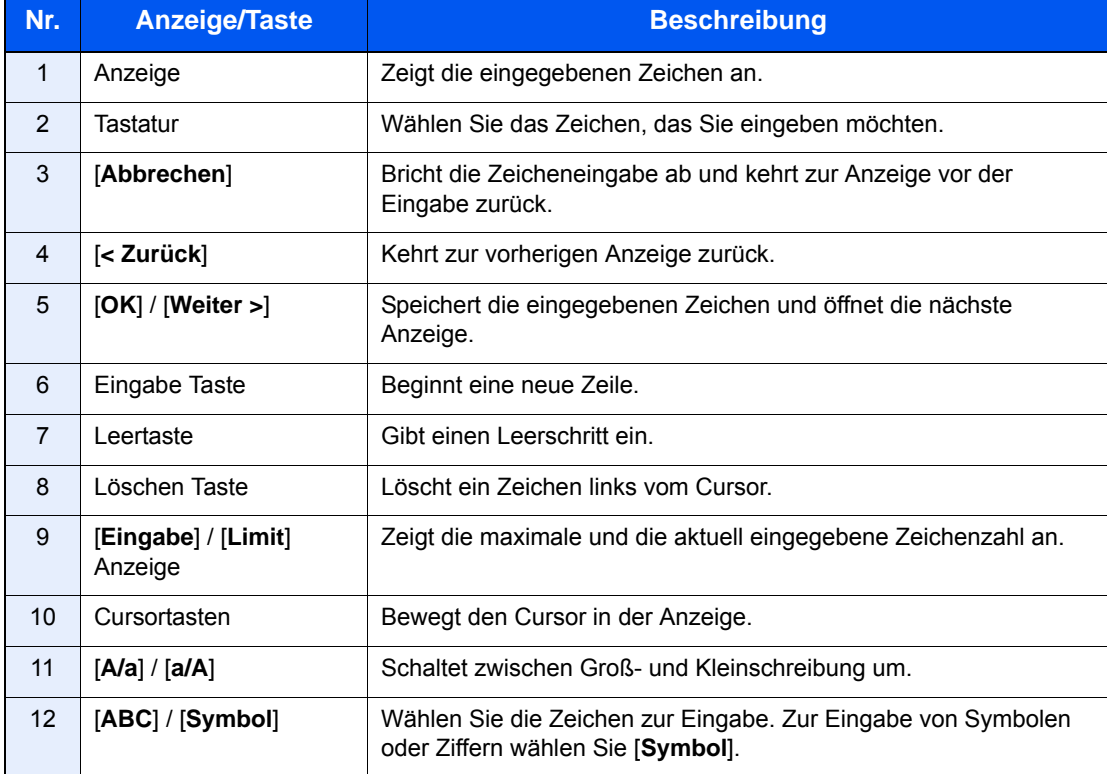

#### **Anzeige für die Eingabe von Großbuchstaben**

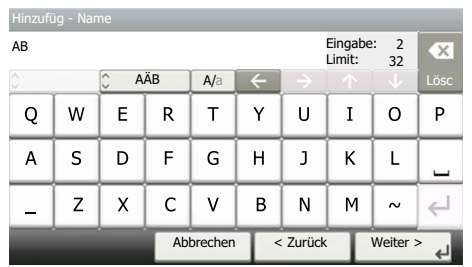

### **Anzeige für die Eingabe von Ziffern und Symbolen**

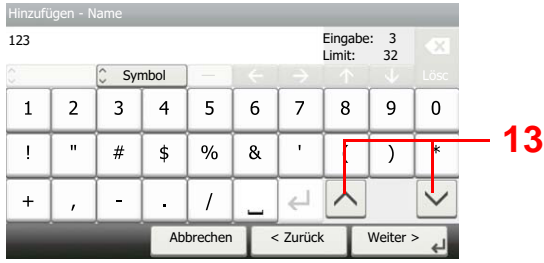

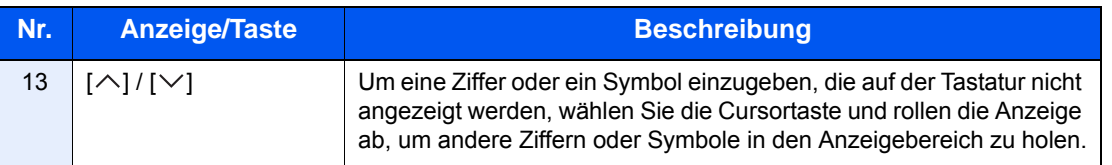

### <span id="page-176-0"></span>**Zeicheneingabe**

Gehen Sie wie nachstehend beschrieben vor, um beispielsweise 'List A-1' einzugeben.

#### 1 **"List", Leerzeichen eingeben.** Hinzufüg - Name Hinzufüg - Name **1, 3** L Eingabe: Limit: 1 32 List  $\overline{\mathbf{x}}$  $A\ddot{A}B$   $A/a$ Lösc  $\circ$

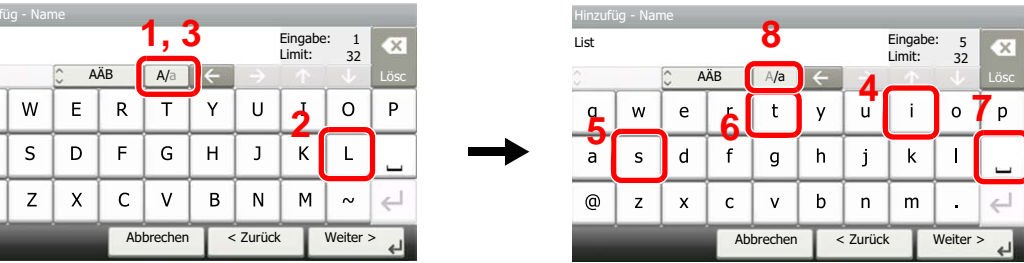

Zur Umschaltung von Klein- auf Großbuchstaben wählen Sie [**a/A**]. Zur Umschaltung von Groß- auf Kleinbuchstaben wählen Sie [**A/a**].

#### 2 **"A-1" eingeben.**

 $\boldsymbol{\mathsf{A}}$ 

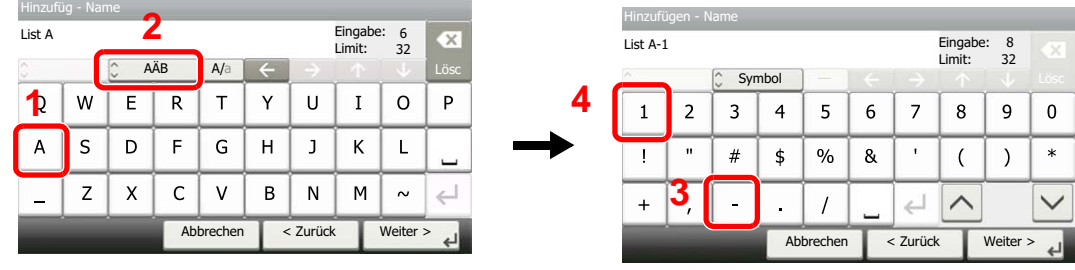

Zur Eingabe von Ziffern und Symbolen wählen Sie [**ABC**], um [**Symbol**] aufzurufen.

#### 3 **Eingegebene Zeichen speichern.**

| Hinzufügen - Name |                |                         |                |                       |   |   |                    |          |        |  |
|-------------------|----------------|-------------------------|----------------|-----------------------|---|---|--------------------|----------|--------|--|
| List A-1          |                |                         |                |                       |   |   | Eingabe:<br>Limit: | 8<br>32  | CX.    |  |
| u                 |                | $\hat{}$<br>Symbol<br>C |                |                       |   |   |                    |          | Lösc   |  |
| 1                 | $\overline{2}$ | 3                       | $\overline{a}$ | 5                     | 6 | 7 | 8                  | 9        | ∩      |  |
|                   | $\mathbf{u}$   | #                       | \$             | $\%$                  | & | п |                    |          | $\ast$ |  |
| $^{+}$            | ï              |                         | ٠              |                       |   |   |                    |          |        |  |
|                   |                |                         |                | Abbrechen<br>< Zurück |   |   |                    | Weiter > |        |  |

Wählen Sie [**Weiter >**]. Die Zeichen werden gespeichert.

# <span id="page-177-0"></span>**Technische Daten**

#### **WICHTIG**

**Änderungen der technischen Daten vorbehalten.**

#### **FAX-Funktionen**

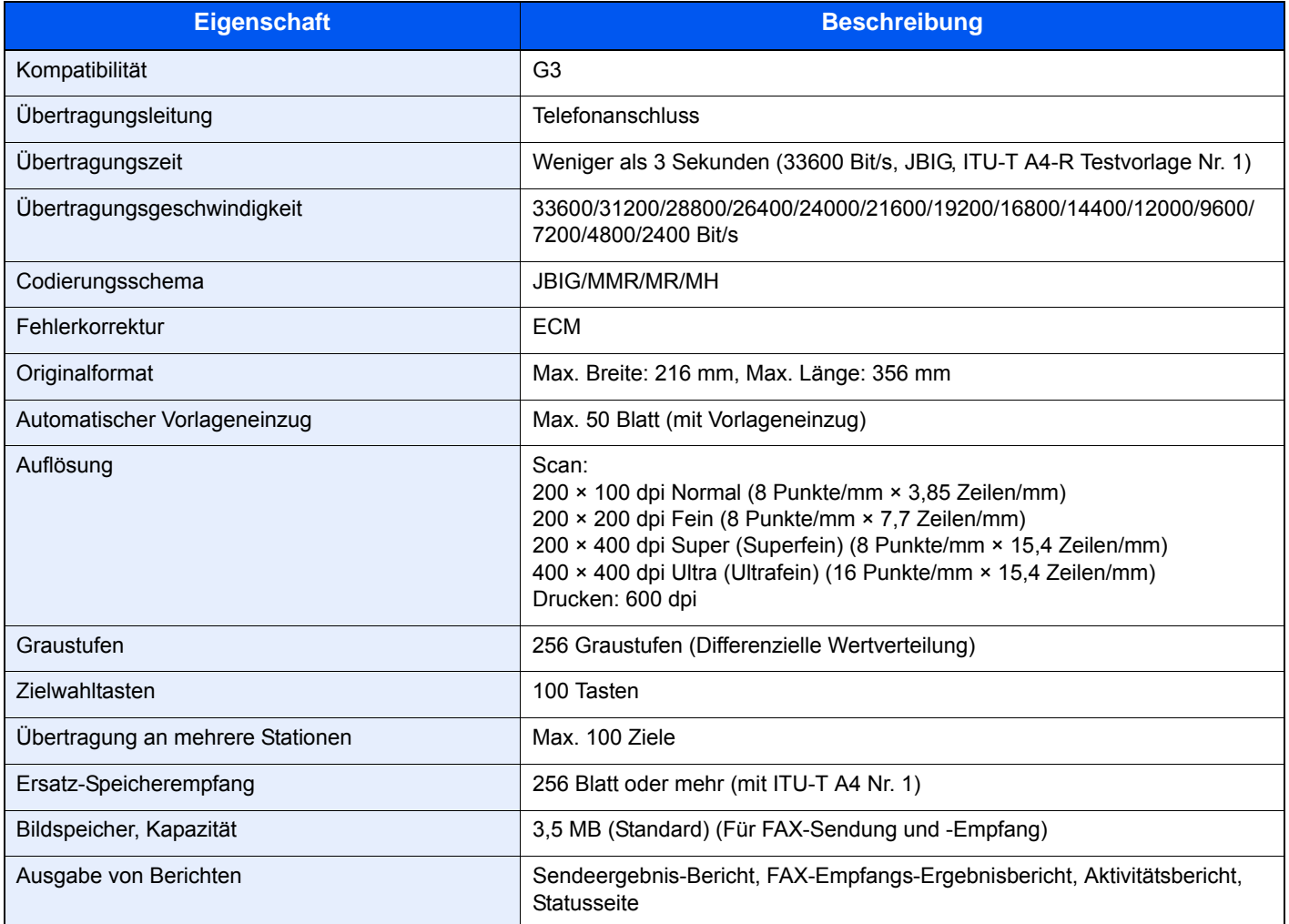

#### **Netzwerk-FAX-Funktionen**

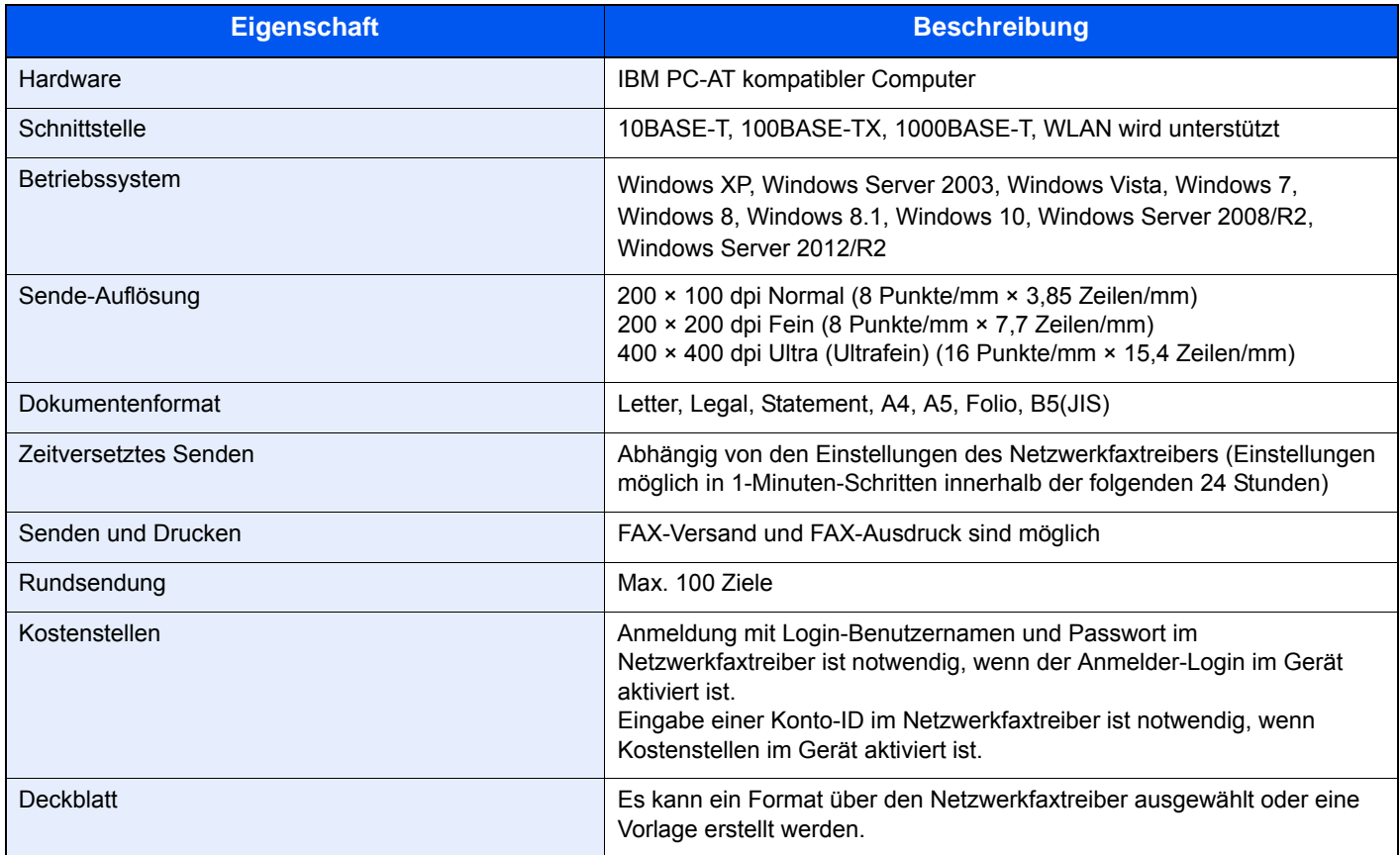

# <span id="page-179-0"></span>**Menüplan**

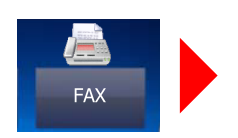

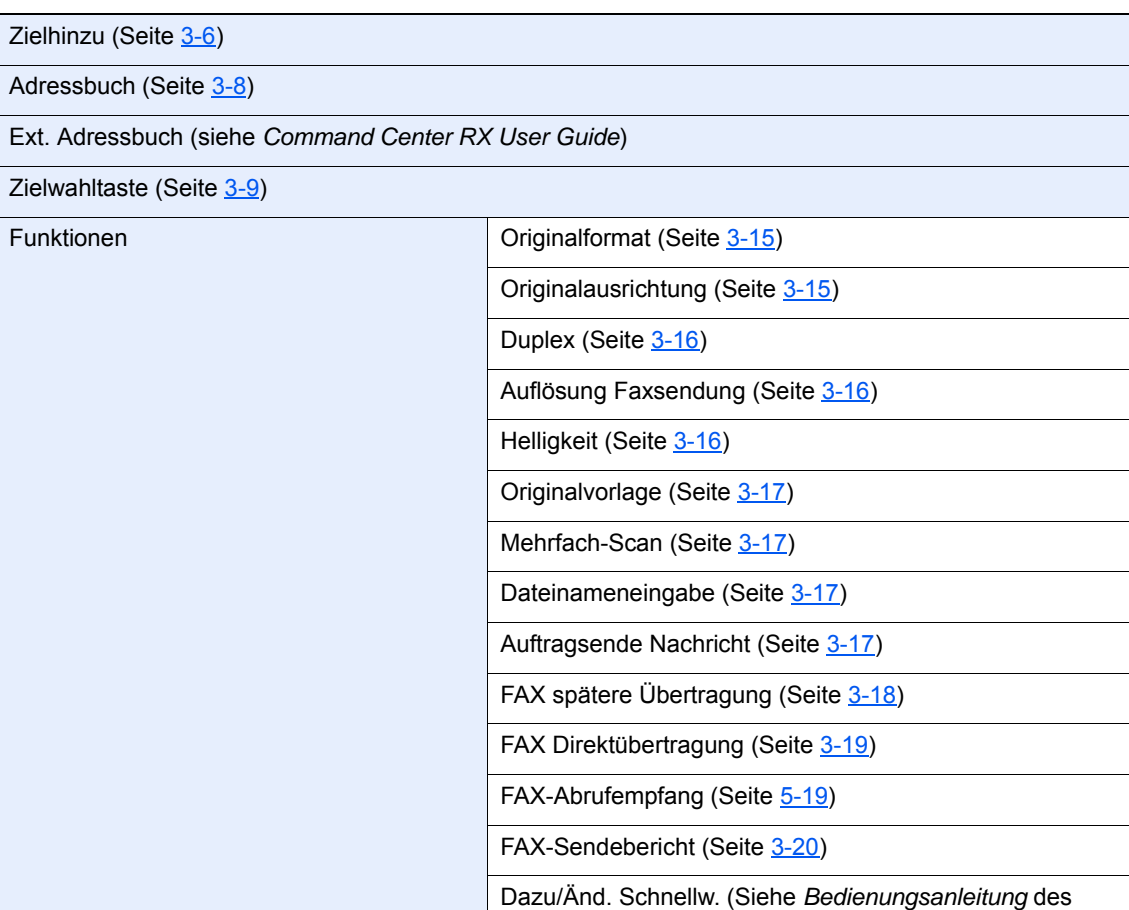

Geräts)

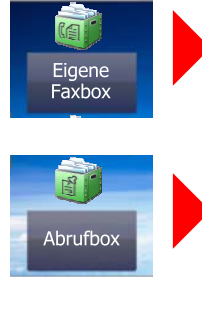

Eigene Faxbox (Siehe [5-9\)](#page-72-0)

Abrufbox (Seite [5-17](#page-80-0))

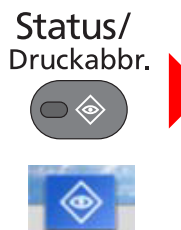

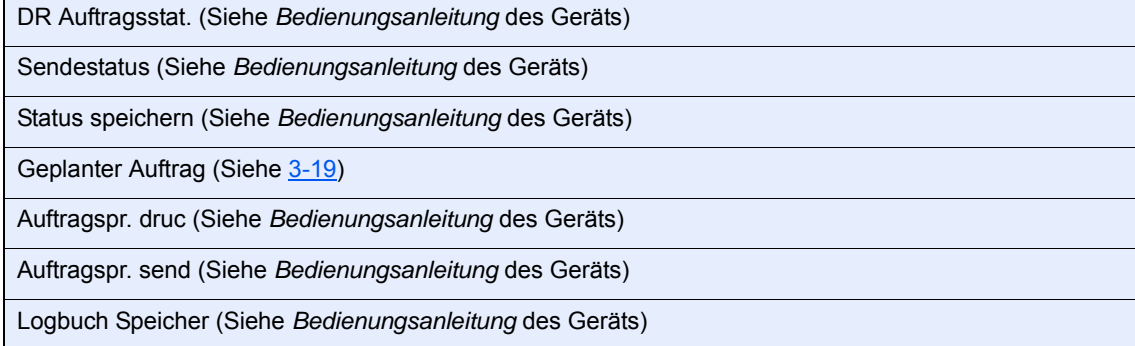
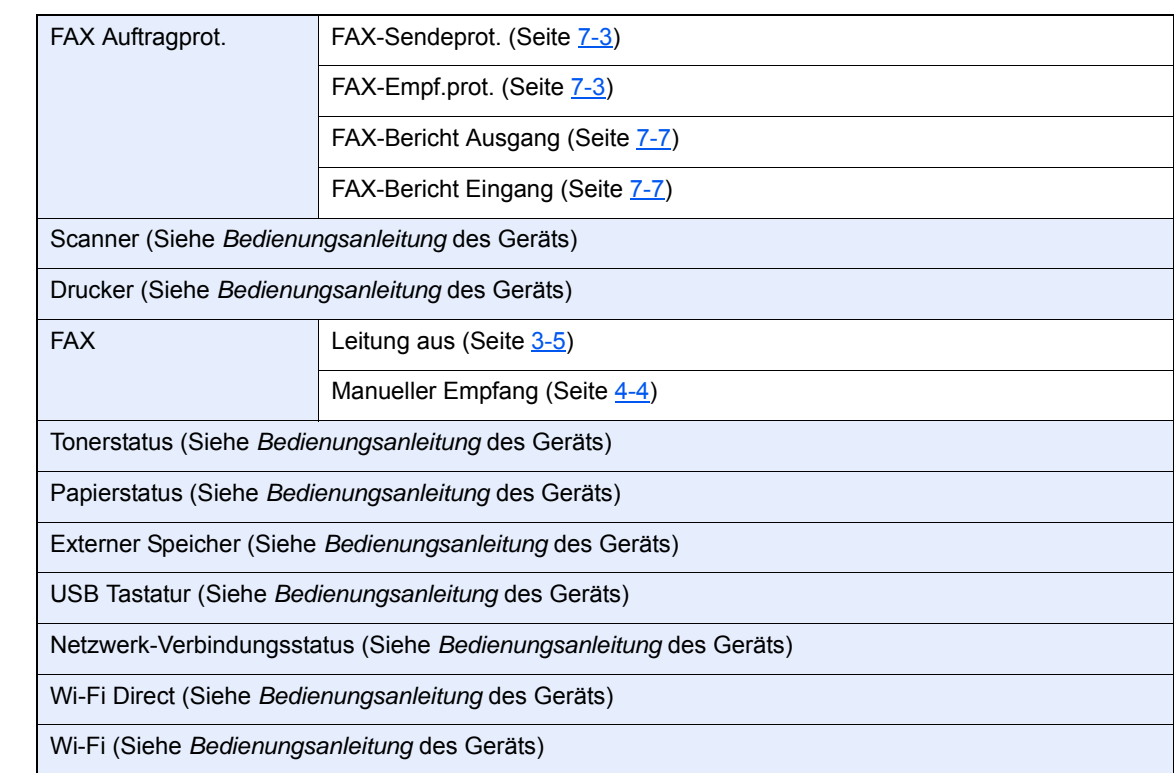

Systemmenü/<br>Zähler

 $\bigcirc$ 

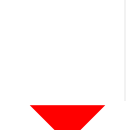

Systemmenü

⊗

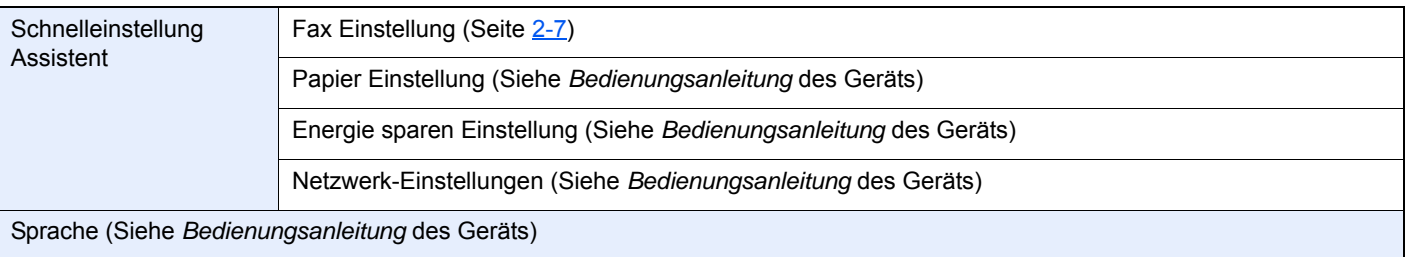

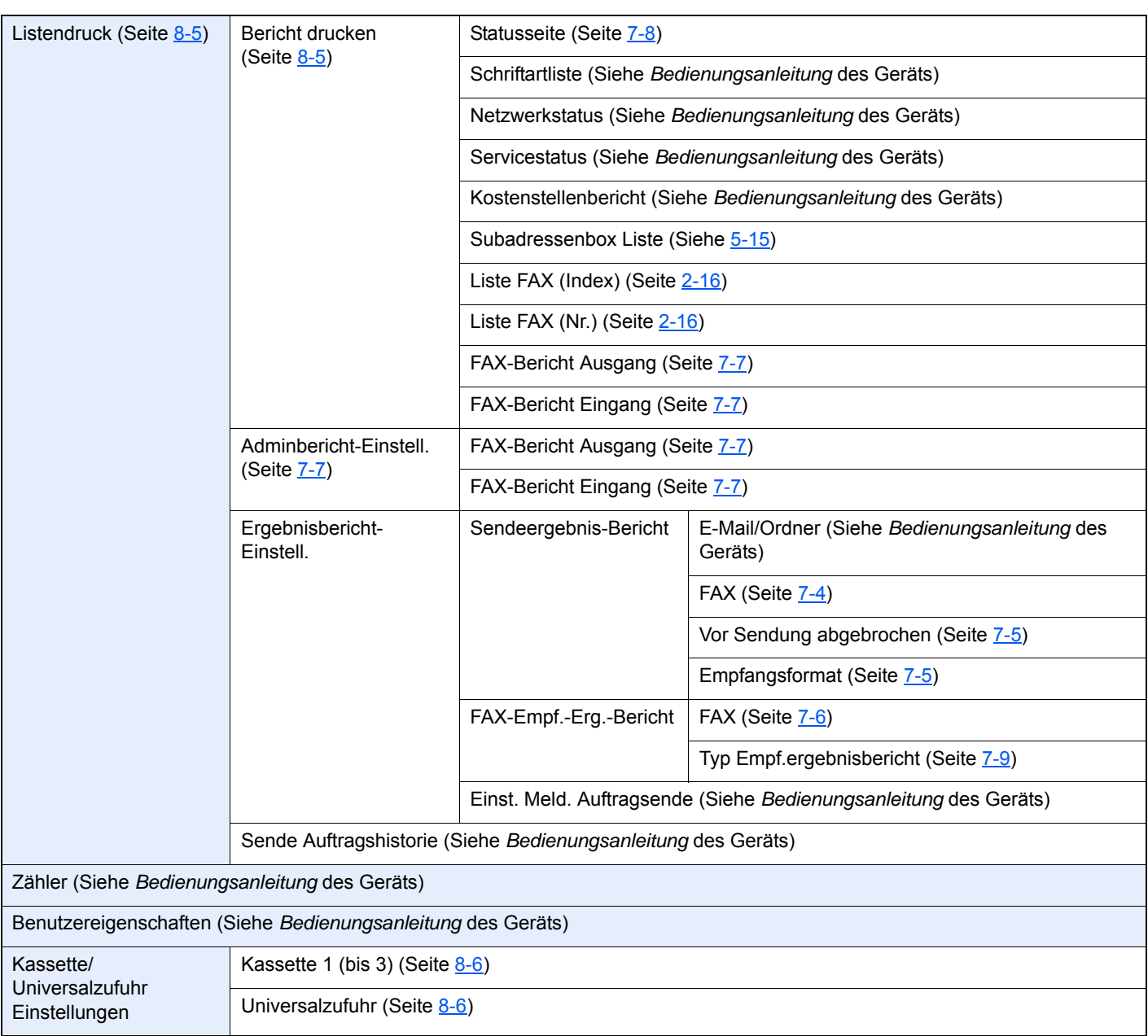

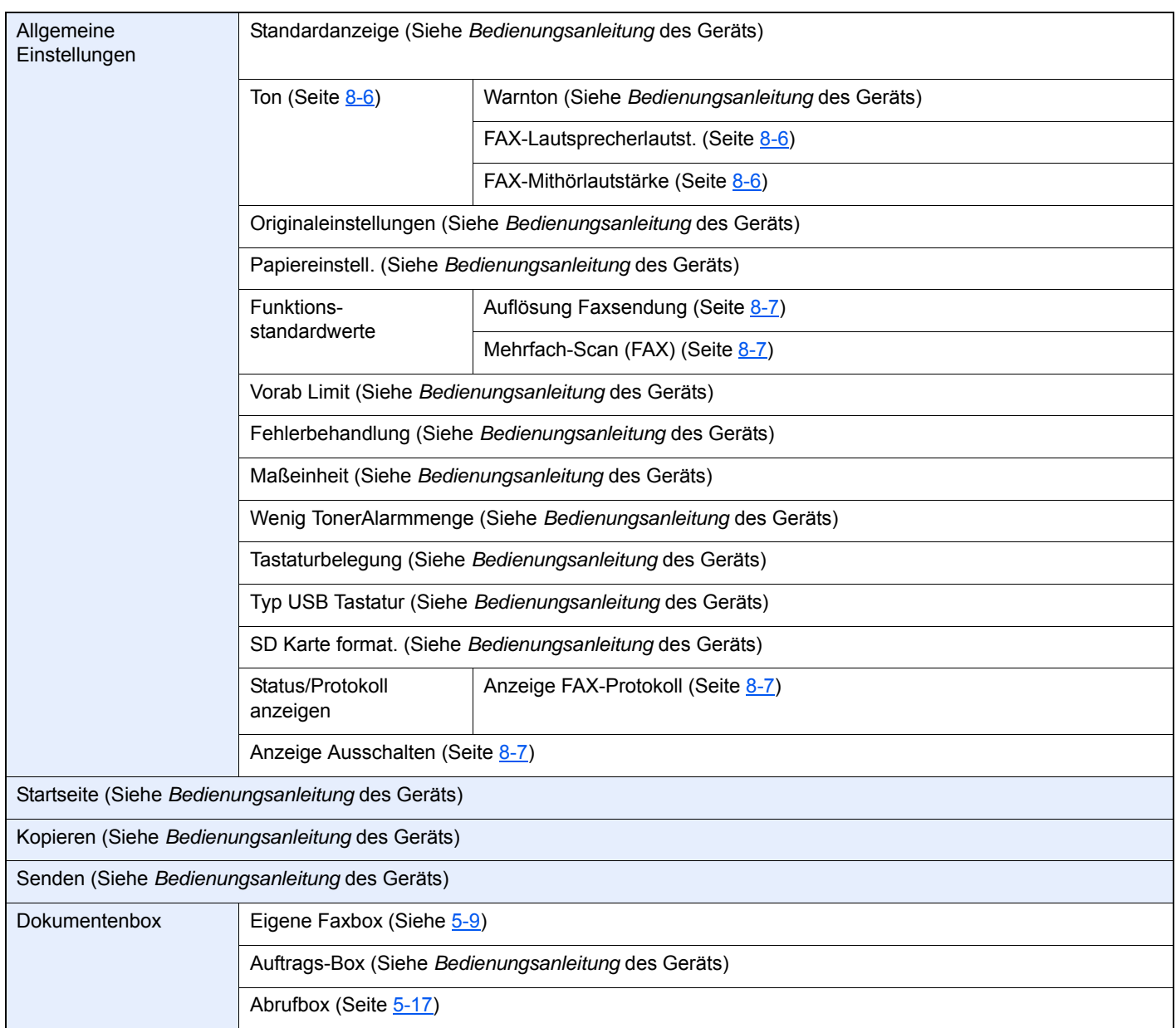

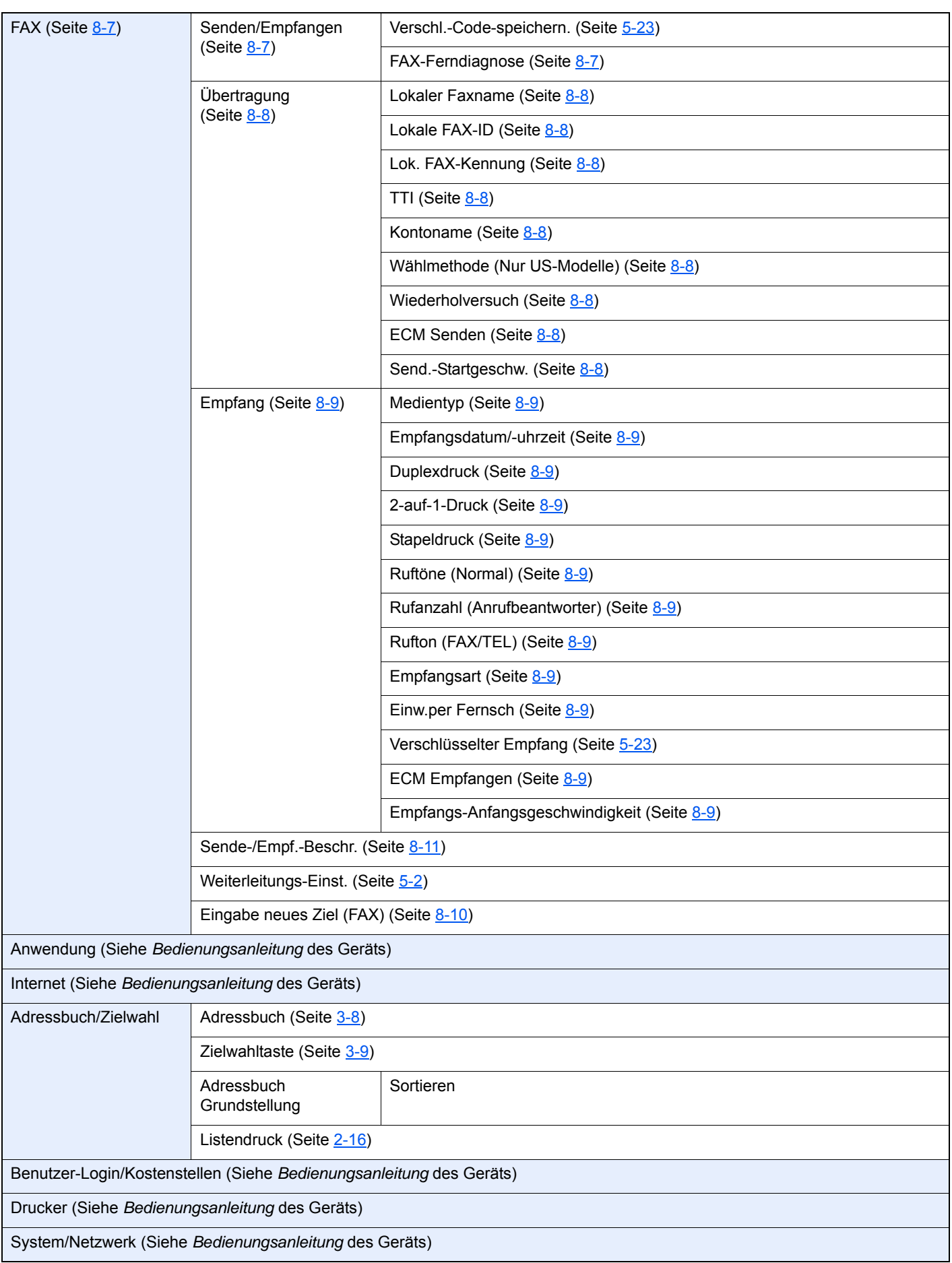

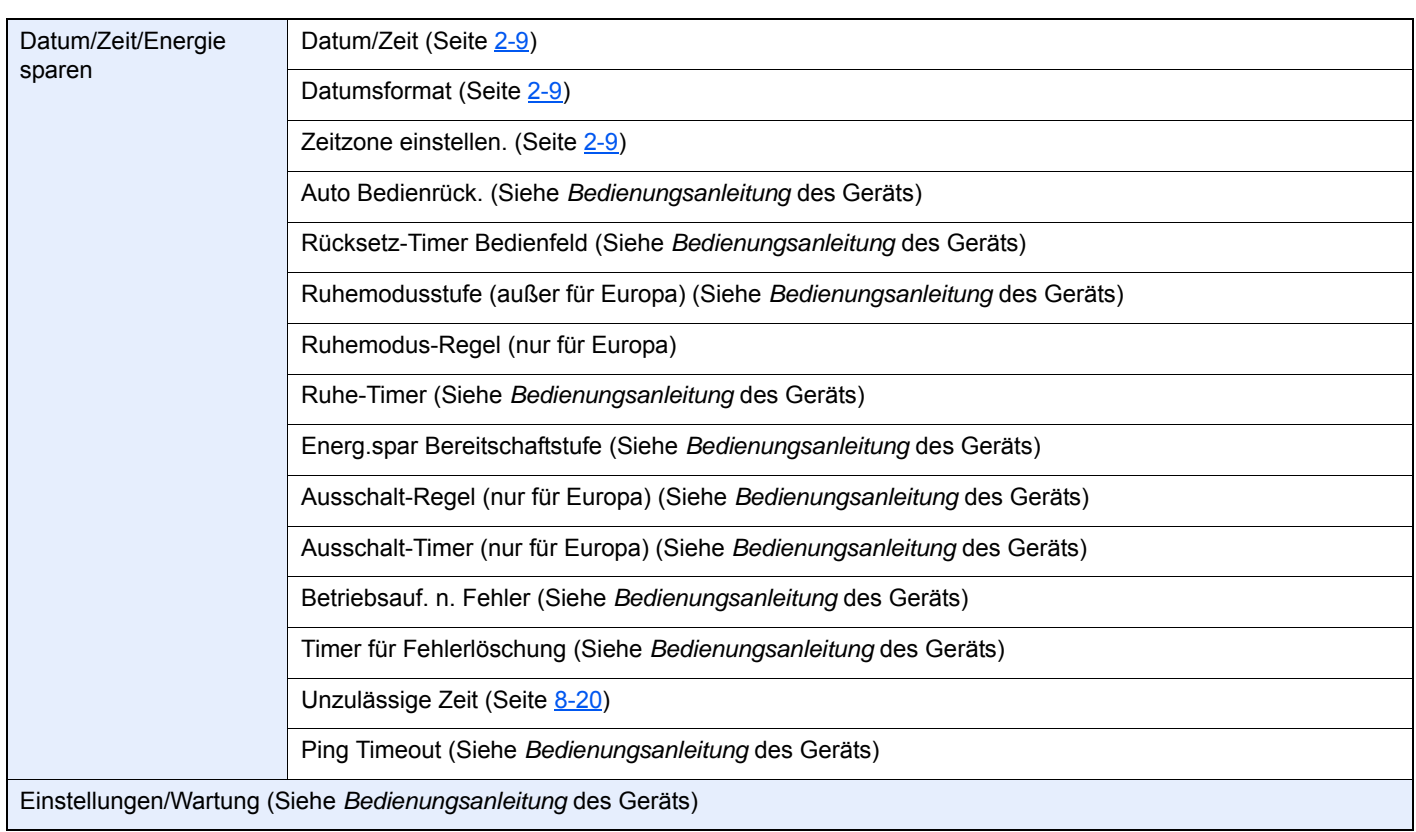

# <span id="page-185-1"></span>**Papierformat und Prioritätsfolge für empfangene Faxe**

Wenn das Papier in den vorhandenen Kassetten in Größe und Ausrichtung nicht zum empfangenen Fax passt, wählt das Gerät automatisch das Druckpapier und hält dabei die nachstehend angeführten Prioritäten ein.

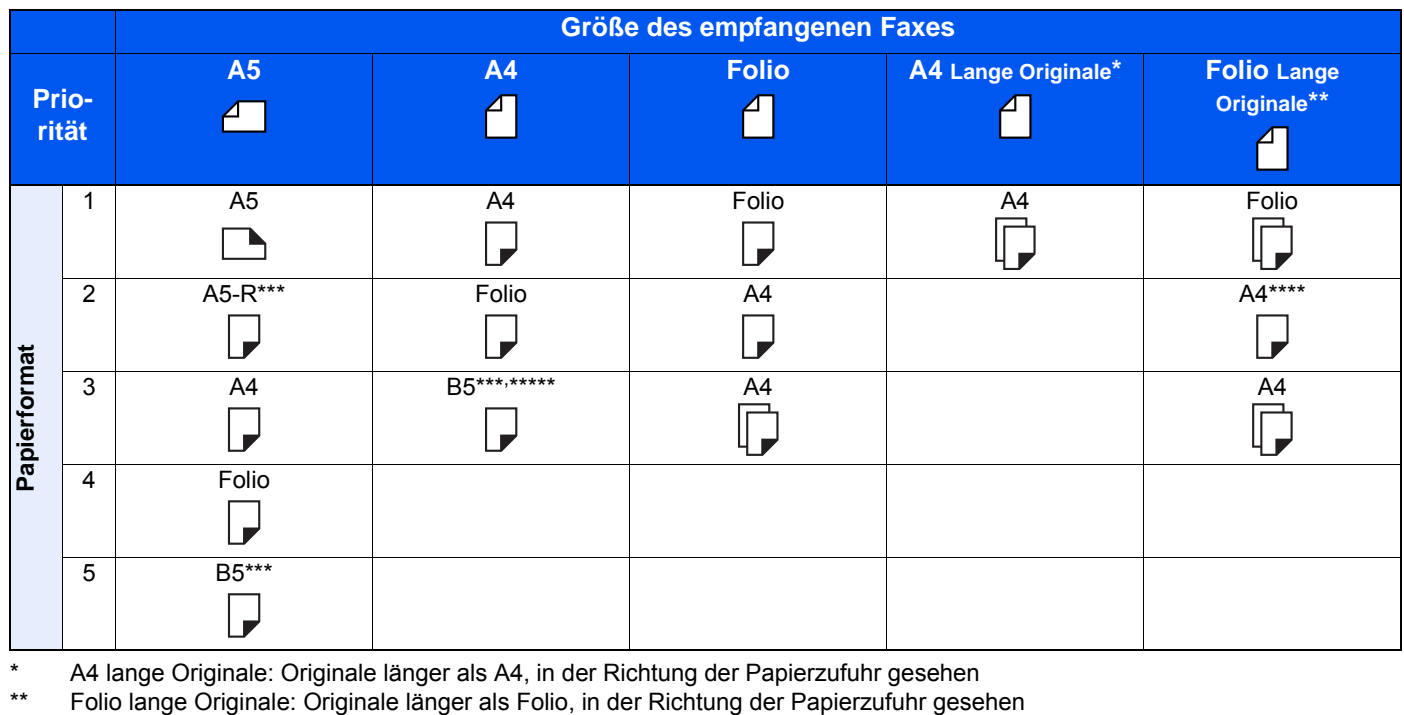

- \* A4 lange Originale: Originale länger als A4, in der Richtung der Papierzufuhr gesehen
- 
- <span id="page-185-0"></span>\*\*\* Papierausrichtung unterscheidet sich vom empfangenen Dokument. Das Bild wird nach automatischer Drehung um 90° gedruckt.
- \*\*\*\* Ein Dokument wird auf diesem Papier ausgedruckt, wenn die Länge des empfangenen Dokuments 351 bis 380,4 mm beträgt und die für das Folio-Format vorgesehene Kassette leer ist.
- \*\*\*\*\* Bilder, die kürzer als vertikales A4-Format (297 mm) sind, werden beim Empfang verkleinert und auf B5-Papier (horizontale Breite 182 mm) ausgedruckt.
- **7**: Zeigt an, dass auf zwei Blättern ausgedruckt wird.

#### **<b>K** HINWEIS

Wenn der Medientyp in der Funktion [**Medientyp**] gewählt wird, werden empfangene Faxe aus der passenden Papierquelle gedruckt.

[Medientyp für den Ausdruck \(Seite 4-6\)](#page-62-0)

Auch wenn [**Medientyp**] ausgewählt wurde, kann ein empfangenes Fax nicht gedruckt werden, wenn das Papier in der Papierquelle nicht für FAX-Ausdrucke geeignet ist.

# **Index**

#### **Numerisch**

2-auf-1-Druck [4-7](#page-63-0), [8-9](#page-148-1)

## **A**

Abbrechen Abbruch Direktübertragung [3-19](#page-50-0) Abbruch einer Übertragung (Verbindung unterbrechen) [3-5](#page-36-1) Abrufübertragung abbrechen [5-18](#page-81-0) Abbruch Abbruch einer zeitversetzten Übertragung [3-19](#page-50-1) Abzuweisende FAX-Nummern Ändern [8-15](#page-154-0) Löschen [8-15](#page-154-1) Speichern [8-14](#page-153-0) Adressbuch [2-11](#page-24-0), [3-8](#page-39-1) Adressliste drucken [2-16](#page-29-1) Ändern/Löschen [2-14](#page-27-0) Gruppe hinzufügen [2-13](#page-26-0) Kontakt hinzufügen [2-11](#page-24-1) Suchen [3-8](#page-39-2) Ziel auswählen [3-8](#page-39-1) Anzeigen [9-2](#page-164-0) Auflösung Faxsendung [3-16](#page-47-0) Ausführen von Übertragung mit Subadresse nicht möglich. [9-9](#page-171-0) Automatischer FAX-Empfang [4-2](#page-58-0), [8-9](#page-148-2) Automatisches Umschalten FAX/Telefon [5-28](#page-91-0) Automatisches Umschalten FAX-Gerät und Anrufbeantworter [5-30](#page-93-0)

# **B**

Bedienfeld [2-4](#page-17-0) Benutzerkontoverwaltung [8-22](#page-161-0) Inhalt [8-22](#page-161-0) Benutzerverwaltung Anmelden [3-12](#page-43-0) **Berichte** Aktivitätsbericht [7-7](#page-136-2) Bericht für vor der Sendung gelöschte Aufträge [7-5](#page-134-2) Empfangsformat [7-9](#page-138-1) FAX-Empfangsergebnisbericht [7-6](#page-135-1) Sendeergebnis-Bericht [7-4](#page-133-1) Berührungsanzeige [2-5](#page-18-0) Bestätigungsanzeige für Ziele [7-10](#page-139-0) Bezeichnung der Bauteile und Funktionen [2-2](#page-15-0) Bezeichnungen der Bauteile [2-2](#page-15-1)

## **D**

Dateinameneingabe [3-17](#page-48-0) Datum [2-9](#page-22-1) Direkte Eingabe von Zielen [3-6](#page-37-0) Direkte Übertragung Abbrechen [3-19](#page-50-0) Duplex [3-16](#page-47-1) Duplexdruck [4-7](#page-63-1), [8-9](#page-148-3)

#### **E**

ECM Empfangen [8-10](#page-149-1) ECM Senden [8-8](#page-147-1) Eigene Faxbox [5-9](#page-72-1) Ändern [5-12](#page-75-0) Ausdrucken [5-13](#page-76-0) Löschen [5-12](#page-75-1) Löschen nach Ausdruck [5-14](#page-77-0) Löschen von Originalen [5-15](#page-78-1) Prüfen [5-14](#page-77-1) Speichern [5-10](#page-73-0) Subadressenbox Liste [5-15](#page-78-2) Eingabetaste [2-6](#page-19-0) E-Mail-Nachricht Auftragsende Nachricht [3-17](#page-48-1) Bericht des FAX-Empfangsergebnisses versenden [7-9](#page-138-1) Empf. Dat./-Zeit [4-7](#page-63-2) Empfang nicht möglich. [9-8](#page-170-0) Empfang über Subadress-Bulletin Board [5-19](#page-82-0) Empfangs-Anfangsgeschwindigkeit [8-10](#page-149-2) Empfangsart [8-9](#page-148-4) Empfangsdatum/-uhrzeit [4-7](#page-63-3), [8-9](#page-148-5) Empfangsmodus [4-2](#page-58-1)

## **F**

FAQs [9-10](#page-172-0) Favoriten verwenden [3-25](#page-56-0) FAX Direktübertragung [3-19](#page-50-2) Abbrechen [3-19](#page-50-0) FAX-Abruf [5-17](#page-80-1) Abrufempfang [5-19](#page-82-1) Aus einer Abrufbox ausdrucken [5-21](#page-84-0) Dokumente aus Abrufbox löschen [5-22](#page-85-0) Prüfung [5-22](#page-85-1) Sendeabruf [5-17](#page-80-2) Übertragungen über Subadress-Bulletin Board [5-19](#page-82-0) FAX-Box Löschen [5-12](#page-75-1) FAX-Medientyp [4-6](#page-62-0) FAX-Sendebericht [3-20](#page-51-0) FAX-Standardeinstellungen [8-2](#page-141-0) FAX-Treiber Ablauf Empfang [6-2](#page-99-0) Ablauf Sendung [6-2](#page-99-1) Einrichtung [6-3](#page-100-0) FAX-Treiber installieren [6-4](#page-101-0) Standardübertragung [6-8](#page-105-0) Fehlercodetabellen [9-5](#page-167-0) Fehlermeldungen [9-4](#page-166-0) Fernumschaltung [5-34](#page-97-0), [8-10](#page-149-3) Anwendung [5-34](#page-97-1) Speichern [8-10](#page-149-3)

# **H**

Helligkeit [3-16](#page-47-2) Historie der FAX-Aufträge [7-3](#page-132-1) Auftragsprotokoll [7-3](#page-132-2)

#### **K**

Keine Druckausgabe [9-8](#page-170-1) Kettenwahl [3-23](#page-54-0) Kommunikation über Subadresse [5-9](#page-72-2) Kontoname [8-8](#page-147-2) Konventionen in dieser Bedienungsanleitung [vi](#page-6-0) Kostenstellen [8-22](#page-161-1) Anmelden [3-13](#page-44-0) Kostenstellenverwaltung Inhalte [8-22](#page-161-1) Nutzungsbeschränkungsfunktion [8-23](#page-162-0) Von der Kostenstellenverwaltung erfasste Kommunikationsarten [8-23](#page-162-1) Kurzwahlsuche Kurzwahltaste verwenden [3-9](#page-40-1) Kurzwahltaste Ziel auswählen [3-9](#page-40-1)

#### **L**

Lautstärke Auftragsende Warnton [2-7](#page-20-1) FAX-Lautsprecherlautstärke [2-7](#page-20-2) FAX-Mithörlautstärke [2-7](#page-20-3) **Listendruck** Subadressenbox Liste [5-15](#page-78-2) Subadressenbox Liste ausdrucken [5-15](#page-78-0) Lok. FAX-Kennung [2-7](#page-20-4), [8-8](#page-147-3) Lokale FAX-ID [2-7](#page-20-5), [8-8](#page-147-4) Lokaler Faxname [2-7](#page-20-6), [8-8](#page-147-5)

## **M**

Manueller Empfang [4-4](#page-60-1) Manuelles Empfangen [5-33](#page-96-0) Manuelles Senden [3-20](#page-51-1), [5-32](#page-95-0) Medientyp für den Ausdruck [4-6](#page-62-1), [8-9](#page-148-6) Mehrfach-Scan [3-17](#page-48-2) Menüplan [10-7](#page-179-0)

#### **N**

Nächste Sendung vorbereiten [3-21](#page-52-0) Nebenstellenanlagen-Einstellungen [2-10](#page-23-0) Netzwerkfax Ablauf Empfang [6-2](#page-99-2) Ablauf Sendung [6-2](#page-99-3) Einrichtung [6-3](#page-100-1) FAX-Treiber installieren [6-4](#page-101-1) Standardübertragung [6-8](#page-105-0)

## **O**

Originalausrichtung [3-15](#page-46-0) Originalformat [3-15](#page-46-1) Originalvorlage [3-17](#page-48-3)

#### **P**

Papierformat und Prioritätsfolge für empfangene Faxe [10-13](#page-185-1)

## **R**

Ruftöne Anrufbeantworter [8-9](#page-148-7) FAX/TEL [8-9](#page-148-8) Normal [8-9](#page-148-9) Rundsendung [3-10](#page-41-0)

## **S**

Schnelleinstellung Assistent zur FAX-Einstellung [2-7](#page-20-7) Send.-Startgeschw. [8-8](#page-147-6) Sendebeschränkung Abzuweisende FAX-Nummern [8-14](#page-153-0) Einstellen [8-18](#page-157-0) Empfangsbeschränkung [8-18](#page-157-1) Unbekannte Empfangsnummer [8-19](#page-158-0) Zulässige FAX-Nummern [8-12](#page-151-0) Sendebeschränkungen [8-11](#page-150-1) Voraussetzung für Empfangsabweisung [8-12](#page-151-1) Voraussetzung für Kommunikation [8-11](#page-150-2) Voraussetzungen [8-11](#page-150-3) Sendekopfzeile (TTI) aktivieren [2-7](#page-20-8), [8-8](#page-147-7) Senden nicht möglich [9-8](#page-170-2) Sendestatus [3-4](#page-35-0) Sendeunterbrechung [3-22](#page-53-0) Speicherempfang [4-3](#page-59-0) Speicherübertragung [3-2](#page-33-0) Stapeldruck [4-7](#page-63-4), [8-9](#page-148-10) Stapelübertragung [3-18](#page-49-0) Startseite [2-5](#page-18-1) Störungsbeseitigung [9-8](#page-170-3) Subadressen Kommunikation Subadressen [5-10](#page-73-1) Subadressen-Passwort [5-10](#page-73-2) Subadressen-Kommunikation Subadressen-Übertragung [5-16](#page-79-0)

# **T**

Taste Kurzwahlsuche [2-6](#page-19-1) Technische Daten [10-5](#page-177-0) Telefonleitung [2-7](#page-20-9), [8-8](#page-147-8) Ton Auftragsende [8-6](#page-145-3) FAX-Lautsprecherlautstärke [8-6](#page-145-4) FAX-Mithörlautstärke [8-6](#page-145-5)

## **U**

Übertragungsbeschränkung Zulässige ID-Nummer [8-16](#page-155-0) Übertragungsergebnis und Sendestatus prüfen [7-2](#page-131-0) Uhrzeit [2-9](#page-22-2) Unzulässige Zeit [8-20](#page-159-1)

## **V**

Verschlüsselt Empfangen [8-10](#page-149-4) Verschlüsselte Kommunikation [5-23](#page-86-1) Verschlüsselung Inhalt eines gespeicherten Verschlüsselungscodes ändern [5-25](#page-88-0) Inhalt eines gespeicherten Verschlüsselungscodes

löschen [5-25](#page-88-1) Verschlüsselte Übertragung verwenden [5-26](#page-89-0) Verschlüsselten Empfang einstellen [5-27](#page-90-0) Verschlüsselung Box Nr. [5-23](#page-86-2) Verschlüsselungscode [5-24](#page-87-0) Verschlüsselungscode speichern [5-24](#page-87-0) Verschlüsselungscode-Nr. [5-23](#page-86-3) Vorlageneinzug [2-3](#page-16-0) Vorsichtsmaßnahmen beim Ausschalten des Geräts [9-3](#page-165-0)

#### **W**

Weiterleitung Art des Weiterleitungsziels [5-2](#page-65-1) Command Center RX [5-8](#page-71-0) Weiterleitungs-Einstellungen [5-2](#page-65-2) Wiederwahl [3-3](#page-34-0) Wiederholversuche ändern [8-8](#page-147-9)

## **Z**

Zeicheneingabe [10-2](#page-174-0) Zeitversetzte Faxübertragung [3-18](#page-49-1) Sofortige Übertragung [3-19](#page-50-3) Zeitversetzte Übertragung Sofortige Übertragung [3-19](#page-50-3) Zielwahltasten [2-17](#page-30-0) Bearbeiten/Löschen [2-18](#page-31-0) Ziel auswählen [3-9](#page-40-2) Ziel hinzufügen [2-17](#page-30-1) Zugangsverwaltung [8-22](#page-161-2) Zulässige FAX-Nummern ändern [8-13](#page-152-0) Ändern/Löschen [8-13](#page-152-1) Speichern [8-12](#page-151-0) Zulässige ID-Nummer Speichern [8-16](#page-155-0) Zulässige ID-Nummern Ändern [8-17](#page-156-0) Löschen [8-17](#page-156-1)

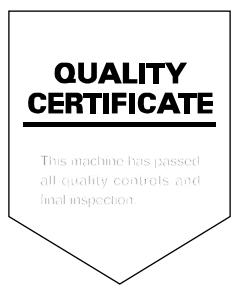

KYOCERA Document Solutions Inc. – 2-28, 1-Chome – Tamatsukuri – Chuo-Ku Osaka 540-8585 – Japan – www.kyoceradocumentsolutions.com

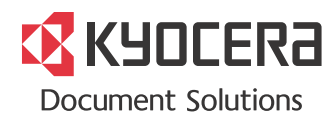